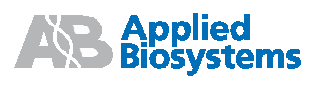

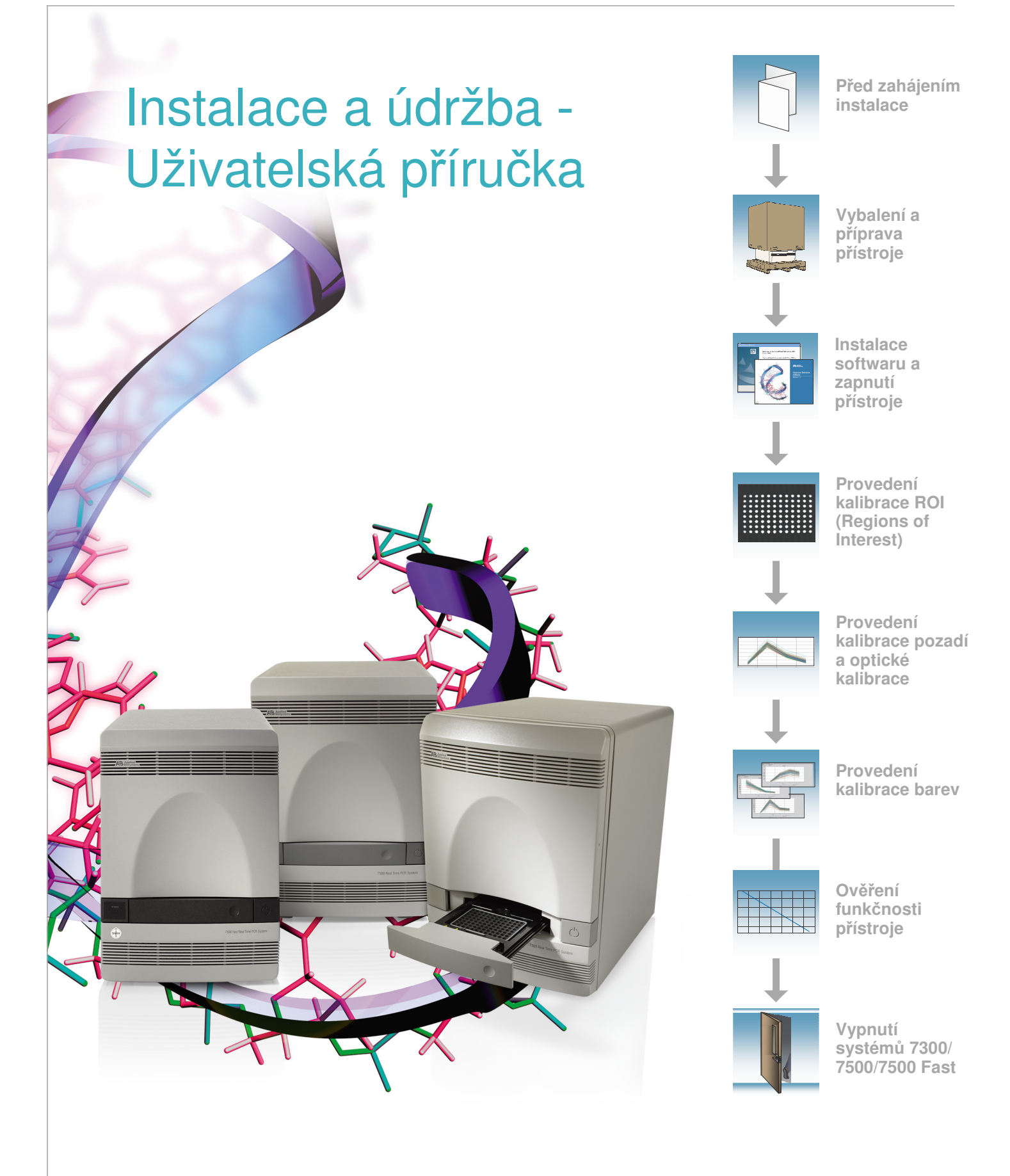

© Copyright 2006, Applied Biosystems. Všechna práva vyhrazena.

Informace obsažené v tomto dokumentu se mohou změnit bez předchozího oznámení. Společnost Applied Biosystems nepřijímá žádnou zodpovědnost za chyby, které se mohou v tomto dokumentu objevit.

SPOLEČNOST APPLIED BIOSYSTEMS VÝSLOVNĚ ODMÍTÁ VEŠKERÉ ZÁRUKY VE VZTAHU K TOMUTO DOKUMENTU, VYJÁDŘENÉ NEBO IMPLICITNÍ, VČETNĚ ALE NIKOLIV VÝHRADNĚ ZÁRUK PRODEJNOSTI NEBO VHODNOSTI PRO URČITÝ ÚČEL. ZA ŽÁDNÝCH OKOLNOSTÍ NENÍ SPOLEČNOST APPLIED BIOSYSTEMS ZODPOVĚDNÁ, AŤ JIŽ NA ZÁKLADĚ SMLOUVY, OBČANSKÉHO PRÁVA, ZÁRUKY NEBO JINÉHO USTANOVENÍ NEBO NA JINÉM ZÁKLADĚ, ZA SPECIÁLNÍ, VEDLEJŠÍ, NEPŘÍMÉ, TRESTNÍ, MNOHOČETNÉ NEBO NÁSLEDNÉ ŠKODY VZNIKLÉ VE SPOJENÍ S NEBO VYPLÝVAJÍCÍ Z TOHOTO DOKUMENTU, VČETNĚ ALE NIKOLIV VÝHRADNĚ JEHO POUŽÍVÁNÍ.

#### **UPOZORN**Ě**NÍ PRO KUPUJÍCÍHO:**

INFORMACE O OMEZENÉ LICENCI NEBO VZDÁNÍ SE NÁROKU NALEZNETE V UŽIVATELSKÝCH PŘÍRUČKÁCH PRO REAL-TIME PCR SYSTÉMY 7300/7500/7500 FAST SPOLEČNOSTI APPLIED BIOSYSTEMS (O ABSOLUTNÍ NEBO RELATIVNÍ KVANTIFIKACI) A V UŽIVATELSKÝCH PŘÍRUČKÁCH PRO REAL-TIME PCR SYSTÉMY 7300/7500/7500 Fast SPOLEČNOSTI APPLIED BIOSYSTEMS PRO ALELICKOU DISKRIMINACI A ESEJE TYPU PLUS/MINUS.

#### **OBCHODNÍ ZNÁMKY:**

ABI PRISM, Applied Biosystems, AB (Design), Primer Express a VIC jsou registrované obchodní známky a Applera, Celera Genomics, FAM, JOE, NED, ROX a TAMRA jsou obchodní známky společnosti Applera nebo jejích součástí v USA a/nebo v určitých jiných zemích.

AmpErase a TaqMan jsou registrované obchodní známky společnosti Roche Molecular Systems, Inc. SYBR Green a TEXAS RED jsou registrované obchodní známky společnosti Molecular Probes, Inc.

Všechny ostatní obchodní známky jsou výhradním vlastnictvím svých oprávněných majitelů.

Dokument č. 4347828 Rev. E 07/2006

## Nejprve si přečtěte

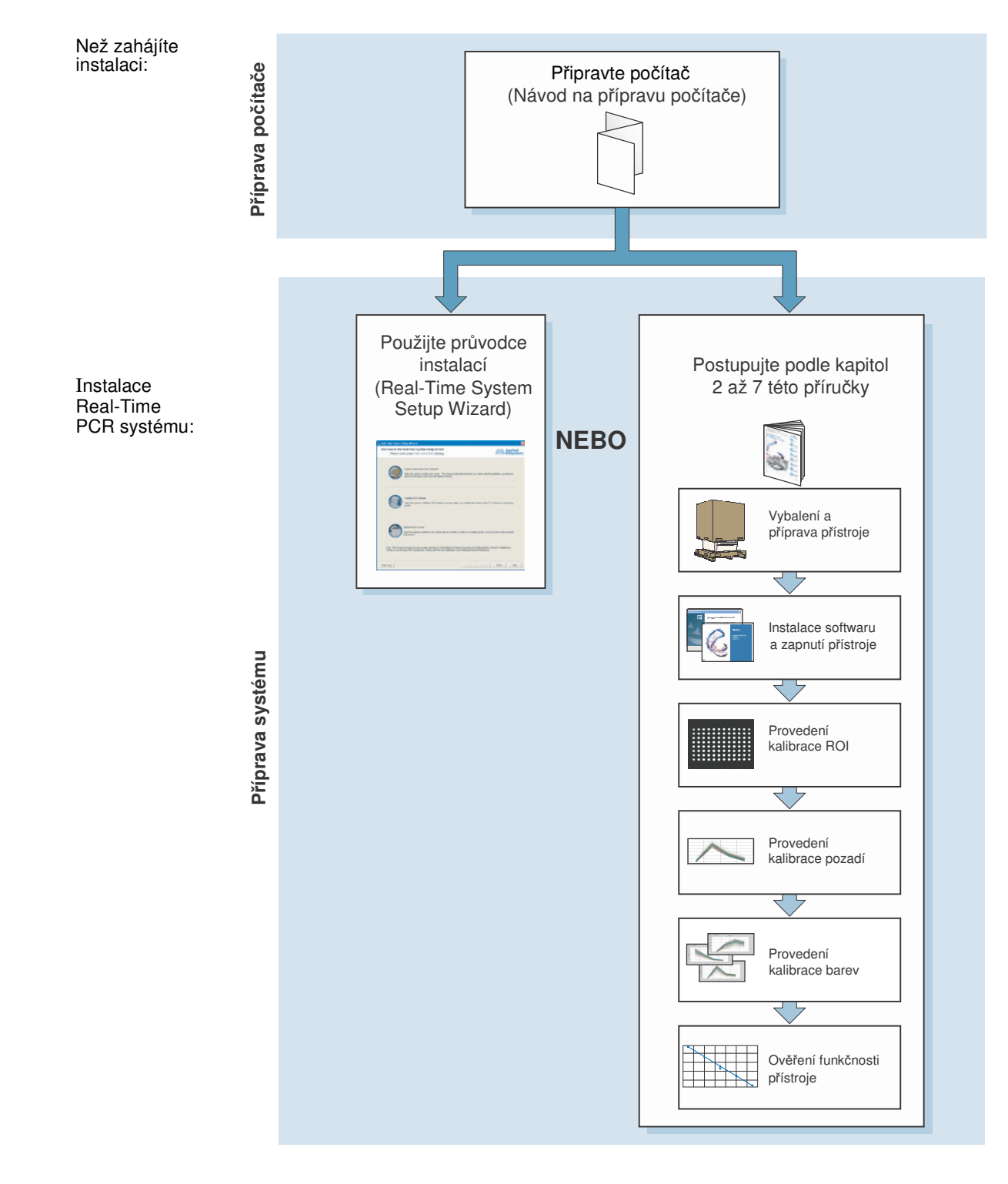

Nejprve si přečtěte

#### **Systémy 7300/7500/7500 Fast Instalace a údržba – Pracovní schéma**

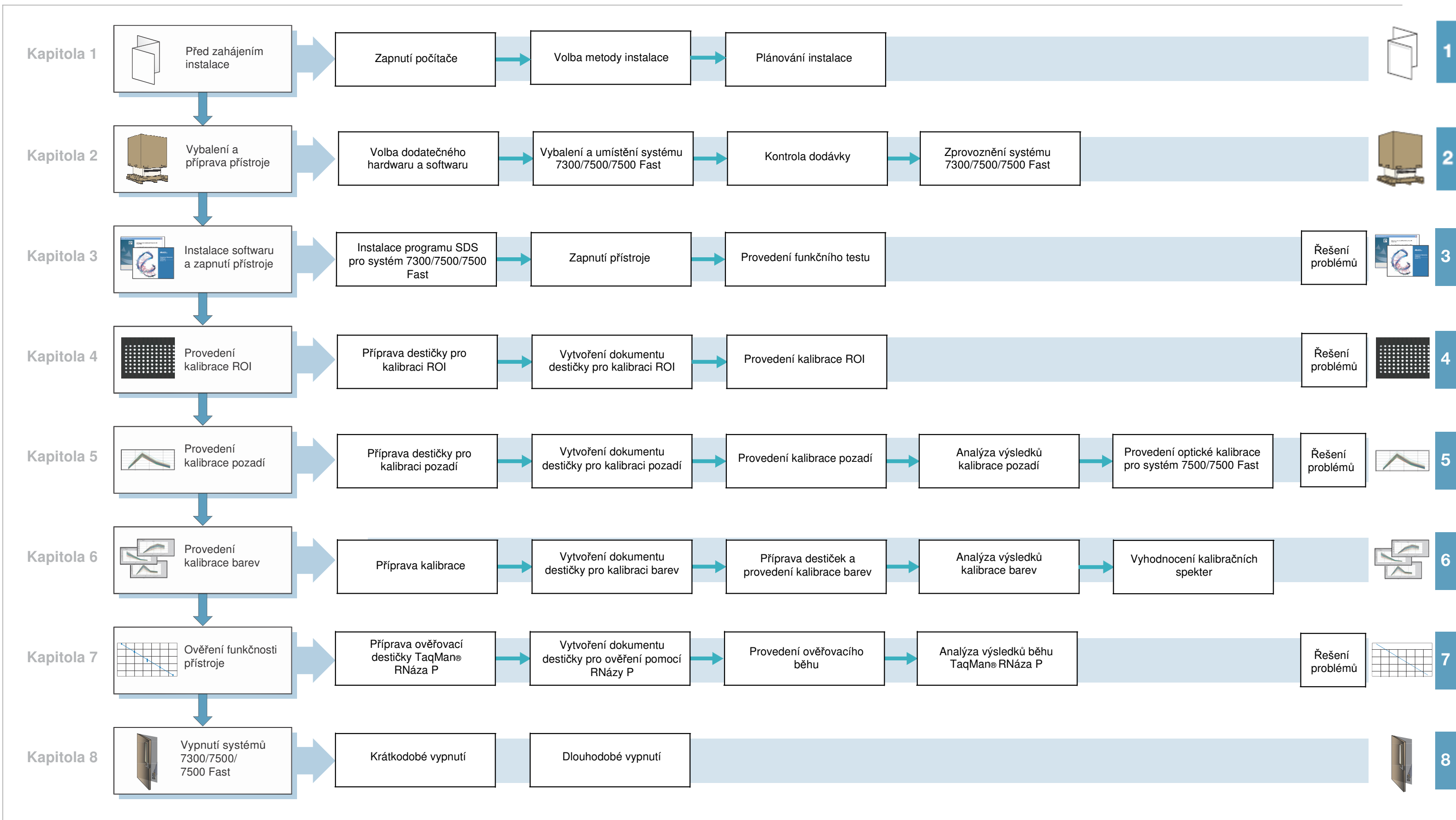

vi Instalace a údržba – Uživatelská příručka pro Real-Time PCR systémy Applied Biosystems 7300/7500/7500 Fast

## Obsah

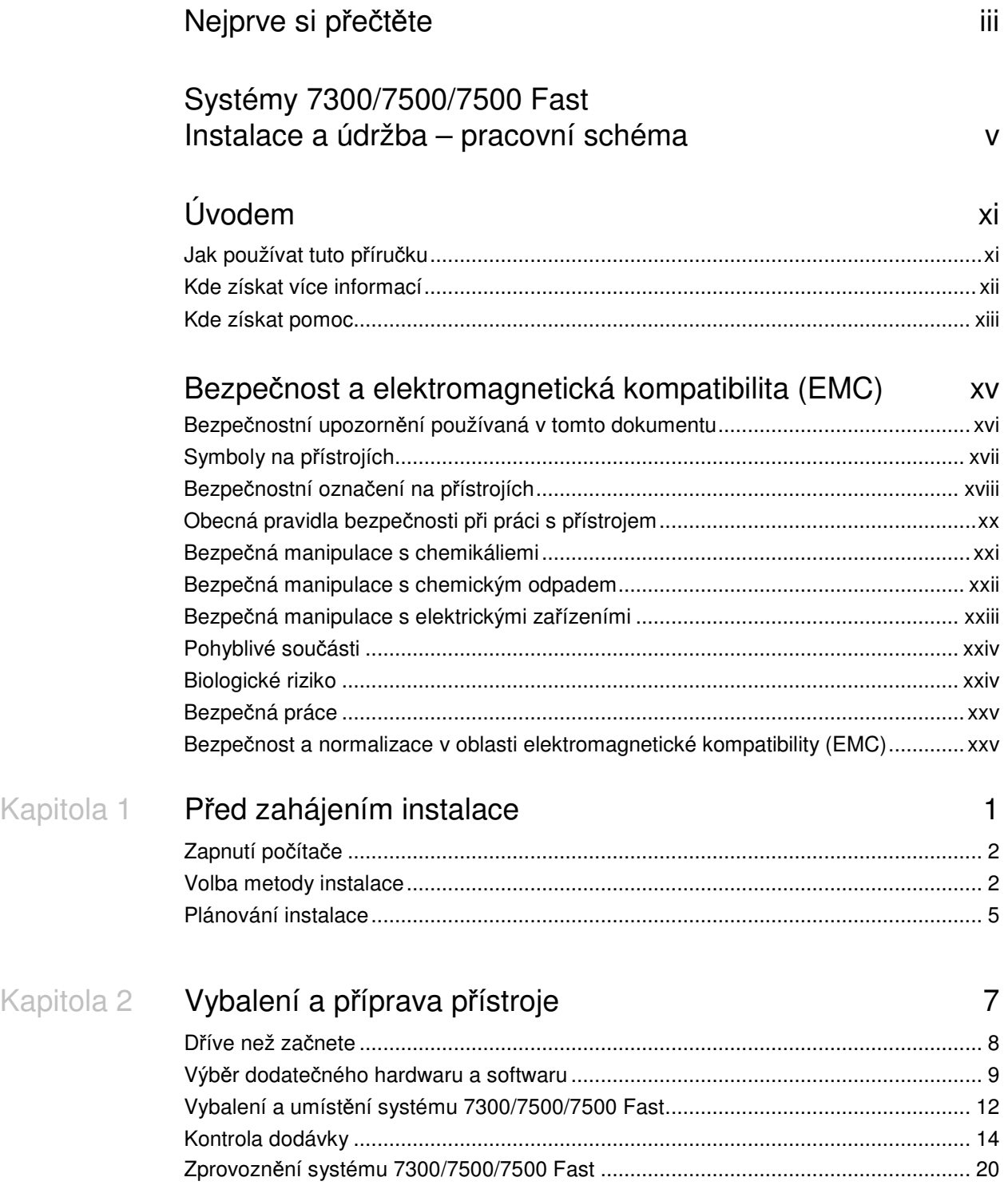

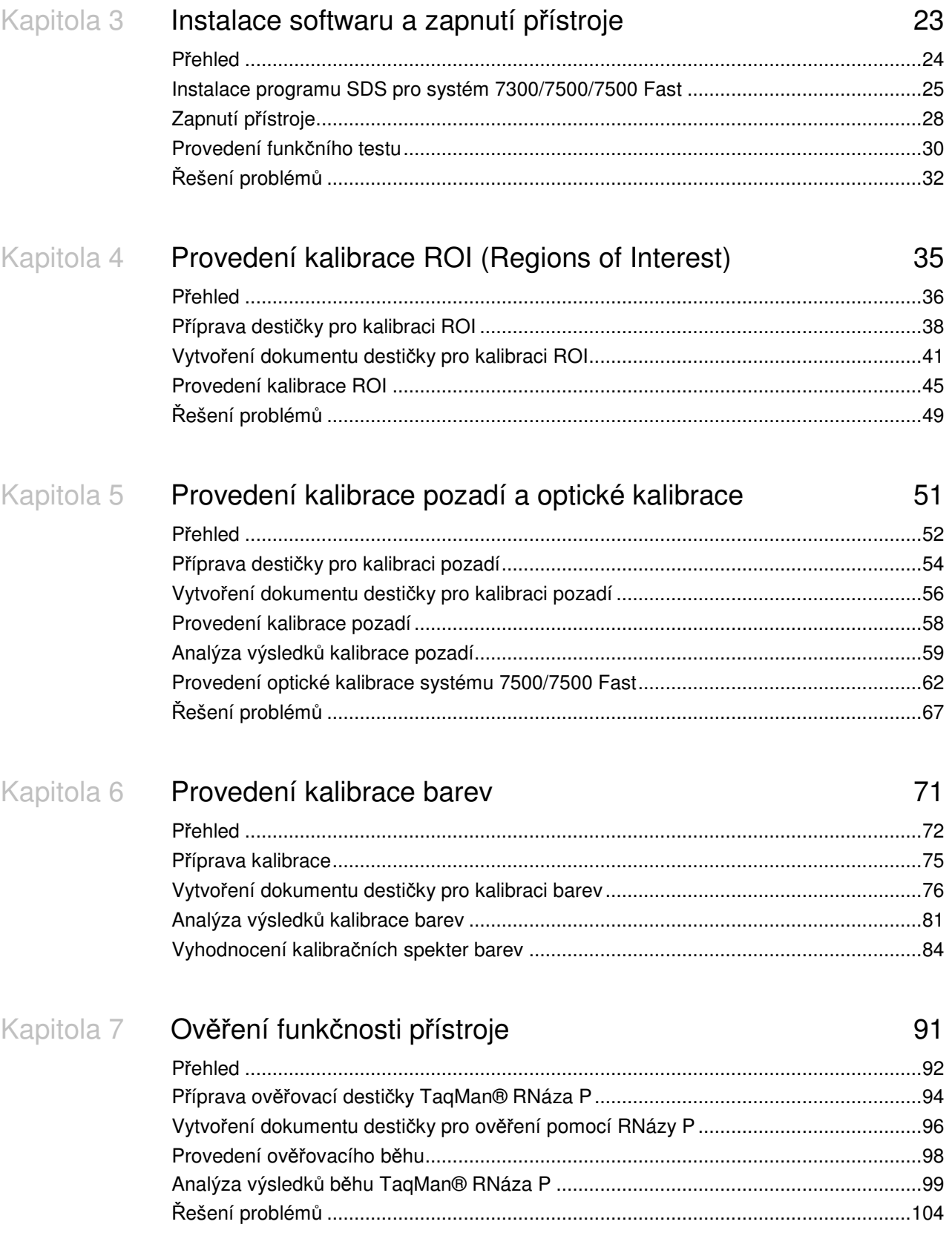

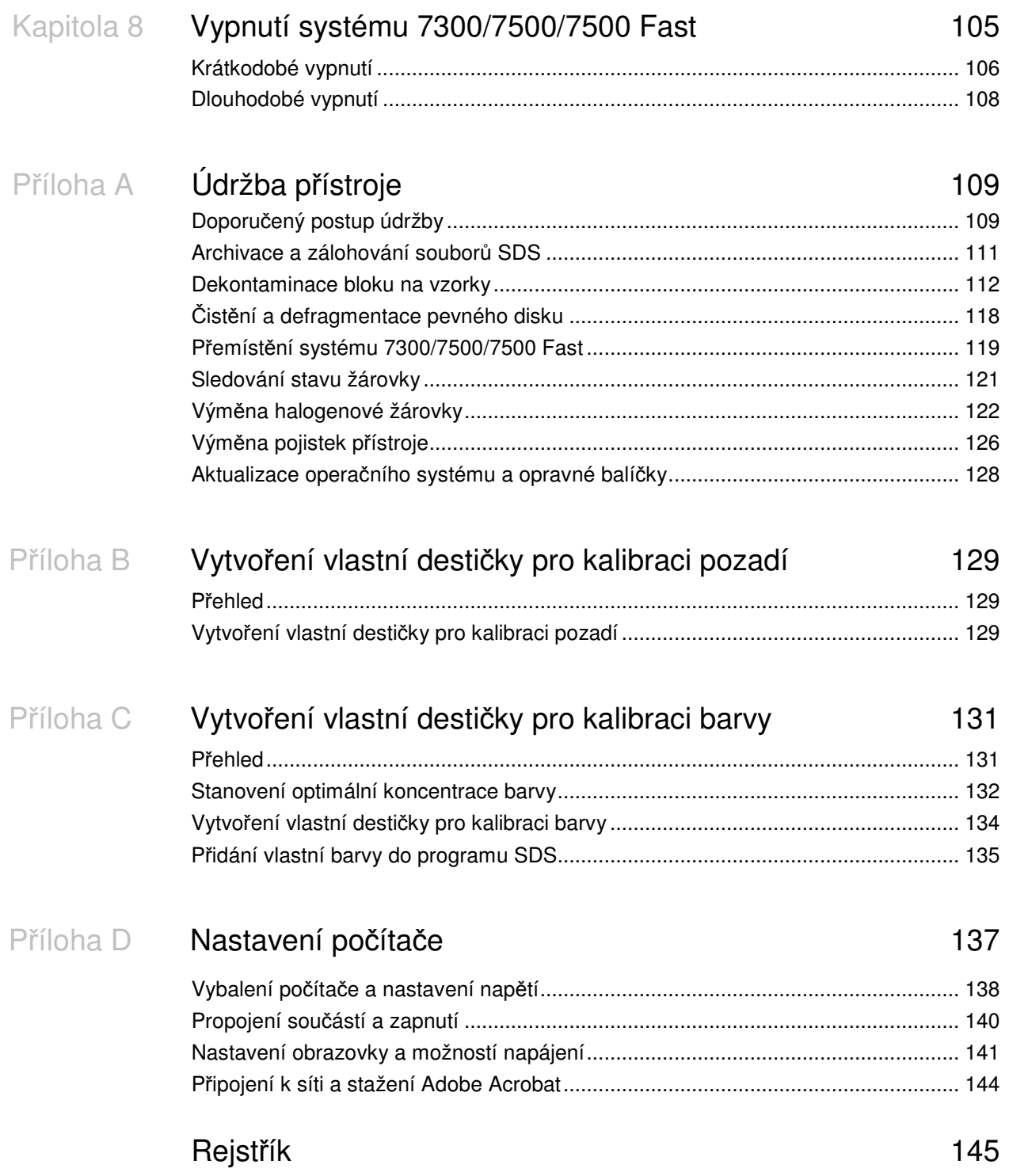

# Úvodem

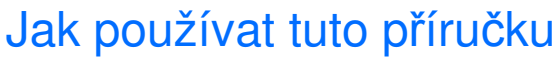

#### Účel této příručky

Tato příručka je určena vědeckým a ostatním laboratorním pracovníkům zodpovědným za instalaci a údržbu Real-Time PCR systémů Applied Biosystems 7300, 7500 a 7500 Fast. Tato příručka doplňuje:

- Příručku *Real-Time PCR systémy Applied Biosystems 7300/7500/7500 Fast p*ř*íprava místa (Applied Biosystems 7300/7500/7500 Fast Real-Time PCR System Site Preparation Guide),*
- Příručku *Real-Time PCR systémy Applied Biosystems 7300/7500/7500 Fast p*ř*íprava po*č*íta*č*e (Applied Biosystems 7300/7500/7500 Fast System Computer Setup Guide),*
- Průvodce instalací Real-Time System Setup wizard, který je k dispozici na instalačním CD nebo zvolením **\* start** > All Programs > Applied **Biosystems** > **7300/7500/7500 Fast System** > **Real-Time System Setup Wizard**,
- Video CD Applied Biosystems 7300/7500/7500 Fast Instalace a údržba, které se dodává spolu s přístrojem.
- Komu je určena Tato příručka je určena začátečníkům i zkušeným uživatelům Real-Time PCR systémů Applied Biosystems 7300, 7500 a 7500 Fast, kteří potřebují instalovat systém, provádět jeho údržbu nebo řešit s ním související problémy.
	- Předpoklady Tato příručka předpokládá, že máte následující znalosti:
		- Jste obeznámeni s operačním systémem Microsoft® Windows® XP.
		- Jste obeznámeni s technikami pro přípravu a manipulaci se vzorky DNA.
		- Máte všeobecné znalosti týkající se pevných disků, ukládání dat, přenosů a kopírování souborů.
- Práce s textem Pro lepší pochopení pracuje tato příručka s textem následujícím způsobem:
	- **Tu**č**n**ě jsou vyznačeny aktivní zásahy uživatele. Například: Napiště **0**, poté stiskněte **Enter** pro každé ze zbývajících polí.
	- *Kurzívou* jsou vyznačena nová nebo důležitá slova a též zdůraznění. Například: Před spuštěním běhu *musíte* provést kalibrace přístroje – ROI kalibraci, kalibraci pozadí a kalibraci barev.
	- Znaménko (>) odděluje po sobě následující příkazy, které volíte z rozbalovacích menu nebo nabídek. Například:

Zvolte > **All Programs** > **Applied Biosystems** > **7300/7500/7500 Fast System** > **Real-Time System Setup Wizard**.

Upozornění pro uživatele V dokumentaci Applied Biosystems se používají dvě slova pro upozornění uživatele. Každé slovo vyžaduje určitou míru pozornosti nebo aktivity, jak je popsáno níže:

> **Poznámka (Note)** – Poskytuje informace, které mohou být zajímavé nebo nápomocné, ale které nejsou kritické z hlediska používání přístroje.

**D**Ů**LEŽITÉ! (IMPORTANT!)** – Poskytuje informace, které jsou nezbytné pro správné ovládání přístroje, používání reagencií nebo bezpečné používání chemikálií.

Příklady upozornění uživatele:

Poznámka: Před kalibrací každého filtru nastavte dobu expozice na 2048.

DŮLEŽITÉ! Při manipulaci s halogenovou žárovkou používejte rukavice bez pudru.

Výstražná upozornění Součástí uživatelské dokumentace jsou i výstražná upozornění. Podrobněji viz "Výstražná upozornění" na straně xvi.

#### Kde získat více informací

Související Více informací o používání přístroje naleznete v příručkách:

dokumentace

- *Applied Biosystems 7300/7500/7500 Fast Real-Time PCR System Site Preparation Guide* (PN 4347823) *– P*ř*íprava místa*
- *Applied Biosystems Real-Time PCR System Computer Setup Guide* (PN 4365367)  *P*ř*íprava po*č*íta*č*e*
- *Applied Biosystems 7300/7500/7500 Fast Real-Time PCR System Getting Started Guides – Uživatelské p*ř*íru*č*ky:*
	- *Absolute Quantitation* (PN 4347825)  *Absolutní kvantifikace*
	- *Allelic Discrimination* (PN 4347822) *Alelická diskriminace*
	- *Plus Minus* (PN 4347821)  *Eseje typu Plus Mínus*
	- *Relative Quantitation* (PN 4347824)  *Relativní kvantifikace*
- *Applied Biosystems 7500/7500 Fast Real-Time PCR System: User Guide for the 21 CFR Part 11 Module in SDS Software v1.4* (PN 4374432) *– Uživatelská p*ř*íru*č*ka pro modul programu SDS v 1.4 pro práci podle normy 21 CFR* č*ást 11*
- *Applied Biosystems Real-Time PCR System Chemistry Guide* (PN *4343458*)  *Chemizmus*
- *Applied Biosystems 7500 Fast Real-Time PCR System Quick Reference Card* (PN 4362285) *– Stru*č*ný p*ř*ehled*

PDF verzi této příručky a většiny shora zmíněných příruček naleznete na instalačním CD.

Poznámka: Další dokumentace viz "Kde získat pomoc" na straně xiii.

Pošlete nám Vaše návrhy V Applied Biosystems vítáme Vaše komentáře a návrhy na zlepšení uživatelské dokumentace. Své připomínky můžete zaslat na adresu: **techpubs@appliedbiosystems.com**

### Kde získat pomoc

Nejaktuálnější služby a informace Technické podpory (Support) naleznete na adrese **http://www.appliedbiosystems.com**, kde klikněte na odkaz **Support**.

Na stránkách technické podpory můžete:

- Získat telefonní a faxová čísla všech oddělení Technické podpory a prodejních poboček Applied Biosystems
- Prohledávat často kladené otázky Frequently asked questions (FAQs)
- Přímo položit dotaz Technické podpoře
- Objednat uživatelské dokumenty Applied Biosystems, bezpečnostní listy (MSDS), certifikáty o analýze a další související dokumenty
- Stahovat dokumenty ve formátu PDF
- Získat informace o školení pro zákazníky
- Stahovat programové aktualizace a opravné balíčky

Úvodem Kde získat pomoc

## Bezpečnost a elektromagnetická kompatibilita (EMC)

#### Tato část textu popisuje:

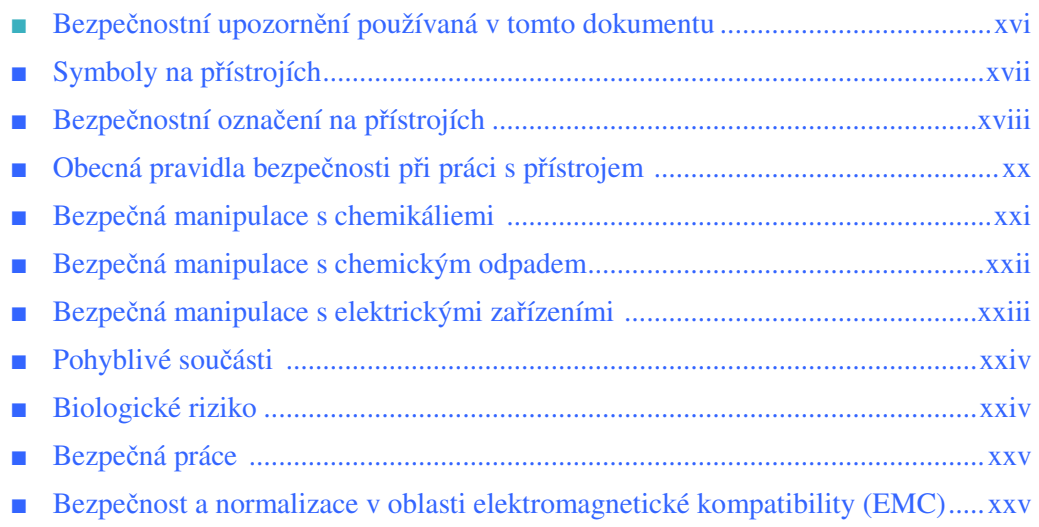

### Bezpečnostní upozornění používaná v tomto dokumentu

Výstražná upozornění

V uživatelské dokumentaci Applied Biosystems jsou používána čtyři výstražná upozornění, a to na těch místech dokumentů, kde je zapotřebí upozornit na odpovídající rizika. Každé z těchto slov – **D**Ů**LEŽITÉ (IMPORTANT), VAROVÁNÍ (CAUTION), VÝSTRAHA (WARNING), NEBEZPE**Č**Í (DANGER)** – vyžaduje potřebu určité úrovně pozornosti nebo aktivity, jak je popsáno níže:

Definice

DŮLEŽITÉ! (IMPORTANT!) – Poskytuje informace, které jsou nezbytné pro správné ovládání přístroje, používání reagencií nebo bezpečné používání chemikálií.

 – VAROVÁNÍ Indikuje potenciálně nebezpečnou situaci, která, pokud se jí nevyhnete, může vést k malému nebo středně těžkému zranění. Lze též použít jako varování před nebezpečnými činnostmi.

 – VÝSTRAHA Indikuje potenciálně nebezpečnou situaci, která, pokud se jí nevyhnete, může způsobit smrt nebo těžké zranění.

 – NEBEZPEČÍ Indikuje bezprostřední nebezpečnou situaci, která, pokud se jí nevyhnete, způsobí smrt nebo vážné zranění. Používání tohoto výstražného upozornění je omezeno jen na nejzávažnější situace.

Vyjma DŮLEŽITÉ! (IMPORTANT) se každé výstražné upozornění v dokumentaci Applied Biosystems objevuje spolu s bezpečnostními symboly ve výstražném trojúhelníku. *Tyto výstražné symboly jsou totožné se symboly na p*ř*ístrojích Applied Biosystems* (viz "Symboly na přístrojích" na straně xvii).

Příklady

Níže jsou uvedeny příklady použití výstražných upozornění:

DŮLEŽITÉ! Při manipulaci s halogenovou žárovkou používejte rukavice bez pudru.

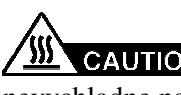

Žárovka je velmi horká. Nedotýkejte se žárovky, dokud nevychladne na pokojovou teplotu.

**CHEMICKÉ RIZIKO. Formamid**. Expozice vede k podráždění očí, kůže a dýchacího ústrojí. Možné riziko vývojových vad a poškození plodu. Přečtěte si bezpečnostní list a dodržujte pokyny při manipulaci. Používejte prostředky ochrany očí, ochranný oděv a rukavice.

**ELEKTRICKÉ RIZIKO.** Nesprávně uzemněný přístroj může **DANGER** způsobit úraz elektrickým proudem**.** Uzemněte přístroj podle připojeného návodu.

### Symboly na přístrojích

Elektrické symboly na přístrojích

Následující tabulka popisuje elektrické symboly, které mohou být použity na přístrojích Applied Biosystems.

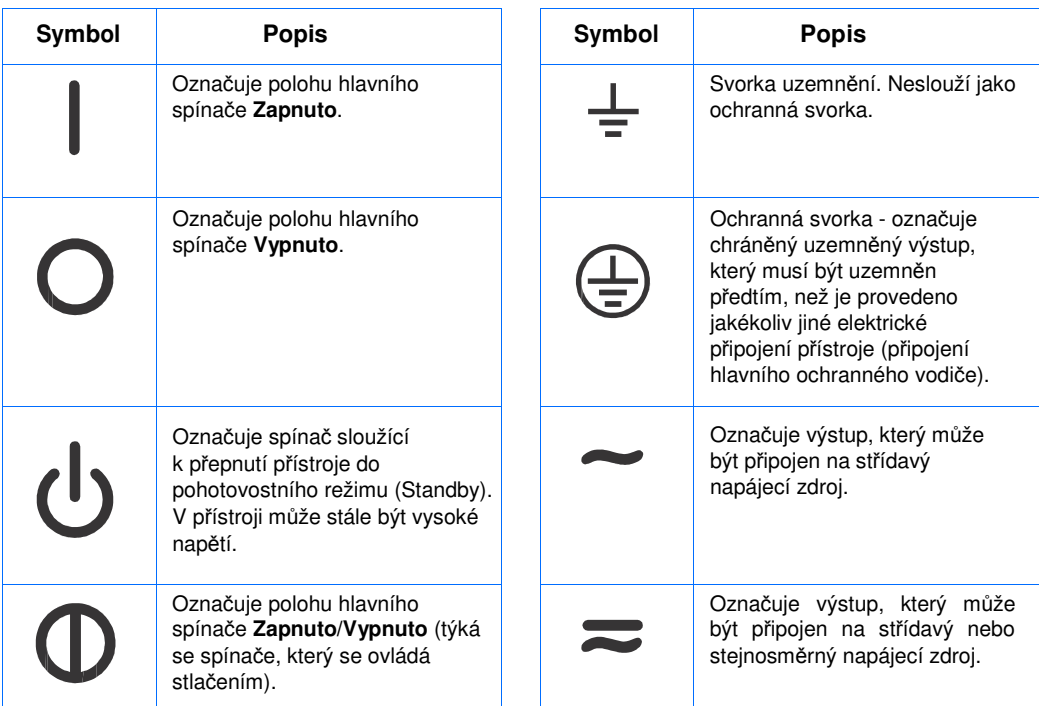

Bezpečnostní Následující tabulka popisuje bezpečnostní symboly, které mohou být použity na symboly přístrojích Applied Biosystems. Každý symbol může být použit sám o sobě nebo v kombinaci s textem, který vysvětluje případné riziko (viz "Bezpečnostní označení na přístrojích" na straně xviii). Tyto bezpečnostní symboly se mohou rovněž objevit v textu tohoto nebo dalších dokumentů vedle označení DANGER (NEBEZPEČÍ), WARNING (VÝSTRAHA) a CAUTION (VAROVÁNÍ).

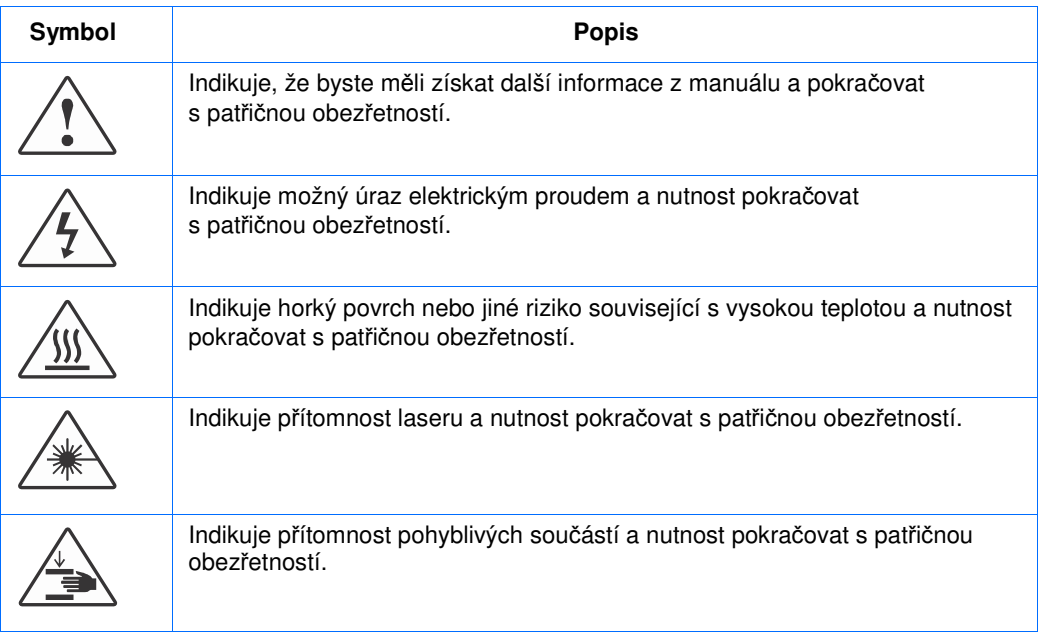

#### Environmentální symboly na přístrojích

Následující symbol se vztahuje ke všem elektrickým a elektronickým zařízením společnosti Applied Biosystems, které byly uvededny na evropský trh po 13. srpnu 2005.

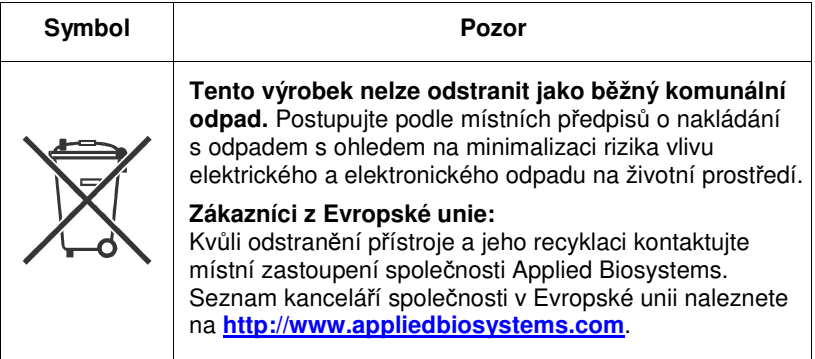

### Bezpečnostní označení na přístrojích

Následující prohlášení CAUTION (VAROVÁNÍ), WARNING (VÝSTRAHA) a DANGER (NEBEZPEČÍ) mohou být použity na přístrojích Applied Biosystems v kombinaci s bezpečnostními symboly popsanými v předchozí části.

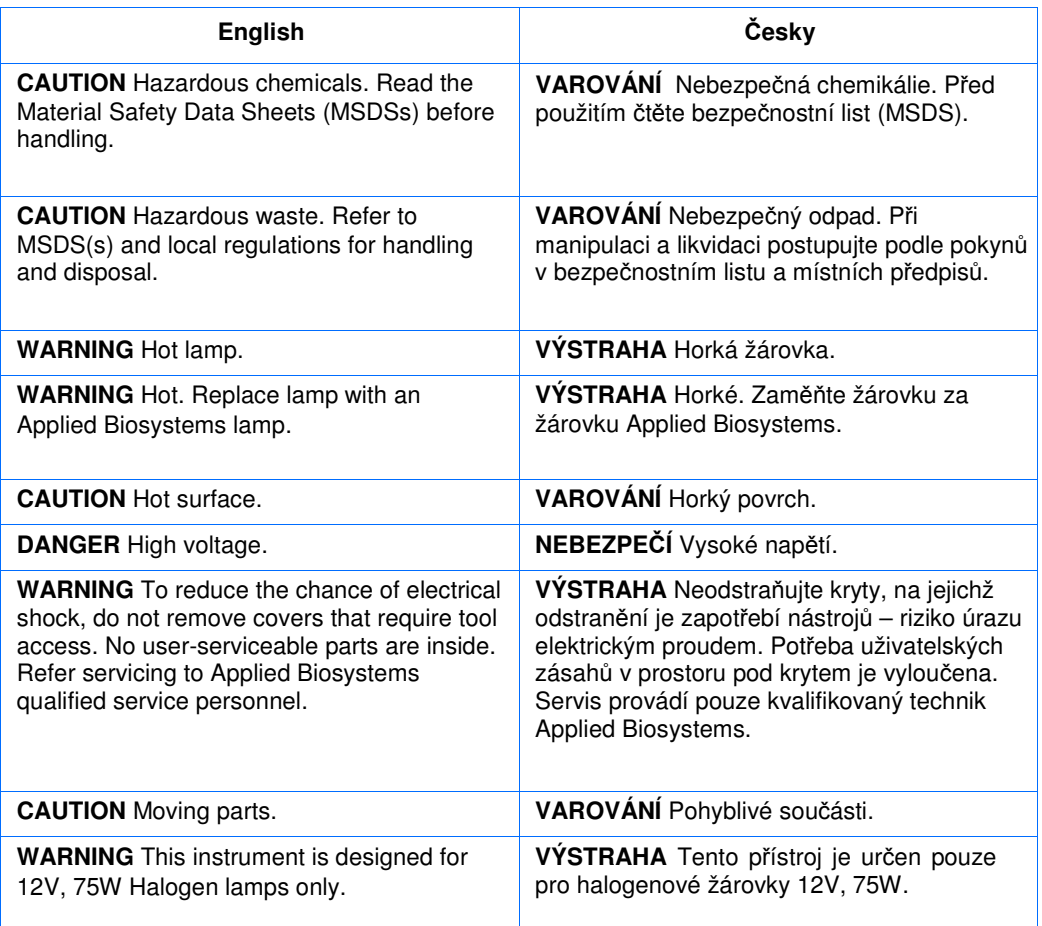

Umístění Na Real-Time PCR systémech Applied Biosystems 7300/7500/7500 Fast jsou bezpečnostních označení bezpečnostní označení umístěna, jak je vyobrazeno na obrázcích níže.

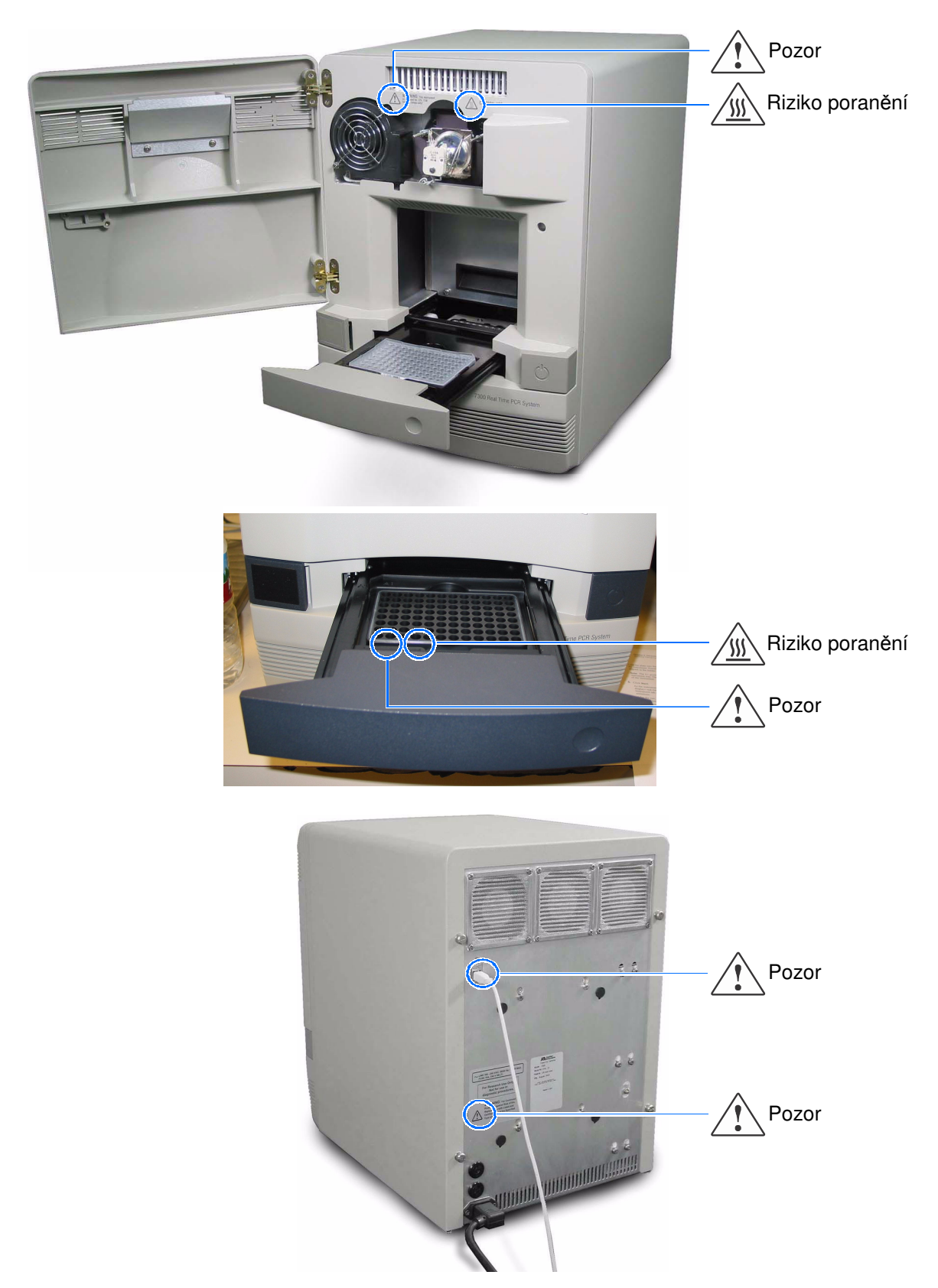

## Obecná pravidla bezpečnosti při práci s přístrojem

**WARNING** RIZIKO PORANĚNÍ. Používejte tento výrobek pouze v souladu s postupy uvedenými v tomto dokumentu. Jiné používání než v souladu s instrukcemi Applied Biosystems může vést ke zranění nebo k poškození přístroje.

Přemisťování a zvedání přístroje

**CAUTION** RIZIKO PORANĚNÍ. Přístroj smí přemisťovat pouze osoby nebo dodavatelé uvedení v návodu na přípravu místa. Rozhodnete-li se přístroj přemisťovat nebo zvedat poté, co byl instalován, provádějte to vždy v dostatečném počtu osob, za použití příslušného vybavení a odpovídajícím způsobem. Nesprávná manipulace může způsobit bolestivá a trvalá poranění zad. V závislosti na jeho hmotnosti může přemisťování nebo zvedání přístroje vyžadovat dvě a více osob.

Přemisťování a zvedání počítačů a monitorů

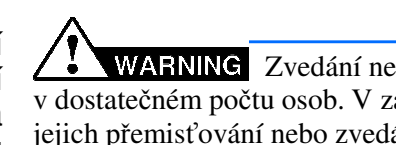

Zvedání nebo přenášení počítačů a monitorů provádějte vždy v dostatečném počtu osob. V závislosti na hmotnosti počítače a/nebo monitoru může jejich přemisťování nebo zvedání vyžadovat dvě a více osob.

#### **P**ř**ed zvedáním po**č**íta**č**e a/nebo monitoru:**

- Ujistěte se, že máte ke zvedání počítače nebo monitoru vhodné nástroje.
- Ujistěte se, že na předpokládané dráze pohybu přenášeného objektu se nenacházejí žádné překážky.
- Při zvedání předmětu se současně neotáčejte.
- Dbejte, aby vaše páteř byla při zvedání předmětu ve stabilní neutrální poloze.
- Všechny zúčastněné osoby musí postup zvedání a přenášení vzájemně koordinovat.
- Nevyjímejte předmět z krabice, namísto toho položte krabici na bok a přidržte ji, zatímco někdo jiný nechá její obsah opatrně vyklouznout ven.

Ovládání přístroje

Ujistěte se, že každý kdo ovládá přístroj:

- - byl obeznámen s obecnými pravidly bezpečnosti pro práci v laboratoři a zvláštními bezpečnostními pravidly týkajícími se tohoto přístroje.
	- četl a pochopil veškeré související bezpečnostní listy (MSDS). Viz "O bezpečnostních listech" na straně xxi.

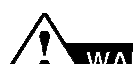

**WARNING** RIZIKO PORANĚNÍ. Používejte tento výrobek pouze v souladu s pokyny společnosti Applied Biosystems. Jiné používání než v souladu s instrukcemi Applied Biosystems může vést ke zranění nebo k poškození přístroje.

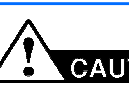

Čistění nebo dekontaminace přístroje

Před použitím jiné než výrobcem doporučené metody čistění či dekontaminace si u výrobce ověřte, že zvolená metoda nemůže způsobit poškození přístroje.

### Bezpečná manipulace s chemikáliemi

Výstraha – chemické riziko

**WARNING** CHEMICKÉ RIZIKO. Před manipulací s jakýmikoliv chemikáliemi si prostudujte příslušný bezpečnostní list - Material Safety Data Sheet (MSDS), poskytnutý dodavatelem chemikálie, a řiďte se jeho pokyny .

**CHEMICKÉ RIZIKO. Veškeré chemikálie nacházející se v p**ř**ístroji v**č**etn**ě **tekutin v hadi**č**kách p**ř**edstavují potenciální riziko. P**ř**ed vým**ě**nou reagencií nebo sou**č**ástí p**ř**ístroje si vždy zjist**ě**te, jaké chemikálie v n**ě**m byly použity**. Pří práci používejte prostředky ochrany očí, ochranný oděv a rukavice.

**WARNING RIZIKO UCHOVÁVÁNÍ CHEMIKÁLIÍ.** Nikdy neuchovávejte odpad ve skleněných nádobách kvůli možnosti jejich rozbití. Láhve na reagencie a odpad se mohou rozbít a vytéct. Každou odpadní láhev je zapotřebí umístit do bezpečnostního polyetylénového zásobníku s dotaženým víkem a úchyty zajištěnými ve svislé poloze. Při manipulacích s láhvemi obsahujícími reagencie a odpad používejte prostředky ochrany očí, ochranný oděv a rukavice.

O bezpečnostních listech Výrobci chemikálií poskytují *novým* zákazníkům s dodávkou chemikálií bezpečnostní listy (MSDS). Bezpečnostní list je rovněž poskytnut spolu s dodávkou chemikálií v případě, že byl aktualizován. Bezpečnostní listy obsahují informace, které potřebujete pro bezpečné ukládání, manipulaci, přepravu a odstranění chemikálie.

> Obdržíte-li s dodávkou chemikálie i bezpečnostní list, vždy jej založte – udržujte tyto listy aktuální.

Získání bezpečnostního listu

Bezpečnostní listy pro chemikálie dodávané společností Applied Biosystems získáte vždy od Applied Biosystems. Tato služba je bezplatná a dostupná 24 hodin denně.

Chcete-li získat bezpečnostní list::

- 1. Otevřete stránku https://docs.appliedbiosystems.com/msdssearch.html
- 2. V poli hledání zadejte název chemikálie, katalogové číslo nebo další informaci z bezpečnostního listu, který vás zajímá.
- 3. Zvolte jazyk, klikněte na **Search** (Hledat).
- 4. Zvolte dokument, který vás zajímá, klikněte pravým tlačítkem myši na jeho název a zvolte jednu z následujících možností:
	- Open Otevření dokumentu
	- Print Target Vytištění dokumentu
	- Save Target As Stažení dokumentu ve verzi PDF do zvoleného adresáře

Pravidla Abyste minimalizovali riziko plynoucí z používání chemikálií, musíte:

- manipulace s chemikáliemi
- Přečíst a pochopit bezpečnostní listy dodávané výrobci chemikálií, a to ještě před tím, než začnete tyto chemikálie nebo rizikové materiály ukládat nebo s nimi manipulovat či pracovat. (Viz "O bezpečnostních listech" na straně xxi.)
- Minimalizovat kontakt s chemikáliemi. Používejte odpovídající osobní ochranné pomůcky pro práci s chemikáliemi (např. ochranné brýle, rukavice, ochranný oděv). Další bezpečnostní opatření naleznete v bezpečnostním listu.
- Minimizovat inhalaci chemikálií. Neponechávejte nádoby s chemikáliemi otevřené. Používejte odpovídající větrání (například digestoř). Další bezpečnostní opatření naleznete v bezpečnostním listu.
- Pravidelně kontrolovat, zda nedošlo k vylití nebo rozsypání chemikálií. Pokud k tomu dojde, postupujte podle čistících procedur doporučených výrobcem chemikálie v bezpečnostním listu.
- Dodržovat všechna místní nebo národní nařízení a předpisy týkající se uchovávání chemikálií, manipulace s nimi a jejich odstraňování.

## Bezpečná manipulace s chemickým odpadem

Výstraha chemické riziko

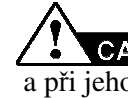

**NEBEZPE**Č**NÝ ODPAD.** Při manipulaci s nebezpečným odpadem a při jeho odstraňování se řiďte pokyny v bezpečnostním listu.

**NEBEZPE**Č**NÝ ODPAD.** Odpady produkované přístroji Applied Biosystems představují potenciální riziko a mohou způsobit zranění, nemoc nebo smrt.

**RIZIKO UCHOVÁVÁNÍ CHEMIKÁLIÍ.** Nikdy neuchovávejte odpad ve skleněných nádobách kvůli možnosti jejich rozbití. Láhve na reagencie a odpad se mohou rozbít a vytéct. Každou odpadní láhev je zapotřebí umístit do bezpečnostního polyetylénového zásobníku s dotaženým víkem a úchyty zajištěnými ve svislé poloze. Při manipulacích s láhvemi obsahujícími reagencie a odpad používejte prostředky ochrany očí, ochranný oděv a rukavice.

Pravidla Abyste minimalizovali riziko plynoucí z manipulace s chemickým odpadem, musíte:

manipulace s chemickým odpadem

- Přečíst a pochopit bezpečnostní listy, dodávané výrobci chemikálií, z nichž odpad vzniká, předtím než začnete chemický odpad ukládat, manipulovat s ním nebo ho odstraňovat.
- Mít k dispozici primární i sekundární nádoby na odpad. (Primární nádoba na odpad je pro jeho okamžité shromažďování. Sekundární nádoba na odpad obsahuje to co vyteče nebo se vysype z primární nádoby. Obě nádoby musí odpovídat typu ukládaného odpadu a splňovat nařízení místních i národních předpisů.)
- Minimalizovat kontakt s chemikáliemi. Při práci s chemikáliemi používejte odpovídající osobní ochranné pomůcky (např. ochranné brýle, rukavice, ochranný oděv). Další bezpečnostní opatření naleznete v bezpečnostním listu.
- Minimizovat inhalaci chemikálií. Neponechávejte nádoby s chemikáliemi otevřené. Používejte odpovídající větrání (například digestoř). Další bezpečnostní opatření naleznete v bezpečnostním listu.
- Manipulovat s chemickým odpadem v digestoři.
- Pytle s odpadem zajistit svorkou.
- Odstraňovat odpad z odpadní misky a odstraňovat odpadní láhve v souladu se správnou laboratorní praxí a místními i národními předpisy.

Odstraňování odpadu Pokud při práci s přístrojem vznikne potenciálně nebezpečný odpad, musíte:

- Charakterizovat (analyzovat, pokud je to nutné) tento odpad, reagencie a substráty používané ve vaší laboratoři.
- Zajistit ochranu zdraví a bezpečnost všech pracovníků vaší laboratoře.
- Zajistit, že odpad z přístroje je ukládán, přenášen, transportován a odstraňován v souladu se všemi místními i národními předpisy.

DŮLEŽITÉ! Radioaktivní nebo biologické odpady mohou vyžadovat zvláštní způsoby zacházení a mohou se na ně vztahovat omezení stran možností jejich odstraňování.

### Bezpečná manipulace s elektrickými zařízeními

**NEBEZPE**Č**Í ÚRAZU ELEKTRICKÝM PROUDEM.** Při ovládání Real-Time PCR systémů Applied Biosystems 7300/7500/7500 Fast bez ochranných krytů může dojít k vážnému úrazu elektrickým proudem. Neodstraňujte kryty přístroje. Po jejich odstranění je možný přístup ke zdrojům vysokého napětí.

Pojistky /**<u>W WARNING</u>** NEBEZPEČÍ POŽÁRU. Použití nesprávných pojistek nebo zdroje vysokého napětí může vést k poškození přístroje a vzniku požáru. Před zapnutím přístroje ověřte, zda pojistky byly správně zapojeny, a že zdroj elektrického napětí ve vaší laboratoři splňuje požadavky přístroje.

> **NEBEZPE**Č**Í POŽÁRU.** V zájmu nepřetržité ochrany před rizikem vzniku požáru používejte pouze pojistky typu a jmenovitého proudu odpovídajího požadavkům přístroje.

Zdroj **ZV DANGER** NEBEZPEČÍ ÚRAZU ELEKTRICKÝM PROUDEM. Pro

bezpečný provoz zařízení je nezbytné jeho uzemnění. Nikdy nepoužívejte přístroj, který není správným způsobem uzemněn.

**NEBEZPE**Č**Í ÚRAZU ELEKTRICKÝM PROUDEM.** Používejte pouze schválené elektrické kabely odpovídající napětí ve vaší elektrické síti.

**NEBEZPE**Č**Í ÚRAZU ELEKTRICKÝM PROUDEM.** Připojte **DANGER** přístroj pouze do uzemněné zásuvky s odpovídajícím elektrickým proudem.

Vysoké napětí Real-Time PCR systémy Applied Biosystems 7300/7500/7500 Fast spadají do třídy II (přepětí) a jsou klasifikovány jako přenosné přístroje

### Pohyblivé součásti

Pohyblivé součásti **ZE WARNING** RIZIKO PORANĚNÍ. Pohyblivé součásti se mohou zlomit či jinak poškodit. Při ovládání přístroje nesahejte na pohyblivé součásti. Před servisním zásahem vypojte přístroj ze sítě.

### Biologické riziko

Biohazard **ZX WARNING** BIOHAZARD. Biologické lidské nebo zvířecí vzorky jako např. tkáně, tělní tekutiny a krev mohou být zdrojem infekčních onemocnění. Postupujte podle všech místních/národních předpisů. Používejte prostředky ochrany očí, ochranný oděv a rukavice. Prostudujte si a postupujte podle pokynů v následujících publikacích:

- Doporučení U.S. Department of Health and Human Services publikované v *Biosafety in Microbiological and Biomedical Laboratories* (č. 017-040-00547-4; **http://bmbl.od.nih.gov**),
- Occupational Safety and Health Standards, Bloodborne Pathogens (29 CFR§1910.1030; **http://www.access.gpo.gov/nara/cfr/ waisidx\_01/29cfr1910a\_01.html**).

Další informace týkající se biologického rizika naleznete na: **http://www.cdc.gov**

### Bezpečná práce

Správná ergonomie vašeho pracovního místa může snížit nebo eliminovat únavu, bolest a námahu. Tyto průvodní jevy můžete omezit nebo odstranit takovým umístěním vašeho systému, které umožní jeho pohodlné ovládání.

**NEBEZPE**Č**Í SVALOVÉHO PORAN**Ě**NÍ.** Toto nebezpečí je způsobeno např. ale nikoliv výlučně opakovanými pohyby, nevhodným umístěním, vysokou namáhavostí, udržováním těla ve statických pozicích, tlakem a dalšími faktory.

Abyste toto nebezpečí snížili:

- Používejte zařízení, které vám umožní pracovat v neutrálních pozicích s dobrou dostupností klávesnice, monitoru a myši.
- Umístěte klávesnici, myš a monitor tak, aby byla umožněná relaxovaná poloha hlavy a těla.

#### Bezpečnost a normalizace v oblasti elektromagnetické kompatibility (EMC)

Tato část obsahuje informace o:

- Bezpečnostních předpisech v USA a Kanadě
- Kanadských normách EMC
- Evropských bezpečnostních předpisech a normách EMC
- Australských normách EMC

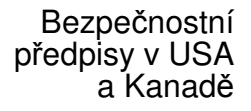

Tento přístroj byl testován podle norem UL 61010A-1 "Safety Requirements for Electrical Equipment for Laboratory Use, Part 1: General Requirements" a UL 61010-2- 010 "Particular Requirements for Laboratory Equipment for the Heating of Materials" a splňuje jejich požadavky.

Tento přístroj byl testován podle normy CSA 1010.1 "Safety Requirements for Electrical Equipment for Measurement, Control, and Laboratory Use, Part 1: General Requirements" a splňuje její požadavky.

Kanadské normy EMC

 $\epsilon$ 

Tento přístroj byl testován podle normy ICES-001, Issue 3: "Industrial, Scientific, and Medical Radio Frequency Generators" a splňuje její požadavky.

Evropské bezpečnostní předpisy a normy **EMĆ** 

Bezpečnost

Tento přístroj splňuje bezpečnostní požadavky evropské Směrnice pro nízké napětí 73/23/EEC. Tento přístroj byl testován podle norem EN 61010-1:2001 "Bezpečnostní požadavky na elektrické měřící, řídící a laboratorní zařízení, část 1: Obecné požadavky", EN 61010-2-010 "Zvláštní požadavky pro laboratorní zařízení pro ohřev materiálu" a EN 61010-2-081:2002+A1:2003 "Zvláštní požadavky pro automatická a poloautomatická laboratorní zařízení pro analytické a jiné účely" a splňuje jejich požadavky.

#### EMC

Tento přístroj splňuje požadavky směrnice Rady Evropské unie pro elektromagnetické rušení a odolnost vůči němu (EMC směrnice 89/336/EEC). Tento přístroj byl testován podle normy EN 61326 (Třída B) "Elektrická zařízení pro měření, kontrolu a laboratorní použití – požadavky EMC".

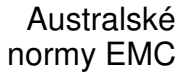

Tento přístroj byl testován podle normy AS/NZS 2064 "Limits and Methods Measurement of Electromagnetic Disturbance Characteristics of Industrial, Scientific, and Medical (ISM) Radio-frequency Equipment" a splňuje její požadavky".

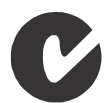

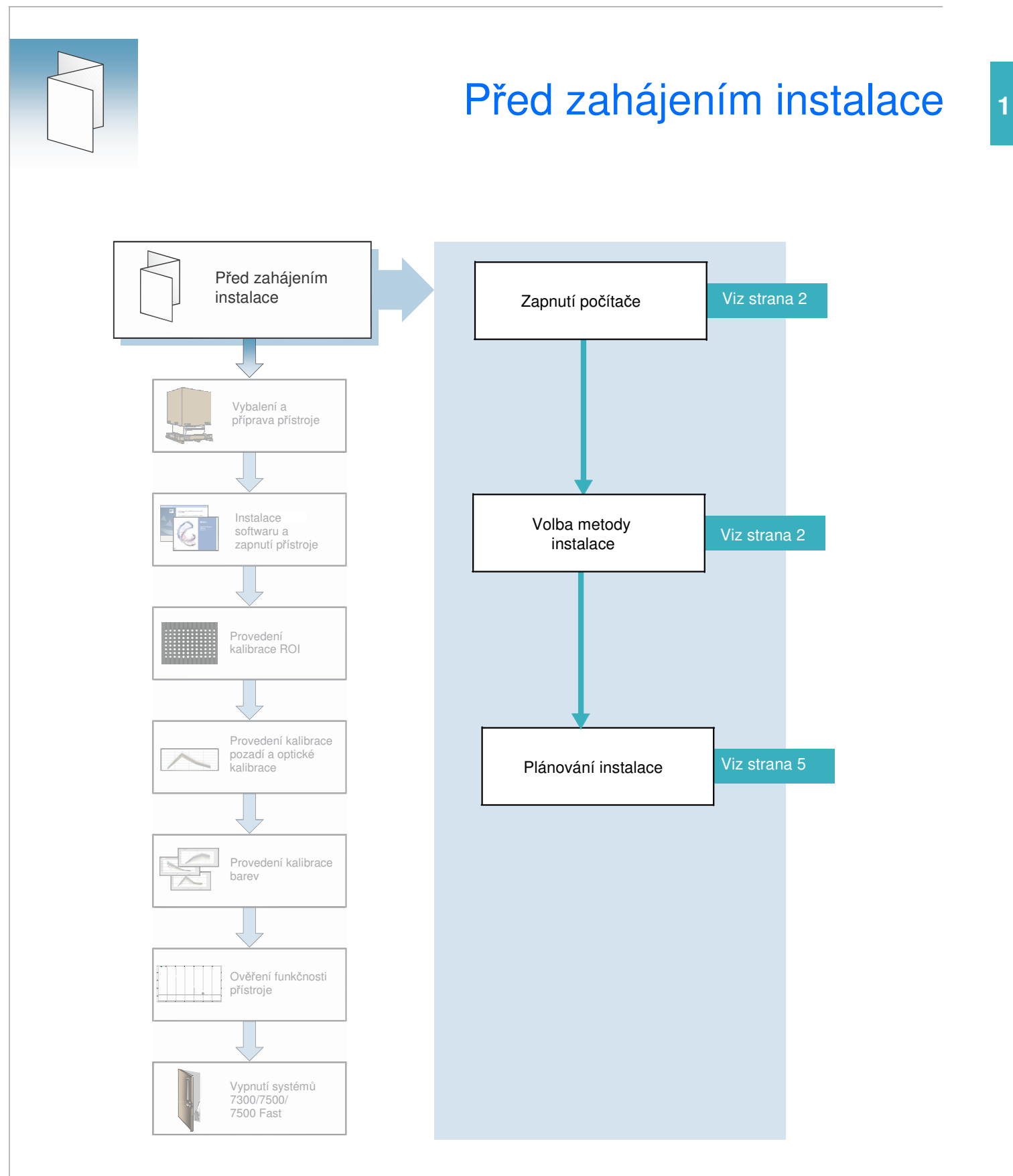

Poznámky

l,

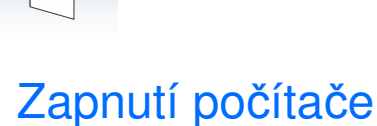

Před instalací Real-Time PCR systémů Applied Biosystems 7300/7500/7500 nejprve zapněte počítač a přihlašte se jako administrátor operačního systému Windows, tak jak je popsáno v příručce *Applied Biosystems Real-Time PCR System Computer Setup Guide*.

### Volba metody instalace

Po zapnutí počítače pokračujte instalací systému. Zvolte metodu instalace:

- Průvodce instalací (Real-Time System Setup wizard) na instalačním CD *nebo*
- Tato příručka o instalaci a údržbě

Obě metody vás provedou všemi kroky instalace a kalibrace systému.

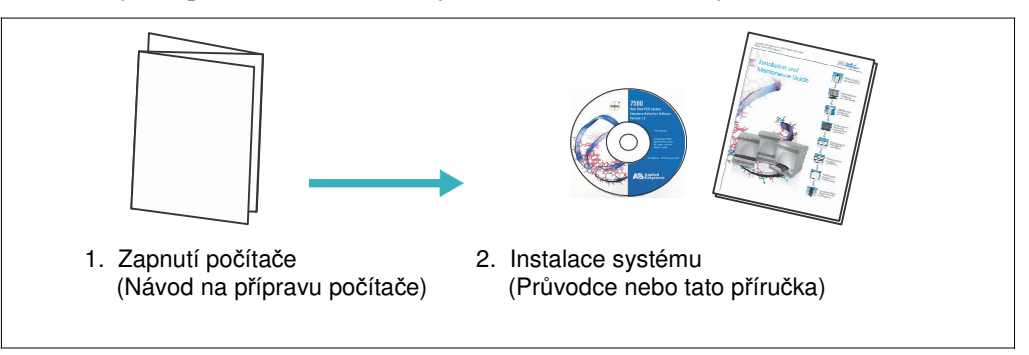

#### Použití průvodce instalací (Real-Time System Setup Wizard)

#### Použití průvodce instalací

Průvodce instalací (Real-Time System Setup wizard) je online nástroj, který můžete použít namísto této příručky pro instalaci vašeho nového systému.

Po zapnutí počítače a přihlášení se jako administrátor systému Windows, tak jak je popsáno v příručce *Applied Biosystems Real-Time PCR System Computer Setup Guide*, vložte instalační CD do diskové jednotky počítače. Průvodce se spustí po krátké prodlevě automaticky. Průvodce instalací poskytuje krok za krokem instrukce pro:

- Plánování instalace
- Vybalení a umístění přístroje
- Kontrolu dodávky
- Provedení kalibrace ROI
- Provedení kalibrace pozadí
- Provedení optické kalibrace (pouze 7500/7500 Fast)

Poznámky

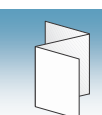

- Provedení kalibrace barev
- Ověření funkčnosti přístroje **1**

```
Použití průvodce 
pro rekalibraci 
      systému
```
Průvodce instalací (Real-Time System Setup wizard) můžete rovněž použít i po zprovoznění přístroje pro provádění rutinních opakovaných kalibrací a ověřovacích běhů za účelem dosažení optimální funkčnosti systému:

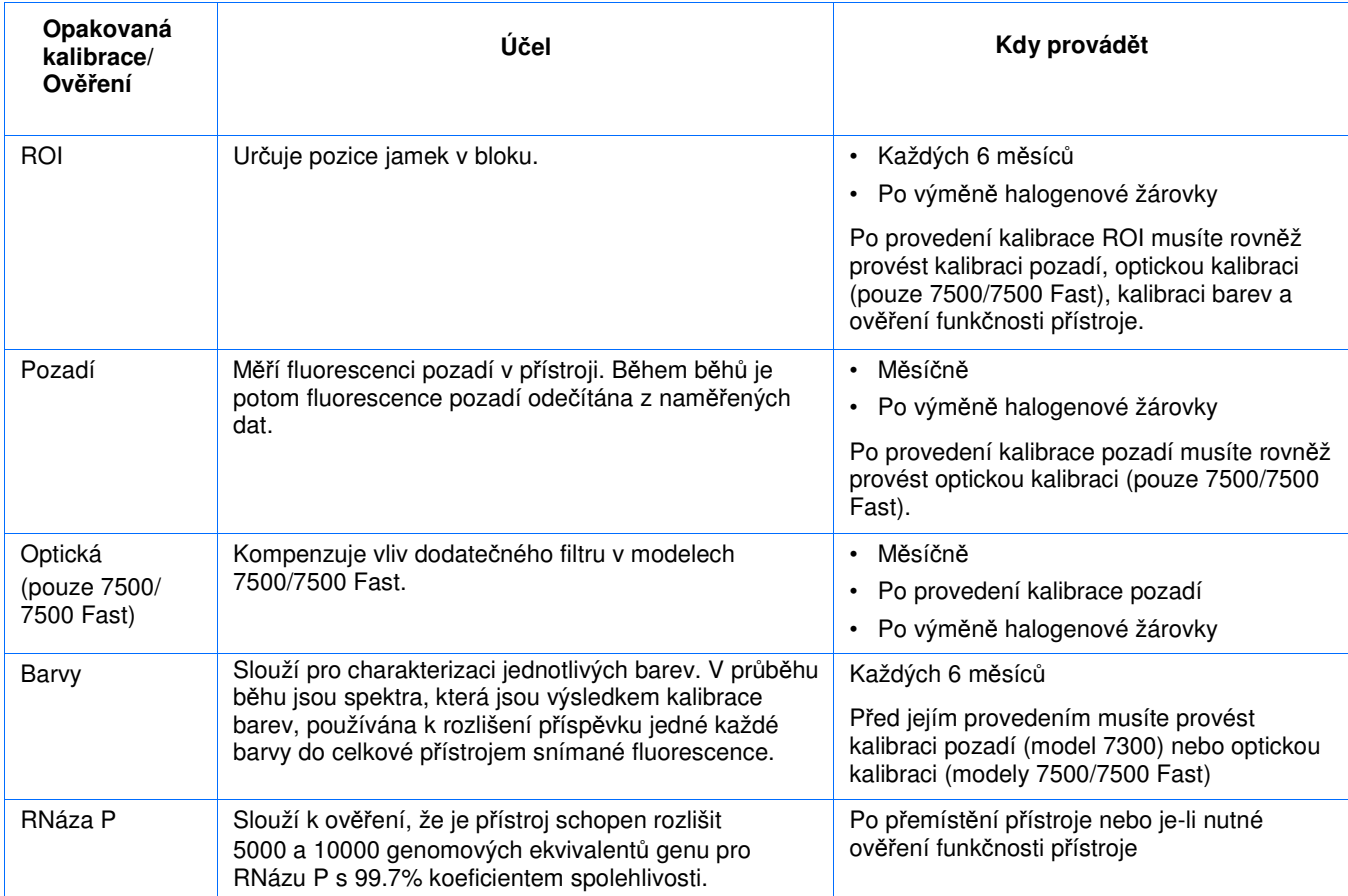

Průvodce instalací spustíte pomocí > **All Programs** > **Applied Biosystems** > **7300/7500/7500 Fast System** > **Real-Time System Setup Wizard**.

Poznámky

 $\overline{a}$ 

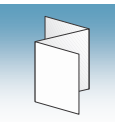

#### Použití příručky o instalaci a údržbě

Použití této příručky pro instalaci systému

Kromě možnosti použít pro instalaci systému průvodce instalací (Real-Time System Setup wizard) máte i možnost provést instalaci manuálně tak jak je popsáno v následujících kapitolách této příručky:

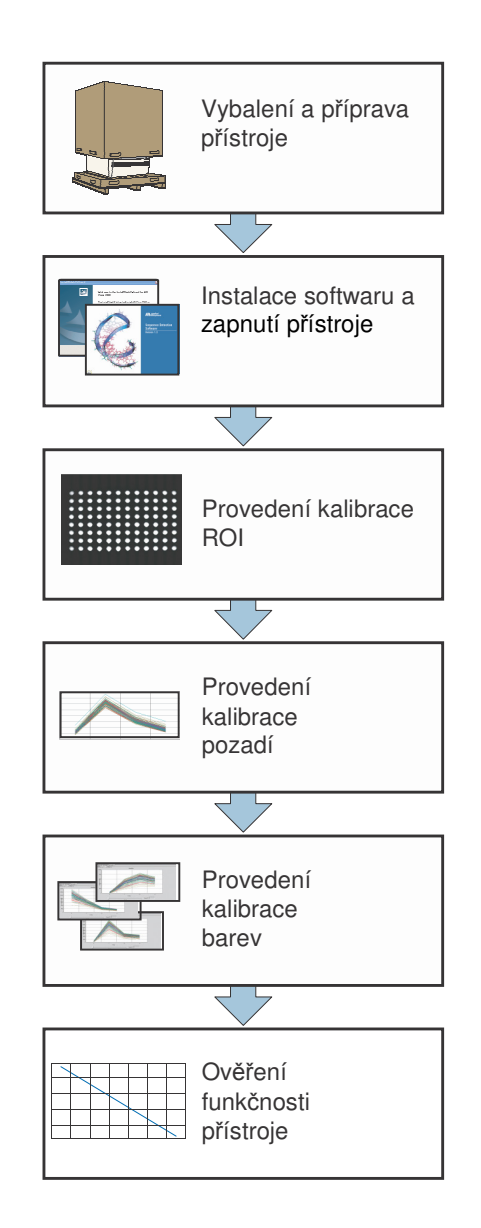

#### Použití této příručky pro rekalibraci systému

Postupy uvedené v této příručce můžete použít pro účel manuální opakované kalibrace již zprovozněného systému. Průvodce instalací (Real-Time System Setup wizard) nicméně provádění opakovaných kalibrací automatizuje a eliminuje tak potřebu manuální kontroly spekter jednotlivých barev (Kapitola 6) a výpočtu parametrů pro ověření systému (Kapitola 7).

Poznámky

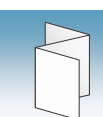

### Plánování instalace

Instalace, kalibrace a ověření funkčnosti Real-Time PCR systémů společnosti Applied Biosystems 7300/7500/7500 Fast vám nezabere déle než jeden osmihodinový pracovní den. Během instalace nemusíte být přítomni po celou její dobu, nicméně je důvodné předpokládat, že strávíte u přístroje většinu této doby.

Doporučený postup Kroky, které provádíte při používání této instalační příručky, a doba, kterou si tyto kroky vyžadují, jsou schematicky znázorněny níže.

> Poznámka: Průvodce instalací (Real-Time System Setup wizard) provádí většinu níže zmíněných kroků automaticky a určité kroky pak vyžadují méně času. Jednotlivé kroky a doba jejich trvání viz strana "Planning the installation" (Plánování instalace) v průvodci instalací.

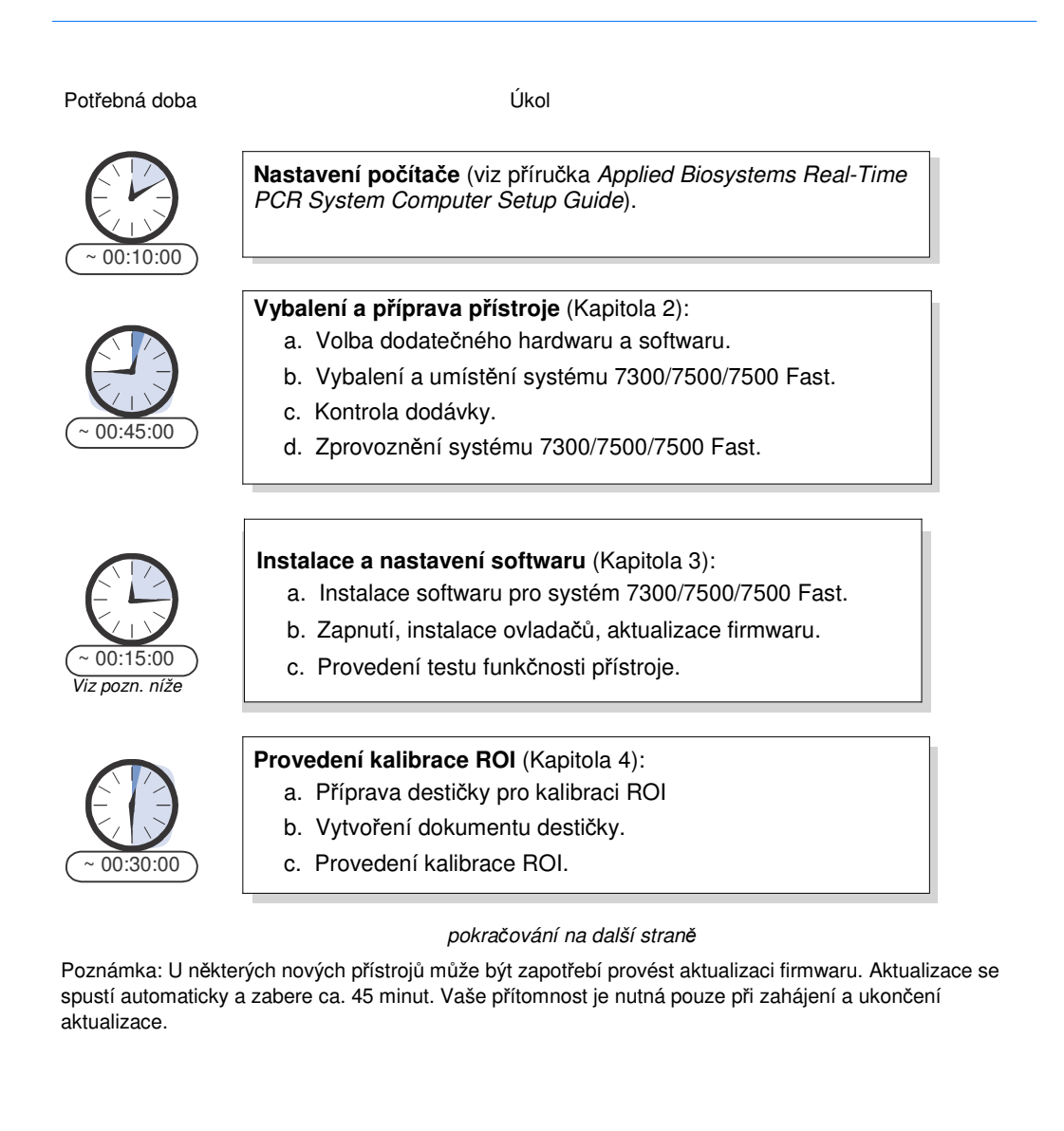

Poznámky

 $\overline{a}$ 

**1**

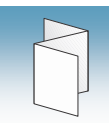

#### Doporučený postup (pokračování)

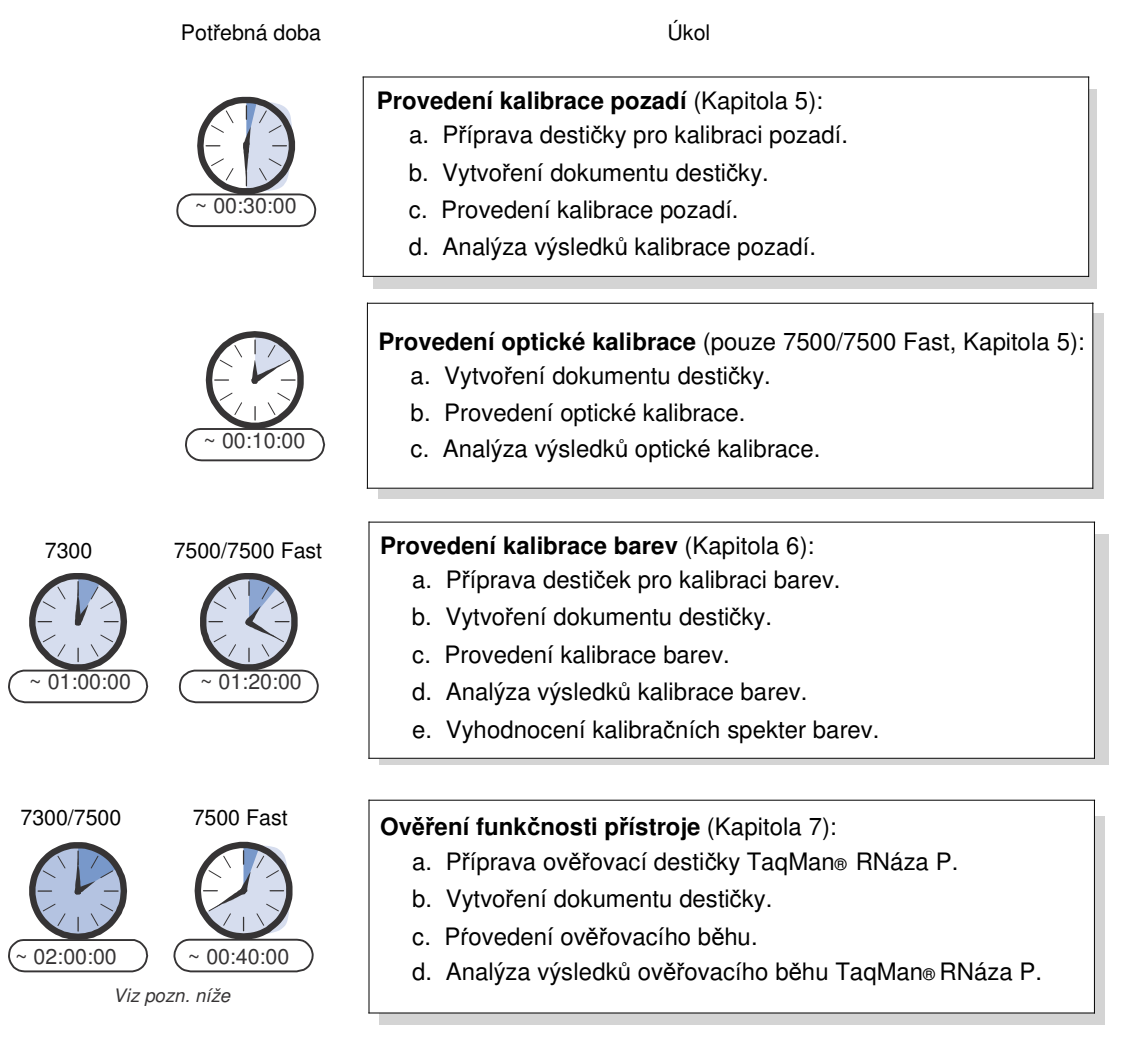

Poznámka: Vaše nutná osobní přítomnost u přístroje po celou dobu běhu je ca 5 minut.

Poznámky

# Vybalení a příprava přístroje

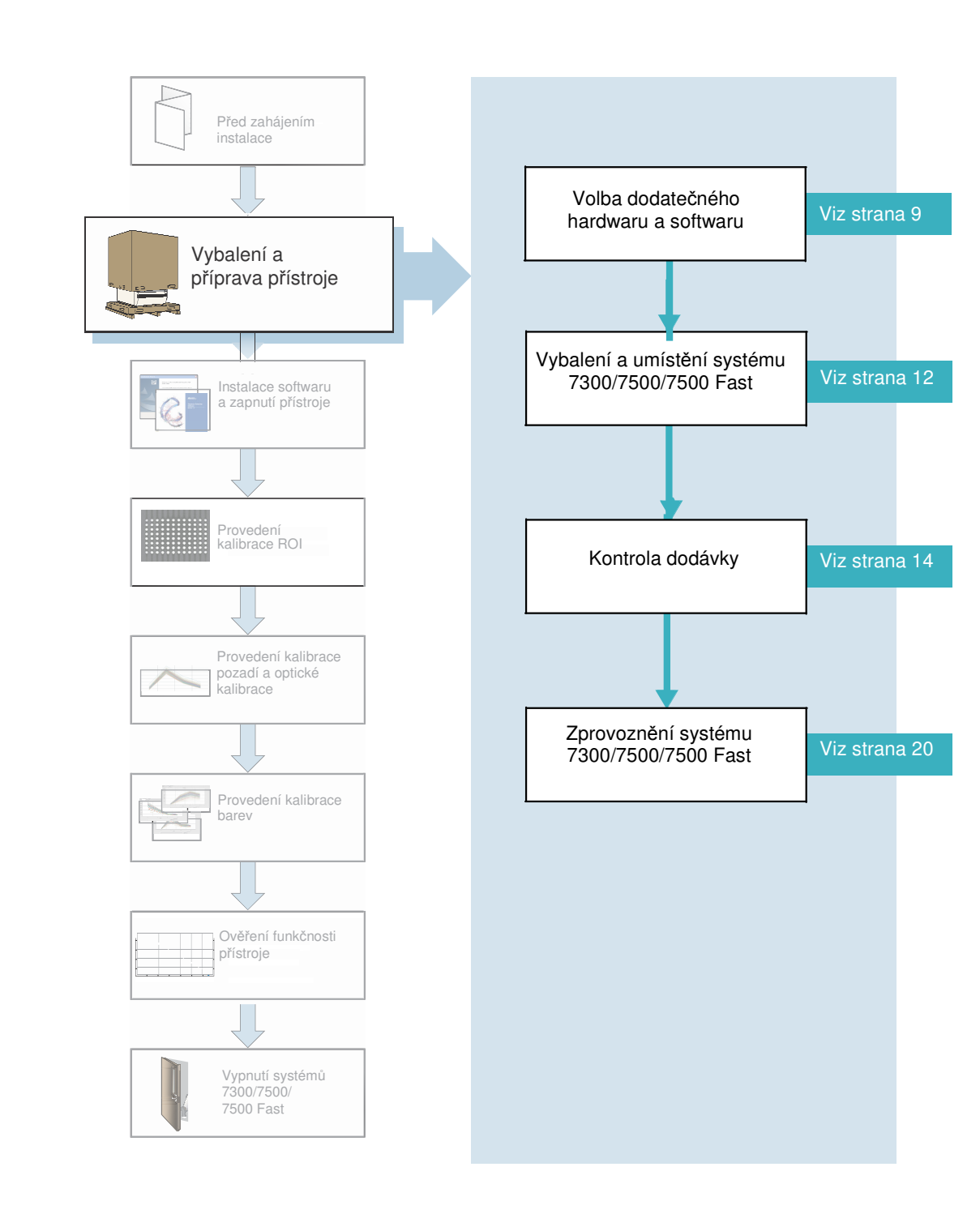

Poznámky

 $\overline{a}$ 

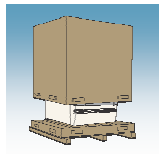

### Dříve než začnete

Poznámka: Kroky uvedené v této příručce můžete provést rovněž pomocí průvodce instalací (Real-Time System Setup wizard). Vložte instalační CD do diskové mechaniky počítače, průvodce se spustí automaticky po krátké prodlevě.

#### Potřebná doba 45 minut

Potřebné pomůcky

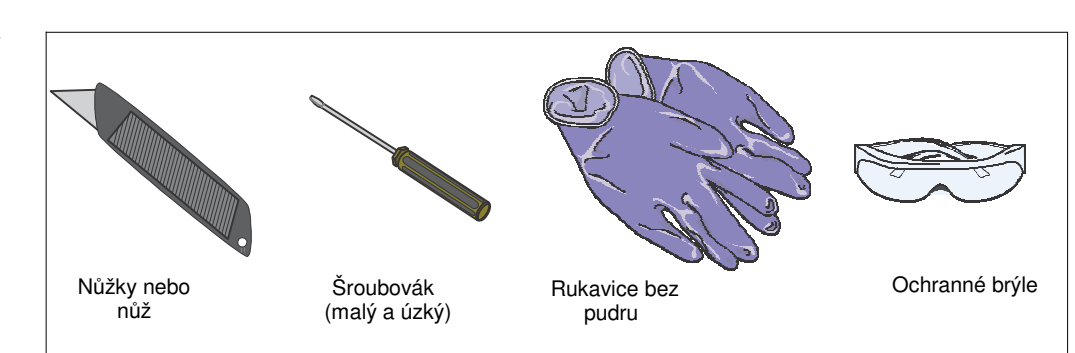

#### Začínáme Dříve než začnete s instalací Real-Time PCR systému Applied Biosystems 7300/7500/ 7500 Fast:

- Zprovozněte počítač podle návodu v příručce *Applied Biosystems Real-Time PCR System Computer Setup Guide*
- Přečtěte si příručku *Applied Biosystems 7300/7500/7500 Fast Real-Time PCR System Site Preparation Guide* a zkontrolujte seznam kroků, jejichž provedení je nutné před zahájením instalace, a které jsou v této příručce uvedeny.
- Připravte si výše uvedené pomůcky potřebné pro instalaci.
- Přečtěte si část "Výběr dodatečného hardwaru a softwaru" na straně 9 a, je-li to nutné, připravte si vše co chcete instalovat.

Poznámky

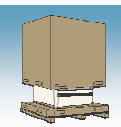

### Výběr dodatečného hardwaru a softwaru

Před zahájením instalace si připravte dodatečný hardware a software, které chcete instalovat k systému 7300/7500/7500 Fast.

#### Volba elektrických ochranných zařízení

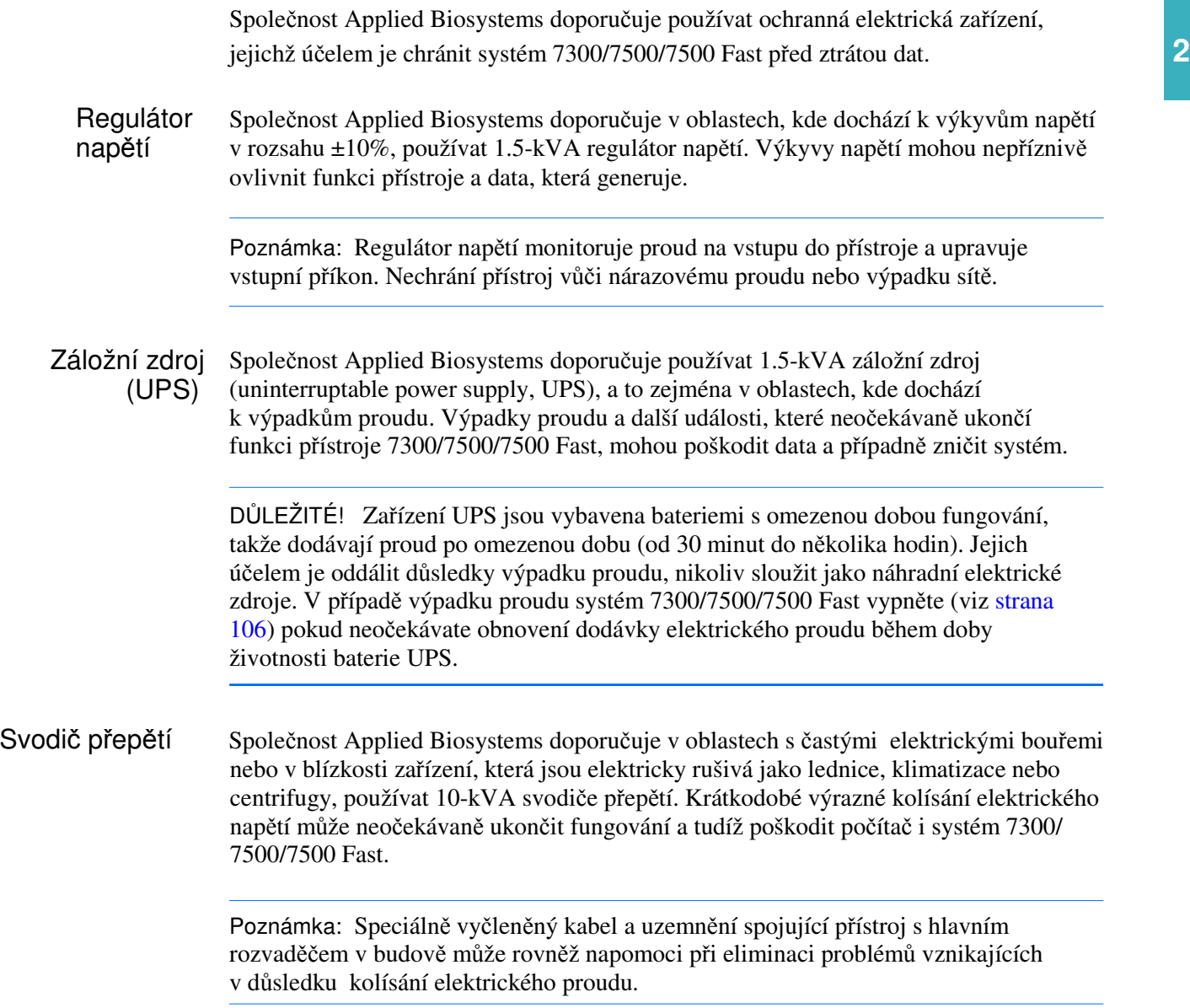

Poznámky

l.

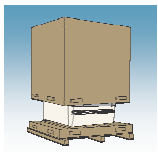

#### Připojení systému 7300/7500/7500 Fast do sítě

Systém 7300/7500/7500 Fast funguje nezávisle na síťových vlastnostech operačního systému Windows XP Professional (pro fungování přístroje není nutné žádné speciální nastavení síťového protokolu nebo IP adresy).

DŮLEŽITÉ! Nepoužívejte systém 7300/7500/7500 Fast při současném připojení do bezdrátové sítě. Používání bezdrátové sítě může narušit proces ukládání dat a vést k jejich ztrátě.

#### Zálohování dat

Abyste zabránili ztrátě dat způsobené nepředpokládaným selháním počítače nebo jeho pevného disku, doporučuje společnost Applied Biosystems používat jedno nebo více zařízení pro zálohování dat. Je-li součástí vašeho systému laptop nebo desktop PC, můžete pro zálohování dat použít CD-RW jednotku. Budete-li ukládat soubory \*.sds a \*.sdt na CD pravidelně (týdně), vytvoříte si zálohu dat generovaných systémem 7300/7500/7500 Fast. Před instalací systému 7300/7500/7500 Fast zvažte, jakou metodu zálohování dat budete používat.

#### Instalace softwaru do systému 7300/7500/7500 Fast

Chcete-li instalovat do systému 7300/7500/7500 Fast další programy, ujistěte se, že tyto programy:

- Nebrání komunikaci přes universal serial bus (USB) porty *nebo*
- Neinterferují s funkcemi programů Real-Time PCR systémů.

Poznámka: Chcete-li ověřit, že nedochází ke konfliktu s programy Real-Time PCR systémů, proveďte několik běhů s použitím několika prázdných destiček (destiček, které neobsahují reagencie) předtím, než budete na systému 7300/7500/7500 Fast analyzovat vzorky.

Antivirus Pokud je systém 7300/7500/7500 Fast připojen do sítě, doporučuje společnost Applied Biosystems používání komerčních anitvirových programů.

#### Archivace nebo komprese souborů Společnost Applied Biosystems doporučuje soubory pro archivaci dat generovaných systémem 7300/7500/7500 Fast komprimovat. Podrobnější informace naleznete v části "Archivace a zálohování souborů SDS" na straně 111.

Poznámky

 $\overline{a}$
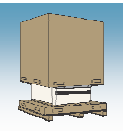

Zabezpečení počítače (firewall a kódovací nástroje) Pokud chcete instalovat programy pro zabezpečení počítače, abyste ochránili systém 7300/7500/7500 Fast připojený do sítě, ujistěte se, že tyto programy nebrání komunikaci přes USB port mezi přístrojem 7300/7500/7500 Fast a programem SDS. Pokud nástroje zabezpečení počítače omezí fungování USB portu, mohlo by dojít k poruchám komunikace.

Poznámka: Součástí operačního systému Microsoft Windows XP Professional, instalovaného na počítači, který je součástí systému 7300/7500/7500 Fast, je i integrovaná firewall. Společnost Applied Biosystems nepodporuje používání tohoto **2** integrovaného nástroje systému Windows a nemůže poskytovat podporu při řešení problémů vzniklých v důsledku jeho používání.

Systémové nástroje a programy pro optimalizaci výkonu systému

Společnost Applied Biosystems doporučuje pro dosažení optimálního výkonu systému 7300/7500/7500 Fast pravidelně používat nástroj pro defragmentaci disku, který je integrální součástí operačního systému Windows XP Professional, a komerční archivační nástroje. (Podrobnější informace naleznete v části "Čistění a defragmentace pevného disku" na straně 118.)

Poznámka: Před instalací jiného defragmentačního programu nebo jiného programu pro zlepšování výkonnosti systému se ujistěte, že tento program neinterferuje s funkcemi programu SDS jak je popsáno v části "Zabezpečení počítače (firewall a kódovací nástroje)" výše.

Poznámky

l.

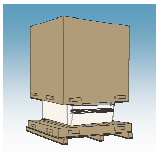

# Vybalení a umístění systému 7300/7500/7500 Fast

**RIZIKO VZNIKU PORAN**Ě**NÍ**. Nepokoušejte se zvedat přístroj nebo jiné těžké předměty, pokud nejste poučeni o správném postupu této činnosti. Nesprávný postup zvedání může vést ke vzniku bolestivého a někdy i trvalého poranění zad. Používejte proto při zvedání nebo přenášení přístroje správný postup. Pro zvedání přístroje 7300/7500/7500 Fast je zapotřebí minimálně dvou osob.

#### Kontrola kroků před instalací

Před sestavením vašeho systému 7300/7500/7500 Fast zkontrolujte, zda jste provedli kroky uvedené v příručce *Applied Biosystems 7300/7500/7500 Fast Real-Time PCR System Site Preparation Guide.* Tuto příručku jste obdrželi ještě před dodáním přístroje a nalezenete v ní seznam požadavků přístroje z hlediska jeho nároků na okolí a elektrickou síť.

- Postup při zvedání a přemisťování
- Ověřte, že plocha, na kterou chcete přístroj umístit, má nosnost alespoň 54,5 kg (120 liber).
- Ověřte, že na trase předpokládaného transportu přístroje nejsou žádné překážky.
- Udržujte svou páteř v neutrální pozici.
- Podřepněte v kolenou a zvedejte propnutím nohou.
- Nezvedejte předmět při současném otáčení se.
- Před zvedáním a přenášením se na jednotlivých krocích domluvte s tím, kdo s vámi tuto činnost provádí.

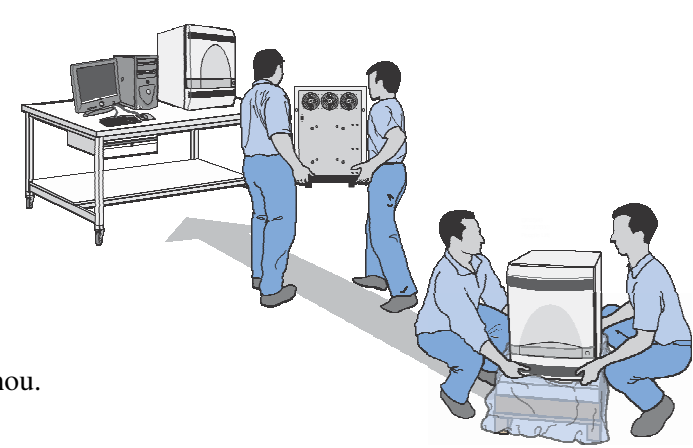

Poznámky

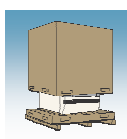

#### Umístění součástí systému

- 1. Na vnější straně krabice, v níž je přístroj zabalen, naleznete dva indikátory:
	- Indikátor náklonu (ve spodní části krabice), který signalizuje, zda byla krabice výrazně nakloněna
	- Indikátor nárazu (ve svrchní části krabice), který signalizuje hrubé nakládání s krabicí

Pokud některý z těchto indikátorů signalizuje náklon nebo náraz, proveďte níže uvedené kroky a následně vizuální kontrolu obsahu krabice:

- Je-li cokoliv v krabici poškozeno, kontaktujte společnost Applied Biosystems.
- Pokud nic není poškozeno, pokračujte v instalaci.
- 2. Přeřízněte popruhy držící krabici.
- 3. Přeřízněte pásku na vrchu krabice a krabici otevřete.
- 4. Vyjměte krabici obsahující instalační soupravu a odložte ji stranou.
- 5. Zvedněte a odstraňte vrchní část krabice.

- 6. Odstraňte ochranný kryt systému 7300/7500/7500 Fast.
- 7. Přistupte k přístroji ze stran a pevně jej uchopte v rozích.
- 8. Záda udržujte rovná, propněte nohy a položte přístroj na stůl. Umístěte přístroj na stůl vedle počítače podle obrázku níže.

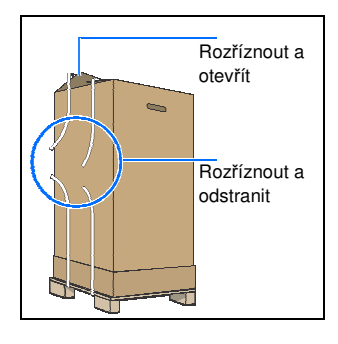

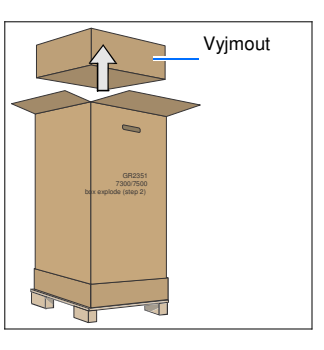

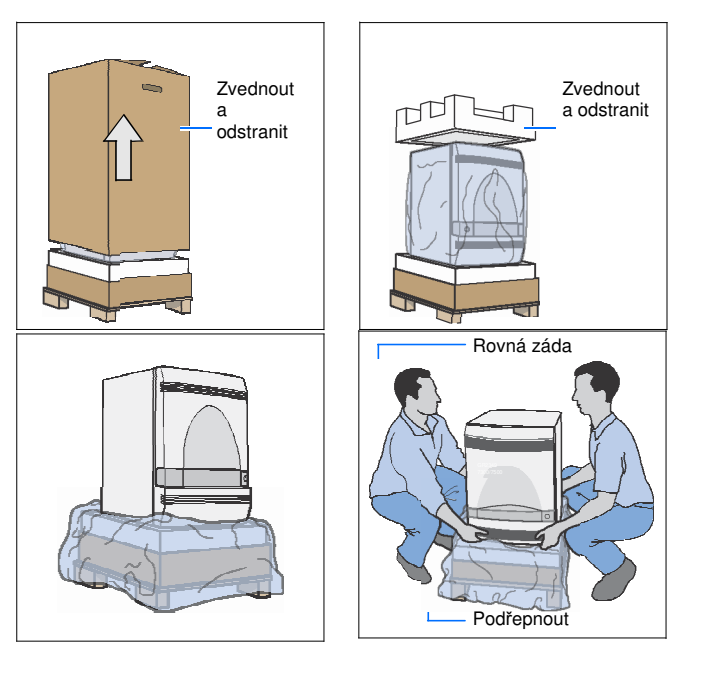

Poznámky

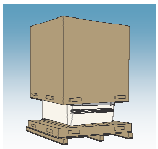

#### DŮLEŽITÉ! V tuto chvíli nepřipojujte počítač k přístroji.

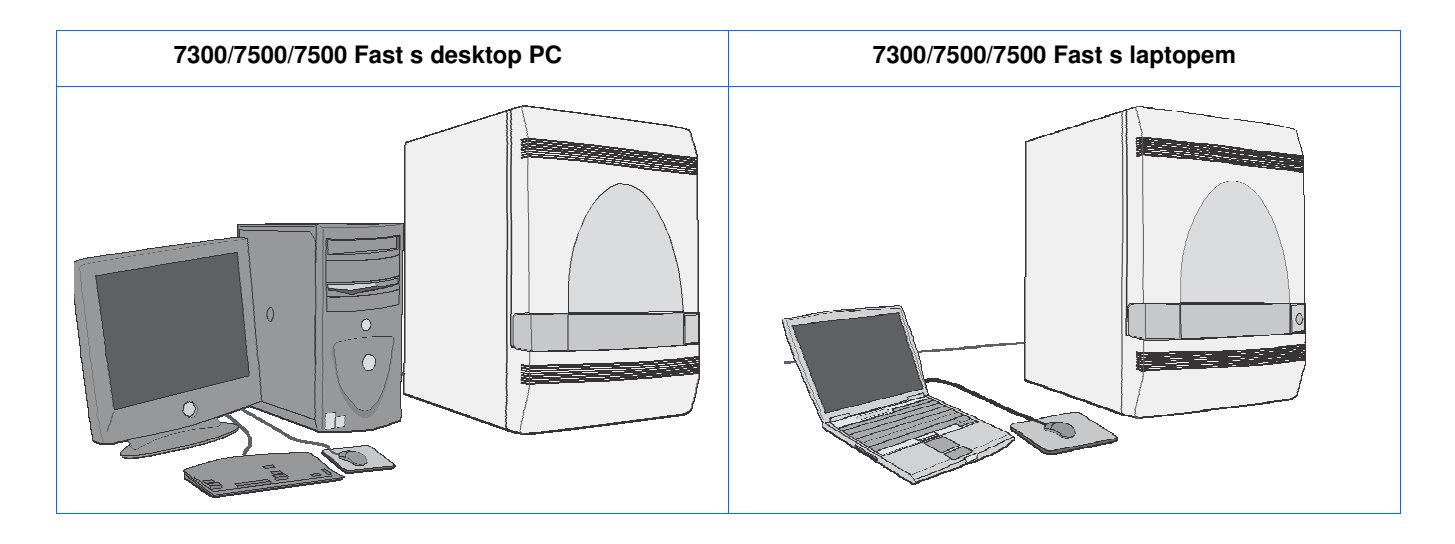

### Kontrola dodávky

Před zahájením instalace ověřte, že jste obdrželi všechny součásti systému, které jste zakoupili.

#### Kontrola dodávky 1. Ověřte, že jste održeli jednu z následujících variant.

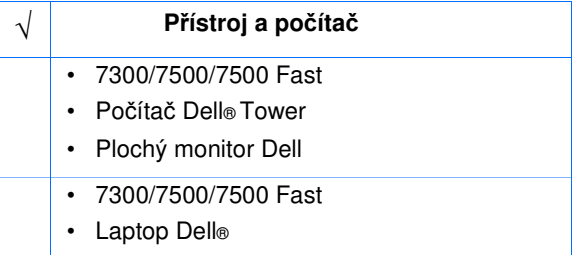

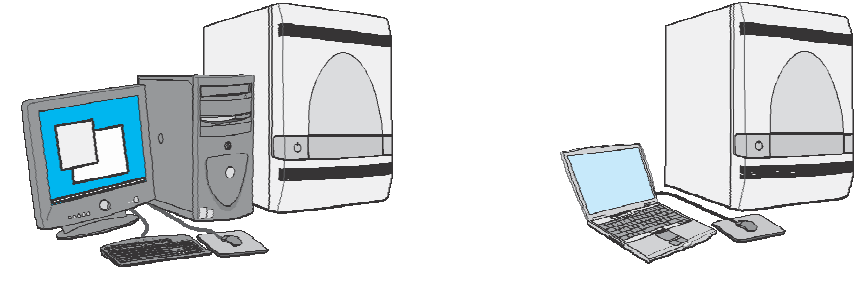

Přístroj 7300/7500/7500 Fast s počítačem Dell® tower a plochým monitorem

7300/7500/7500 Fast s laptopem Dell®

Poznámky

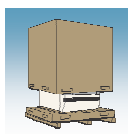

2. Otevřete krabici s instalační soupravou a ověřte, že v závislosti na typu vašeho přístroje obsahuje následující položky:

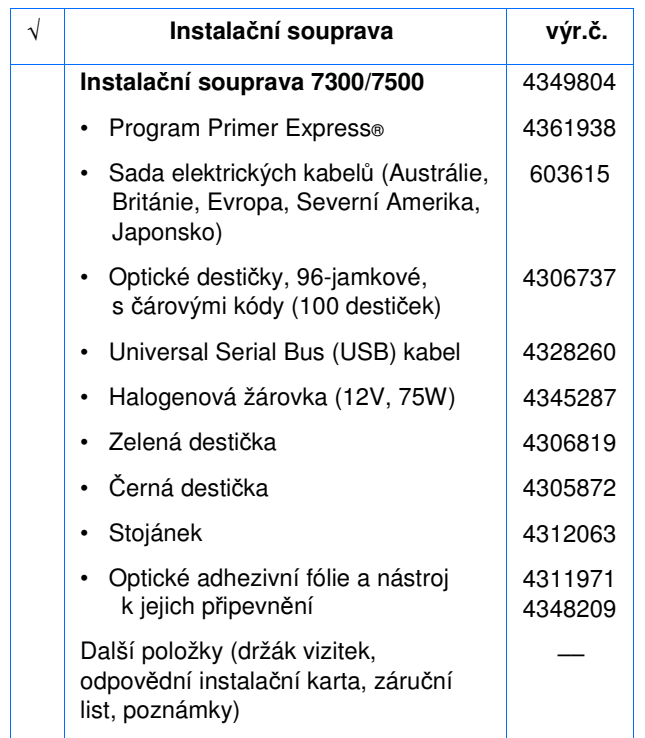

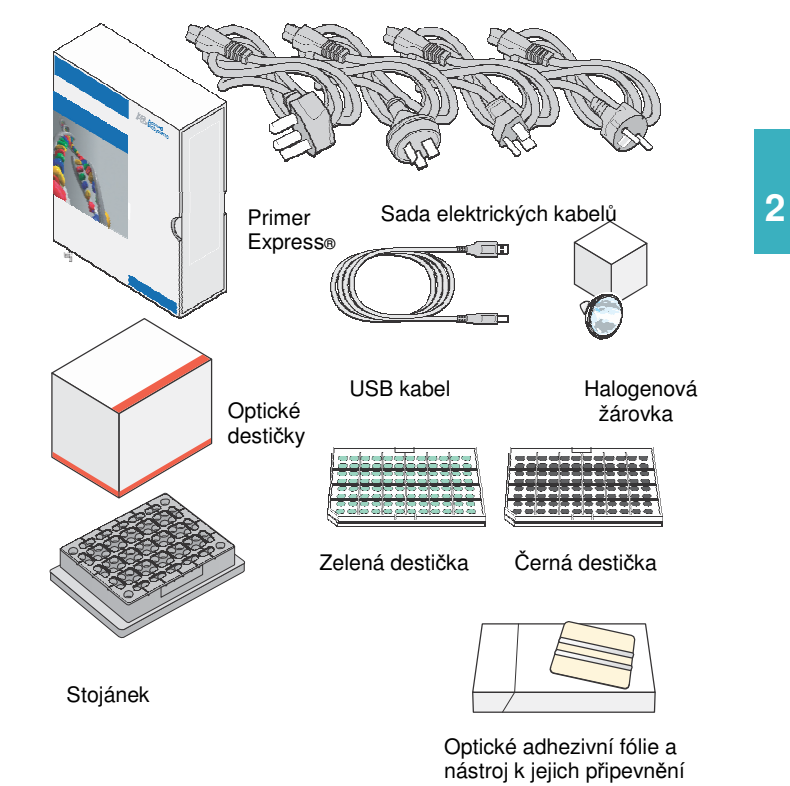

Poznámky

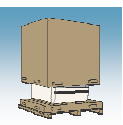

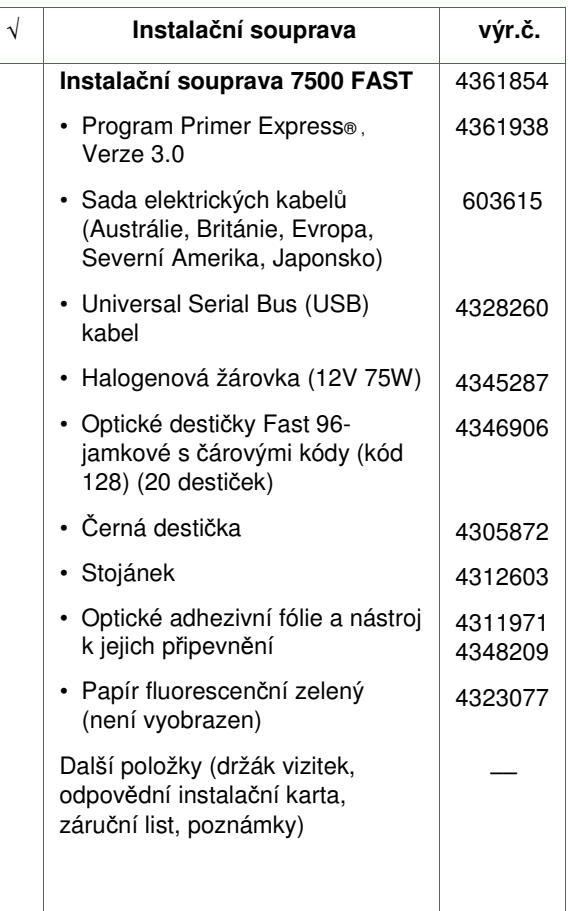

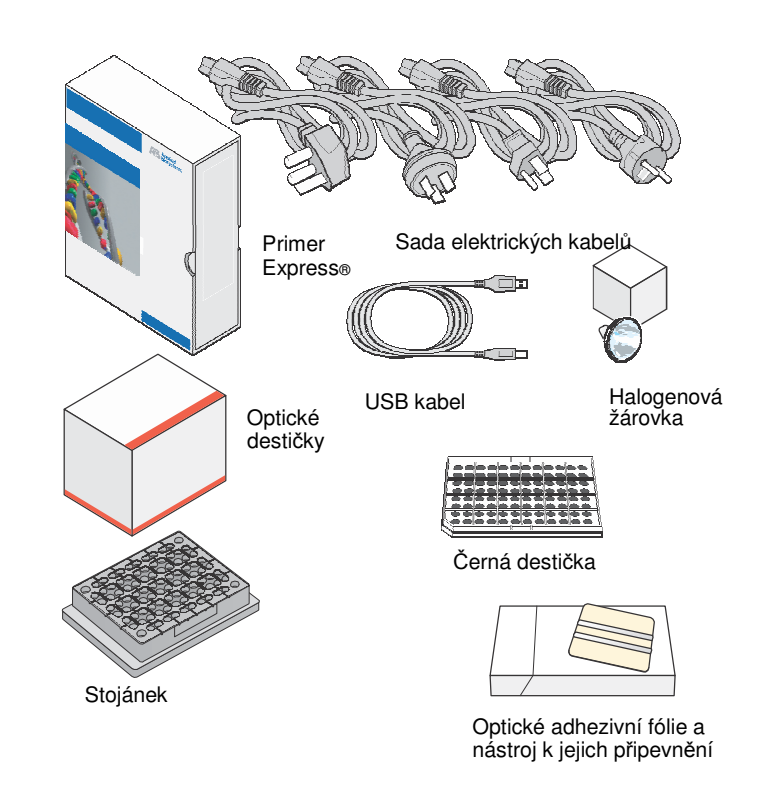

Poznámky

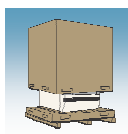

3. Ověřte, že jste obdrželi následující kity:

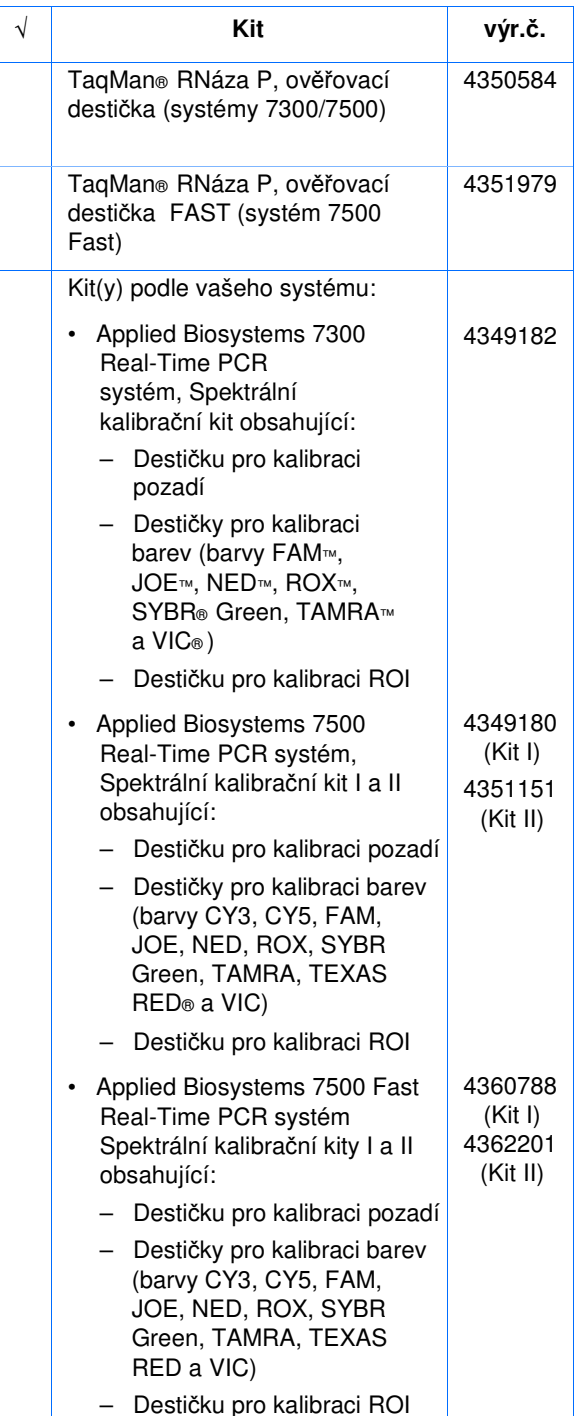

TaqMan® RNáza P, ověřovací destička

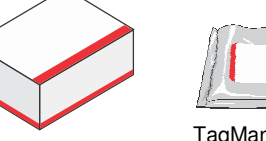

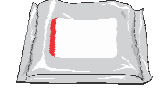

TaqMan® RNáza P, **2** ověřovací destička

Applied Biosystems 7300 nebo 7500/7500 Fast Real-Time<br>RCR avatám, Spektrální kelibrožní kit PCR systém, Spektrální kalibrační kit

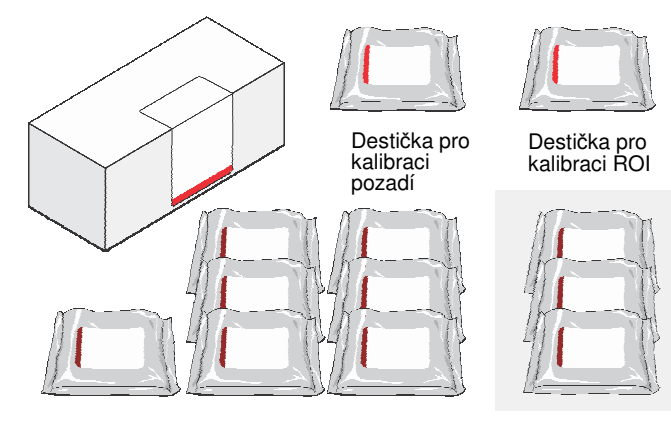

7300/7500/7500 Fast – Destičky pr<mark>o</mark><br>kalibraci barev (barvy FAM™, JOE™, NED™, ROX™, SYBR® Green, TAMRA™ a VIC®)

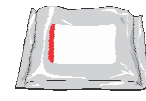

Destička pro kalibraci ROI

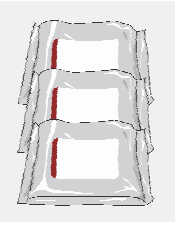

Pouze 7500/7500 Fast (barvy CY3, CY5 a TEXAS RED®)

pokračování na další straně

Poznámky

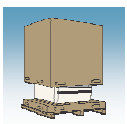

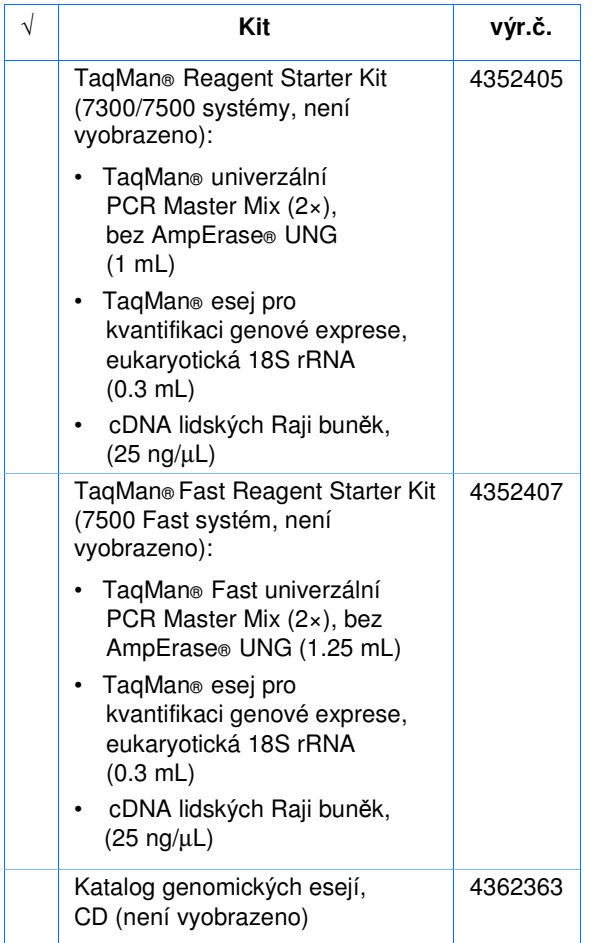

Poznámky

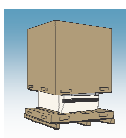

4. Vybalte software a dokumentaci a ověřte, že jste obdrželi následující položky:

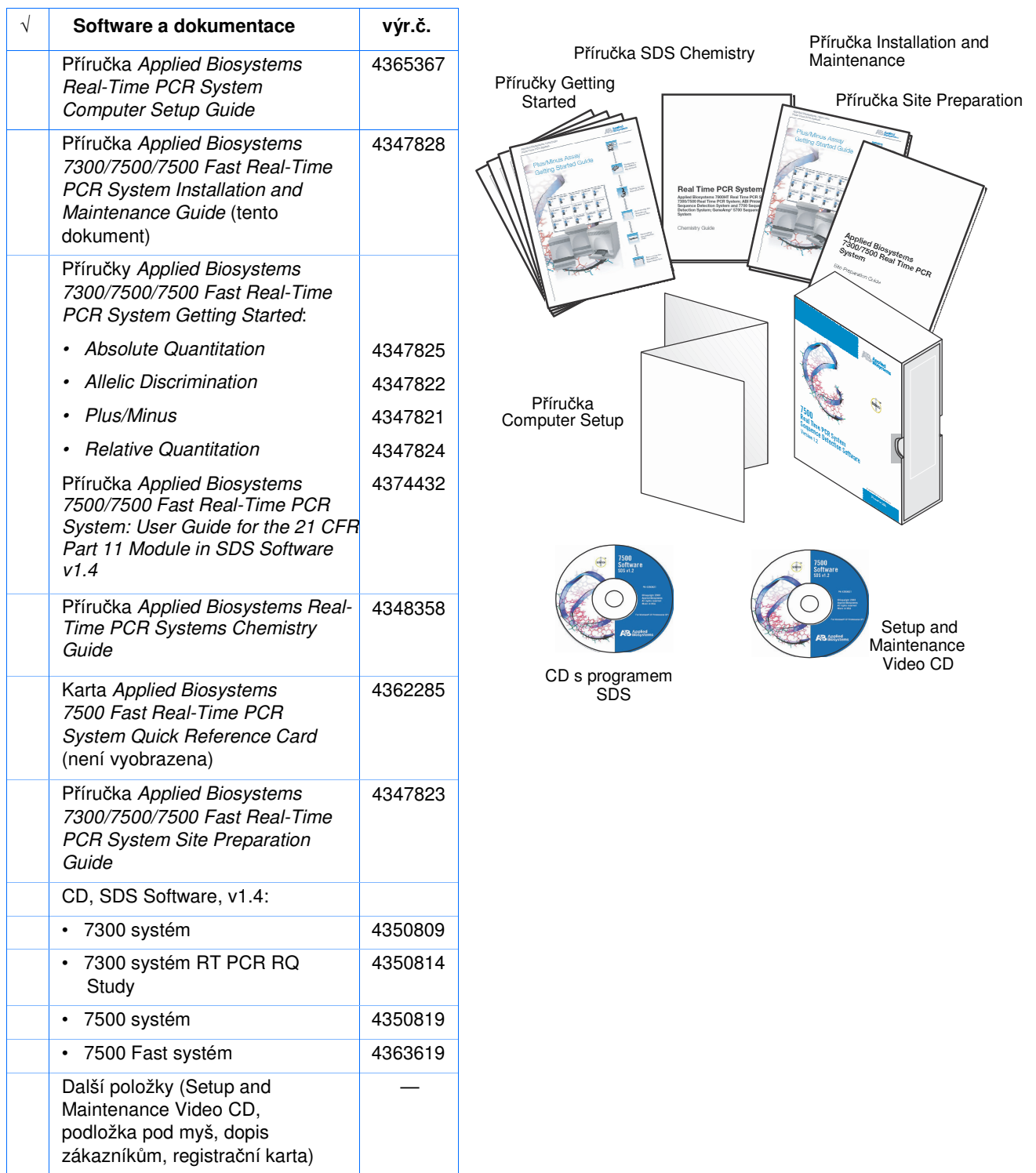

Poznámky

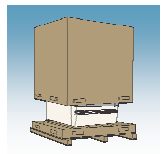

# Zprovoznění systému 7300/7500/7500 Fast

DŮLEŽITÉ! *Nep*ř*ipojujte* zatím USB kabel do přístroje 7300/7500/7500 Fast.

Tato část popisuje jak zprovoznit systém 7300/7500/7500 Fast.

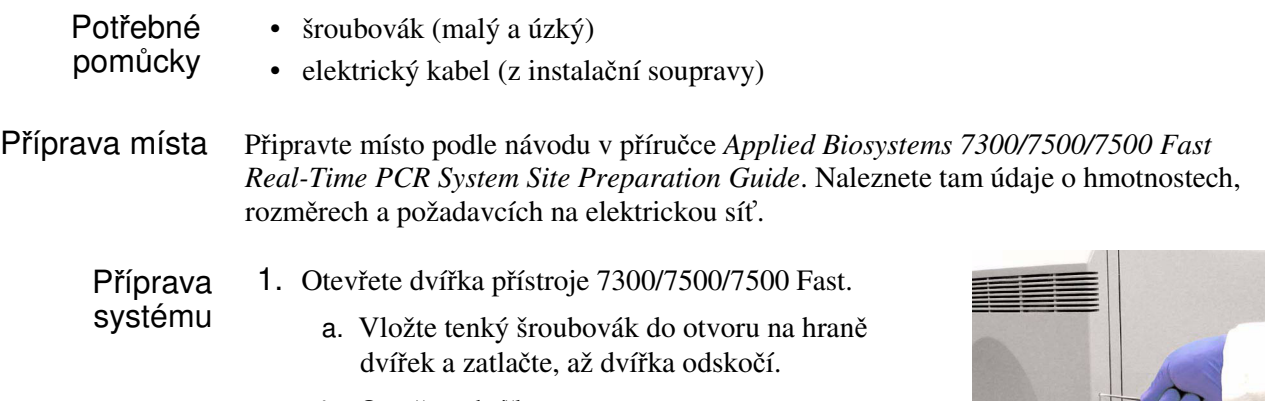

- b. Otevřete dvířka.
- 2. Ověřte, že vyhřívaný kryt je úplně vysunut dopředu.

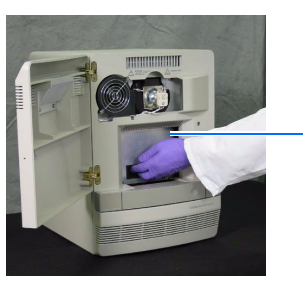

Vyhřívaný kryt

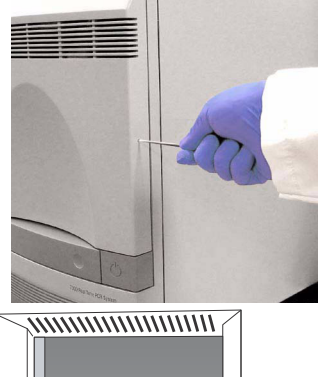

3. Ověřte, že během transportu nedošlo k poškození přístroje 7300/7500/7500 Fast.

Je-li přístroj poškozen, seznamte se s rozsahem škody (místo a vzhled) a kontaktujte technickou podporu společnosti Applied Biosystems nebo zástupce servisu (viz "Kde získat pomoc" na straně xiii).

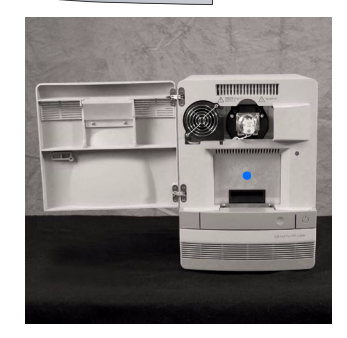

GR2482

Poznámky

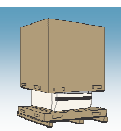

4. Uzavřete dvířka přístroje.

5. Připojte elektrický kabel do přístroje 7300/7500/ 7500 Fast a následně do zásuvky.

Poznámka: Součástí dodávky jsou kabely pro různé napětí elektrické sítě. Použijte kabel odpovídající vaší elektrické síti, ostatní kabely vyhoďte.

6. Stiskněte hlavní spínač umístěný na čelním panelu vpravo dole a vyčkejte, než se systém 7300/7500/7500 Fast spustí (ca 30 vteřin).

7. Jakmile se rozsvítí dioda na čelním panelu vlevo dole, stiskněte zásuvku, čímž ji vysunete.

8. Odstraňte transportní destičku ze zásuvky a odložte ji stranou.

Poznámka: Transportní destičku nevyhazujte. Použijete ji při dlouhodobém odstavení systému z provozu (viz strana 108).

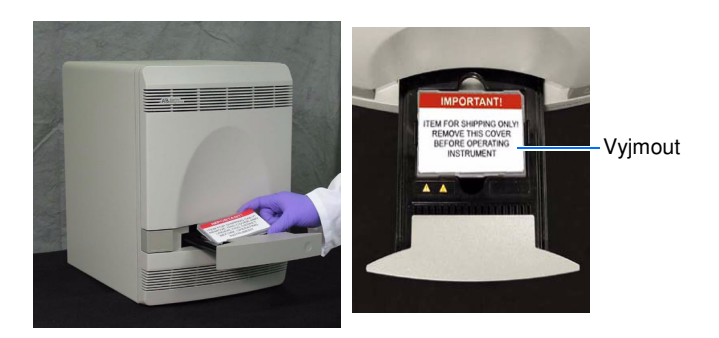

Poznámky

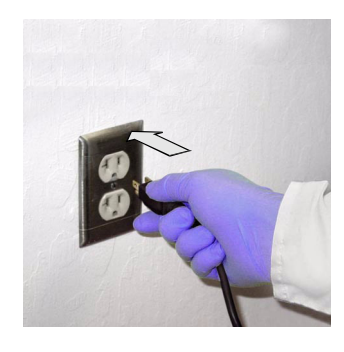

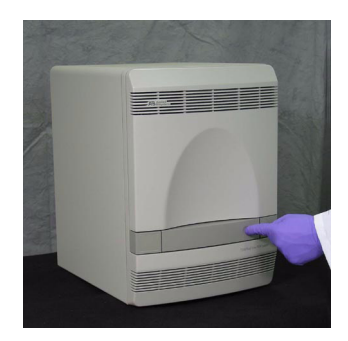

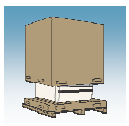

9. Uzavřete zásuvku a vypněte přístroj stiskem hlavního spínače.

Poznámka: Zavíráte-li zásuvku, zatlačte na její pravé straně a pod úhlem.

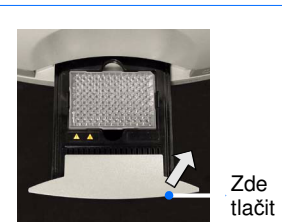

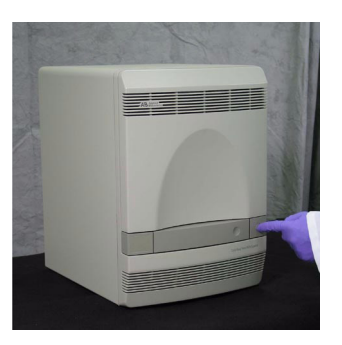

Chcete-li instalovat nějaký další hardware (viz strana 9), proveďte to nyní.

DŮLEŽITÉ! *Nep*ř*ipojujte* zatím USB kabel do přístroje 7300/7500/7500 Fast .

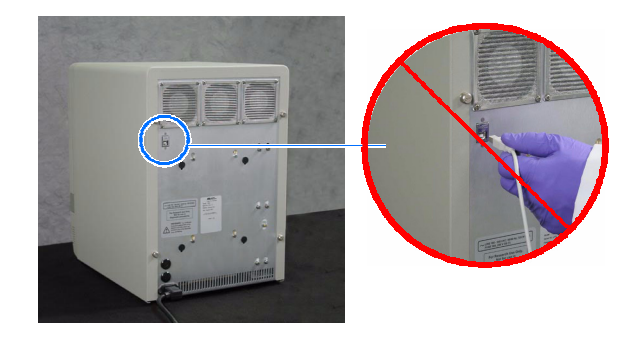

Poznámky

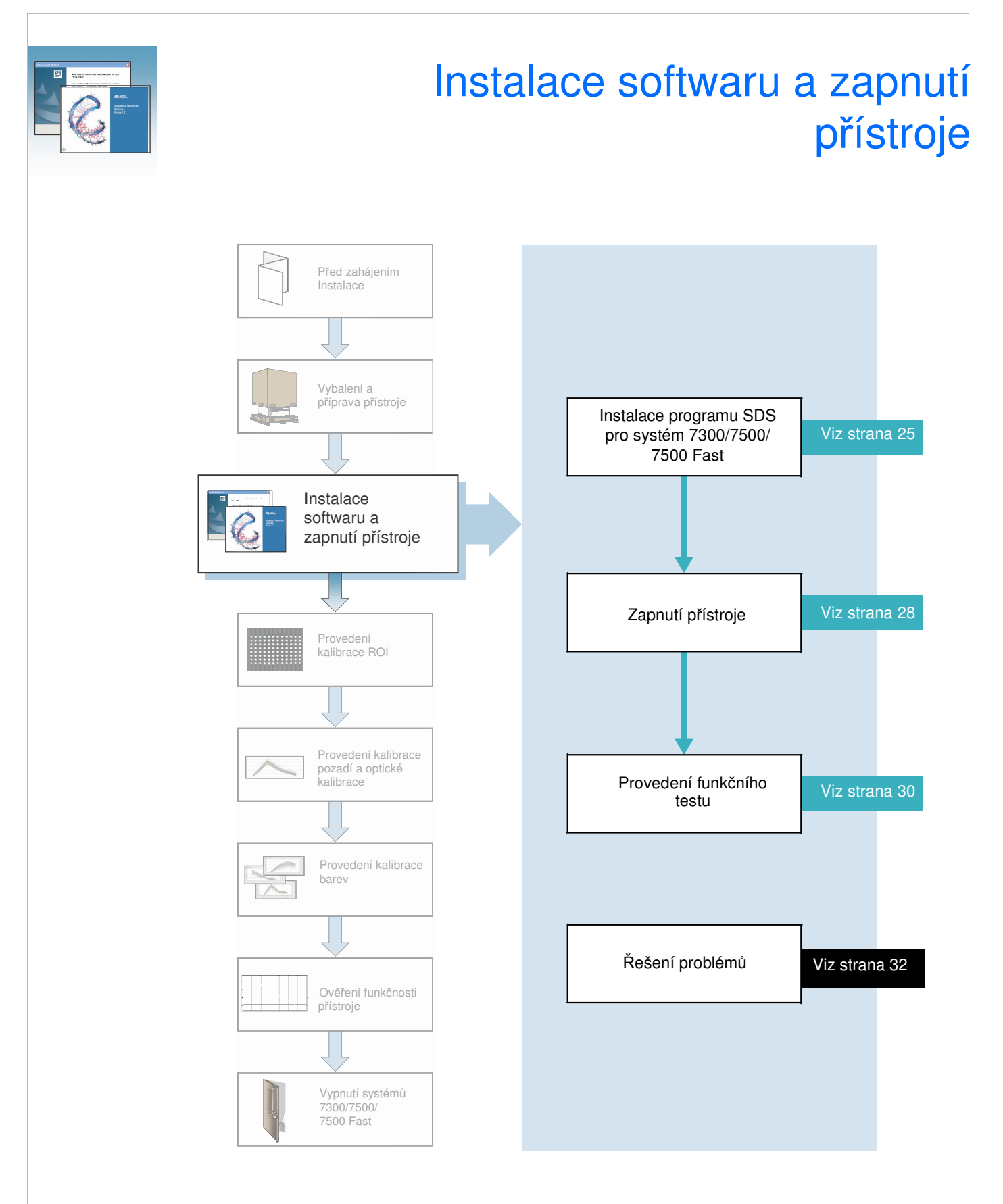

Poznámky

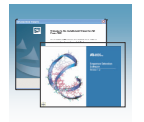

# Přehled

Poznámka: Kroky uvedené v této příručce můžete rovněž provést pomocí průvodce instalací (Real-Time System Setup wizard). Průvodce otevřete tak, že vložíte do mechaniky počítače instalační CD. Průvodce se spustí automaticky po krátké prodlevě po vložení CD.

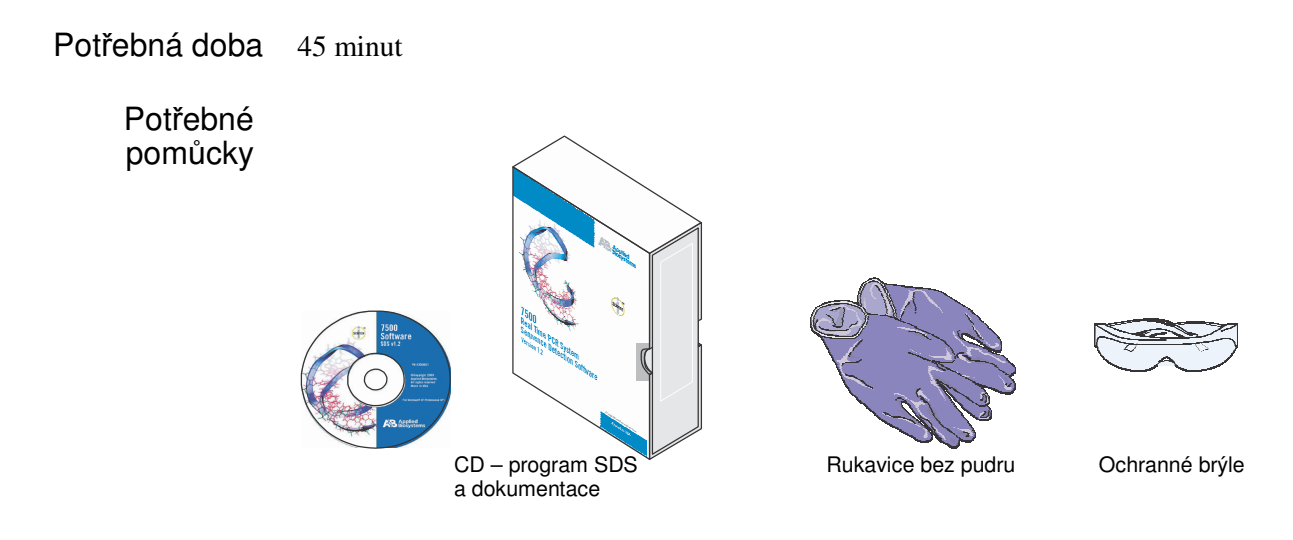

DŮLEŽITÉ! Plánujete-li na počítač připojený k systému 7300/7500/7500 Fast instalovat ještě další programy (viz strana 10), dokončete nejprve instalaci systému 7300/7500/ 7500 Fast tak, jak je popsána v této příručce, než přistoupíte k instalaci dalších programů. Instalace programů jiných výrobců na počítač systému 7300/7500/7500 Fast před ukončením kroků popsaných v této příručce může instalaci komplikovat.

DŮLEŽITÉ! Pokud instalujete program SDS spolu s modulem 21 CFR Part 11, seznamte se s příručkou *Applied Biosystems 7500/7500 Fast Real-Time PCR System: User Guide for the 21 CFR Part 11 Module in SDS Software v1.4*.

Poznámky

l,

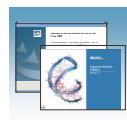

## Instalace programu SDS pro systém 7300/7500/7500 Fast

DŮLEŽITÉ! Chcete-li instalovat program SDS, musíte být přihlášeni v systému Windows jako administrátor.

- 1. Připravte si instalační CD a dokumentaci.
- 2. Zapněte počítač a přihlašte se jako administrátor operačního systému Windows, jak je popsáno v příručce *Applied Biosystems Real-Time PCR System Computer Setup Guide*.
- 3. Vložte instalační CD programu SDS do CD mechaniky počítače. Po krátké prodlevě se automaticky spustí průvodce instalací (Real-Time System Setup wizard).

Pokud se průvodce nespustí automaticky, poklepejte na ikonu (**My Computer**), vyhledejte CD jednotku a poklepejte na **SystemSetupWizard.exe**.

4. Klikněte na **Install the SDS Software** (Instalace programu SDS).

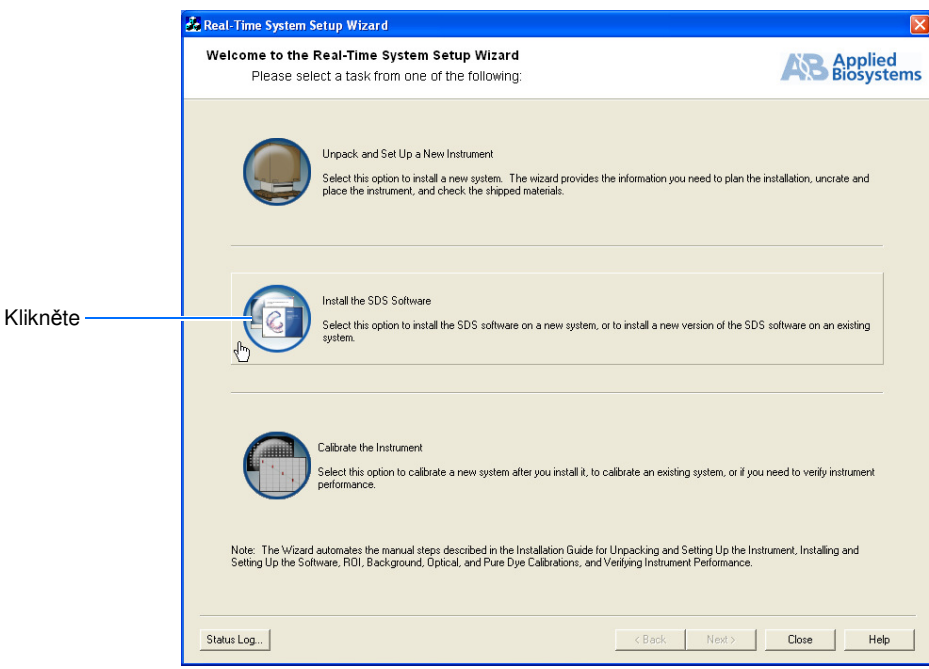

5. Na stránce Software Installation Materials Required (Pomůcky potřebné k instalaci) zatrhněte volbu **I have obtained the materials listed above**  (Mám připravené potřebné pomůcky), a klikněte  $\Box$ Next $\angle$  (Další).

Poznámky

 $\overline{a}$ 

**3**

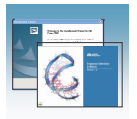

- Install / Upgrade SDS Software 6. Následně klikněte na ikonu (Instalace/Aktualizace programu SDS). Otevře se průvodce instalací (InstallShield® Wizard).
- 7. Na uvítací stránce klikněte Next> (Další).

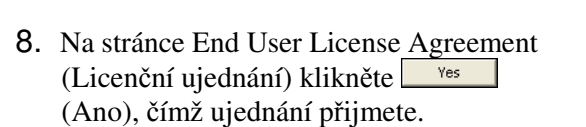

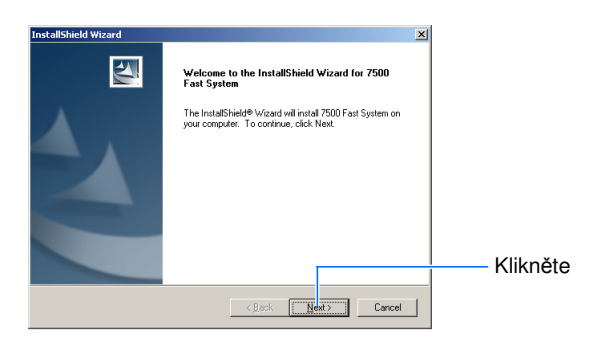

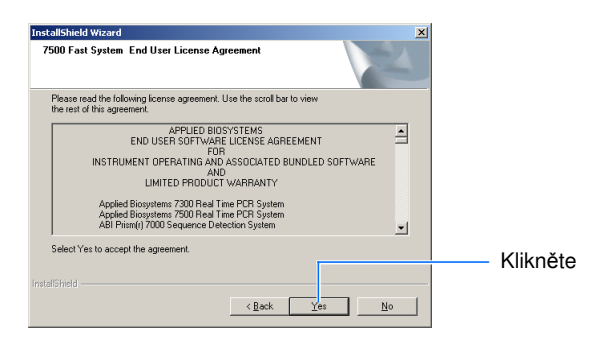

9. Na stránce Choose Destination Location (Cílový adresář) klikněte na Next> (Další), čímž potvrdíte předvolený cílový adresář.

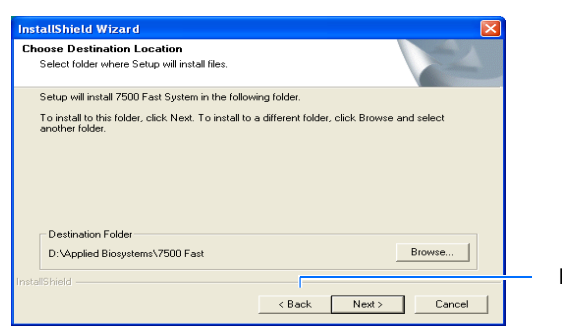

Klikněte

10. Na stránce New Installation (Nová instalace) klikněte <u>Next> (Další)</u>, čímž instalaci zahájíte.

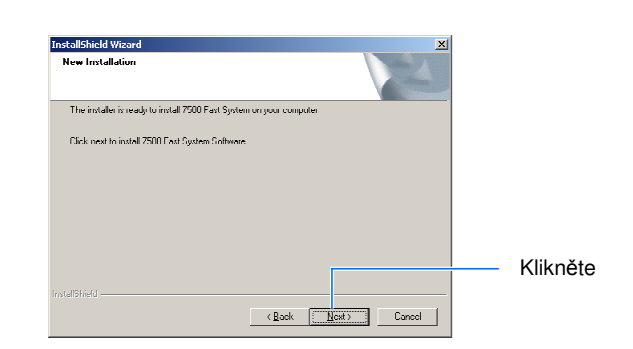

Poznámky

l,

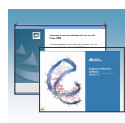

Finish 11. Jakmile je instalace ukončena, klikněte (Konec).

#### **7300 systém bez programu RQ:**

Postupte na krok 13.

#### **7300 s RQ, systémy 7500/7500 Fast:**

- Po krátké prodlevě se zobrazí dialogové okno Product Registration (Registrace).
- Pokračujte krokem 12.
- 12. Proveďte registraci programu (dialogové okno registrace se zobrazí pouze pro 7300 systém s RQ Study a 7500/7500 Fast systém):
	- a. Do pole Your Name zadejte vaše jméno.
	- b. Do pole Organization zadejte název vaší instituce.
	- c. Do pole Registration Code zadejte registrační kód, který naleznete na krabičce CD.
	- d. Klikněte <sup>ok</sup>

Poznámka: Zobrazí-li se chybová hláška Network error, klikněte <sup>ok</sup> . Instalace se úspěšně dokončí i při zobrazení této hlášky. Tato hláška se zobrazuje pokud váš počítač není připojen do sítě. Pokud nepředpokládáte zapojení tohoto počítače do sítě, zvolte **Do not show me this message again** (Tuto zprávu znovu nezobrazovat), následně **Never again on this machine** (Nikdy znovu na tomto počítači).

Zobrazí se zpráva vyzývající vás k zadání dalších registračních kódů.

- 13. Máte-li k dispozici další registrační kódy, klikněte <sup>ves</sup> (Ano) a zopakujte krok 12. Jinak klikněte  $\Box$ <sup>No</sup> (Ne).
- 14. Na stránce Real-Time System Setup wizard Software Installation (Průvodce instalací programu) klikněte <sup>Close</sup> (Zavřít).
- 15. Na stránce Real-Time System Setup wizard Welcome page (Uvítací stránka průvodce) klikněte  $\Box$ <sup>Close</sup> (Zavřít).

Pokračujte částí "Zapnutí přístroje" na straně 28.

#### Poznámky

l.

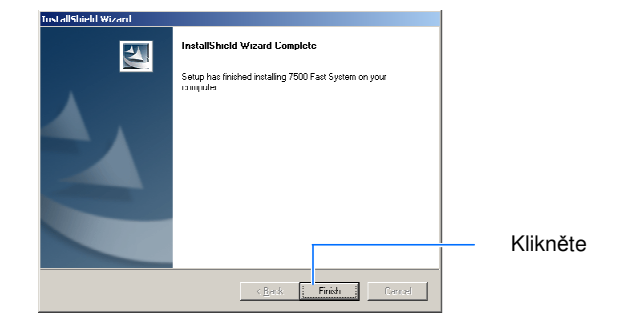

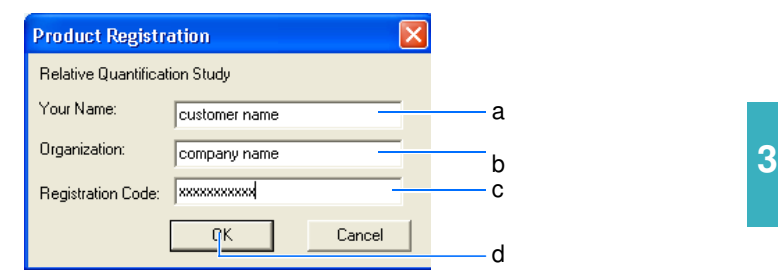

### Question

(Registration Code) is valid - would you like to enter some additional codes? Yes  $$ 

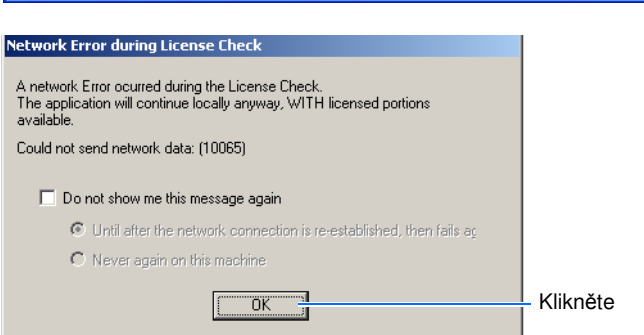

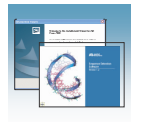

# Zapnutí přístroje

DŮLEŽITÉ! Nezapínejte přístroj pokud jste nenaninstalovali program SDS. Zapnete-li přístroj před instalací programu SDS, operační systém Windows provede instalaci ovladače, který neumožní správnou komunikaci přístroje a programu.

DŮLEŽITÉ! Ujistěte se, že počítač je nastaven tak, aby nemohl přejít do režimu spánku. Je-li tento režim aktivní, při přechodu do režimu spánku se zastaví sběr dat. Podrobnější informace naleznete v části "Nastavení obrazovky a možností napájení" na straně 141.

#### Zapnutí

- 1. Pomocí USB kabelu propojte:
	- USB port v zadní levé části přístroje *a*
	- USB port počítače

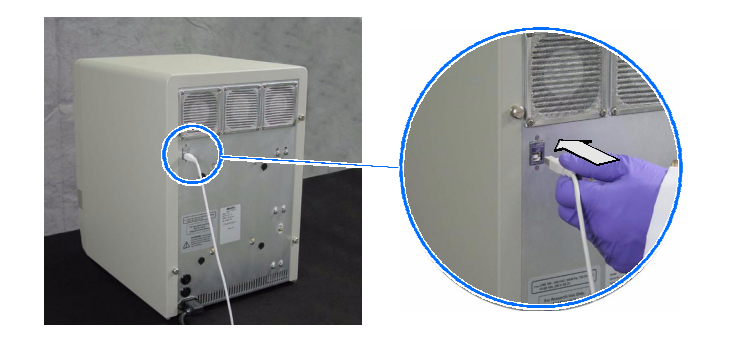

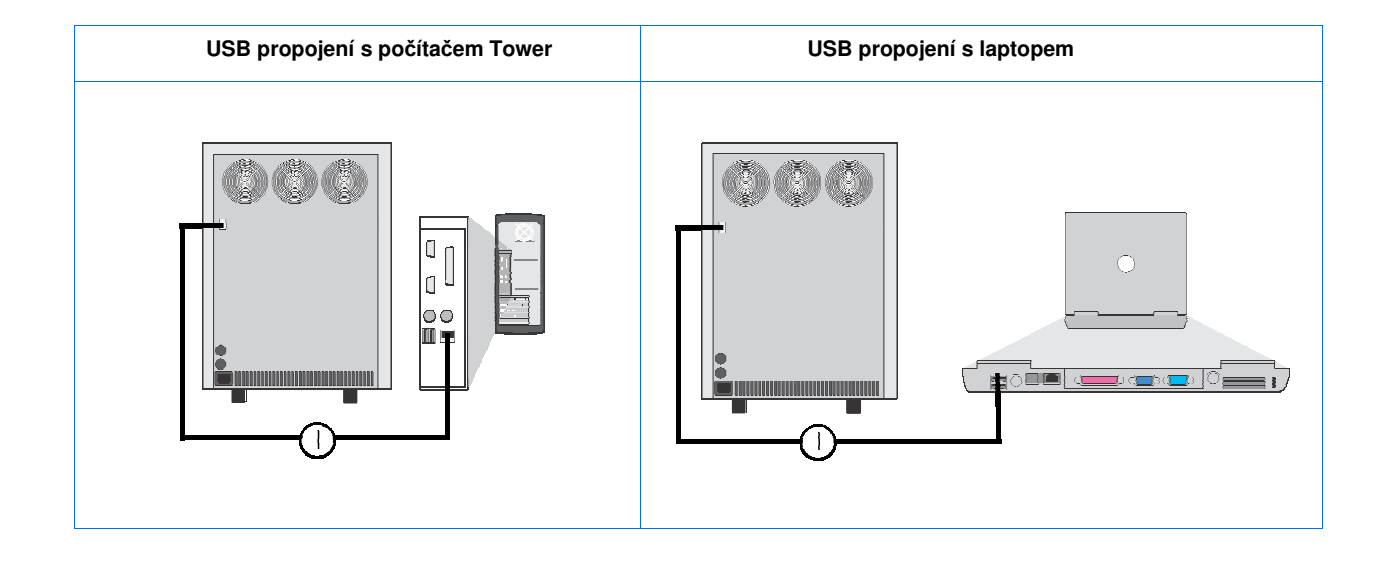

Poznámky

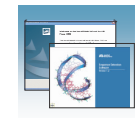

- 2. Stiskněte hlavní spínač přístroje 7300/7500/ 7500 Fast. Následně:
	- Postupně zablikají stavové diody v levém dolním rohu čelního panelu.
		- Bliká-li zelená dioda, ujistěte se, že je zásuvka uzavřena.
		- Svítí-li červená dioda, postupujte podle "Řešení problémů – Diody na čelním panelu" na straně 32.

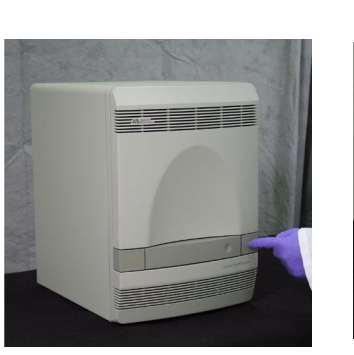

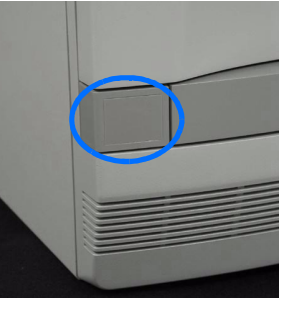

Hlavní spínač **Stavové** diody

**Zelená dioda**

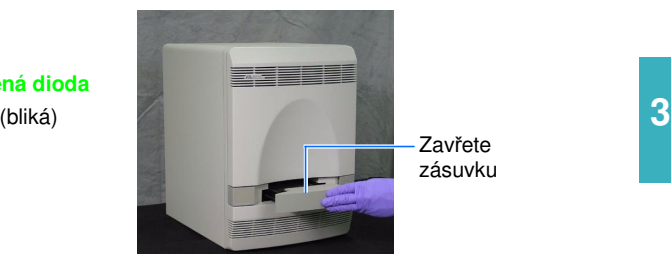

zásuvku

- Zelená dioda svítí (nebliká):
	- Mezi přístrojem a počítačem bylo navázáno spojení.
	- Operační systém Windows XP automaticky rozeznal přístroj jako nový hardware.
	- Operační systém Windows XP automaticky instaloval ovladače potřebné pro ovládání přístroje.
- Jakmile je instalace ukončena, hláška Found New Hardware (Nalezen nový hardware) oznamuje, že přístroj je připraven k použití.

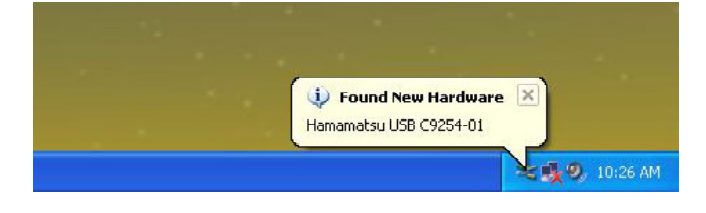

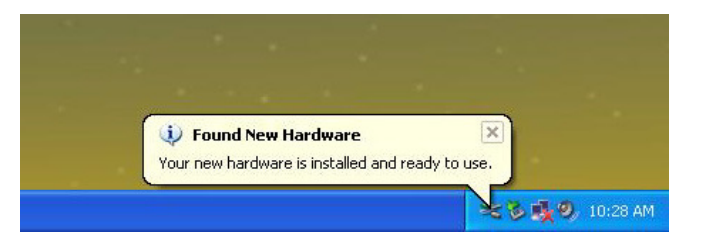

Poznámky

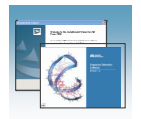

Kapitola 3 Instalace softwaru a zapnutí přístroje Provedení funkčního testu

## Provedení funkčního testu

1. Pokud není program SDS spuštěn, poklepejte na ikonu **kol** na pracovní ploše.

2. V dialogovém okně Quick Startup (Rychlý start) zvolte **Create New Document** (Vytvořit nový dokument).

3. V průvodci New Document (Nový dokument) klikněte na Finish (Konec) čímž potvrdíte přednastavené parametry.

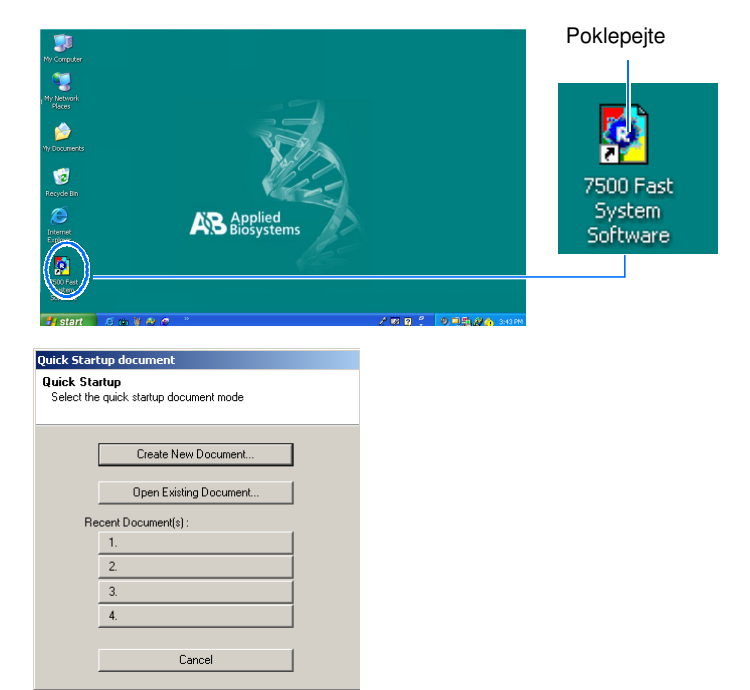

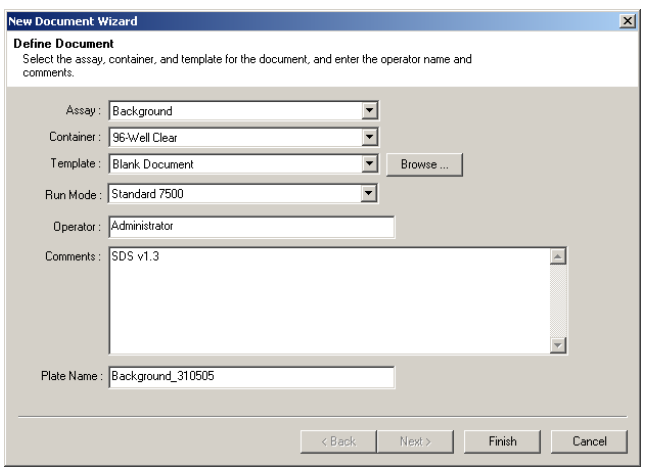

4. Zobrazí-li se vpravo uvedená chybová hláška, klikněte  $\frac{K}{K}$ . Kalibraci ROI provedete po ukončení funkčního testu.

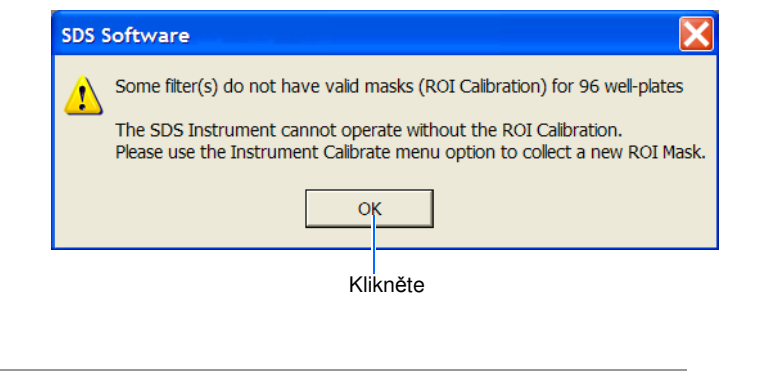

Poznámky

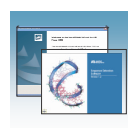

5. Zvolte **Instrument > Function Test** (Přístroj > Funkční test).

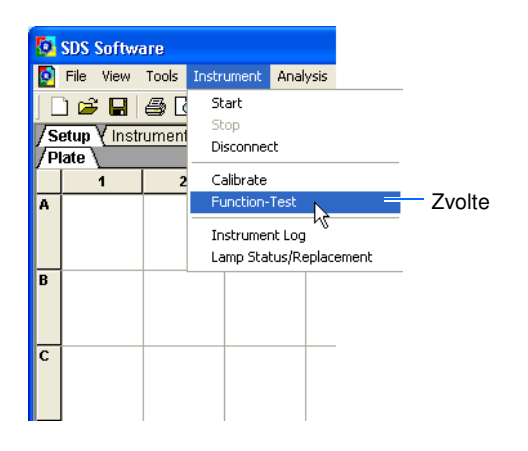

- 6. V dialogovém okně Function Test (Funkční test) ověřte, že všechny testy proběhly úspěšně:
	- a. Klikněte  $\frac{\text{All Tests}}{\text{All Tests}}$  (Všechny testy).
	- b. Pokud:
		- Všechny testy proběhly úspěšně (Pass), pokračujte krokem 7.
		- Některý z testů neproběhl úspěšně (Fail), postupujte podle "Řešení problémů – Funkční testy" na straně 33.
	- c. Klikněte  $\frac{OK}{K}$

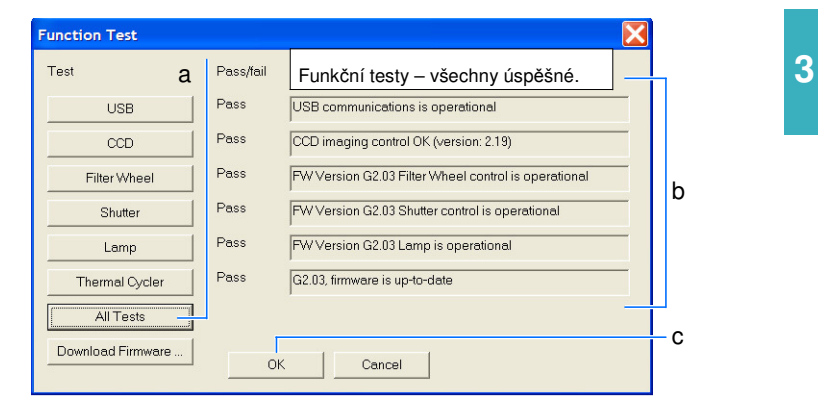

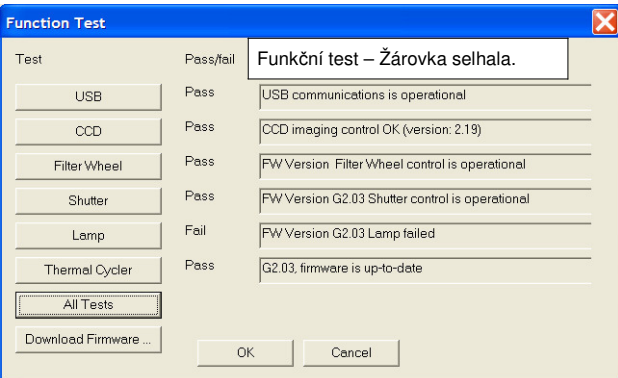

- 7. Zvolte **File > Close** (Soubor > Zavřít) čímž dokument uzavřete.
- 8. Až vám program nabídne možnost dokument uložit, klikněte  $\frac{\mathsf{N}_{\mathsf{O}}}{\mathsf{N}_{\mathsf{O}}}$  (Ne).
- 9. V programu SDS zvolte **File > Exit** (Soubor > Konec).

Pokračujte částí "Provedení kalibrace ROI" na straně 35.

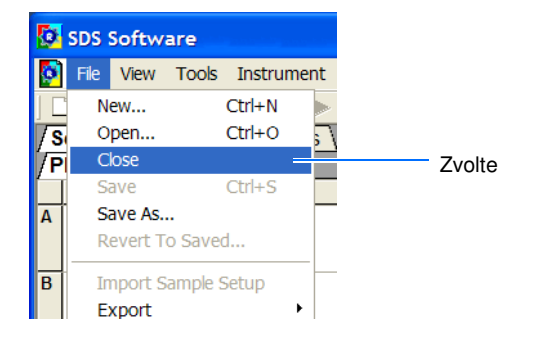

# Řešení problémů

Tato část popisuje:

- Řešení problémů Diody na čelním panelu, strana 32
- Řešení problémů Funkční testy, strana 33

### Řešení problémů – Diody na čelním panelu

#### Ř**ešení problém**ů **– Diody na** č**elním panelu**

#### **P**ř**edpoklad: Svítí** č**ervená chybová dioda**

 • Stiskněte dvířka přístroje, abyste se ujistili, že jsou zavřená. Pokud se rozsvítí zelená dioda, byla chyba způsobena otevřenými dvířky přístroje a instalace může pokračovat.

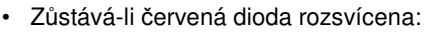

- a. Otevřete dvířka přístroje.
- b. Ujistěte se, že je uzavřený vyhřívaný vnitřní kryt.
- c. Uzavřete dvířka přístroje.

Pokud se rozsvítí zelená dioda, byla chyba způsobena otevřeným vnitřním krytem a instalace může pokračovat.

- Zůstává-li červená dioda rozsvícena, ověřte, že na počítači je zobrazena pracovní plocha systému Windows. Pokud tomu tak není:
	- d. Vypněte přístroj 7300/7500/7500 Fast.
	- e. Restartujte počítač.
	- f. Vyčkejte než se objeví pracovní plocha systému Windows.
	- g. Zapněte přístroj 7300/7500/7500 Fast.

Pokud se rozsvítí zelená dioda, instalace může pokračovat.

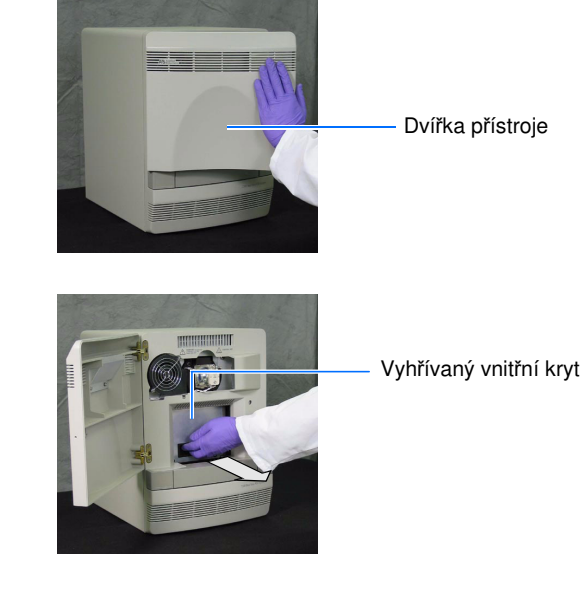

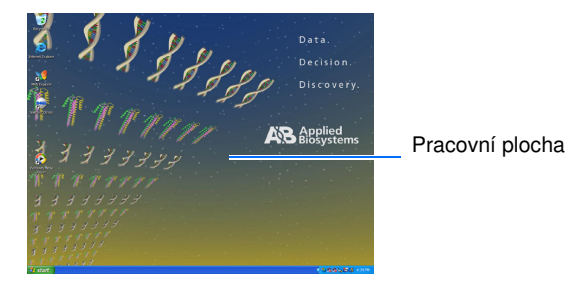

Poznámky

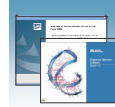

#### Ř**ešení problém**ů **– Diody na** č**elním panelu** (pokračování)

- Zůstává-li červená dioda rozsvícena:
	- h. Ověřte, že k přístroji je připojen kabel USB.

i. Ověřte, že druhý konec kabelu USB je připojen k počítači. Pokud se rozsvítí zelená dioda, nebyl USB kabel správně zapojen a instalace může pokračovat.

- Zůstává-li červená dioda rozsvícena:
	- j. Vypněte přístroj 7300/7500/7500 Fast.
	- k. Vyčkejte 30 vteřin.
	- l. Zapněte přístroj 7300/7500/7500 Fast.
- Zůstává-li červená dioda rozsvícena, kontaktujte technickou podporu Applied Biosystems (viz strana xiii) nebo servisního technika.

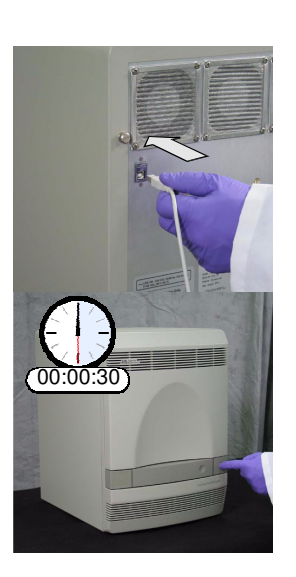

### Řešení problémů – Funkční testy

#### Ř**ešení problém**ů **– Funk**č**ní testy**

#### **P**ř**edpoklad: USB Test se nezda**ř**il**

- 1. Vypněte přístroj, vyčkejte 30 vteřin a zapněte přístroj.
- 2. Proveďte funkční test přístroje (viz strana 30).
- 3. Pokud se test znovu nezdaří, ověřte, že USB propojení počítače a přístroje je v pořádku.
- 4. Proveďte funkční test přístroje (viz strana 30).
- 5. Pokud se test znovu nezdaří, kontaktujte technickou podporu Applied Biosystems (viz strana xiii) nebo servisního technika. (pokračování na další straně)

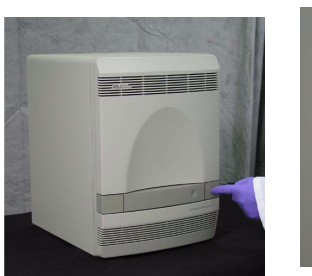

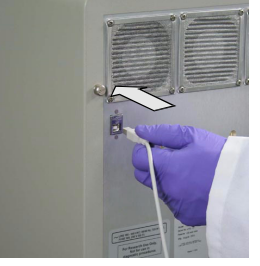

Poznámky

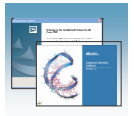

#### Ř**ešení problém**ů **– Funk**č**ní testy** (pokračování)

#### **P**ř**edpoklad: Test CCD, filtr**ů **(Filter Wheel) nebo záv**ě**rky (Shutter) se nezda**ř**il**

- 1. Vypněte přístroj, vyčkejte 30 vteřin a zapněte přístroj.
- 2. Proveďte funkční test přístroje (viz strana 30).
- 3. Pokud se test znovu nezdaří, proveďte kalibraci ROI jak je popsáno v části "Provedení kalibrace ROI" na straně 35.
- 4. Ověřte, zda se obraz ROI objeví v okně ROI Inspector (Prohlížeč ROI).

**Ano** – Instalace může pokračovat.

**Ne** – Kontaktujte technickou podporu Applied Biosystems (viz strana xiii) nebo servisního technika.

#### **P**ř**edpoklad: Test žárovky (Lamp Test) se nezda**ř**il**

- 1. Vypněte přístroj, vyčkejte 30 vteřin a zapněte přístroj.
- 2. Proveďte funkční test přístroje (viz strana 30).
- 3. Pokud se test znovu nezdaří, zvolte **Instrument > Lamp Status/Replacement** (Přístroj > Žárovka – Stav/Výměna).
- 4. Pokud dialogové okno Lamp Status/Replacement (Žárovka Stav/Výměna) hlásí chybný stav žárovky (Failed), vyměňte halogenovou žárovku (viz "Výměna halogenové žárovky" na straně 122).
- 5. Proveďte funkční test přístroje (viz strana 30).
- 6. Pokud se test znovu nezdaří, kontaktujte technickou podporu Applied Biosystems (viz strana xiii) nebo servisního technika.

#### **P**ř**edpoklad: Nezda**ř**il se test cykleru (Thermal Cycler Test)**

- 1. Vypněte přístroj, vyčkejte 30 vteřin a zapněte přístroj.
- 2. Proveďte funkční test přístroje (viz strana 30).
- 3. Pokud se test znovu nezdaří, kontaktujte technickou podporu Applied Biosystems (viz strana xiii) nebo servisního technika.

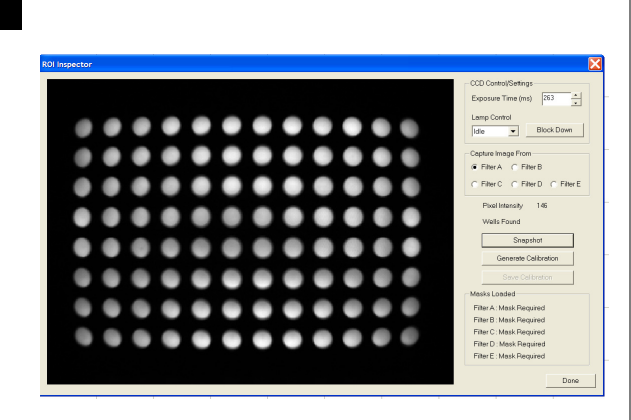

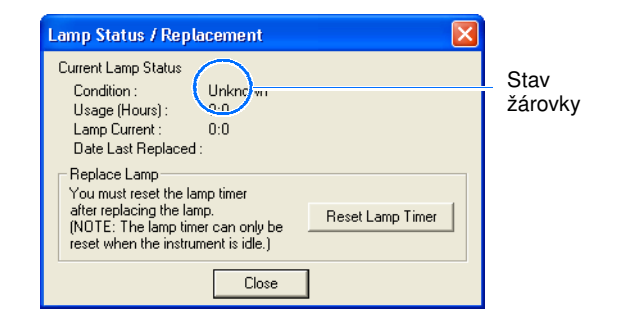

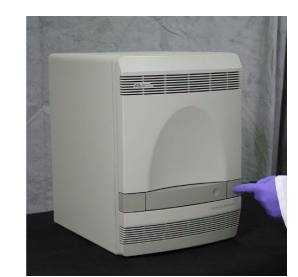

Poznámky

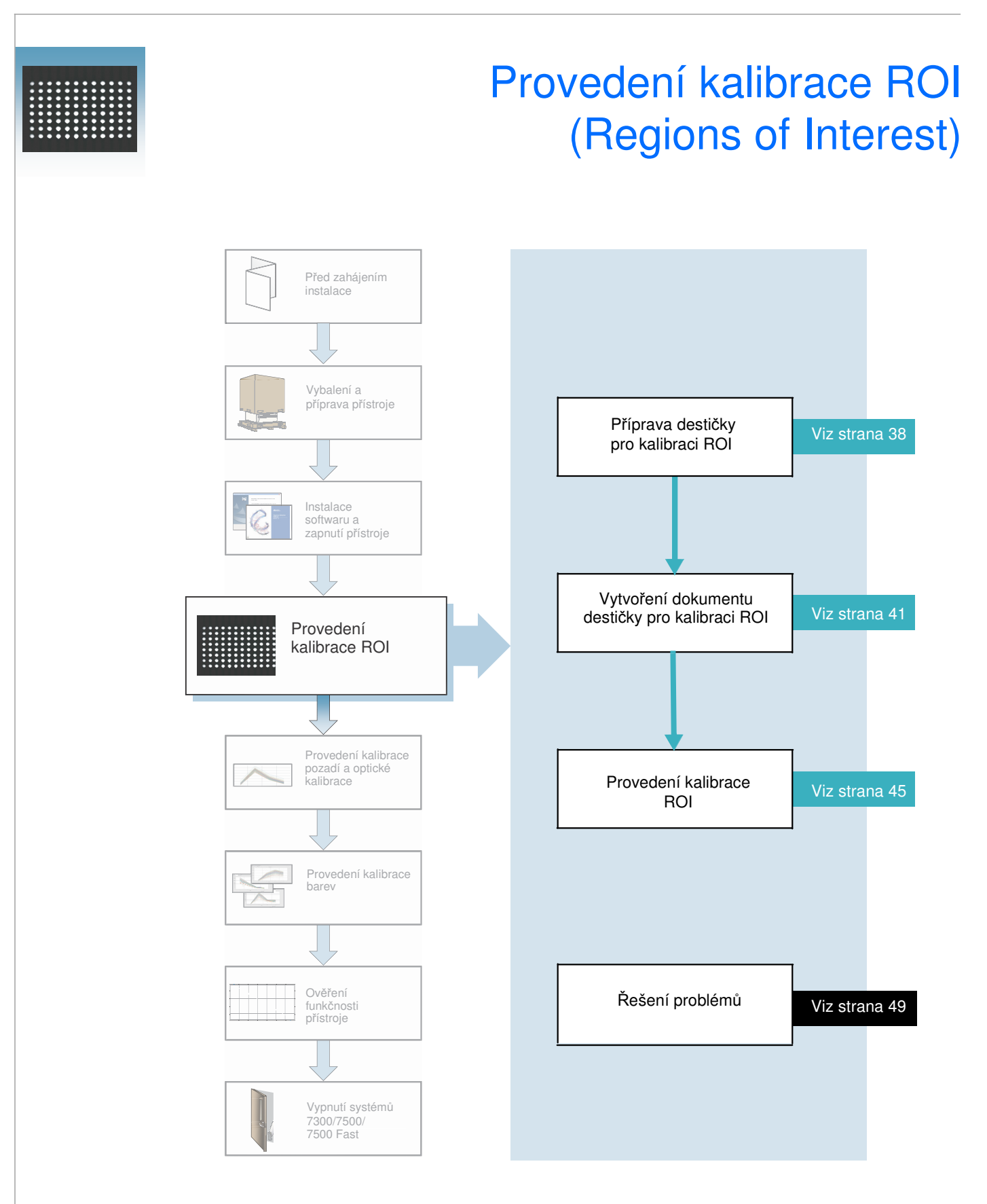

Poznámky

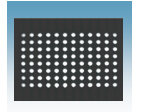

## Přehled

Poznámka: Kroky uvedené v této příručce můžete rovněž provést pomocí průvodce instalací (Real-Time System Setup wizard). Průvodce otevřete kliknutím na <sup>1</sup> start > **All Programs > Applied Biosystems 7300/7500/7500 Fast System > Real-Time System Setup Wizard**.

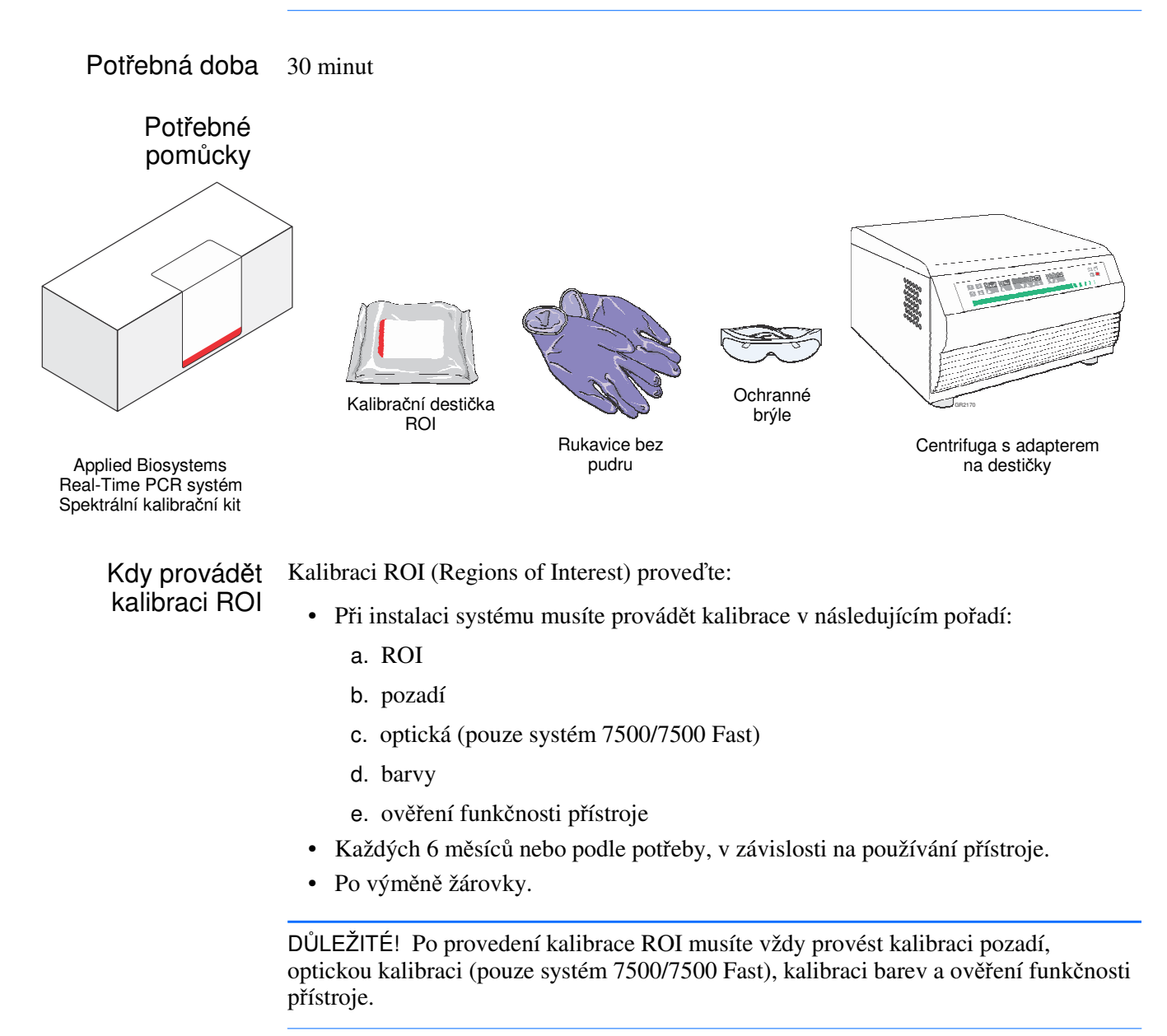

Poznámky

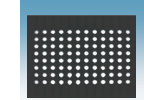

#### Účel kalibrace ROI

Kalibrace ROI (Regions of Interest, plošná kalibrace) slouží ke zmapování pozic jamek v destičce tak, aby program přístroje byl schopen přiřadit nárůst fluorescence v průběhu běhu určité specifické jamce na destičce. Jelikož přístroj používá pro rozlišení emise fluorescence v průběhu běhu sadu optických filtrů, je nutné provést kalibraci ROI pro každý jednotlivý filtr, abyste eliminovali vliv možných minortiních rozdílů v optické dráze.

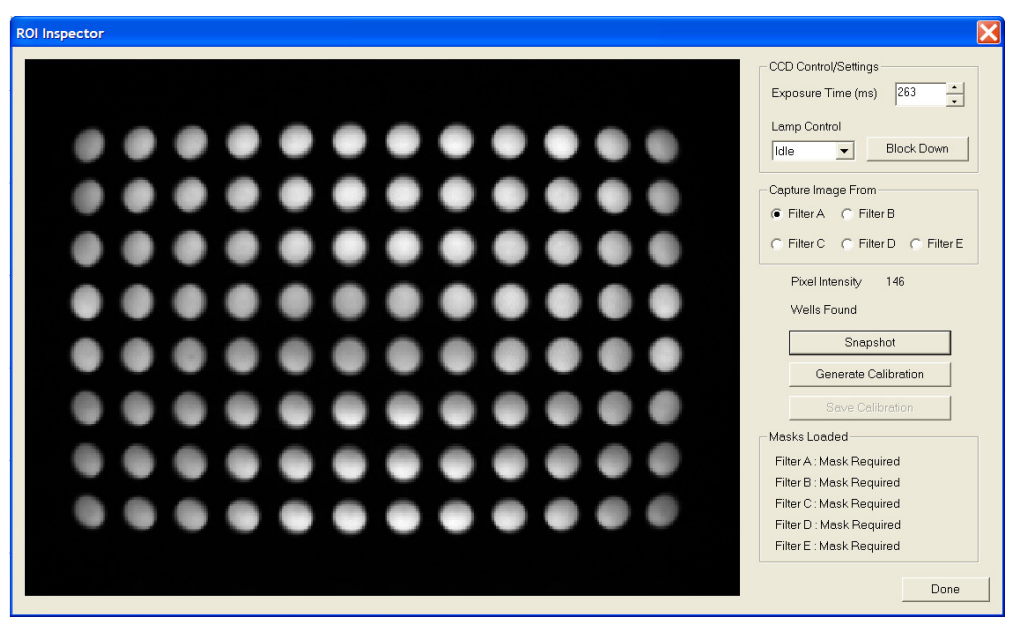

Kalibrace ROI - náhled

Poznámky

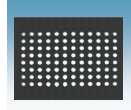

Kapitola 4 Provedení kalibrace ROI (Regions of Interest) Příprava destičky pro kalibraci ROI

## Příprava destičky pro kalibraci ROI

Standardní Použijte destičku podle typu vašeho systému. destičky a destičky Fast **Standardní desti**č**ky – Desti**č**ky Fast – systém 7300 a 7500 systém 7500 Fast** Šikmý pravý horní roh Šikmý levý horní roh A1 v Δ1 A1 šikmém A1 na druhé levém straně než je horním rohu šikmý roh **ANTITIONAL CONTRACTORY CONTROLLED** (A12). F Maximální ₩ Maximální 匠 reakční reakční objem objem 100-µL 30-µL Destičky Fast **centrifugujte**, aby se všechny Při promíchávání standardní destičky reagencie dostaly na dno jamek **vortexujte** a následně centrifugujte, aby se všechny reagencie dostaly na dno jamek. DŮLEŽITÉ! Destičky Fast **nevortexujte**. Poznámka: Optické 96-jamkové destičky Vortexování může vést ke ztrátě objemu. Fast nelze umístit do standardního bloku. Poznámka: Standardní destičky nejsou kompatibilní se systémem 7500 Fast a mohou se v 96-jamkovém Fast bloku poškodit.

Příprava destičky DŮLEŽITÉ! Při manipulaci s destičkou pro kalibraci ROI používejte rukavice bez pudru.

1. Spusť te program SDS poklepáním na ikonu na pracovní ploše.

 $\frac{1}{2}$ 

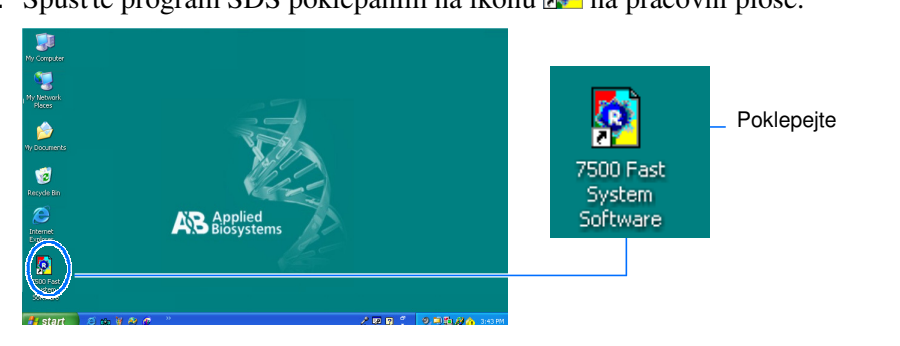

Poznámky

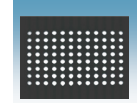

- 2. Vyjměte spektrální kalibrační kit z mrazáku a vyjměte destičku pro kalibraci ROI.
- 3. Vrať te spektrální kalibrační kit do mrazáku. Spektrální kalibrační kit do mrazáku.
- 4. Nechte destičku pro kalibraci ROI ohřát na pokojovou teplotu (přibližně 5 minut).

DŮLEŽITÉ! Nevyjímejte destičku pro kalibraci ROI z obalu dokud nejste připraveni ji spustit. Fluorescenční barva v jamkách destičky je fotosenzitivní. Je-li destička delší dobu vystavena světlu, může to vést k poklesu fluorescenčního signálu.

5. Vyjměte destičku pro kalibraci ROI z obalu. Optickou fólii ponechte na destičce.

Obal destičky pro kalibraci ROI nevyhazujte. Pokud destičku uchováváte v jejím obalu, můžete jí použít až třikrát.

6. **Pouze pro standardní desti**č**ky**: Vortexujte destičku po dobu 5 vteřin. Destičky Fast nevortexujte.

(Následující kroky se vztahují na standardní destičky i destičky Fast.)

7. Destičku pro kalibraci ROI krátce centrifugujte v centrifuze s adaptery na destičky (< 1500 x *g*).

DŮLEŽITÉ! Destičku je nutné dobře promíchat a centrifugovat.

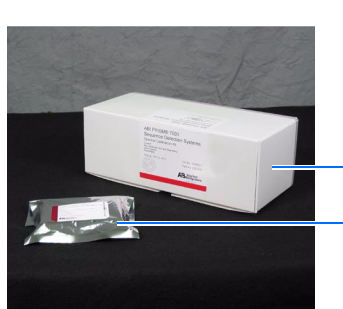

Destička pro kalibraci ROI

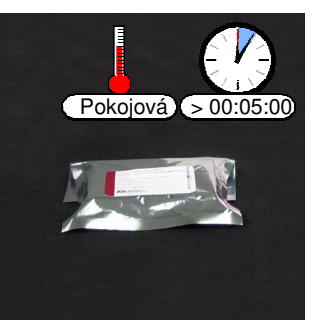

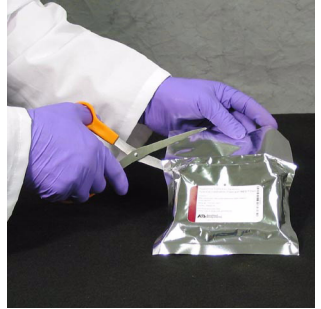

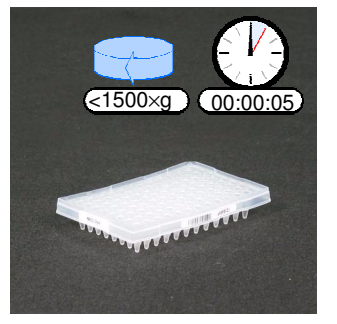

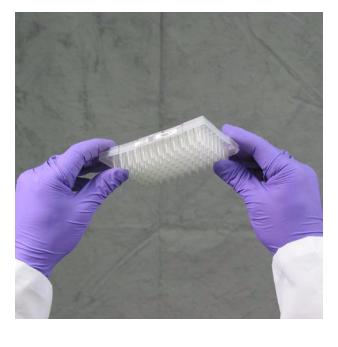

Poznámky

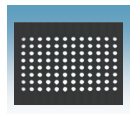

8. Ověřte, že tekutina je v každé jamce na dně. Pokud není, centrifugujte destičku znovu při vyšších otáčkách a delší dobu.

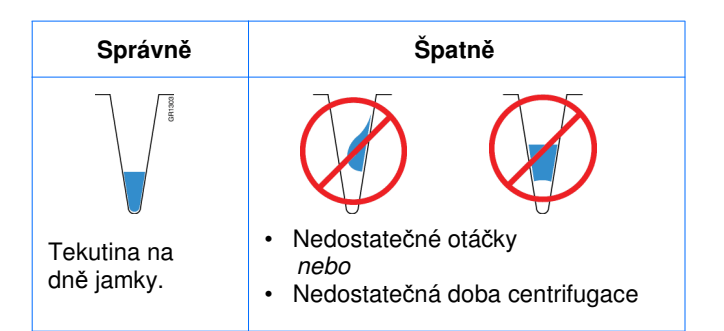

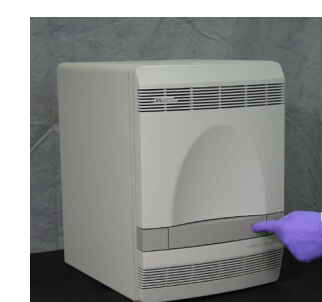

2. Umístěte destičku pro kalibraci ROI do zásuvky. Ujistěte se, že destička je v držáku umístěna správně.

Standardní destičky (systém 7300/7500) se šikmým rohem v pozici A12 vpravo nahoře.

Umístění destičky do přístroje

1. Stiskem otevřete zásuvku.

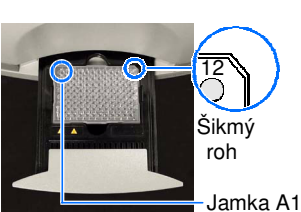

Destičky Fast (systém 7500 Fast) se šikmým rohem v pozici A1 vlevo nahoře.

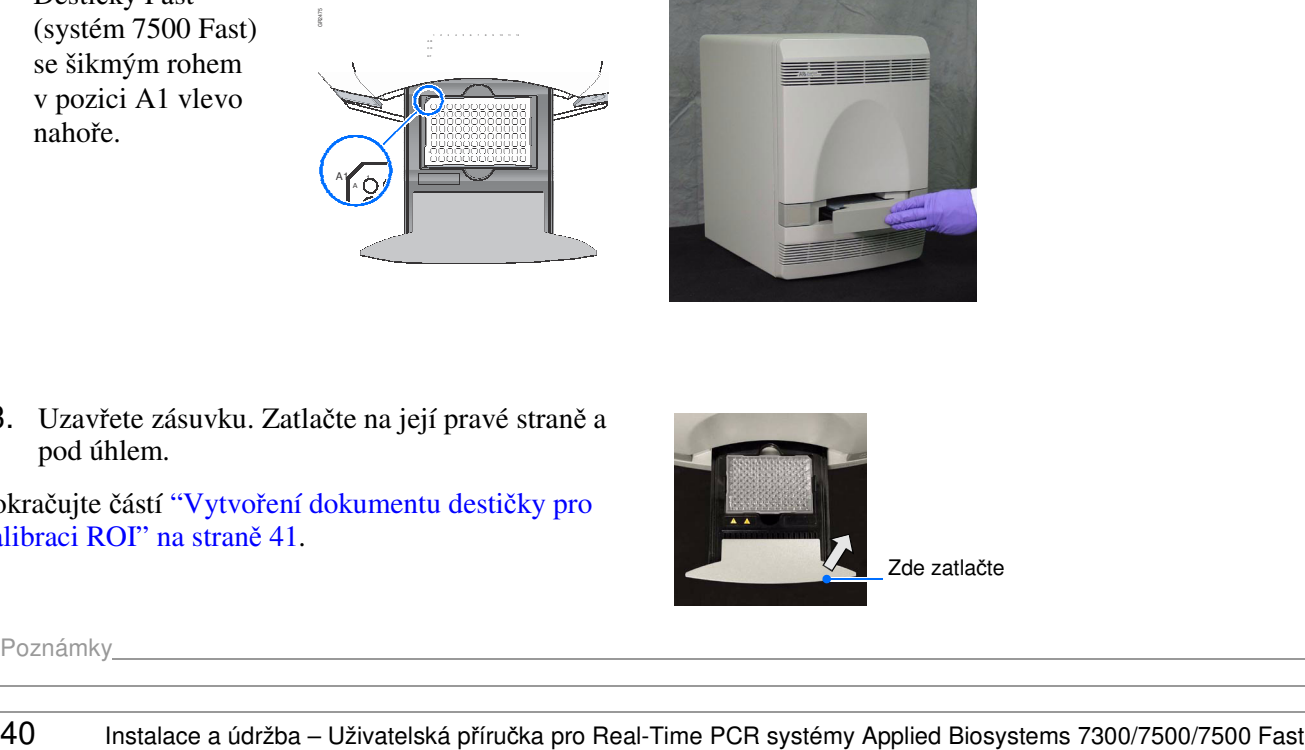

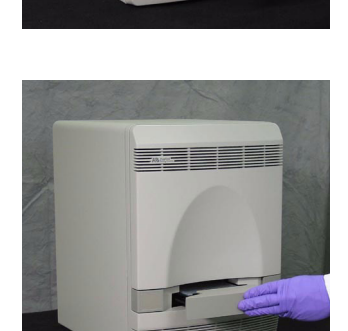

3. Uzavřete zásuvku. Zatlačte na její pravé straně a pod úhlem.

Pokračujte částí "Vytvoření dokumentu destičky pro kalibraci ROI" na straně 41.

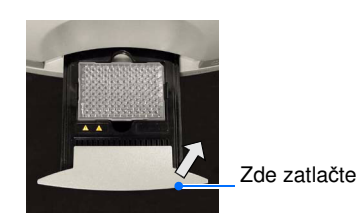

Poznámky

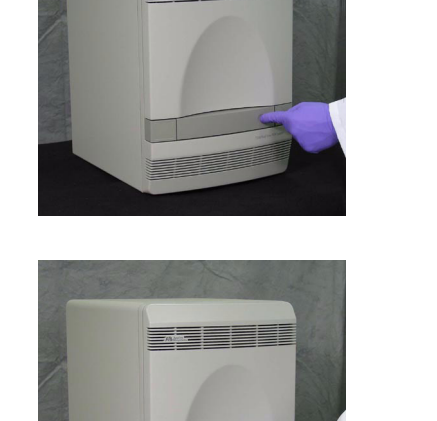

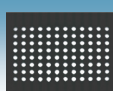

# Vytvoření dokumentu destičky pro kalibraci ROI

- 1. Vytvořte nový dokument:
	- a. V dialogovém okně Quick Startup (Rychlý start) zvolte **Create New Document**  (Vytvořit nový dokument).

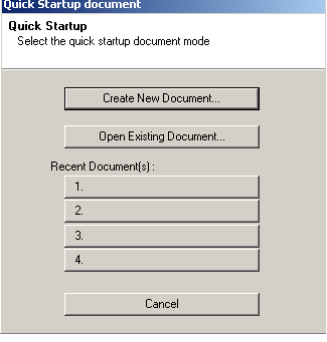

- b. Pokud není okno Quick Startup (Rychlý start) otevřeno, klikněte na ikonku  $\Box$  nebo
- 2. V průvodci vytvořením nového dokumentu (New Document wizard) klikněte na <sup>Finish</sup> čímž potvrdíte přednastavené parametry.

Poznámka: Dokument destičky není nutné pojmenovat ani uložit. Program SDS ukládá data kalibrace ROI automaticky do kalibračních souborů na pevném disku.

Zobrazí-li se chybová hláška Network error, klikněte <sup>ok</sup> kalibraci ROI můžete provést i při zobrazení této chybové hlášky.

Poznámka: Tato hláška se zobrazuje, pokud váš počítač není připojen do sítě. Pokud nepředpokládáte zapojení tohoto počítače do sítě, zvolte **Do not show me this message again** (Tuto zprávu znovu nezobrazovat), následně **Never again on this machine** (Nikdy znovu na tomto počítači).

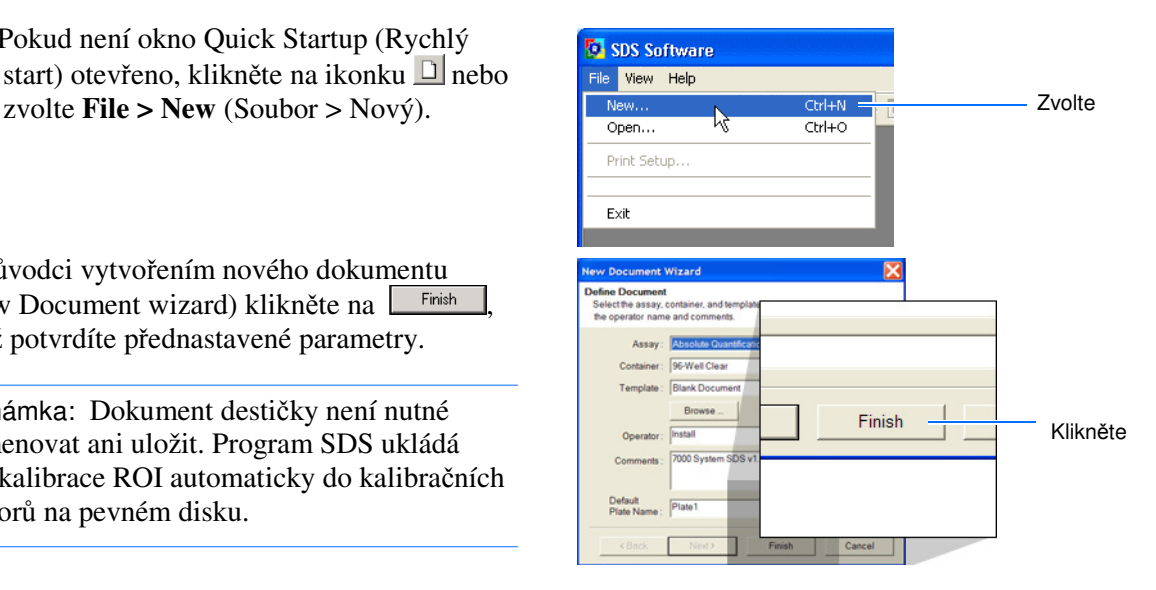

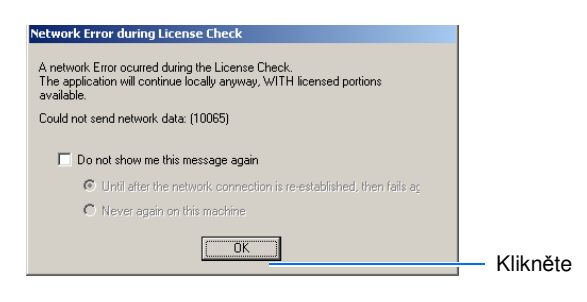

Poznámky

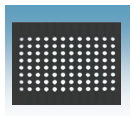

Zobrazí-li se vpravo uvedená chybová hláška, klikněte <sup>OK</sup> a pokračujte s kalibrací ROI.

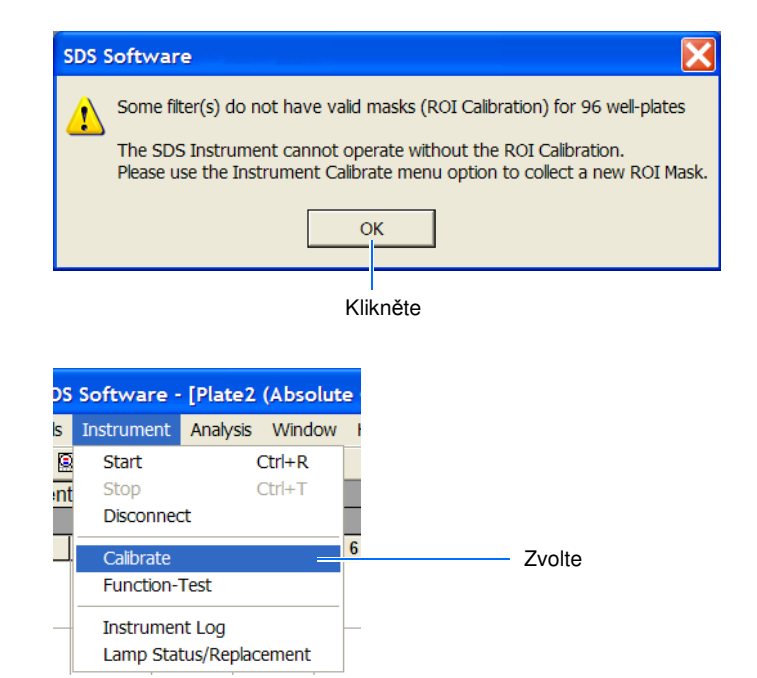

3. V programu SDS zvolte **Instrument > Calibrate (**Přístroj > Kalibrace).

Poznámky

SDS Software

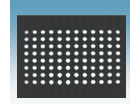

4. Kliknutím na  $\frac{v_{\text{es}}}{\sqrt{v_{\text{es}}}}$  (Ano) potvrďte, že chcete, aby se blok na vzorky spustil dolů.

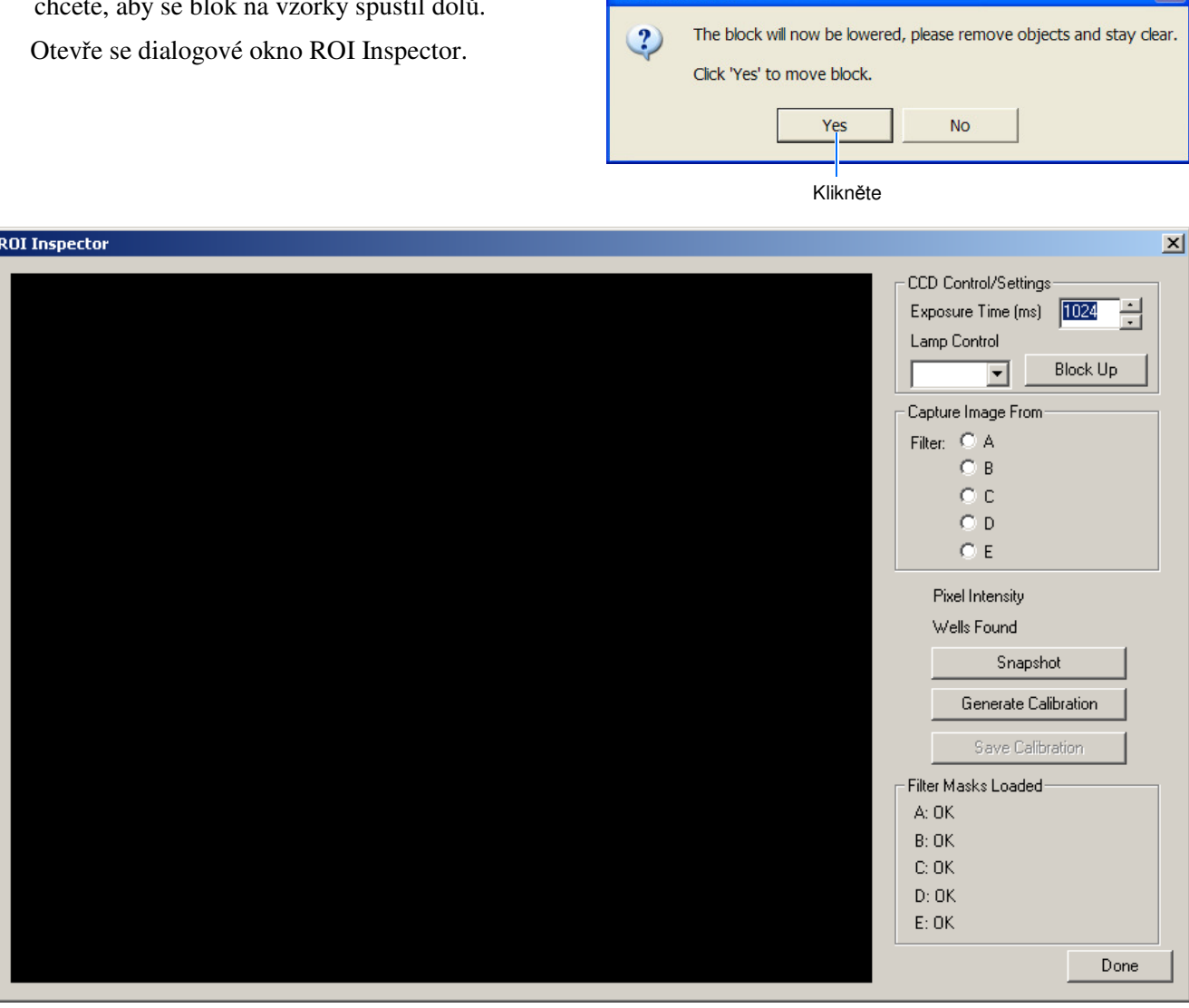

Okno ROI Inspector

5. V dialogovém okně ROI Inspector klikněte pravým tlačítkem myši do černé části okna a zvolte **Display Properties (Možnosti zobrazení)**.

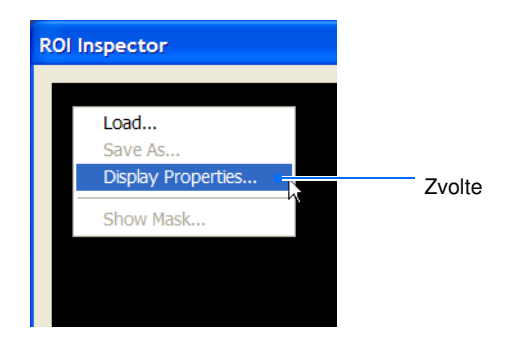

#### Poznámky

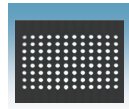

- 6. V okně Image Viewer Control Properties (Vlastnosti prohlížeče obrazu), nastavte parametr Saturation threshold (Práh nasycení):
	- a. Zvolte **Show Saturation (Zobrazit nasycení)**.
	- b. V poli Sat. Threshold (Práh nasycení)
	-

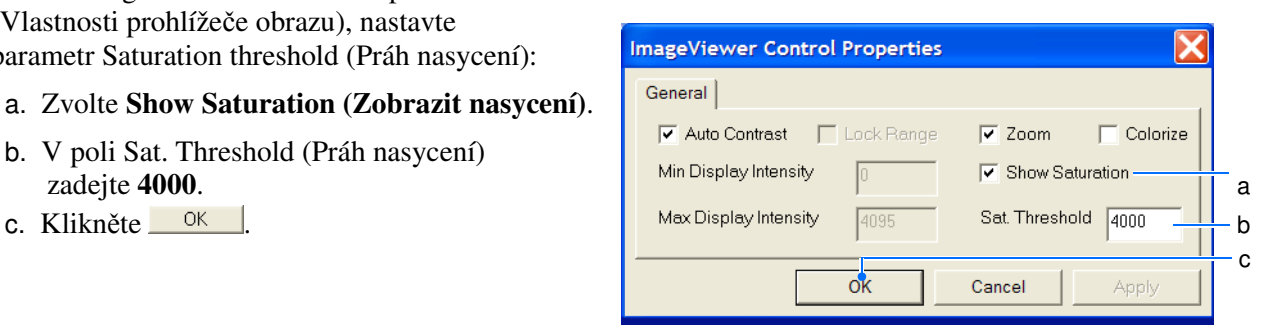

- 7. V okně ROI Inspector nastavte ovládání žárovky:
	- a. Klikněte **BlockUp**
	- b. V poli Lamp Control (Ovládání žárovky) zvolte **Idle** (Nečinný), tím nastavíte nižší napětí žárovky pro kalibraci ROI.

Pokračujte částí "Provedení kalibrace ROI" na straně 45.

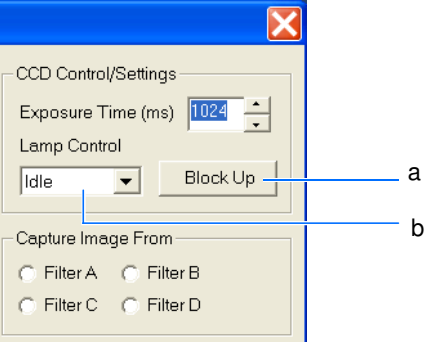

Poznámky

# Provedení kalibrace ROI

- 1. V dialogovém okně ROI Inspector:
	- **a.** Nastavte dobu expozice (Exposure Time) na  $\frac{1}{\text{Exposure Time (ms)}}$   $\frac{1}{2048}$  a **2048**.
	- b. Zvolte **Filter A** (Filtr A).

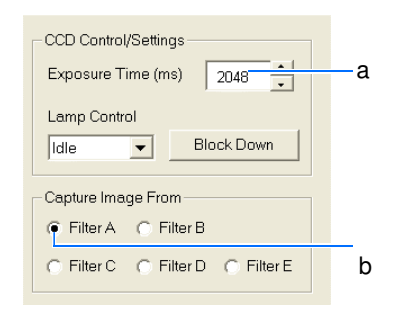

- 2. Klikněte Snapshot (Snímek) čímž vytvoříte obraz ROI.
- 3. Ověřte, zda je vámi vytvořený obraz ROI přijatelný (obrázky vpravo znázorňují obraz nenasycený a přesycený). V přijatelném obrazu ROI:
	- Jamky musí být co nejjasnější ale bez přesycení. (Provádíte-li kalibraci ROI jak je popsáno na straně 46, zobrazí se v případě přesycení varovná hláška).
	- Mohou ale nemusí obsahovat několik červených pixelů, což je známka nasycení.

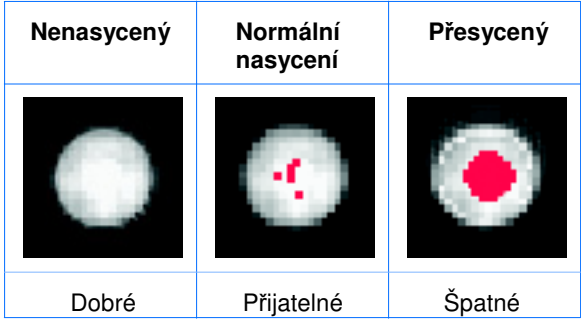

4. Je-li vámi vytvořený obraz ROI přijatelný, pokračujte krokem 5.

Je-li vámi vytvořený obraz ROI přesycený, snižte dobu expozice (Exposure Time) na polovinu a klikněte Snapshot (Snímek). Opakujte tento postup dokud nedostanete přijatelný obraz ROI.

Pokud se vám nedaří dostat přijatelný obraz ROI, postupujte podle "Řešení problémů" na straně 49.

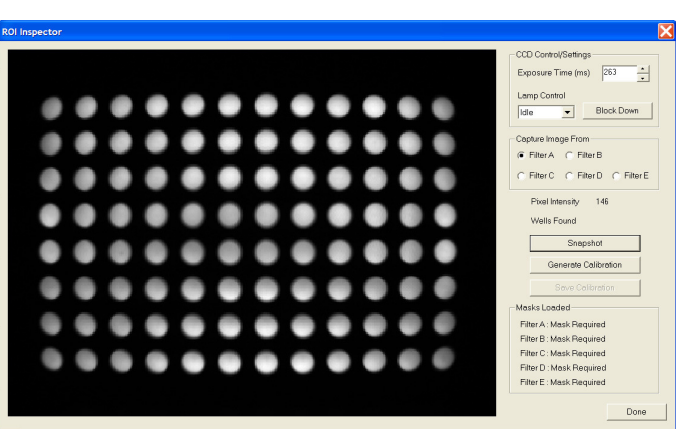

Nenasycený obraz ROI

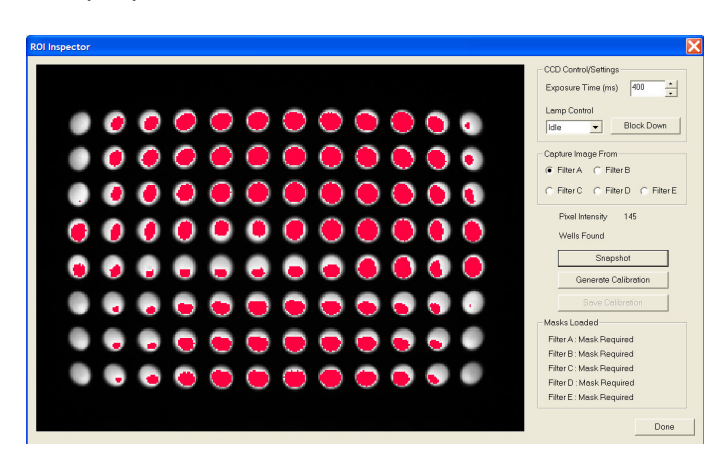

Přesycený obraz ROI

Poznámky

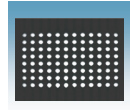

5. Klikněte **Generate Calibration** (Vytvořit kalibrační data).

#### Program zpracuje snímek a zobrazí informativní hlášku nebo obraz ROI:

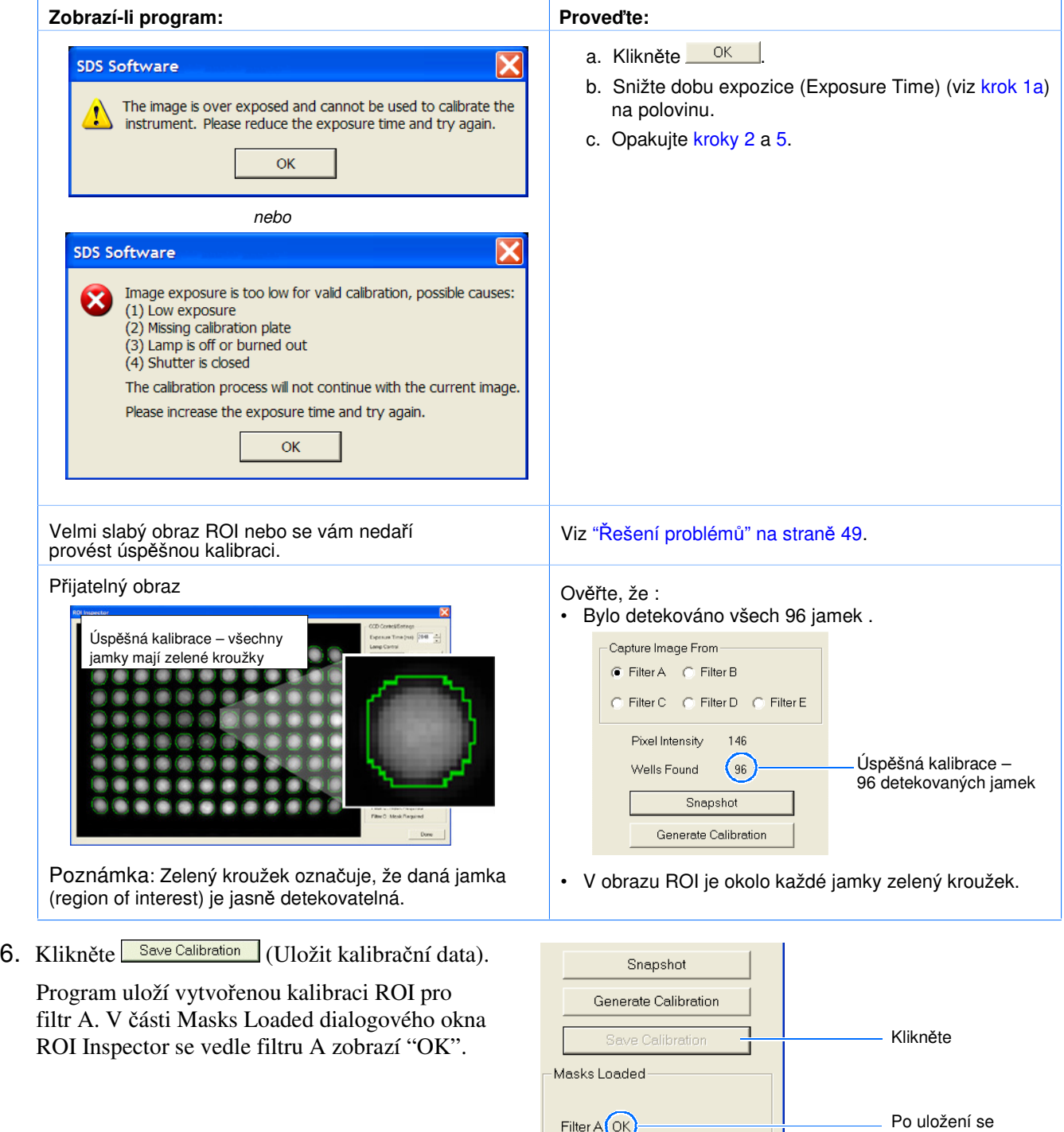

Poznámky

 $\overline{a}$ 

Filter B: Mask Required Filter C: Mask Required zobrazí OK
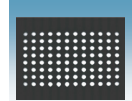

7. Opakujte kroky 1 až 5 pro všechny zbývající filtry: Filtr B, Filtr C a Filtr D (a Filtr E pro přístroje 7500 a 7500 Fast).

Před provedením kalibrace každého filtru nastavte dobu expozice (Exposure Time) na **2048**.

Kalibrace ROI je provedena pokud se v části Masks Loaded zobrazuje u všech filtrů OK.

- 8. Klikněte **Done (Konec)**, čímž okno ROI Inspector zavřete.
- 9. V programu SDS zvolte **File > Close** (Soubor > Zavřít).
- 10. Budete-li vyzváni k uložení dokumentu, klikněte  $\mathbb{N}$  (Ne).

#### Vyjmutí destičky z přístroje

**RIZIKO PORAN**Ě**NÍ.** Je-li přístroj v provozu, může být blok na vzorky ohřátý až na 100 °C. Před provedením následujících kroků vyčkejte dostatečnou dobu, než se blok ochladí na pokojovou teplotu.

- 1. V dialogovém okně ROI Inspector klikněte Block Down (Blok dolů).
- 2. Stiskem otevřete zásuvku.

Poznámka: Pokud se vám nedaří zásuvku otevřít, je možné, že blok je v horní pozici a brání jejímu vysunutí. Klikněte na Block Down čímž blok přesunete dolů.

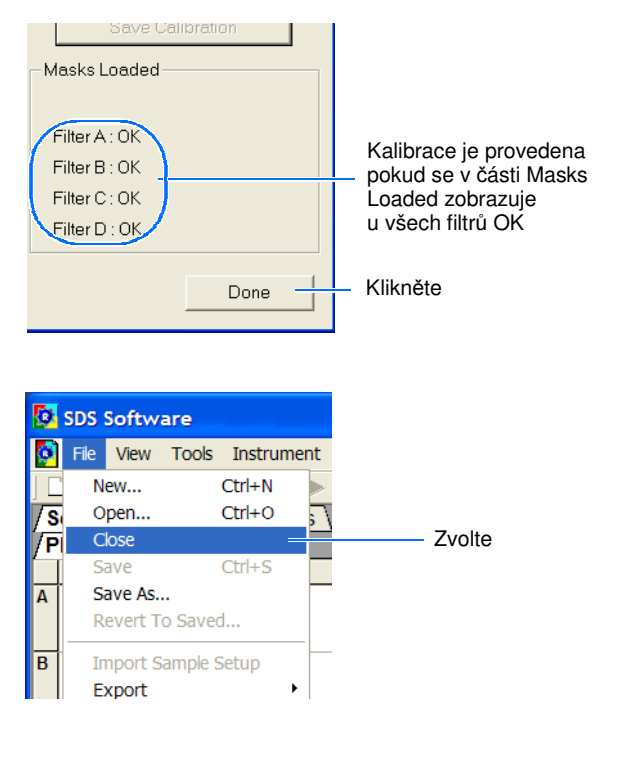

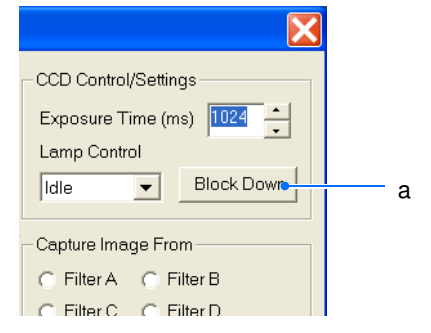

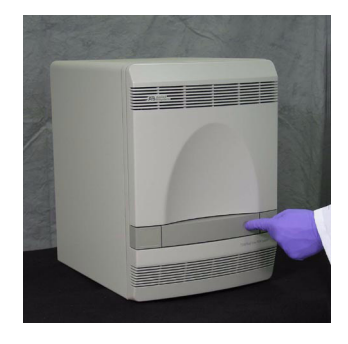

Poznámky

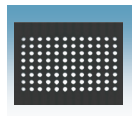

Kapitola 4 Provedení kalibrace ROI (Regions of Interest) Provedení kalibrace ROI

3. Vyjměte destičku a zasuňte zásuvku zpět do přístroje.

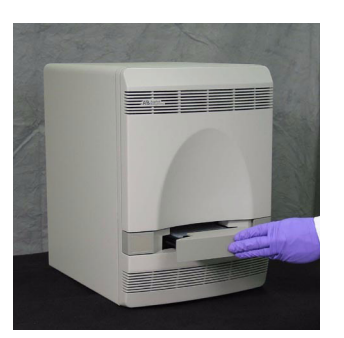

- 4. Umístěte kalibrační destičku zpět do obalu.
- 5. **Systém 7300:** Vraťte kalibrační destičku do spektrálního kalibračního kitu do mrazáku.

#### **Systém 7500/7500 Fast:**

- Budete-li provádět kalibraci pozadí a optickou kalibraci (viz následující kapitola) během následujících osmi hodin, ponechte destičku pro kalibraci ROI v obalu ale při pokojové teplotě. Při optické kalibraci, která se provádí po kalibraci pozadí, budete používat tuto destičku pro kalibraci ROI.
- Budete-li provádět kalibraci pozadí a optickou kalibraci následující den, uložte zabalenou destičku do spektrálního kalibračního kitu do mrazáku.

Poznámka: Destičku pro kalibraci ROI nevyhazujte. Pokud destičku uchováváte v jejím obalu při –20 až –25 °C, můžete jí použít po otevření až třikrát.

Pokračujte částí "Provedení kalibrace pozadí a optické kalibrace" na straně 51.

DŮLEŽITÉ! Po provedení kalibrace ROI musíte rovněž provést kalibraci pozadí (viz strana 51), optickou kalibraci (pouze systémy 7500, viz strana 62) kalibraci barev (viz strana 71) a ověření funkčnosti přístroje (viz strana 91).

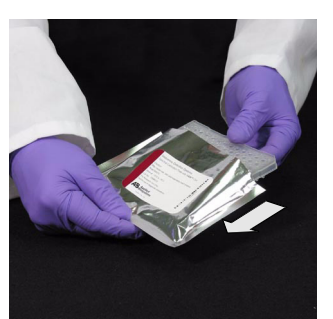

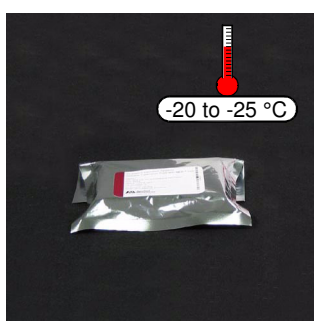

Poznámky

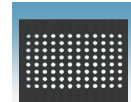

# Řešení problémů

#### Ř**ešení problém**ů **– Obraz ROI**

#### **P**ř**edpoklad: Velmi slabý obraz ROI nebo se vám neda**ř**í provést úsp**ě**šnou kalibraci.**

Blok na vzorky by mohl být ve spodní pozici.

- Pokud je v nastavení CCD Control Settings v okně ROI Inspector ikona Block Up (Blok nahoru),<br>klikněte na tuto ikonu Block Up abyste přesu klikněte na tuto ikonu **block Upuchyste přesunuli** blok do horní pozice.
- Ověřte, že vyhřívaný vnitřní kryt je vytažen úplně dopředu a nebrání zasunutí zásuvky.

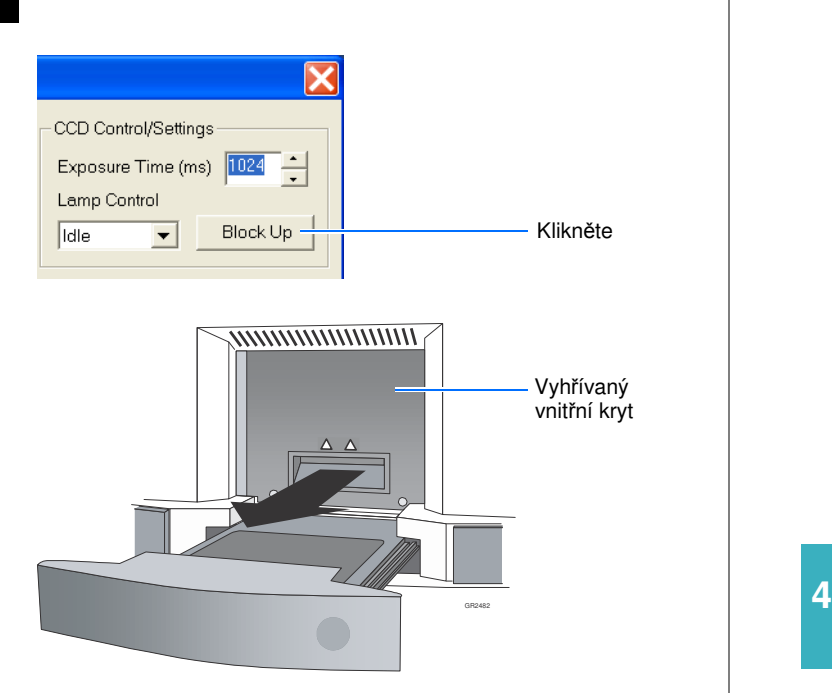

Poznámky

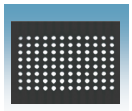

Kapitola 4 Provedení kalibrace ROI (Regions of Interest) Řešení problémů

Poznámky

# Provedení kalibrace pozadí a optické kalibrace

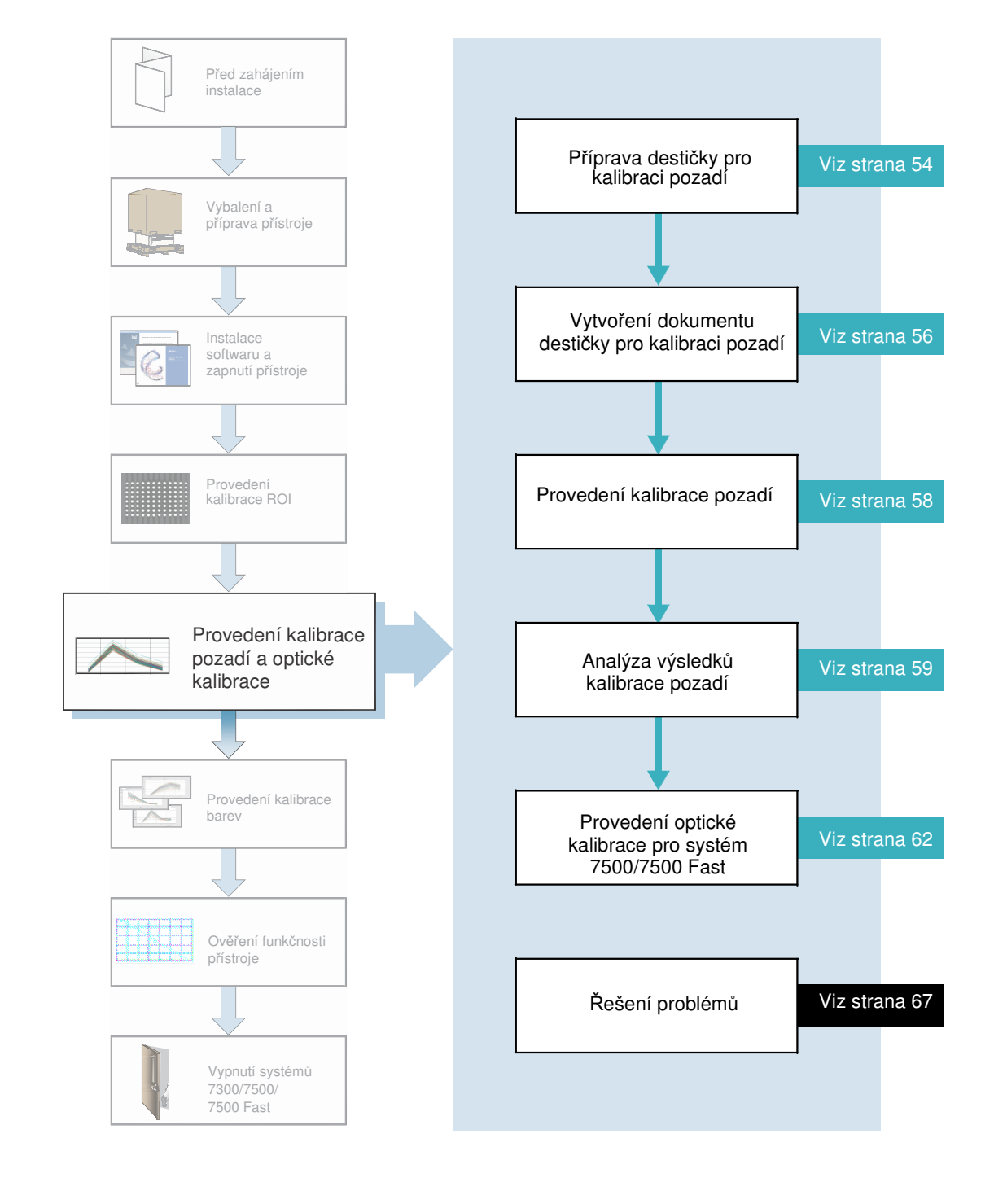

Poznámky

 $\overline{a}$ 

**5**

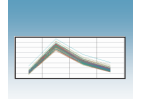

# Přehled

Poznámka: Kroky uvedené v této kapitole můžete rovněž provést pomocí průvodce instalací (Real-Time System Setup wizard). Průvodce otevřete kliknutím na <sup>1</sup> start > **All Programs > Applied Biosystems 7300/7500/7500 Fast System > Real-Time System Setup Wizard**.

Potřebné

- Potřebná doba **Systém 7300:** Kalibrace pozadí: 30 minut
	- **Systémy 7500:**
		- Kalibrace pozadí: 30 minut
		- Optická kalibrace: 10 minut

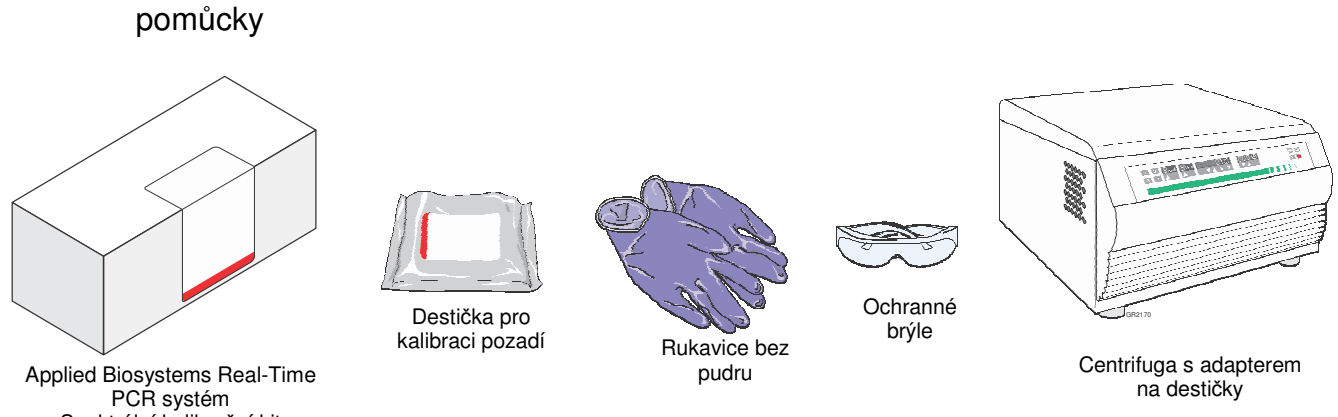

Spektrální kalibrační kit

Kdy provádět kalibraci pozadí

Kalibraci pozadí proveďte:

- Při instalaci systému musíte provádět kalibrace v následujícím pořadí:
	- a. ROI
	- b. pozadí
	- c. optická (pouze systém 7500/7500 Fast)
	- d. barvy
	- e. ověření funkčnosti přístroje
- Každých 6 měsíců nebo podle potřeby, v závislosti na používání přístroje.
- Po výměně žárovky.

DŮLEŽITÉ! Pouze systém 7500/7500 Fast: Po provedení kalibrace pozadí musíte vždy provést optickou kalibraci.

Poznámky

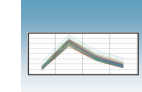

Účel kalibrace pozadí Kalibrace pozadí slouží ke změření úrovně fluorescence pozadí v přístroji. V průběhu kalibrace pozadí systém:

- Provádí po dobu 10 minut při 60°C kontinuální odečítání signálu z destičky pro kalibraci pozadí obsahující PCR pufr.
- Spočítá průměrnou hodnotu zaznamenaných spekter a na jejich základě generuje výsledný kalibrační soubor.

Systém během následně prováděných běhů používá tento kalibrační soubor pro odečet fluorescence pozadí z naměřených hodnot.

Fluorescence pozadí V rámci měření fluorescence Real-Time PCR systémy Applied Biosystems 7300/ 7500/7500 Fast je zaznamenávána i fluorescence, která je systému vlastní a běžně se označuje jako fluorescence pozadí. Fluorescence pozadí je složený signál, který je detekován v celém spektru. Tento signál sestává z fluorescence, která pochází z různých zdrojů:

- Elektronický šum pozadí
- Kontaminace v bloku na vzorky
- Spotřební plast (destičky a víčka)

Doporučení Nový přístroj:

pro kalibraci

- Vždy použijte nový kalibrační kit.
- Ujistěte se, že centrifuga, kterou používáte, je čistá. Před centrifugací vytřete závěsy centrifugy pomocí papírového ručníku.
- Abyste zabránili kontaminaci, manipulujte s kalibračními destičkami opatrně. Nepokládejte je na laboratorní stůl, neboť by mohlo dojít ke kontaminaci. Vždy **5** je uložte zpět do jejich původních obalů.

Poznámky

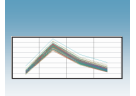

## Příprava destičky pro kalibraci pozadí

DŮLEŽITÉ! Při manipulaci s destičkou pro kalibraci pozadí používejte rukavice bez pudru.

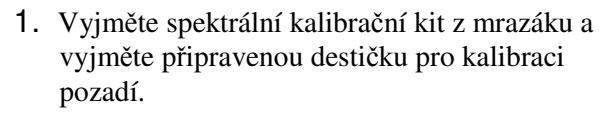

Případně můžete destičku pro kalibraci pozadí vytvořit podle návodu v příloze B, "Vytvoření vlastní destičky pro kalibraci pozadí."

- 2. Vraťte spektrální kalibrační kit do mrazáku.
- 3. Nechte destičku pro kalibraci pozadí ohřát na pokojovou teplotu (přibližně 5 minut).
- 4. Vyjměte destičku pro kalibraci pozadí z obalu.

DŮLEŽITÉ! Obal destičky pro kalibraci pozadí nevyhazujte. Destičku pro kalibraci pozadí můžete použít až třikrát pokud je uchovávána v originálním obalu.

5. **Pouze pro standardní desti**č**ky**: Vortexujte destičku po dobu 5 vteřin. Destičky Fast nevortexujte.

(Následující kroky se vztahují na standardní destičky i destičky Fast.)

6. Destičku pro kalibraci pozadí krátce centrifugujte v centrifuze s adaptery na destičky (< 1500 x *g*).

DŮLEŽITÉ! Destičku je nutné dobře promíchat a centrifugovat.

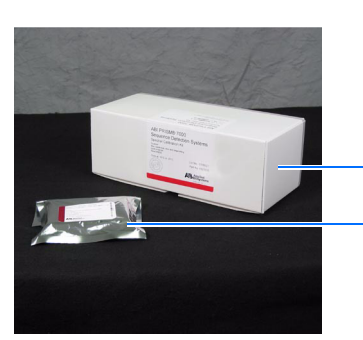

Spektrální kalibrační kit

Destička pro kalibraci pozadí

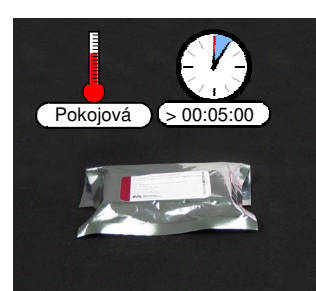

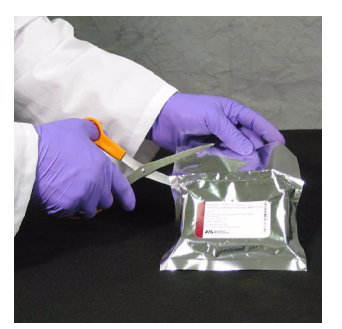

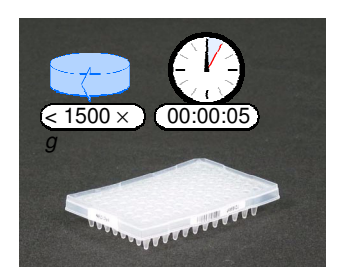

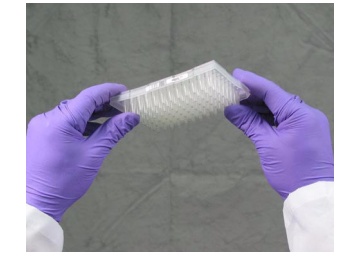

Poznámky

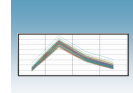

7. Ověřte, že tekutina je v každé jamce na dně. Pokud není, centrifugujte destičku znovu při vyšších otáčkách a delší dobu.

DŮLEŽITÉ! Zabraňte znečistění spodní strany destičky pro kalibraci pozadí. Tekutiny a další kontaminující látky, které přilnou ke spodní straně destičky, mohou kontaminovat blok na vzorky a způsobit abnormálně vysoký signál pozadí.

Pokračujte částí "Vytvoření dokumentu destičky pro kalibraci pozadí" na straně 56.

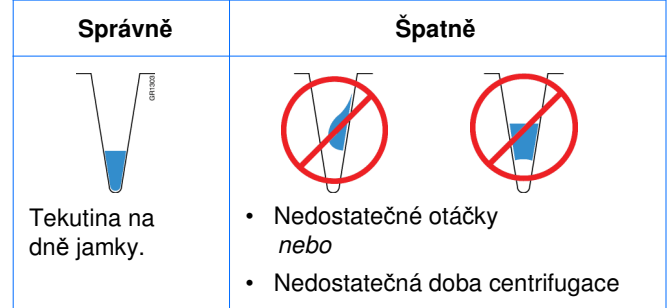

**5**

Poznámky

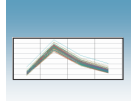

# Vytvoření dokumentu destičky pro kalibraci pozadí

- 1. Vytvořte nový dokument:
	- a. Je-li otevřeno dialogové okno Quick Startup (Rychlý start), zvolte **Create New Document** (Vytvořit nový dokument).

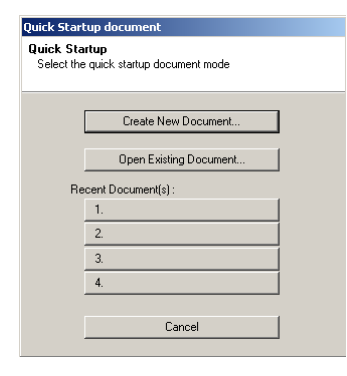

2. Není-li dialogové okno Quick Startup (Rychlý start) otevřeno, klikněte na ikonku  $\Box$  nebo zvolte **File > New (**Soubor > Nový).

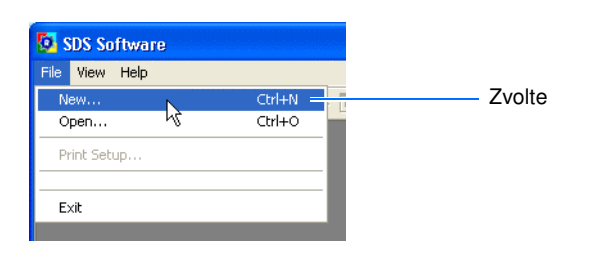

- 3. Proveďte nastavení v dialogovém okně New Document (Nový dokument):
	- a. Zvolte **Assay > Background** (Esej **>** Pozadí).
	- b. Zvolte **Container > 96-Well Clear** (96 jamková destička).
	- c. Zvolte **Template > Blank Document** (Templát > Prázdný dokument).
	- d. V poli Operator vyplňte své jméno.
	- e. V poli Comments zadejte další informace, které chcete uložit spolu se souborem (např. čárový kód destičky).
	- f. V poli Plate Name (Název destičky) zadejte: Pozadi\_*<datum ve formátu DDMMRR>* Například název destičky analyzované 31. května 2005 bude: Pozadi\_310505.
	- g. Klikněte Finish

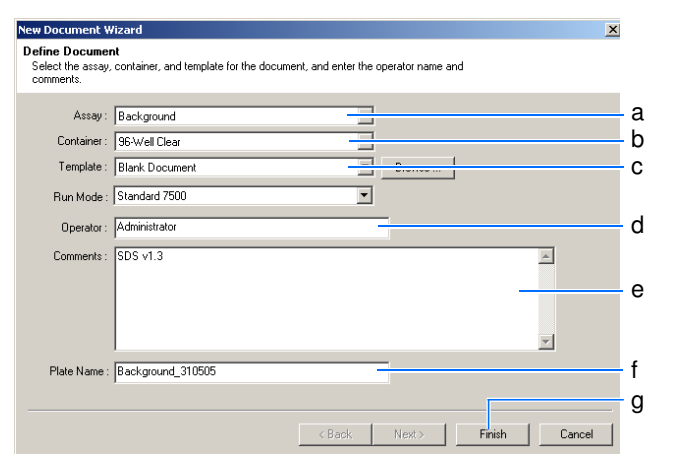

Poznámky

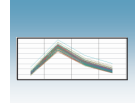

4. V programu SDS zvolte **File > Save As**  (Soubor > Uložit jako) čímž otevřete dialogové okno Save As (Uložit jako). Pokud se v poli Save in (Uložit do) nezobrazuje "SDS Documents" (Dokumenty SDS), vyhledejte adresář **D:/Applied Biosystems >SDS Documents** a klikněte <sup>Save</sup> (Uložit).

Pokračujte částí "Provedení kalibrace pozadí" na straně 58.

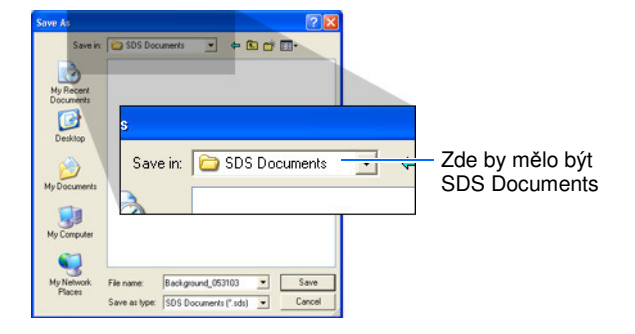

Poznámky

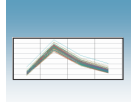

Kapitola 5 Provedení kalibrace pozadí a optické kalibrace Provedení kalibrace pozadí

# Provedení kalibrace pozadí

1. Umístěte destičku do přístroje podle návodu v části "Umístění destičky do přístroje" na straně 40.

Poznámka: Pokud se vám nedaří zásuvku otevřít, je možné, že blok je v horní pozici a brání jejímu vysunutí. Blok přesunete do dolní pozice zvolením **Instrument > Calibrate**  (Přístroj > Kalibrace), poté zavřete okno ROI Inspector (Prohlížeč ROI).

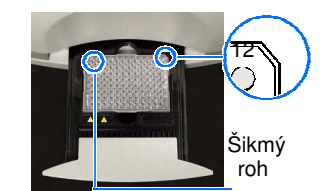

Standardní destička Systém 7300/7500

Jamka A1

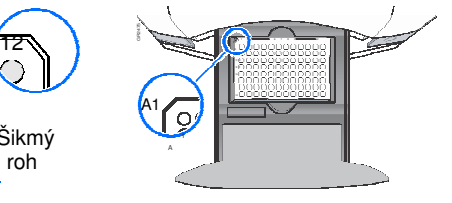

Destička Fast Systém 7500 Fast

- 2. V programu SDS spusťte běh:
	- a. Zvolte záložku **Instrument** (Přístroj).
	- b. Klikněte <sup>Start</sup>

Přístroj zahájí kalibraci pozadí.

Poznámka: Spuštění běhu může předcházet pauza (až 10 minut) během níž dochází k ohřevu vyhřívaného vnitřního krytu na nastavenou teplotu.

Pokračujte částí "Analýza výsledků kalibrace pozadí" na straně 59.

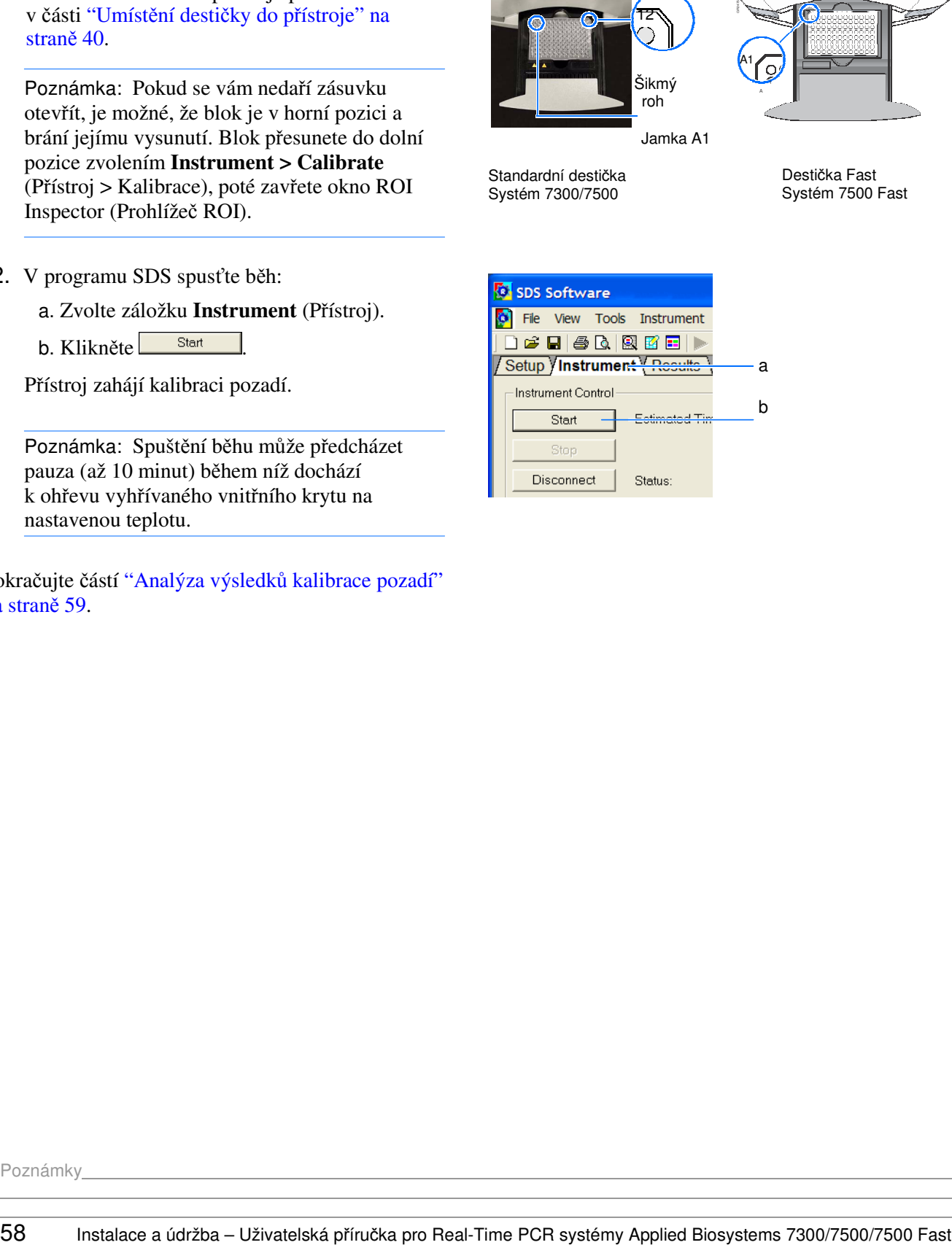

Poznámky

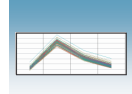

## Analýza výsledků kalibrace pozadí

1. Po ukončení běhu klikněte  $\frac{OK}{CK}$ . **SDS Software** i. The run completed successfully. Klikněte  $\alpha$ 2. Klikněte na ikonu nebo zvolte **Analysis >**  are - [Background\_120303 (Bac **Extract Background** (Analýza > Extrakce nent Analysis Window Help pozadí) . **Extract Background** Zvolte **ilts** Program provede extrakci signálu pozadí a následně zobrazí jednu z hlášek: ad Time Remaining (hh:mm): Zobrazí-li program: **Proved**<sup>\*</sup>te: **Background Extraction Complete** (Kalibrace pozadí Klikněte <sup>OK</sup>a pokračujte krokem 4. ukončena)– Analýza byla úspěšná. **SDS Calibration** Background Extraction Complete  $\alpha$ Klikněte **Image exposure is too low… (Expozice obrazu p**ř**íliš nízká…)** – Program zastavil proces extrakce, protože a. Klikněte **...** No. . naměřená spektra jsou pod detekčním prahem b. Ověřte, že v přístroji je umístěna destička pro kalibrace. kalibraci pozadí. c. Proveďte test žárovky. Viz "Sledování stavu **SDS Software** žárovky" na straně 121. Image exposure is too low for a good calibration, possible causes: d. Proveďte znovu běh pro kalibraci pozadí s toutéž (1) Low exposure destičkou. (2) Missing calibration plate (3) Lamp is off or burned out e. Pokud program znovu hlásí, že expozice obrazu (4) Shutter is closed je příliš nízká, klikněte  $\frac{1}{\sqrt{1-\frac{1}{c^2}}}$ a pokračujte It is recommended that you use a better image for calibration. krokem 4. Would you like to perform the calibration with the current image? Yes **No** Klikněte <sup>No</sup>la postupujte podle "Řešení problémů" **Image exposure is too high… (Expozice obrazu p**ř**íliš vysoká…)** – Běh je neúspěšný. Program zastavil na straně 67. proces extrakce, protože naměřená spektra přesahují maximální limit pro systém 7300/7500/7500 Fast .

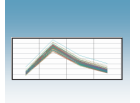

4. V dokumentu destičky zvolte záložku **Results**  (Výsledky) a zvolte záložku **Spectra** (Spektra).

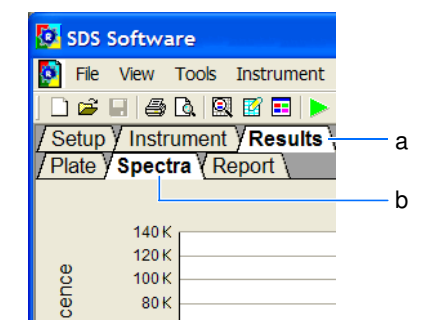

5. V dokumentu destičky zvolte všechny jamky.

Kliknutím zvolte všechny jamky Normalized  $\overline{\mathbf{D}}$ F G lн. Extracts pure spectra from the topmo

6. Prostudujte zobrazená data – hledejte neregulérní spektrální píky, které přesahují následující hodnoty fluorescence (FSU):

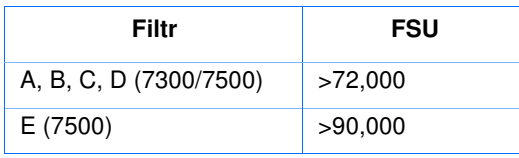

Pokud spektrum jedné nebo více jamek přesahuje udanou hodnotu FSU, destička pro kalibraci pozadí nebo blok na vzorky mohou obsahovat fluoreskující kontaminaci. Určete zdroj kontaminace. Viz "Řešení problémů" na straně 67.

7. Zvolte **File > Close** (Soubor > Zavřít).

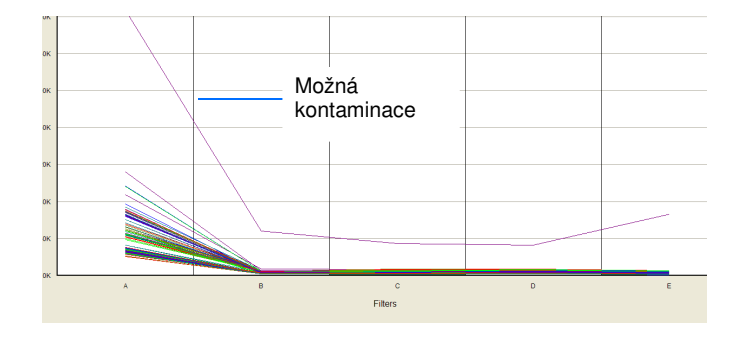

Poznámky

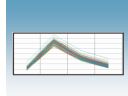

Vyjmutí destičky z přístroje

W **RIZIKO PORAN**Ě**NÍ.** Je-li přístroj v provozu, může být blok na vzorky ohřátý až na 100 °C. Před provedením následujících kroků vyčkejte dostatečnou dobu, než se blok ochladí na pokojovou teplotu.

- 1. Po ukončení běhu vyjměte destičku pro kalibraci pozadí:
	- a. Stisknutím otevřete zásuvku.
	- b. Vyjměte destičku pro kalibraci pozadí.
	- c. Tlakem zavřete zásuvku.
- 2. Umístěte destičku pro kalibraci pozadí zpět do obalu, a pak vraťte spektrální kalibrační kit do mrazáku.

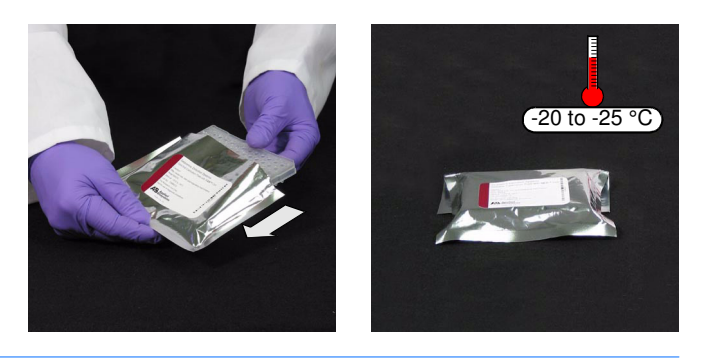

DŮLEŽITÉ! Destičku pro kalibraci pozadí nevyhazujte. Destičku pro kalibraci pozadí můžete použít až třikrát pokud je uchovávána v originálním obalu.

Pokračujte částí:

- **Systém 7300** "Provedení kalibrace barev" na straně 71. **5**
- **Systém 7500/7500 Fast** "Provedení optické kalibrace systému 7500/7500 Fast" na straně 62.

Poznámky

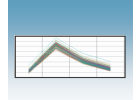

## Provedení optické kalibrace systému 7500/7500 Fast

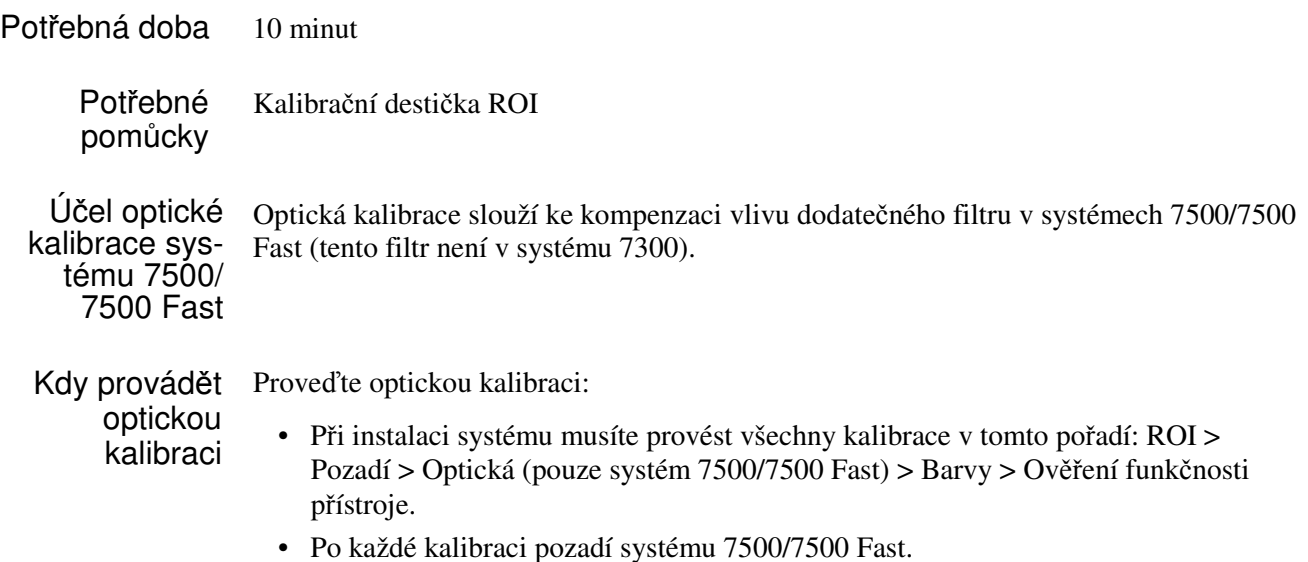

### Příprava destičky pro kalibraci ROI

Pokud jste po provedení kalibrace ROI ponechali destičku pro kalibraci ROI při pokojové teplotě (viz Kapitola 4, "Provedení kalibrace ROI (Regions of Interest)"), pokračujte krokem 6 níže – stočte veškeré kondenzáty, které se mohly vytvořit během doby, po kterou byla destička při pokojové teplotě.

DŮLEŽITÉ! Při manipulaci s destičkou pro kalibraci ROI používejte rukavice bez pudru.

- 1. Vyjměte spektrální kalibrační kit z mrazáku a vyjměte destičku pro kalibraci ROI.
- 2. Vraťte spektrální kalibrační kit do mrazáku.

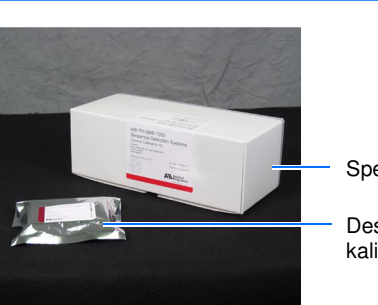

Spektrální kalibrační kit

Destička pro kalibraci ROI

Poznámky

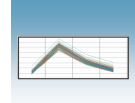

3. Nechte destičku pro kalibraci ROI ohřát na pokojovou teplotu (přibližně 5 minut).

DŮLEŽITÉ! Nevyjímejte destičku pro kalibraci ROI z obalu dokud nejste připraveni ji spustit. Fluorescenční barva v jamkách destičky je fotosenzitivní. Je-li destička delší dobu vystavena světlu, může to vést k poklesu fluorescenčního signálu.

4. Vyjměte destičku pro kalibraci ROI z obalu.

DŮLEŽITÉ! Obal destičky pro kalibraci ROI nevyhazujte. Pokud destičku uchováváte v jejím obalu, můžete jí použít až třikrát.

5. **Pouze pro standardní desti**č**ky**: Vortexujte destičku po dobu 5 vteřin. Destičky Fast nevortexujte.

(Následující kroky se vztahují na standardní destičky i destičky Fast.)

6. Destičku pro kalibraci ROI krátce centrifugujte v centrifuze s adaptery na destičky (< 1500 x *g*).

7. Ověřte, že tekutina je v každé jamce na dně. Pokud není, centrifugujte destičku znovu při vyšších otáčkách a delší dobu.

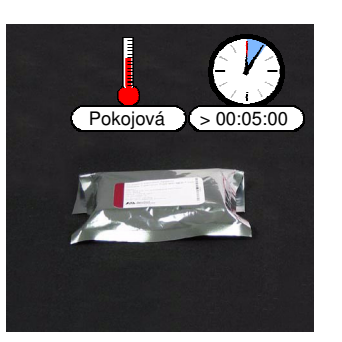

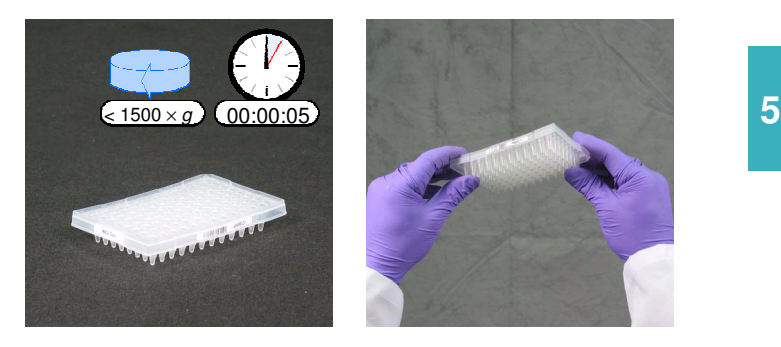

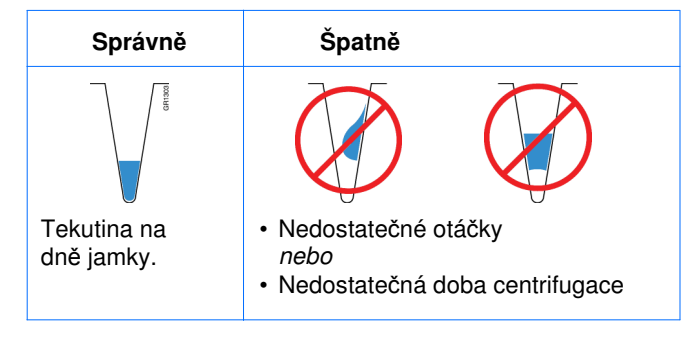

Poznámky

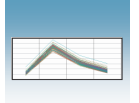

8. Umístěte destičku do přístroje podle návodu v části "Umístění destičky do přístroje" na straně 40.

DŮLEŽITÉ! Při manipulaci s destičkou pro kalibraci ROI používejte rukavice bez pudru. Standardní destička

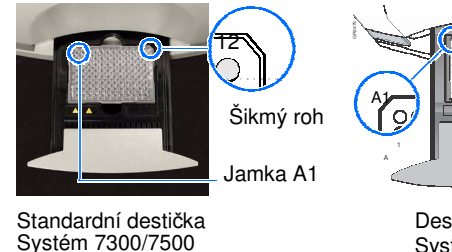

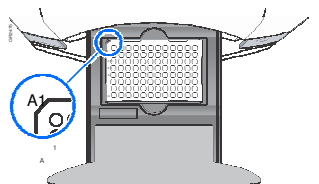

Destička Fast Systém 7500 Fast

## Vytvoření dokumentu destičky pro optickou kalibraci

- 9. Vytvořte nový dokument:
	- a. Je-li otevřeno dialogové okno Quick Startup (Rychlý start), zvolte **Create New Document** (Vytvořit nový dokument).

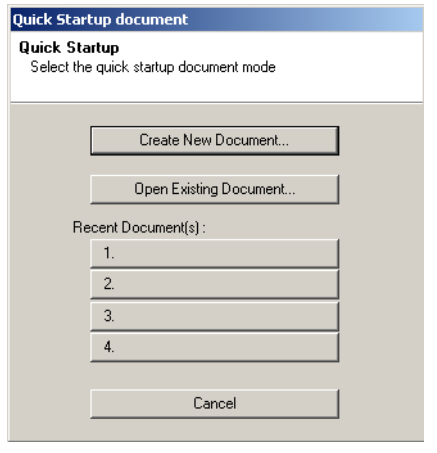

10. Není-li dialogové okno Quick Startup (Rychlý start) otevřeno, klikněte na ikonku nebo zvolte **File > New (**Soubor > Nový).

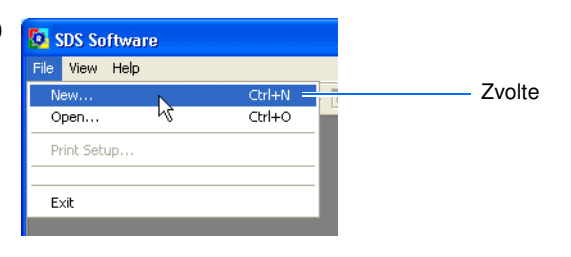

- 11. Proveďte nastavení v dialogovém okně New Document (Nový dokument):
	- a. Zvolte **Assay > Calibration** (Esej **>** Kalibrace).
	- b. Zvolte **Container > 96-Well Clear** (96-jamková destička).
	- c. Zvolte **Template > Blank Document** (Templát > Prázdný dokument).
	- d. V poli Operator vyplňte své jméno.
	- e. V poli Comments zadejte další informace, které chcete uložit spolu se souborem (např. čárový kód destičky).

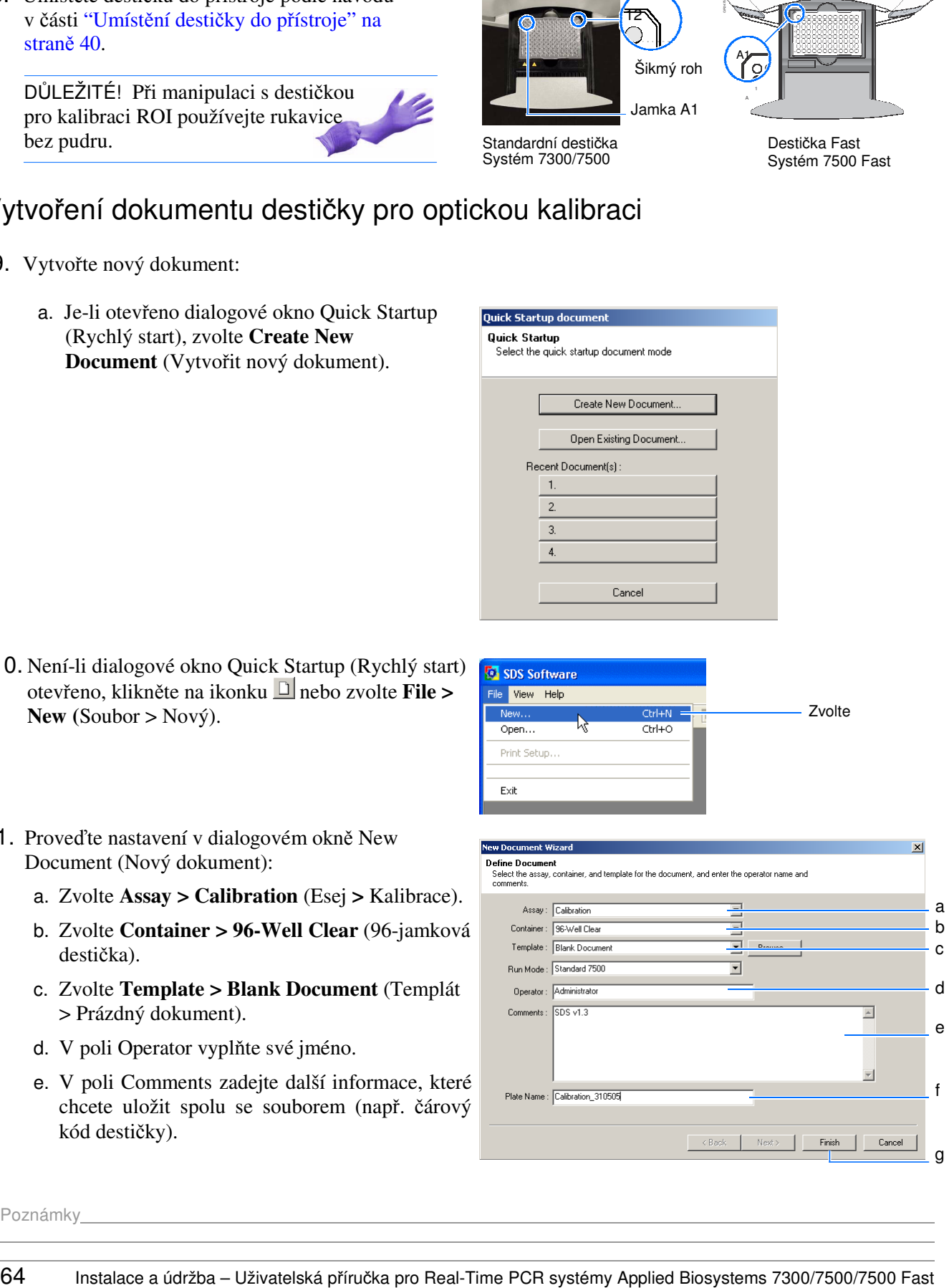

Poznámky

SDS Software

New...

Open...

Save As

Revert To Saved...

Save in:

Disconnect

Close

Save

R

P

 $\overline{\mathbf{D}}$ 

File View Tools Instrument

 $Ctrl + N$ 

 $Ctrl + O$ 

 $Ctrl + S$ 

 $Ctrl + S$ 

SDS Documents

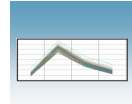

Zvolte

Zde by mělo být SDS Documents

- f. V poli Plate Name (Název destičky) zadejte: Kalibrace\_*<datum ve formátu DDMMRR>* Například název destičky analyzované 31. května 2005 bude: Kalibrace\_310505.
- g. Klikněte  $\boxed{\text{Finski}}$  (Konec).
- 12. V programu SDS zvolte **File > Save As** (Soubor > Uložit jako).

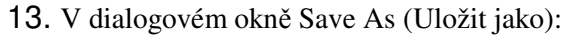

- a. Pokud se v poli Save in (Uložit do) nezobrazuje "SDS Documents" (Dokumenty SDS), vyhledejte adresář **D:/Applied Biosystems >SDS Documents**.
- b. Klikněte s<sub>ave</sub>

Pokračujte částí "Provedení optické kalibrace" na straně 65.

### Provedení optické kalibrace

- 1. Spusťte kalibraci v programu SDS:
	- a. Zvolte záložku **Instrument** (Přístroj).
	- b. Klikněte <sup>Start</sup>

Přístroj zahájí kalibraci.

Poznámka: Spuštění běhu může předcházet pauza (až 10 minut) během níž dochází k ohřevu vyhřívaného vnitřního krytu na nastavenou teplotu.

2. Po ukončení běhu klikněte  $\frac{OK}{A}$ 

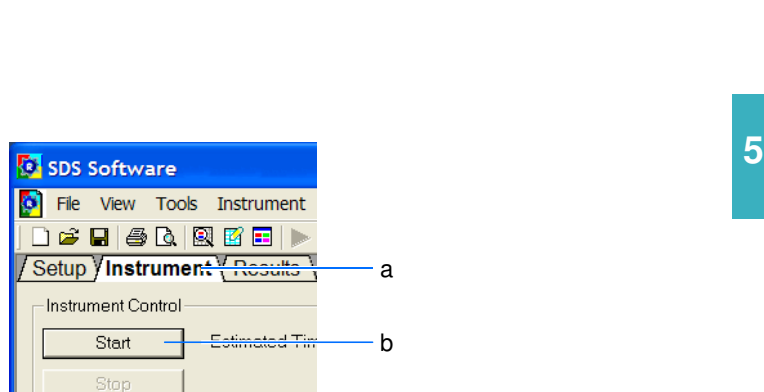

Status:

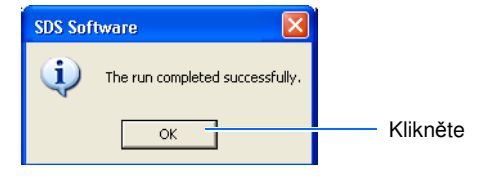

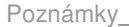

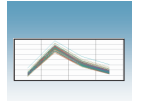

### Analýza výsledků optické kalibrace

1. V SDS programu klikněte na ikonu nebo zvolte **Analysis > Extract** (Analýza > Extrakce).

Program provede extrakci výsledků optické kalibrace a zobrazí hlášku o ukončení extrakce.

- 2. Klikněte  $\frac{OK}{R}$ .
- 3. V programu SDS zvolte **File > Close** (Soubor > Zavřít).

Vyjmutí destičky

z přístroje vzorky ohřátý až na 100 °C. Před provedením následujících kroků vyčkejte dostatečnou **RIZIKO PORAN**Ě**NÍ.** Je-li přístroj v provozu, může být blok na dobu, než se blok ochladí na pokojovou teplotu.

- 1. Po ukončení běhu vyjměte destičku pro kalibraci ROI:
	- a. Stisknutím otevřete zásuvku.
	- b. Vyjměte destičku pro kalibraci ROI.
	- c. Tlakem zavřete zásuvku.
- 2. Umístěte destičku pro kalibraci ROI zpět do obalu, a pak vraťte spektrální kalibrační kit do mrazáku.

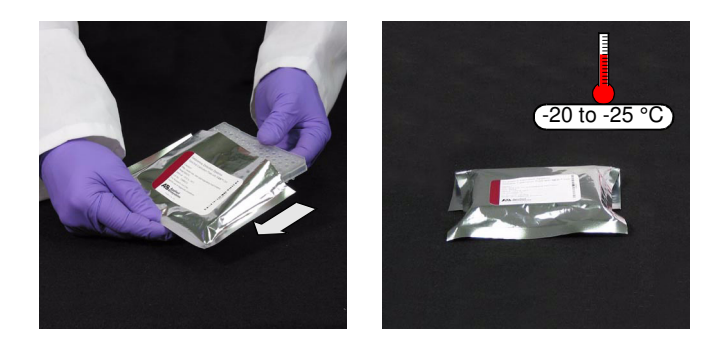

DŮLEŽITÉ! Destičku pro kalibraci ROI nevyhazujte. Destičku pro kalibraci ROI můžete použít až třikrát pokud je uchovávána v originálním obalu.

Pokračujte částí "Provedení kalibrace barev" na straně 71.

Poznámky

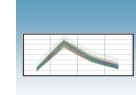

# Řešení problémů

#### Ř**ešení problém**ů **– Kalibrace pozadí**

#### **P**ř**edpoklad: Nelze extrahovat data (neúsp**ě**šná kalibrace pozadí)**

Signály přesahující hodnotu 72,000 standardních fluorescenčních jednotek (fluorescent standard units - FSU) přesahují limit normální fluorescence pozadí přístrojů 7300/7500/7500 Fast. Takové signály mohou být známkou toho, že buď v pozadí nebo v bloku na vzorky jsou fluoreskující kontaminace. Mezi běžné kontaminace patří: zbytky po nápisech fixem, pudr z jednorázových rukavic a prach.

Je zapotřebí zjistit zdroj kontaminace:

- 1. V dokumentu destičky pro kalibraci:
	- a. Zvolte záložku **Results** (Výsledky)
	- b. Zvolte záložku **Spectra** (Spektra).

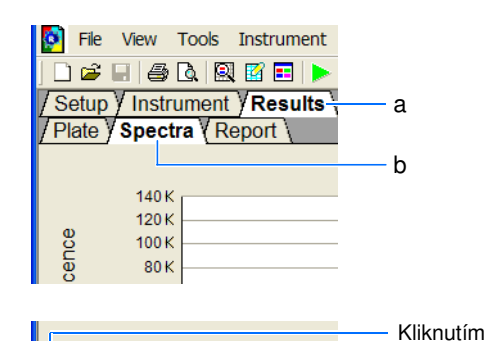

Normalized

zvolte všechny jamky

2. V dokumentu destičky zvolte všechny jamky.

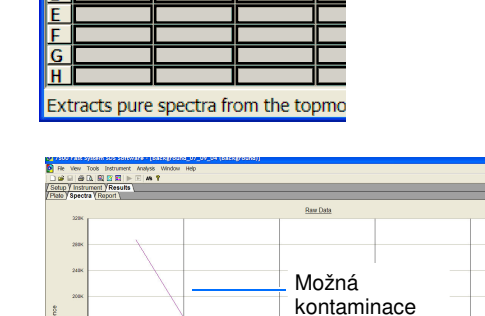

3. Prostudujte zobrazená data – hledejte neregulérní spektrální pík nebo píky.

Pokud spektrum jamky přesahuje hodnotu 72,000 FSU, je taková jamka považována za neregulérní a je možné, že je kontaminována. Možná kontaminována.

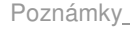

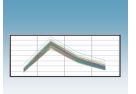

#### Ř**ešení problém**ů **– Kalibrace pozadí**

- 4. Vyhledejte jamku (jamky), které obsahují kontaminaci tak, že v dokumentu destičky postupně označujete méně jamek. V následujícím příkladu je vysvětleno, jak vyhledat kontaminovanou jamku.
	- a. V záložce Spectra (Spektra) zvolte sloupce 1-6. Mezi spektry takto vybraných jamek se nenachází neregulérní pík. Kontaminovaná jamka tedy musí být ve sloupcích 7-12.

b. Zvolte sloupce 7-9. Mezi spektry takto vybraných jamek se nachází neregulérní pík. Kontaminovaná jamka tedy musí být ve sloupcích 7-9.

c. Zvolte jamky v řádku E a níže ve sloupcích 7-9. Mezi spektry takto vybraných jamek se nenachází neregulérní pík. Kontaminovaná jamka tedy musí být v prvních čtyřech jamkách sloupců 7-9.

- d. Zvolte postupně každou z jamek v prvních čtyřech řádcích sloupců 7-9. Tímto způsobem najdete kontaminovanou jamku (B9).
- 5. Opakujte krok 4 dokud se vám nepodaří nalézt všechny kontaminované jamky.

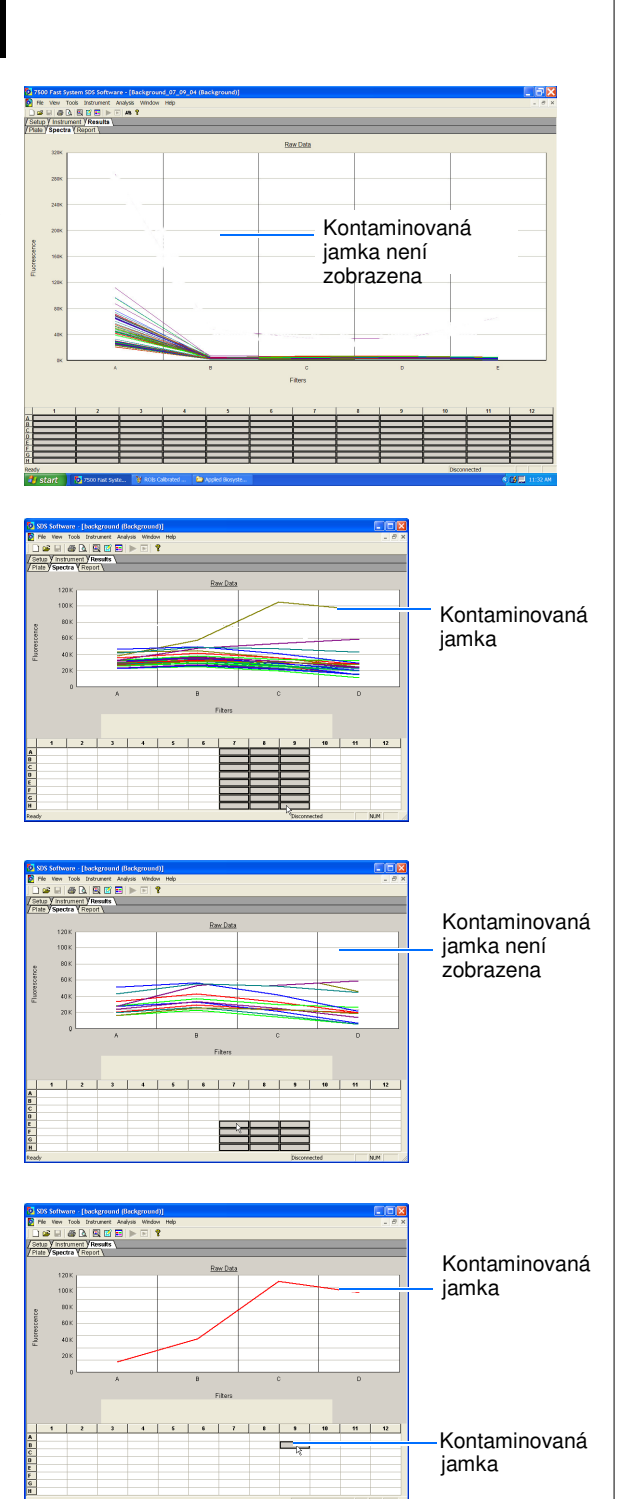

Poznámky

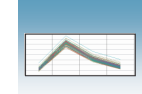

#### Ř**ešení problém**ů **– Kalibrace pozadí**

- 6. Vytvořte novou destičku pro kalibraci pozadí (viz Příloha B, "Vytvoření vlastní destičky pro kalibraci pozadí" na straně 129.)
- 7. Proveďte kalibraci pozadí (viz "Provedení kalibrace pozadí" na straně 58).
- 8. Klikněte na ikonu **byl nebo zvolte Analysis > Extract Background** (Analýza > Extrakce pozadí).
- 9. Opakujte krok 4 ze strany 68 tím zjistíte, které jamky jsou kontaminované.

Kontaminované jamky v nové destičce pro kalibraci pozadí:

- jsou v týchž pozicích jako jste zaznamenali v kroku 4: je kontaminován blok na vzorky. Proveďte dekontaminaci bloku na vzorky (viz "Dekontaminace bloku na vzorky" na straně 112).
- nejsou: byla kontaminována původní destička. Prohlédněte tuto původní destičku. Ujistěte se, že na její spodní straně nebo svrchu nejsou žádné částice.
- 10. Pokud se po použití nové destičky pro kalibraci pozadí nebo dekontaminaci bloku na vzorky kalibrace nezdaří, proveďte následující test:
	- a. Stisknutím otevřete zásuvku.
	- b. Vložte černou destičku z instalační soupravy (nebo destičku obsahující kus černého papíru) do držáku.
	- c. Tlakem zavřete zásuvku.
- 11. Proveďte kalibraci pozadí (viz "Provedení kalibrace pozadí" na straně 58).
	- a. Klikněte na ikonu nebo zvolte **Analysis > Extract Background** (Analýza > Extrakce pozadí).
	- b. Zvolte záložku **Results** (Výsledky), pak zvolte záložku **Spectra** (Spektra).
	- c. Zvolte všechny jamky v dokumentu destičky.
- 12. Vyhledejte píky v zobrazení spekter. Je-li kontaminovaná jamka:
	- přítomna, optický systém vašeho přístroje 7300/7500/7500 Fast může být kontaminován. Kontaktujte technickou podporu Applied Biosystems nebo vašeho servisního technika.
	- nepřítomna, je kontaminován blok na vzorky. Proveďte dekontaminaci bloku na vzorky (viz "Dekontaminace bloku na vzorky" na straně 112).

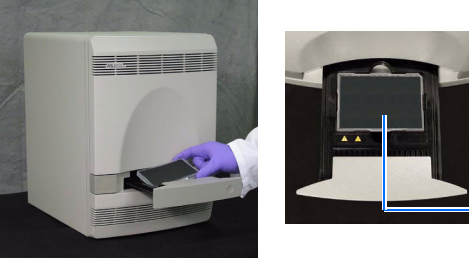

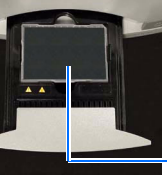

Černé stínítko

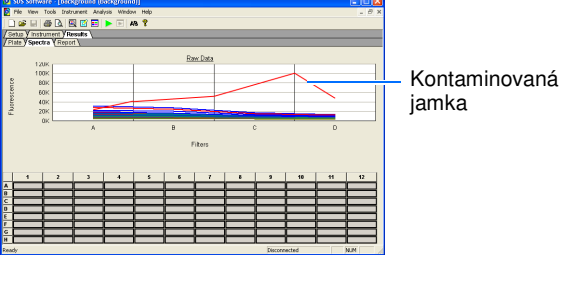

Poznámky

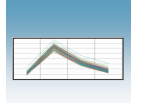

Kapitola 5 Provedení kalibrace pozadí a optické kalibrace Řešení problémů

Poznámky

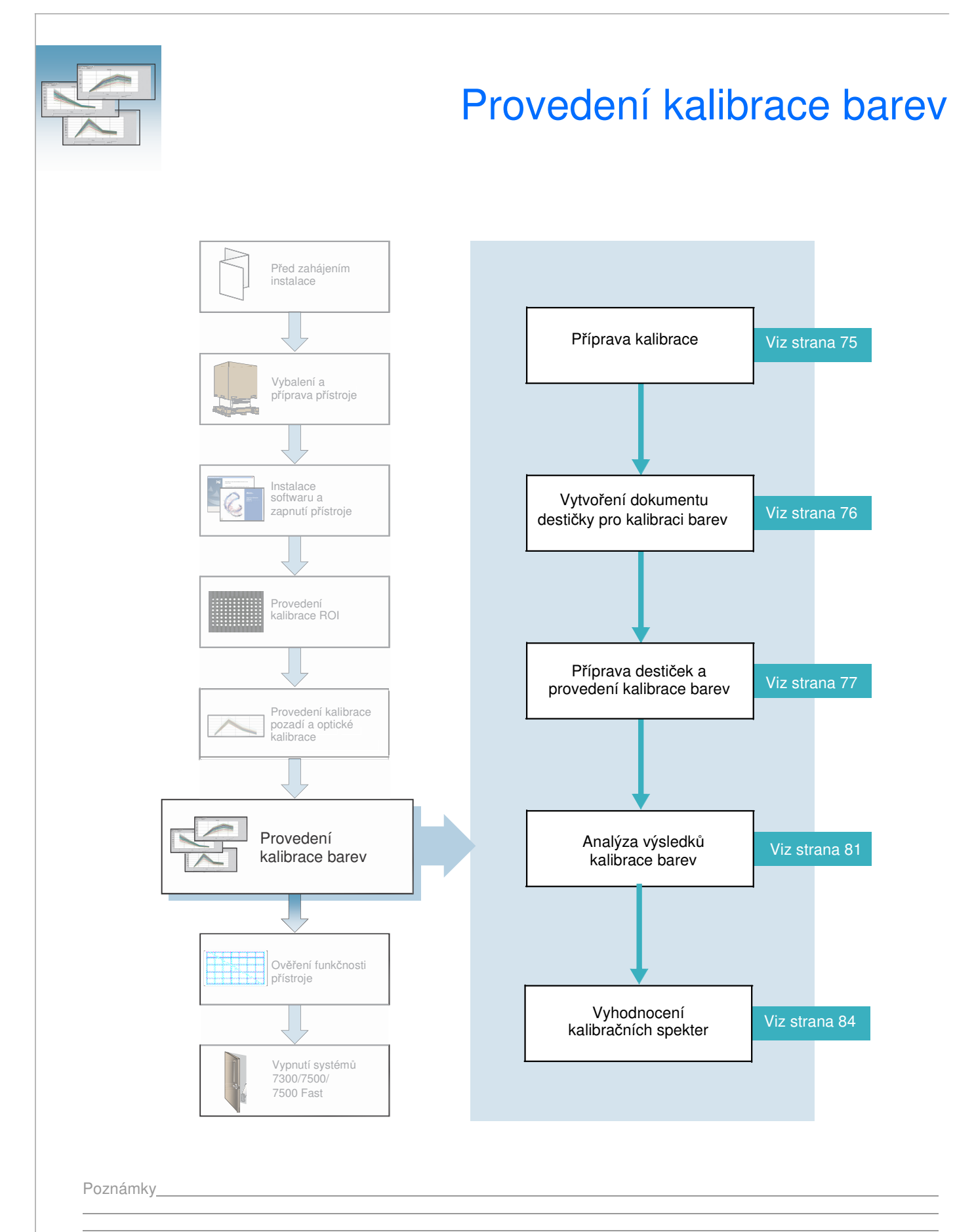

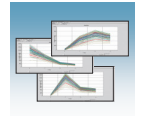

# Přehled

Poznámka: Kroky uvedené v této kapitole můžete rovněž provést pomocí průvodce instalací (Real-Time System Setup wizard). Průvodce otevřete kliknutím na <sup>1</sup> start > **All Programs > Applied Biosystems 7300/7500/7500 Fast System > Real-Time System Setup Wizard**.

- Potřebná doba **Systém 7300:** 45 minut
	- **Systém 7500/7500 Fast:** 1 hodina

Potřebné pomůcky

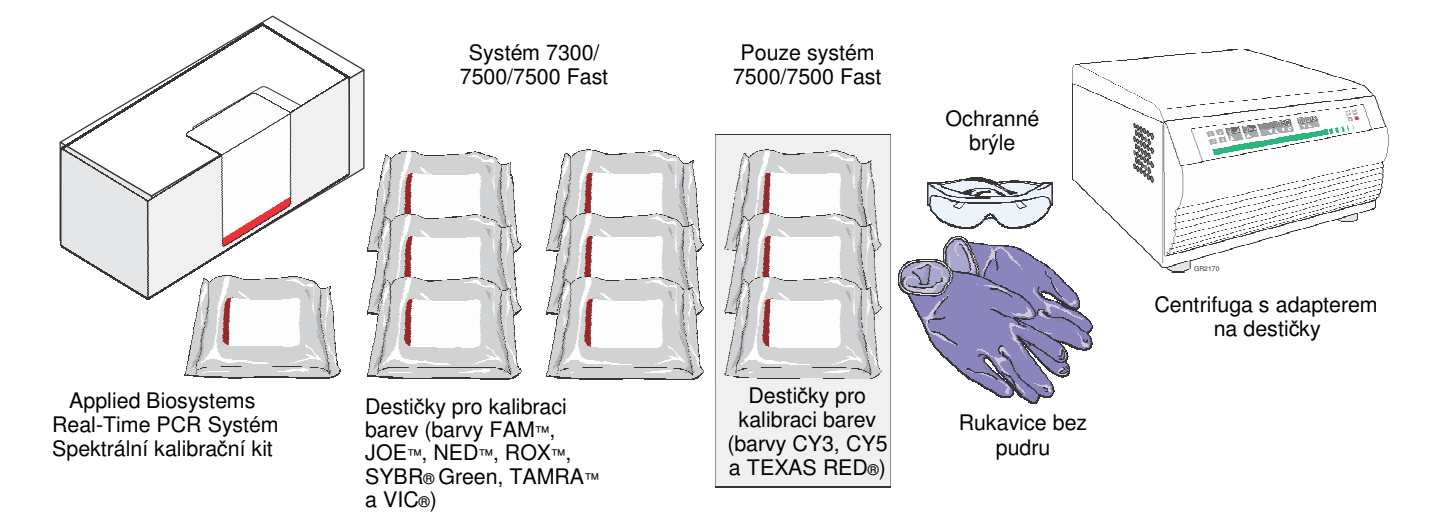

Kdy provádět kalibraci barev Kalibraci barev proveďte: • Při instalaci systému musíte provádět kalibrace v následujícím pořadí:

- a. ROI
- b. pozadí
- c. optická (pouze systém 7500/7500 Fast)
- d. barvy
- e. ověření funkčnosti přístroje
- Každých 6 měsíců v závislosti na používání přístroje.

DŮLEŽITÉ! Před kalibrací barev musíte provést kalibraci pozadí. Na odečítání spekter jednotlivých barev má vliv stáří a používání přístroje. Společnost Applied Biosystems proto doporučuje provádět kalibraci barev nejméně jedenkrát za šest měsíců.

Poznámky

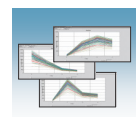

#### Účel kalibrace V rámci kalibrace barev systém:

- barev
- 
- odečte spektra sérií standardů jednotlivých barev.
- uloží informace o spektrech jednotlivých barev v příslušném kalibračním souboru pro danou barvu v adresáři SDS.

Při následně prováděných bězích pak program tato kalibrační data používá pro určení jednotlivých barev a jejich příspěvků do přístrojem celkově naměřené fluorescence v rámci běhu.

Po ukončení běhu je každé snímání provedené v jeho průběhu uloženo v programu SDS ve formě nezpracovaných spektrálních dat. Příspěvek emise jedné každé fluorescenční barvy je v daném vzorku stanoven porovnáním nezpracovaných spektrálních dat a spektrálních dat této barvy uložených v kalibračním souboru. Ukládáte-li po ukončení analýzy dokument destičky, program uloží kalibrační soubor i fluorescenční data naměřená v průběhu daného experimentu.

#### Soubory barev Real-Time PCR systémy společnosti Applied Biosystems používají pro kalibraci následující soubory barev:

- **Systém 7300** FAM™, JOE™, NED™, ROX™, TAMRA™, VIC® a SYBR® Green I (váže dsDNA), předplněné v 96-jamkových destičkách pro kalibraci barev.
- **Systémy 7500 a 7500 Fast** Všechny výše zmíněné barvy a CY3, CY5 a TEXAS RED® (ve výbavě je dodatečný filtr).

Následující obrázek ukazuje emisní spektrum pro každou barvu a současně i filtry a vlnové délky, při nichž je daná barva snímána.

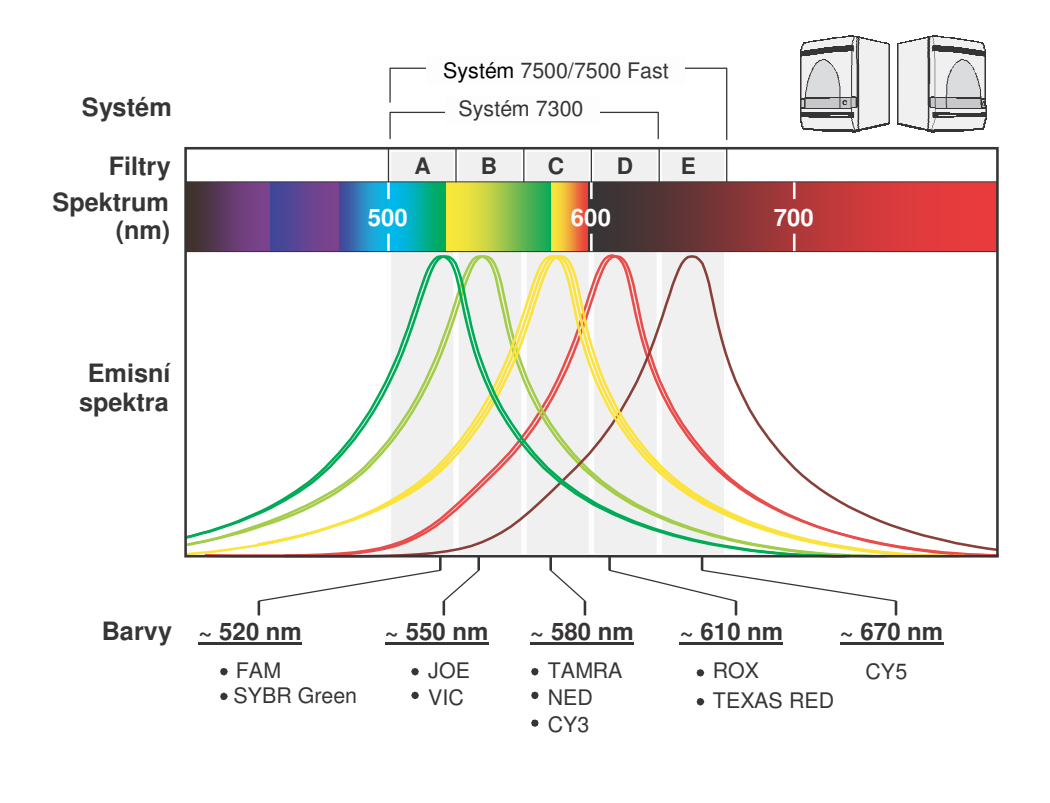

Poznámky

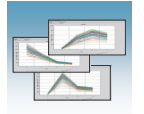

Jiné barvy Přístroje 7300/7500/7500 Fast podporují používání jiných barev (než těch dodávaných společností Applied Biosystems).

> Fluorescence těchto barev musí spadat do spektrálního rozsahu, který jsou tyto přístroje schopny měřit:

- 500 až 650 nm pro sytém 7300
- 500 až 700 nm pro systémy 7500/7500 Fast

Chcete-li na vašem přístroji použít jinou barvu, postupujte podle části "Vytvoření vlastní destičky pro kalibraci barvy" na straně 131.

Poznámky

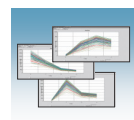

## Příprava kalibrace

DŮLEŽITÉ! Před provedením kalibrace barev musíte provést kalibraci ROI (viz strana 35), kalibraci pozadí (viz strana 51) a optickou kalibraci (pouze systémy 7500, viz strana 62).

DŮLEŽITÉ! Při manipulaci s destičkami pro kalibraci barev používejte rukavice bez pudru.

- 1. Vyjměte spektrální kalibrační kit z mrazáku a vyjměte z něj všechny destičky pro kalibraci barev.
- 2. Vrať te spektrální kalibrační kit do mrazáku. Spektrální kalibrační kit do mrazáku.
- 3. Nechte destičky pro kalibraci barev ohřát na pokojovou teplotu (přibližně 5 minut).

DŮLEŽITÉ! Nevyjímejte destičku pro kalibraci barvy z obalu dokud nejste připraveni ji spustit. Fluorescenční barva v jamkách destičky je fotosenzitivní. Je-li destička delší dobu vystavena světlu, může to vést k poklesu fluorescenčního signálu.

Pokračujte částí "Vytvoření dokumentu destičky pro kalibraci barev" na straně 76.

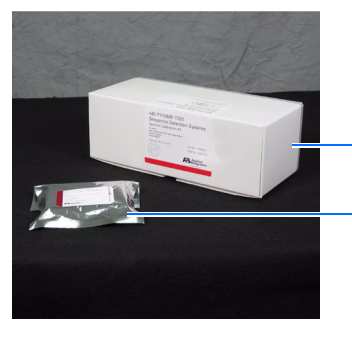

Destička pro kalibraci barvy FAM

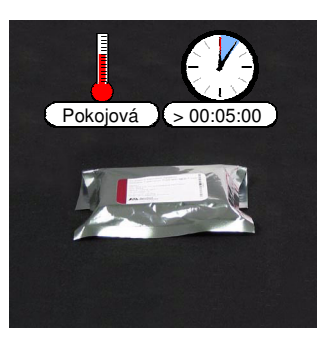

**6**

Poznámky

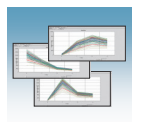

# Vytvoření dokumentu destičky pro kalibraci barev

- 1. Vytvořte nový dokument
	- a. Je-li otevřeno dialogové okno Quick Startup (Rychlý start), zvolte **Create New Document** (Vytvořit nový dokument).

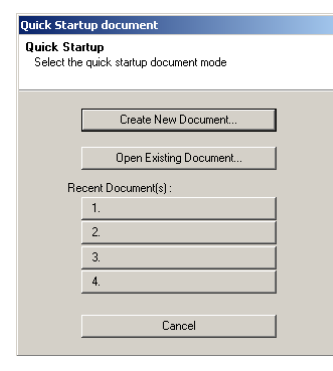

2. Není-li dialogové okno Quick Startup (Rychlý start) otevřeno, klikněte na ikonku  $\Box$  nebo zvolte **File > New (**Soubor > Nový).

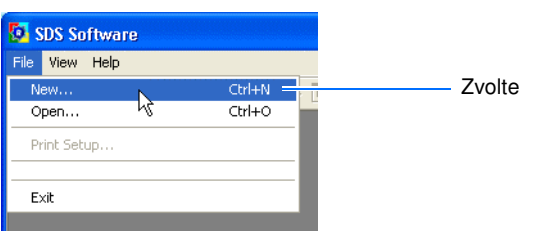

- 3. Proveďte nastavení v dialogovém okně New Document (Nový dokument):
	- a. Zvolte **Assay > Pure Spectra** (Čistá spektra).
	- b. Zvolte **Container > 96-Well Clear** (96-jamková destička).
	- c. Zvolte **Template > Blank Document** (Templát > Prázdný dokument).
	- d. V poli Operator vyplňte své jméno.
	- e. V poli Comments zadejte další informace, které chcete uložit spolu se souborem (např. čárový kód destičky).
	- f. Klikněte Finish (Konec).

Poznámka: Pojmenovat či uložit dokument destičky pro kalibraci barev není nutné. Program SDS ukládá spektrální data jednotlivých barev automaticky na pevném disku počítače.

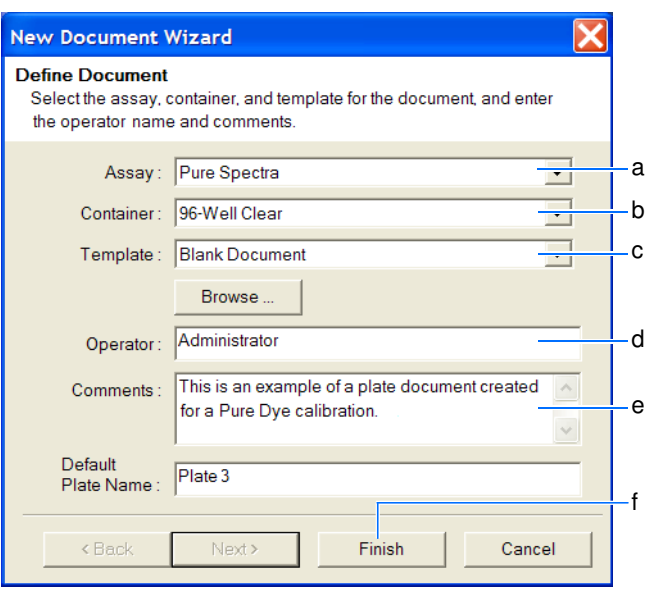

Poznámky

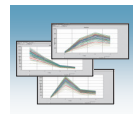

Zobrazí se okno Pure Spectra Calibration Manager (Správce kalibrace čistých spekter).

Pokračujte částí "Příprava destiček a provedení kalibrace barev" na straně 77.

Obrázek 1 Příprava destiček a provedení kalibrace barev

#### Volba barvy

- 1. V okně Pure Spectra Calibration Manager:
	- a. V poli Dye List (Seznam barev) zvolte, kterou barvu chcete kalibrovat.
	- b. Klikněte  $\Box$  (Kalibrovat).
	- c. Jste-li vyzváni k ukončení práce v aktivním dokumentu, klikněte  $\frac{v_{\text{es}}}{\sqrt{v_{\text{es}}}}$  (Ano).

Poznámka: Objeví se hláška vyzývající vás k vložení destičky. V tuto chvíli neklikejte ani Yes (Ano) ani No (Ne).

#### Příprava a vložení destičky pro kalibraci barvy

1. Vyjměte destičku pro kalibraci barvy z obalu.

DŮLEŽITÉ! Obal destičky pro kalibraci barvy nevyhazujte. Pokud destičku uchováváte v jejím obalu, můžete jí použít až třikrát.

2. **Pouze pro standardní desti**č**ky**: Vortexujte destičku po dobu 5 vteřin. Destičky Fast nevortexujte.

(Následující kroky se vztahují na standardní destičky i destičky Fast.)

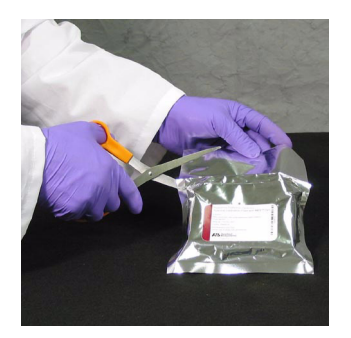

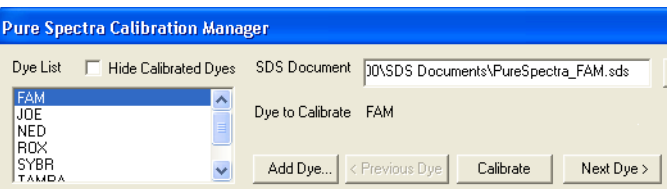

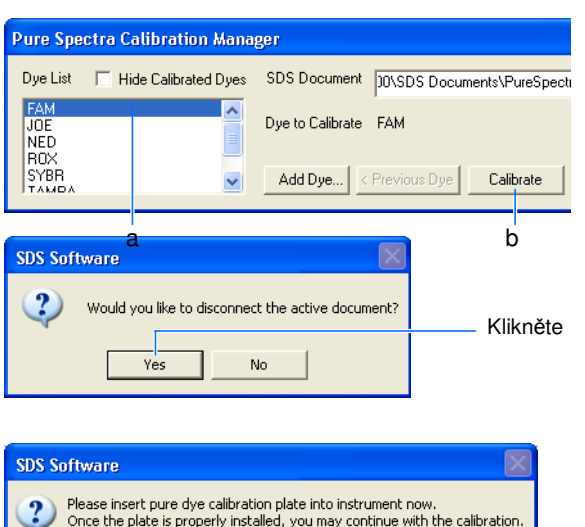

Would you like to calibrate the pure dye now ? Yes No

Poznámky

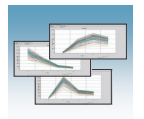

 3. Destičku pro kalibraci barvy krátce centrifugujte v centrifuze s adaptery na destičky (< 1500 x *g*).

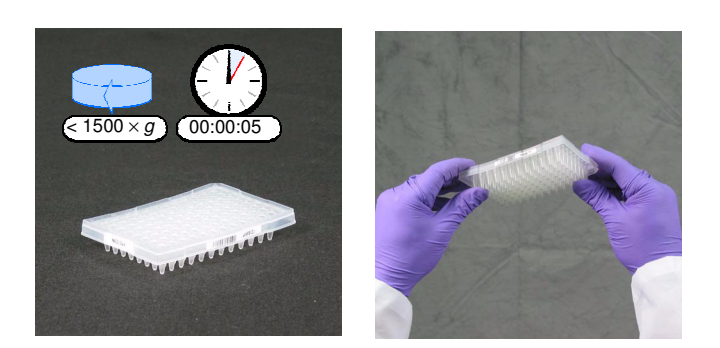

4. Ověřte, že barevný standard je v každé jamce na dně.

Pokud není, centrifugujte destičku znovu při vyšších otáčkách a delší dobu.

5. Ověřte, že destička pro kalibraci barvy, kterou se chystáte použít, odpovídá barvě zvolené v okně Pure Spectra Calibration Manager.

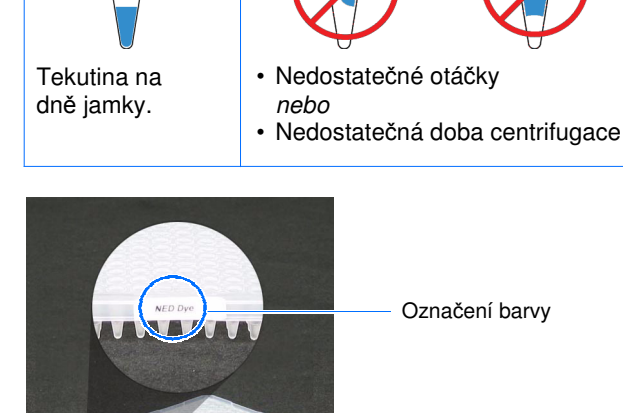

**Správn**ě **Špatn**ě

6. Umístěte destičku do přístroje podle návodu v části "Umístění destičky do přístroje" na straně 40.

Poznámka: Zavíráteli zásuvku, zatlačte na její pravé straně a pod úhlem.

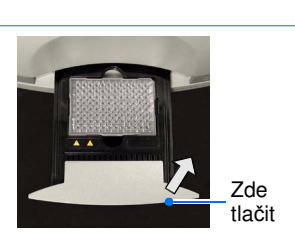

### Provedení kalibrace barev

V hlášce vyzývající vás ke vložení destičky (viz krok 1c na straně 77) klikněte  $\frac{v_{\text{es}}}{v_{\text{es}}}$  (Ano) a vyčkejte na dokončení běhu (~5 minut).

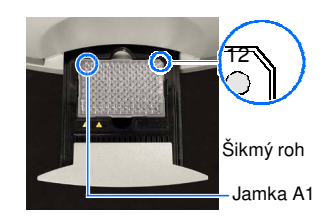

 Systém 7300/7500 Standardní destička

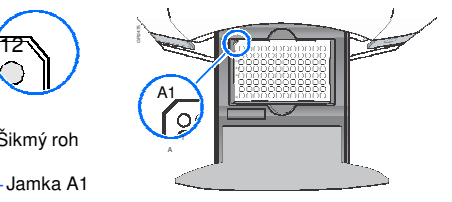

Systém 7500 Fast Destička Fast

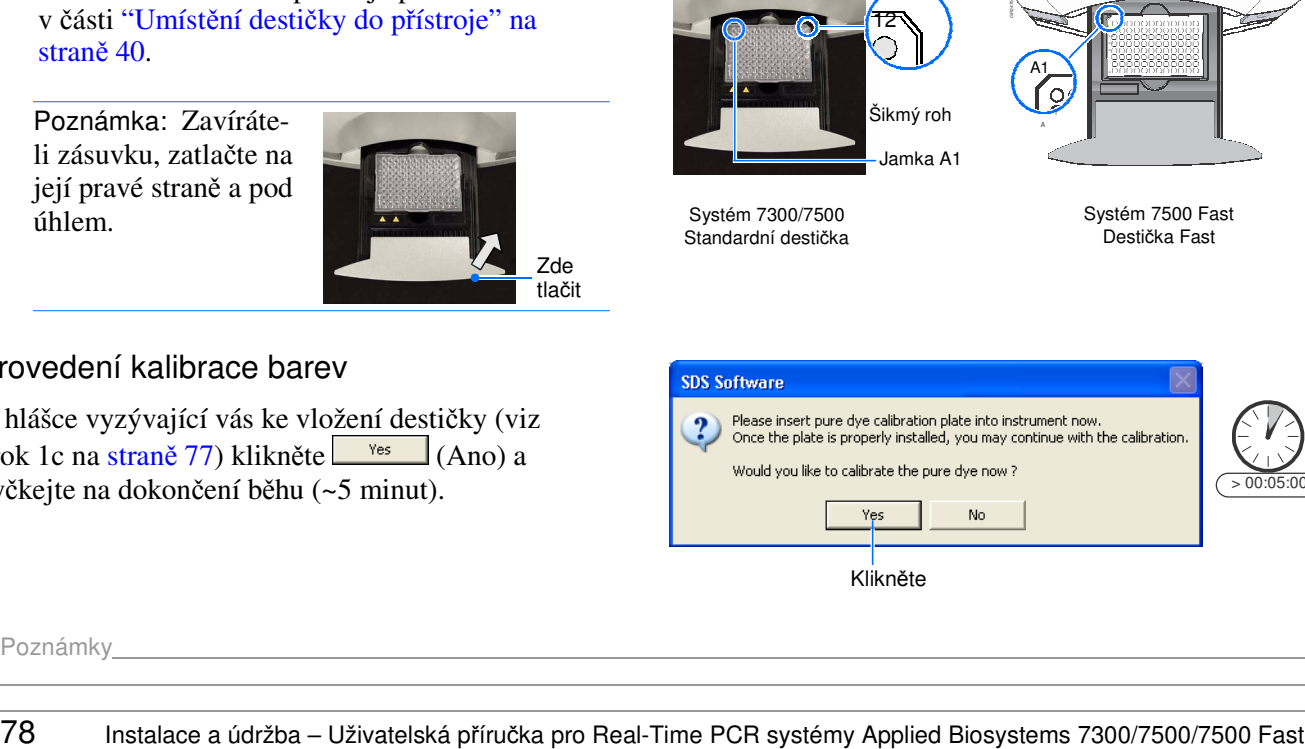

Klikněte

#### Poznámky

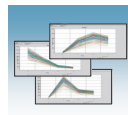

Během provádění kalibrace barvy je ovládání správce Pure Spectra Calibration Manager znemožněno.

# Vyjmutí destičky z přístroje

### **RIZIKO PORANĚNÍ. BRIZIKO PORANĚNÍ.** A britanské politike k poznatel a britanské politike k politike k politike k politike k politike k politike k politike k politike k politike k politike k politike k politike k politik

Je-li přístroj v provozu, může být blok na vzorky ohřátý až na 100 °C. Před provedením následujících kroků vyčkejte dostatečnou dobu než se blok ochladí na pokojovou teplotu.

- 1. Po ukončení běhu:
	- a. Stiskem otevřete zásuvku.
	- b. Vyjměte destičku pro kalibraci barvy ze zásuvky.
	- c. Zasuňte zásuvku zpět do přístroje.
	- d. Umístěte destičku pro kalibraci barvy zpět do obalu a vraťte kalibrační destičku do spektrálního kalibračního kitu do mrazáku.

Poznámka: Destičku pro kalibraci barvy nevyhazujte. Pokud destičku uchováváte v jejím obalu při –20 až –25 °C, můžete ji použít po otevření až třikrát.

#### Kalibrace ostatních barev

- 1. Klikněte Next Dye > (Další barva).
- 2. Opakujte kroky v části "Příprava a vložení destičky pro kalibraci barvy" na straně 77 až "Kalibrace ostatních barev" na straně 79 – tím provedete kalibraci ostatních barev (JOE, NED, ROX, SYBR Green, TAMRA, VIC).

Poznámka: Používáte-li přístroj 7500 nebo 7500 Fast, proveďte též kalibraci barev CY3, CY5 a TEXAS RED.

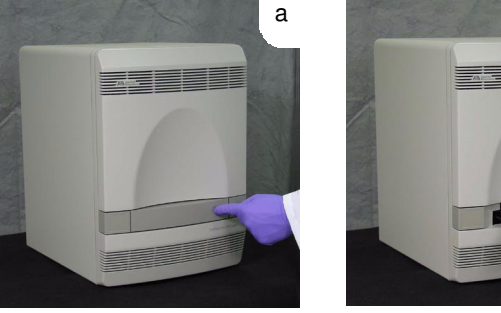

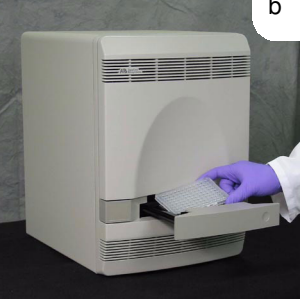

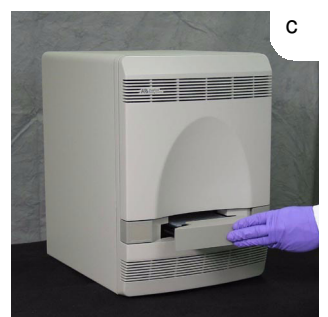

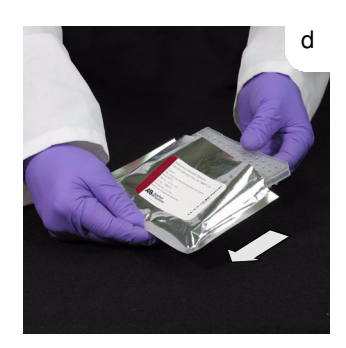

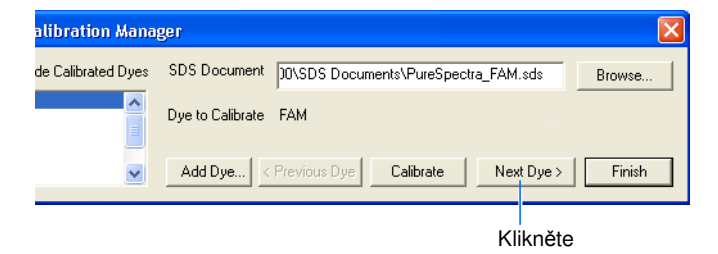

**6**

#### Poznámky

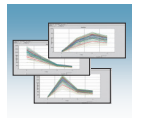

3. Po provedení kalibrace všech barev ve vašem spektrálním kalibračním kitu klikněte Finish (Konec).

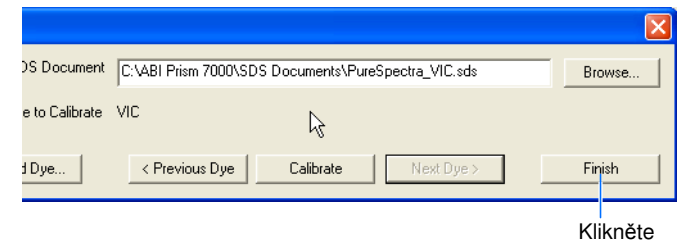

Pokračujte částí "Analýza výsledků kalibrace barev" na straně 81.

Poznámky

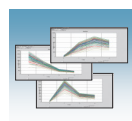

# Analýza výsledků kalibrace barev

Při spuštění běhu s destičkou pro kalibraci barvy program SDS automaticky vytvoří a uloží dokument této destičky. Po ukončení kalibračních běhů pro každou barvu zůstávají dokumenty pro danou destičku otevřeny na pozadí dokumentu programem aktuálně zobrazovaného. Pro ukončení kalibrace je nutné analyzovat všechny otevřené dokumenty destiček pro kalibraci barev následujícím způsobem.

- 1. Z nabídky Windows (Okna) zvolte dokument destičky, který chcete analyzovat.
- 2. Zvolte záložku **Results** (Výsledky), následně zvolte záložku **Spectra** (Spektra).
- 3. Klikněte do levého horního rohu vyobrazení destičky, tím zvolíte všechny jamky v dokumentu destičky.

4. Klikněte na ikonu **interve** nebo zvolte **Analysis > Extract Pure Spectra** (Analýza **>** Extrakce čistých spekter).

Program SDS provede extrakci a zobrazí hlášku (viz další strana).

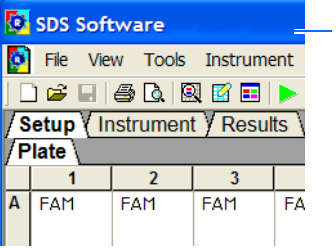

Program SDS vytvoří dokument destičky pro každou kalibrovanou barvu (na pozadí otevřeného dokumentu)

Klikněte

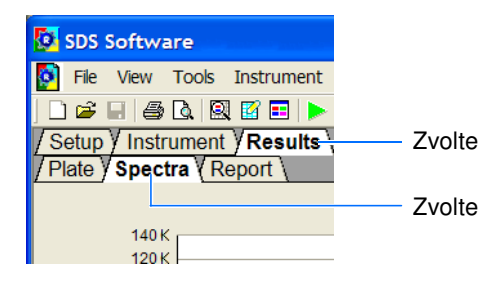

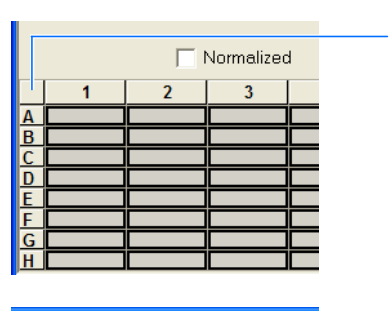

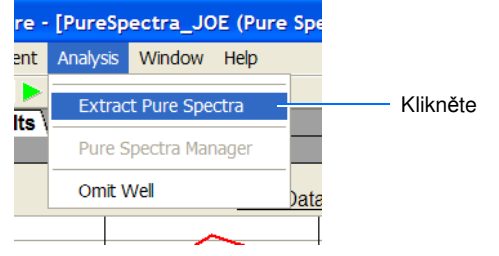

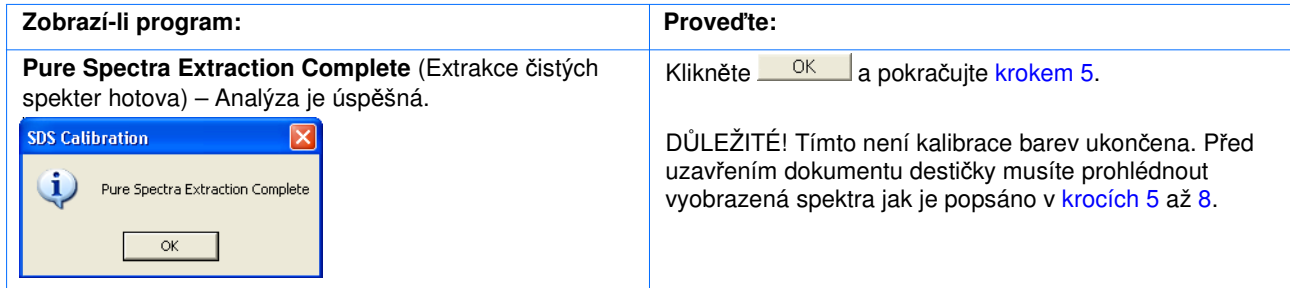

Poznámky

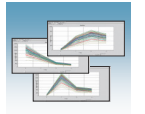

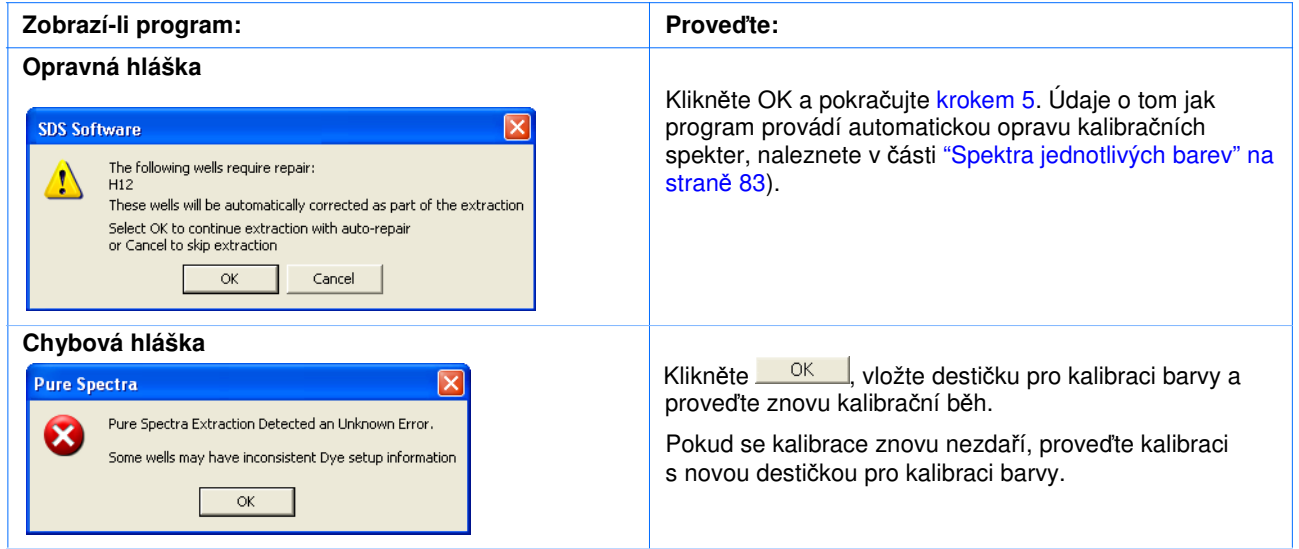

- 5. V dokumentu destičky pro kalibraci barvy:
	- a. Zvolte záložku **Results** (Výsledky).
	- b. Zvolte záložku **Spectra** (Spektra).
- 6. Klikněte do levého horního rohu vyobrazení destičky, tím zvolíte všechny jamky v dokumentu destičky.

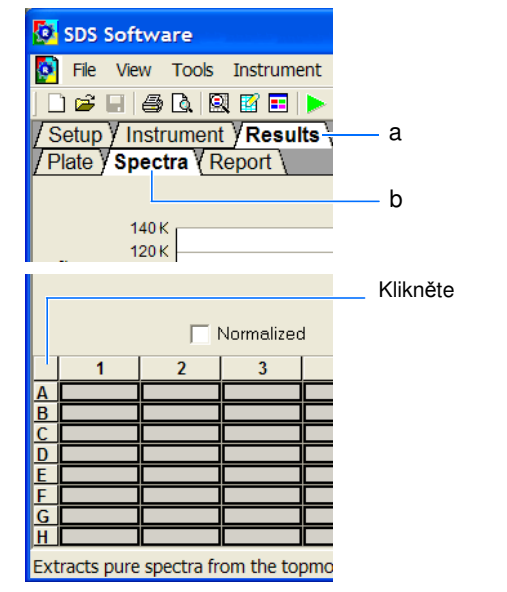

- 7. Za použití tabulek z části "Vyhodnocení kalibračních spekter barev" na straně 84 jako návodu ověřte, že spektrální píky dané barvy jsou detekovány ve správném filtru:
	- **Systém 7300**  viz strana 84
	- **Systém 7500**  viz strana 86
	- **Systém 7500 Fast** viz strana 88

Pokud jsou spektrální píky dané barvy detekovány v nesprávném filtru, možná jste během kalibrace použili destičku s nesprávnou barvou. Opakujte kalibraci za použití správné kalibrační destičky.

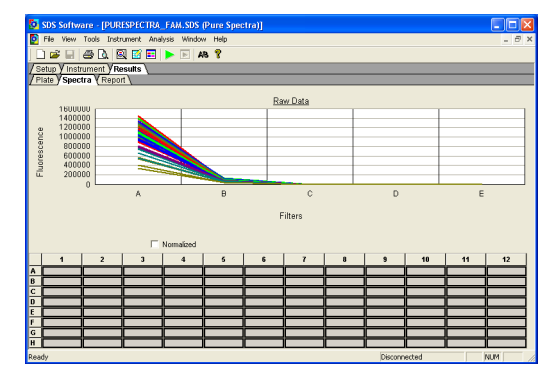

Poznámky
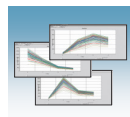

8. Zvolte **File > Close** (Soubor > Zavřít).

Program SDS zobrazí dokument destičky pro další barvu.

DŮLEŽITÉ! Nezavírejte dokument destičky předtím než jste provedli extrakci. V průběhu kalibrace vytváří program dokumenty destiček pro každou kalibrovanou barvu tak jak jsou analyzovány. Před zavřením musíte každou z nich extrahovat zvlášť.

9. Opakujte kroky 1 až 8 – extrahujte kalibrační data pro každou z kalibrovaných barev.

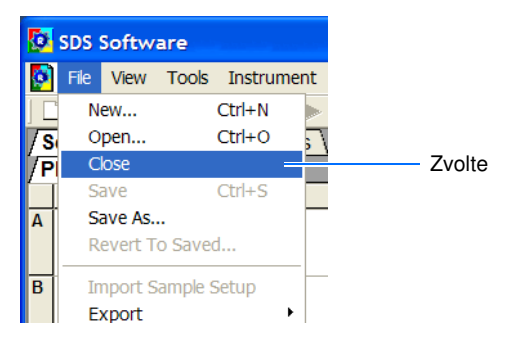

Po ukončení kalibrace ostatních barev uzavřete otevřený dokument destičky a pokračujte částí "Ověření funkčnosti přístroje" na straně 91.

#### **Spektra jednotlivých barev**

Výsledkem kalibrace barev je soubor spektrálních profilů, které lze chápat jako jakýsi fluorescenční podpis každé barvy. Každý profil sestává z 96 linek, jež představují fluorescenci naměřenou v každé z 96 jamek destičky pro kalibraci dané barvy. Program SDS vynáší výsledná data každého spektrálního profilu do grafu zobrazujícího závislost naměřené fluorescence na použitém filtru.

Při extrakci kalibračních dat z kalibračního běhu, kterou program provádí, je vyhodnocován fluorescenční signál generovaný v každé jamce v kontextu spekter celé destičky. Spektra jsou obecně přijatelná pokud mají píky v tomtéž filtru jako celá skupina a liší se jen mírně při jiných vlnových délkách (odlišnost není na obrázku vpravo vyobrazena).

Program SDS může kompenzovat určité problémy ve spektrálním profilu záměnou (automatická oprava) nesprávného spektra určité jamky spektrem sousední jamky. Je nicméně povoleno pouze několik takových záměn a kalibrace může být zamítnuta, pokud se spektra sousedních jamek liší výrazně.

Poznámka: Jelikož jamky v destičce pro kalibraci barev obsahují danou barvu v identické koncentraci, výsledné signály by měly být pro všechny jamky obdobné. Drobné variace spekter a píků jsou způsobeny malými rozdíly v optické a excitační energii mezi jednotlivými jamkami.

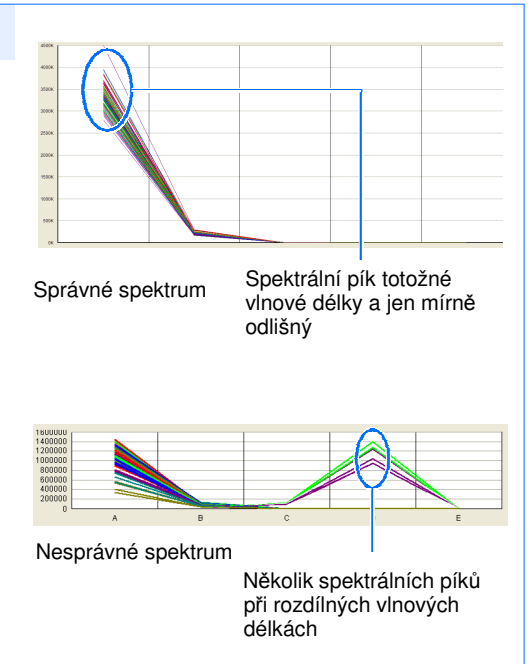

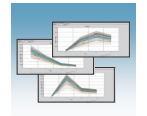

### Vyhodnocení kalibračních spekter barev

Níže uvedené tabulky použijte pro ověření, že je pík spektra dané barvy detekován ve správném filtru vašeho systému:

- **Systém 7300**  viz strana 84
- **Systém 7500**  viz strana 86
- **Systém 7500 Fast** viz strana 88

Je-li pík spektra dané barvy detekován v nesprávném filtru, možná jste během kalibrace použili destičku s nesprávnou barvou. Opakujte kalibraci pro tuto barvu.

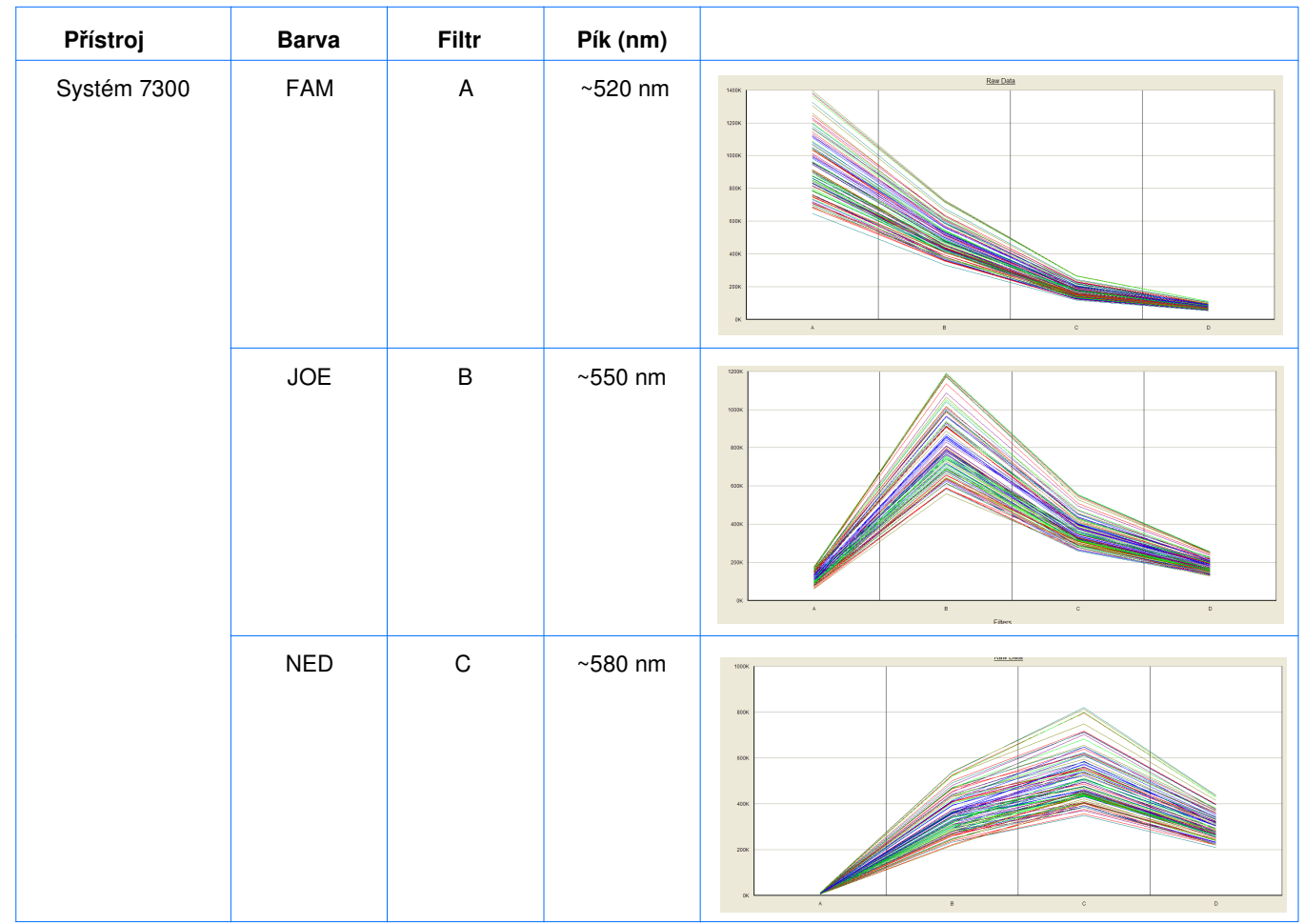

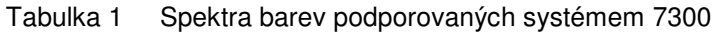

Poznámky

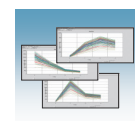

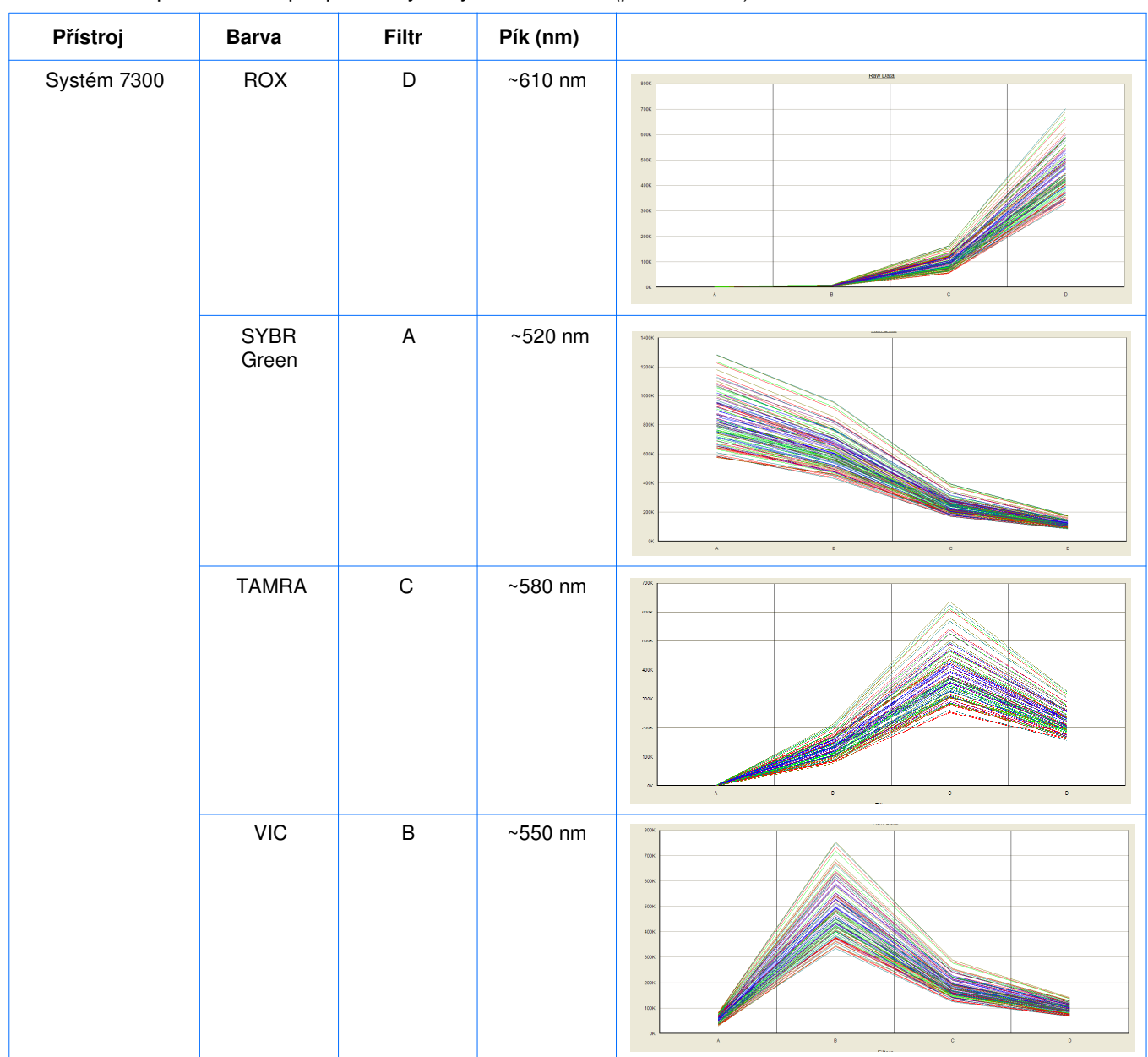

#### Tabulka 1 Spektra barev podporovaných systémem 7300 (pokračování)

Poznámky

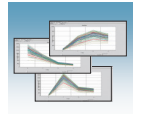

#### Tabulka 2 Spektra barev podporovaných systémem 7500

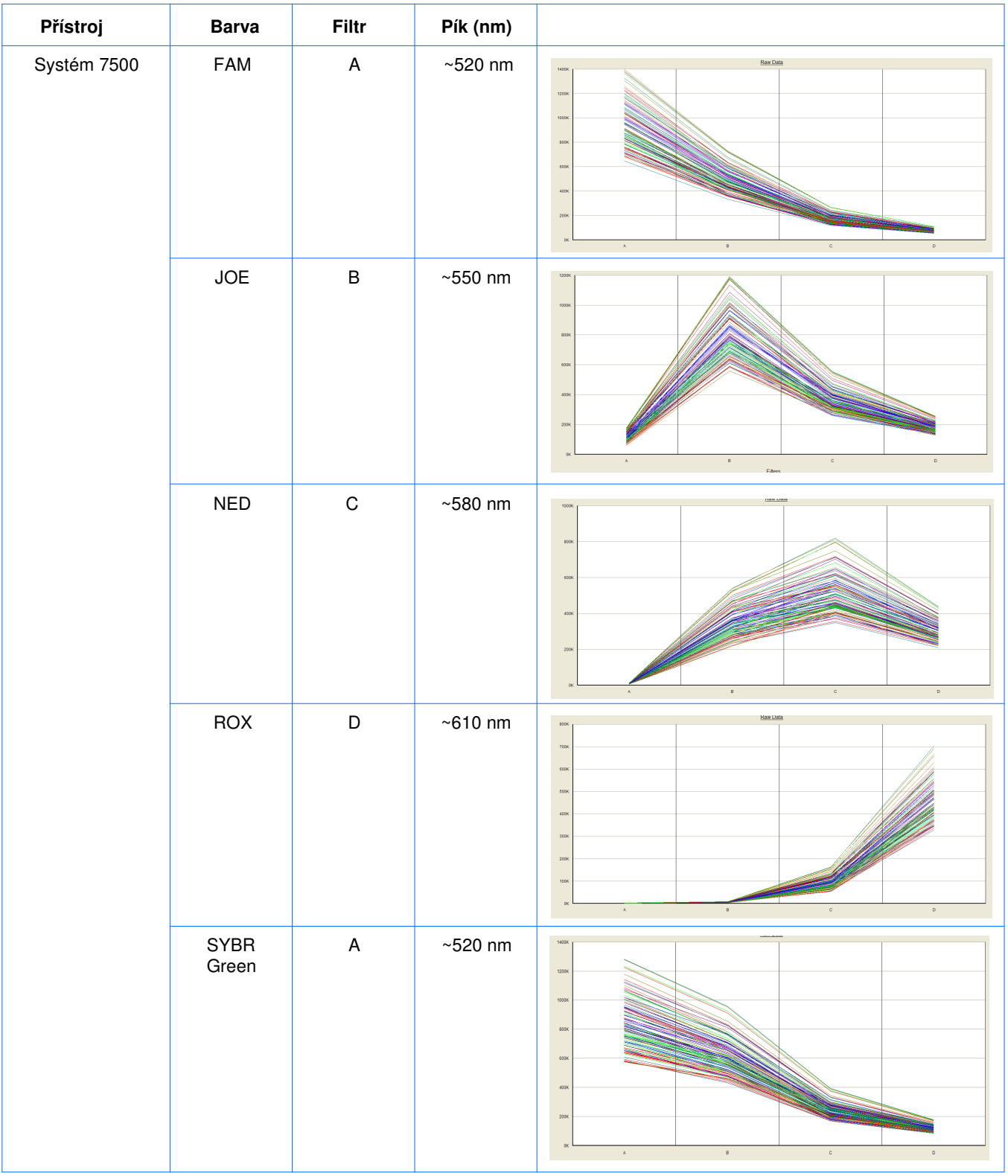

Poznámky

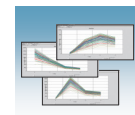

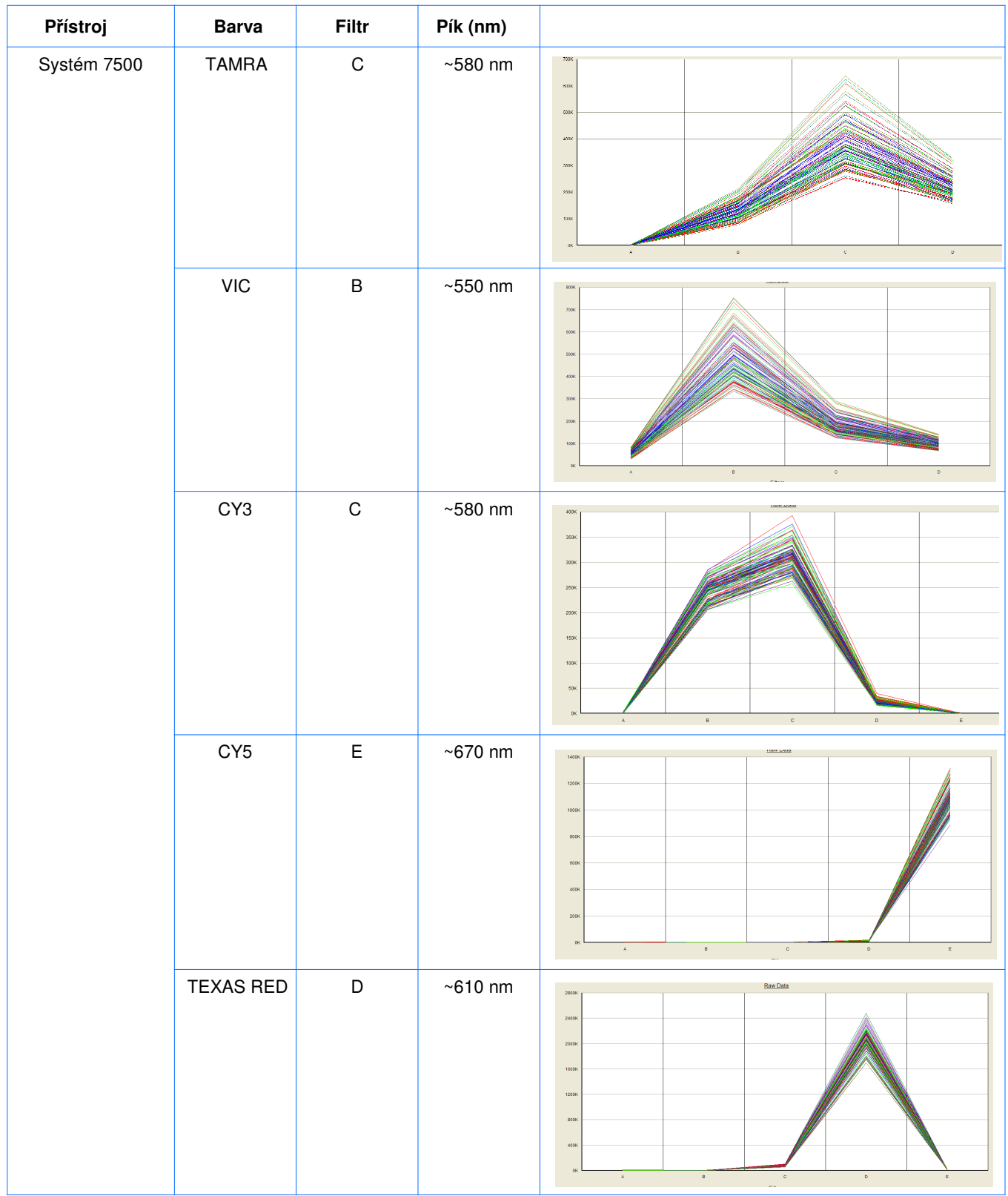

#### Tabulka 2 Spektra barev podporovaných systémem 7500 (pokračování)

Poznámky

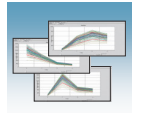

#### Tabulka 3 Spektra barev podporovaných systémem 7500 Fast

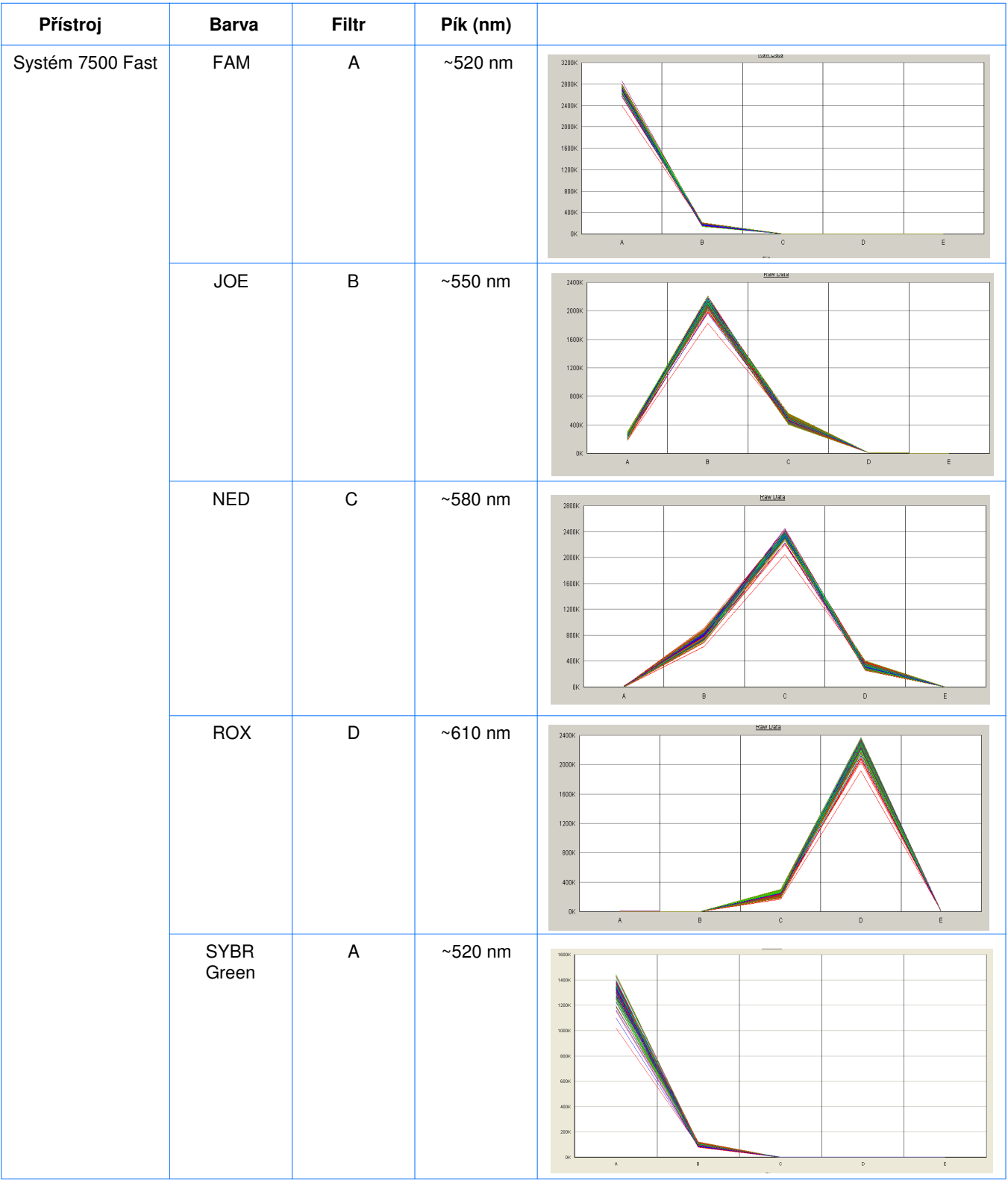

Poznámky

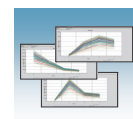

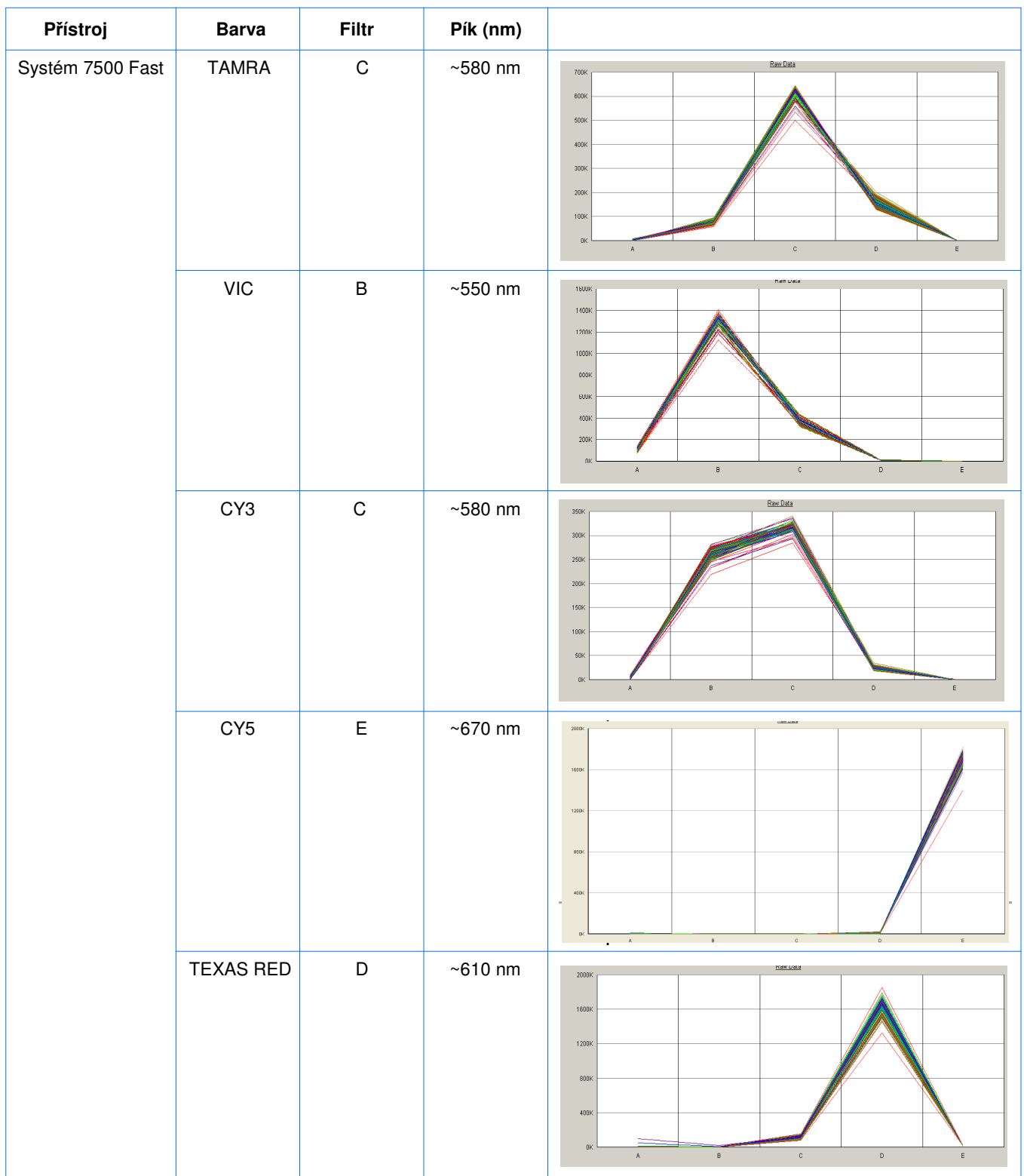

#### Tabulka 3 Spektra barev podporovaných systémem 7500 Fast (pokračování)

Poznámky

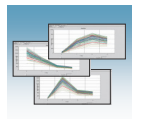

Kapitola 6 Provedení kalibrace barev Vyhodnocení kalibračních spekter barev

Poznámky

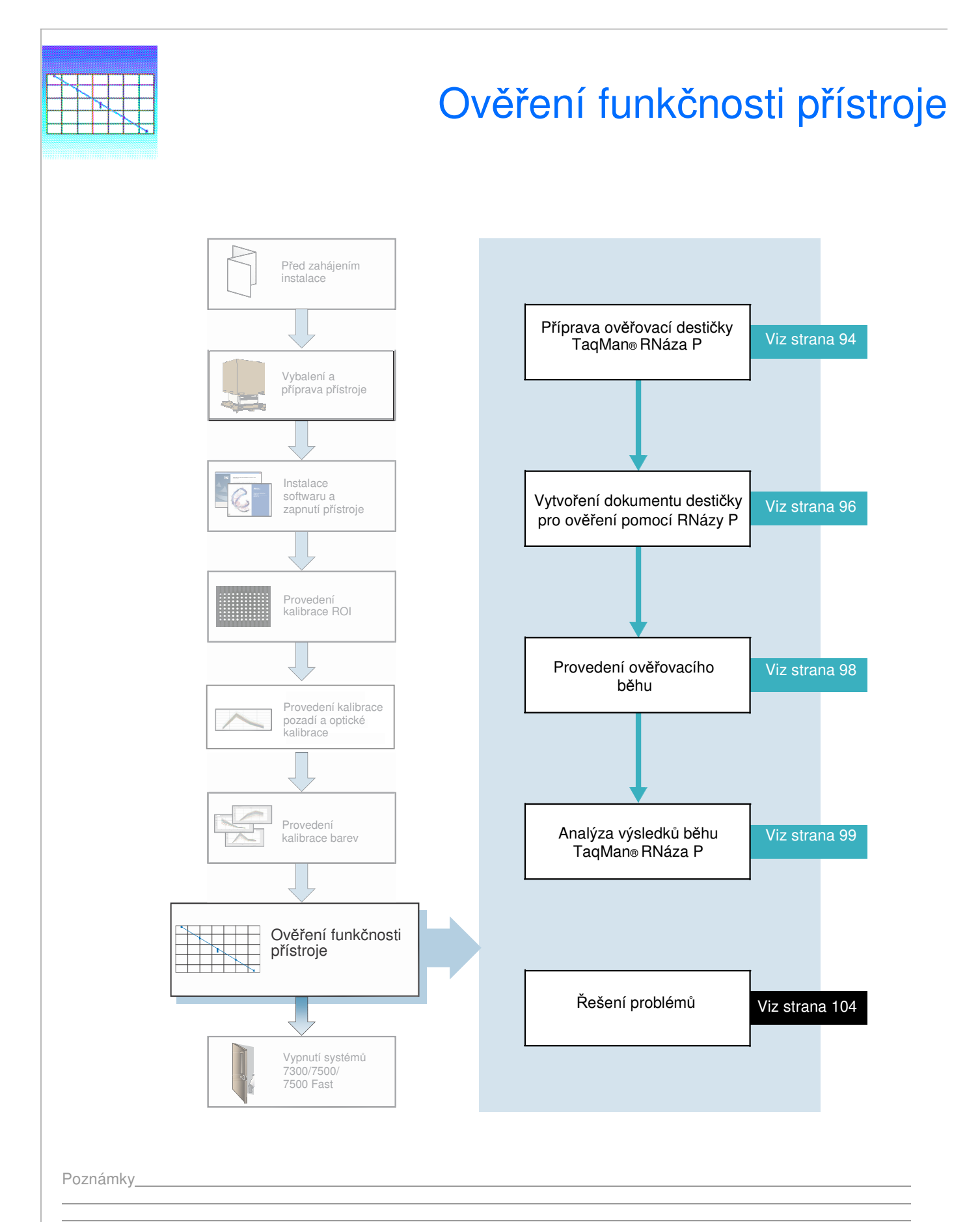

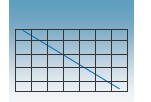

### Přehled

Poznámka: Kroky uvedené v této kapitole můžete rovněž provést pomocí průvodce instalací (Real-Time System Setup wizard). Průvodce otevřete kliknutím na <sup>11</sup> start > **All Programs > Applied Biosystems 7300/7500/7500 Fast System > Real-Time System Setup Wizard**.

- Potřebná doba **Systém 7300/7500**  ~ 2 hodiny
	- **Systém 7500 Fast**  ~ 40 minut

#### Potřebné pomůcky

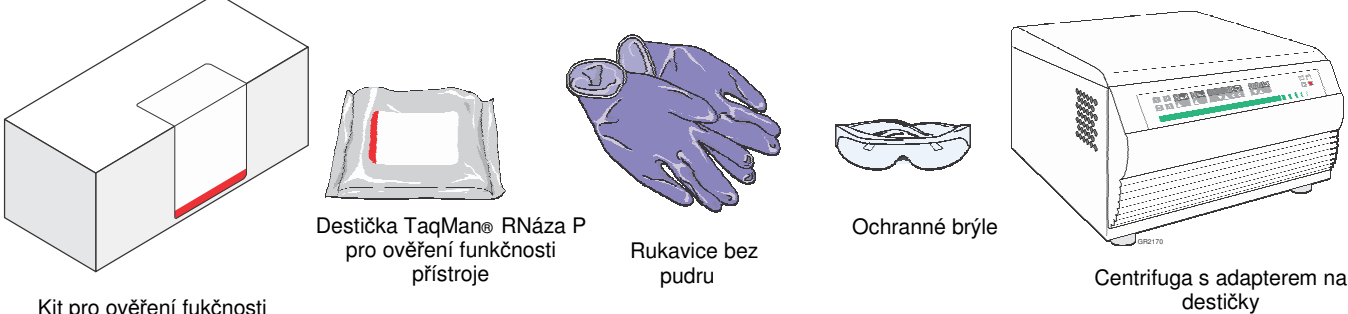

Kit pro ověření fukčnosti přístroje TaqMan® RNáza P

> Kdy ověřovat funkčnost přístroje

Společnost Applied Biosystems doporučuje použít destičku TaqMan® RNáza P pro ověření funkčnosti přístroje:

- Při instalaci systému musíte provádět kalibrace v následujícím pořadí:
	- a. ROI
	- b. pozadí
	- c. optická (pouze systém 7500/7500 Fast)
	- d. barvy
	- e. ověření funkčnosti přístroje.
- Při přemístění přístroje.
- Je-li zapotřebí ověřit funkčnost přístroje 7300/7500/7500 Fast.

Účel běhů RNázy P Běh s destičkou TaqMan® RNáza P pro ověření funkčnosti přístroje ověřuje fungování Real-Time PCR systémů Applied Biosystems 7300/7500/7500 Fast. Destička s RNázou P obsahuje rozplněné reagencie potřebné pro detekci a kvantifikaci genomových kopií lidského genu pro RNázu P (jednokopiový gen kódující RNázovou podjednotku enzymu RNáza P). Každá jamka obsahuje:

- Reakční směs:
	- **Systémy 7300/7500:** 1× TaqMan® univerzální PCR mastermix

Poznámky

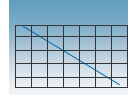

- **Systémy 7500 Fast:** 1× TaqMan® Fast univerzální PCR mastermix
- Primery na RNázu P
- Sonda značená FAM™
- Lidská genomová DNA o známé koncentraci (templát)

Obrázky níže znázorňují uspořádání standardů a skupin neznámých vzorků na destičce RNáza P. Destička RNáza P obsahuje pět skupin standardů (1250, 2500, 5000, 10000 a 20000 kopií), dvě skupiny neznámých vzorků (5000 a 10000 kopií) a čtyři netemplátové kontroly (NTC).

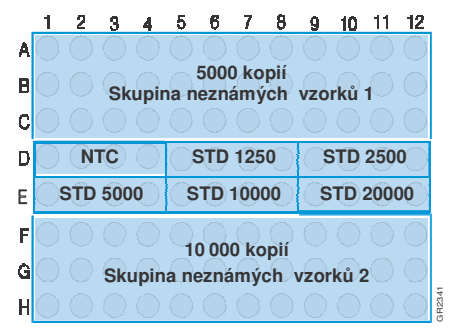

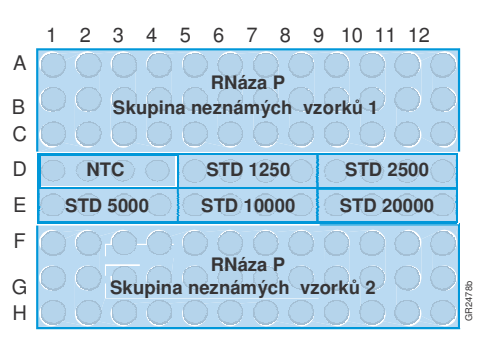

Destička pro systém 7300/7500 Destička pro systém 7500 Fast

Po skončení běhu program SDS:

- Vytvoří standardní křivku na základě průměru hodnot CT (threshold cycle) pro jednotlivé replikáty standardů.
- Vypočítá koncentraci dvou skupin neznámých vzorků za použití této standardní křivky.
- Ověří funkčnost přístroje pomocí následujícího výpočtu za použití průměrného počtu kopií a standardní odchylky pro skupiny neznámých vzorků o koncentracích 5000 a 10000 kopií:

[(CopyUnk2) – 3( $\sigma_{CopyUnk_2}$ ] > [(CopyUnk1) + 3( $\sigma_{CopyUnk_1}$ )]

kde:

- CopyUnk<sub>1</sub> = Průměrný počet kopií skupiny 1 (Obsahuje 5000 kopií)
- $\cdot$   $\sigma$ CopyUnk1 = Standardní odchylka skupiny1 (Obsahuje 5000 kopií)
	- CopyUnk2 = Průměrný počet kopií skupiny 2 (Obsahuje 10000 kopií)
- $\cdot$   $\sigma$ CopyUnk2 = Standardní odchylka skupiny 2 (Obsahuje 10000 kopií)

Ověření funkčnosti přístroje je úspěšné, pokud získaná data dokládají, že přístroj je schopen rozlišit 5000 a 10000 genomových ekvivalentů s 99.7% koeficientem spolehlivosti.

**Instalace a úderba – Uživatelské priručká pro Real-Time PCR systémy Applied Biosystems 7300-7500 Fast 93 General-Time PCR (1)**<br> **Uživatelské pro Real-Time PCR systémy Applied Biosystems 7300**<br> **PCR 100-11** Fast 93 GR2478 DŮLEŽITÉ! Při analýze je z každé skupiny neznámých vzorků v 96-jamkové destičce **7** TaqMan RNáza P pro ověření funkčnosti přístroje možné vyloučit maximálně šest odlehlých bodů (tzv. outlier).

Poznámky

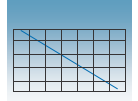

### Příprava ověřovací destičky TaqMan® RNáza P

DŮLEŽITÉ! Před provedením běhu s destičkou RNáza P musíte provést kalibraci ROI (viz strana 35), kalibraci pozadí (viz strana 51) a kalibraci barev (viz strana 71).

DŮLEŽITÉ! Při manipulaci s ověřovací destičkou RNáza P používejte rukavice bez pudru.

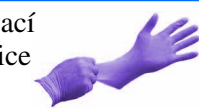

- 1. Vyjměte ověřovací kit TaqMan RNáza P z mrazáku, vyjměte z něj destičku RNáza P a vyčkejte, než se destička ohřeje na pokojovou teplotu (asi 5 minut).
- 2. Vyjměte destičku RNáza P z obalu.

Poznámka: Obsahuje-li destička RNáza P kompresní vložku, oddělte ji od destičky. Společnost Applied Biosystems nedoporučuje používání kompresních vložek na přístrojích 7300/7500/7500 Fast.

3. **Pouze pro standardní desti**č**ky**: Vortexujte destičku po dobu 5 vteřin. Destičky Fast nevortexujte.

(Následující kroky se vztahují na standardní destičky i destičky Fast.)

4. Destičku krátce centrifugujte v centrifuze s adaptery na destičky (< 1500 x *g*).

DŮLEŽITÉ! Destičku je nutné dobře promíchat a centrifugovat.

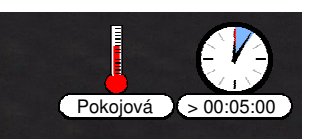

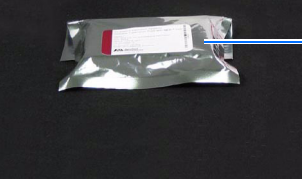

Ověřovací destička RNáza P

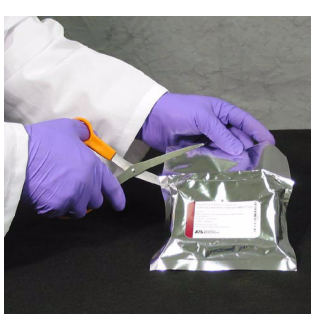

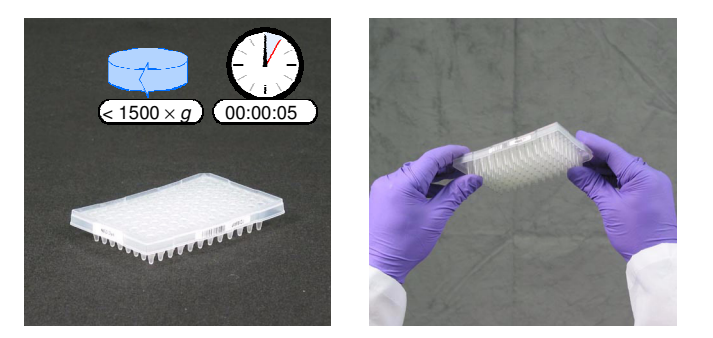

Poznámky

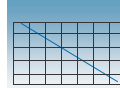

5. Ověřte, že tekutina je v každé jamce destičky na dně. Pokud není, centrifugujte destičku znovu při vyšších otáčkách a delší dobu.

Pokračujte částí "Vytvoření dokumentu destičky pro ověření pomocí RNázy P" na straně 96.

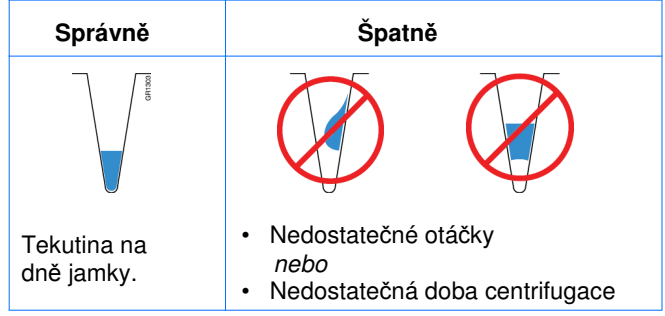

Poznámky

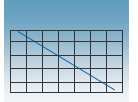

### Vytvoření dokumentu destičky pro ověření pomocí RNázy P

- 1. Vytvořte nový dokument:
	- a. Je-li otevřeno dialogové okno Quick Startup (Rychlý start), zvolte **Create New Document**  (Vytvořit nový dokument).

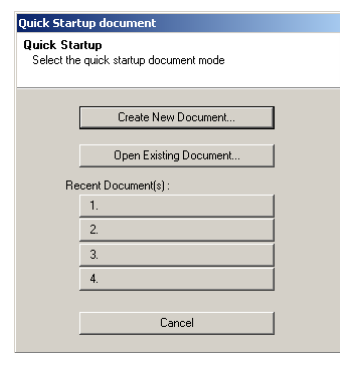

2. Není-li dialogové okno Quick Startup (Rychlý start) otevřeno, klikněte na ikonku  $\Box$  nebo zvolte **File > New (**Soubor > Nový).

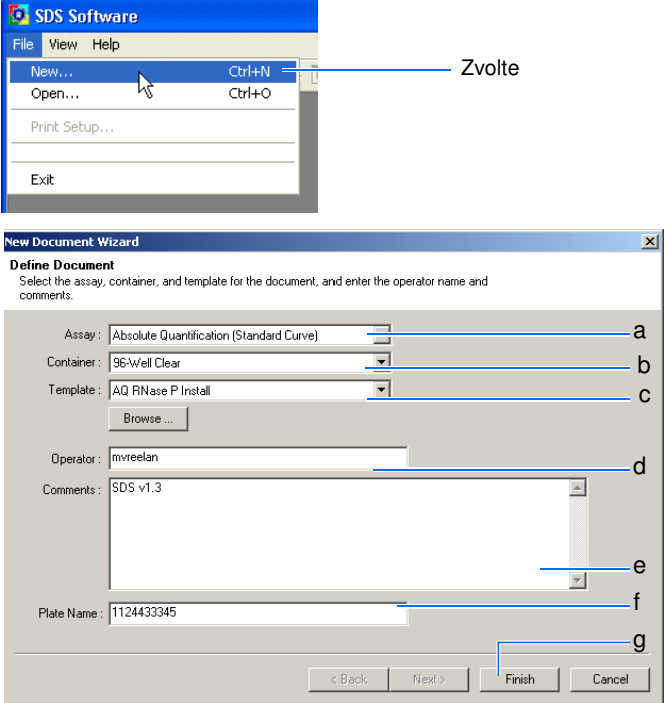

- 3. Proveďte nastavení v dialogovém okně New Document (Nový dokument):
	- a. Zvolte **Assay > Standard Curve (Absolute Quantitation)** (Standardní křivka – Absolutní kvantifikace).
	- b. Zvolte **Container > 96-Well Clear** (96 jamková destička).
	- c. Zvolte **Template > AQ RNase P Install**  (Templát > AQ RNáza P Instalace).
	- d. V poli Operator vyplňte své jméno.
	- e. V poli Comments zadejte další informace, které chcete uložit spolu se souborem (např. čárový kód destičky).
	- f. V poli Plate Name (Název destičky) zadejte čárový kód destičky RNáza P.
	- g. Klikněte Finish (Konec).

Poznámky

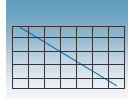

4. V programu SDS zvolte **File > Save As** (Soubor > Uložit jako).

DŮLEŽITÉ! Dokument destičky neupravujte. Vzorky, detektory i teplotní profil jsou uloženy v programu.

5. Uložte dokument. V dialogovém okně Save As (Uložit jako) zvolte adresář:

Pokud se v poli Save in (Uložit do) nezobrazuje "SDS Documents" (Dokumenty SDS), vyhledejte adresář **D:/Applied Biosystems >SDS Documents**.

Po zvolení adresáře klikněte <sup>save</sup> (Uložit). Připravte a analyzujte destičku RNáza P podle popisu na straně 98.

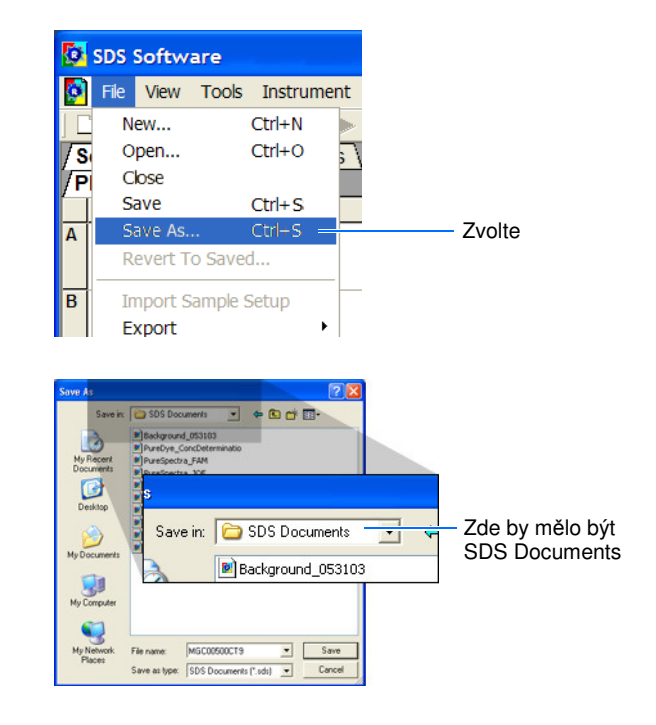

Poznámky

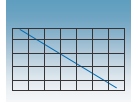

Kapitola 7 Ověření funkčnosti přístroje Provedení ověřovacího běhu

### Provedení ověřovacího běhu

1. Umístěte destičku do přístroje podle návodu v části "Umístění destičky do přístroje" na straně 40.

Poznámka: Zavíráteli zásuvku, zatlačte na její pravé straně a pod úhlem.

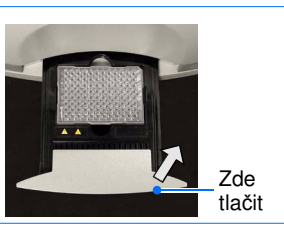

- 2. Spusťte běh v dokumentu destičky:
	- a. Zvolte záložku **Instrument** (Přístroj).
	- b. Klikněte <sup>Start</sup>

Spustí se běh, který trvá 1,5 až 2 hodiny při použití Real-Time PCR přístroje 7300/7500 nebo < 40 minut při použití Real-Time PCR přístroje 7500 Fast.

Poznámka: Spuštění běhu může předcházet pauza (až 10 minut) během níž dochází k ohřevu vyhřívaného vnitřního krytu na nastavenou teplotu.

3. Po ukončení běhu klikněte  $\frac{R}{R}$ 

Pokračujte částí "Analýza výsledků běhu TaqMan® RNáza P" na straně 99.

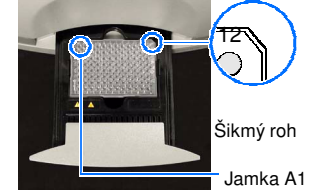

Systém 7300/7500 Standardní destička

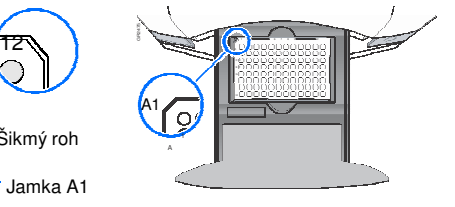

Systém 7500 Fast Destička Fast

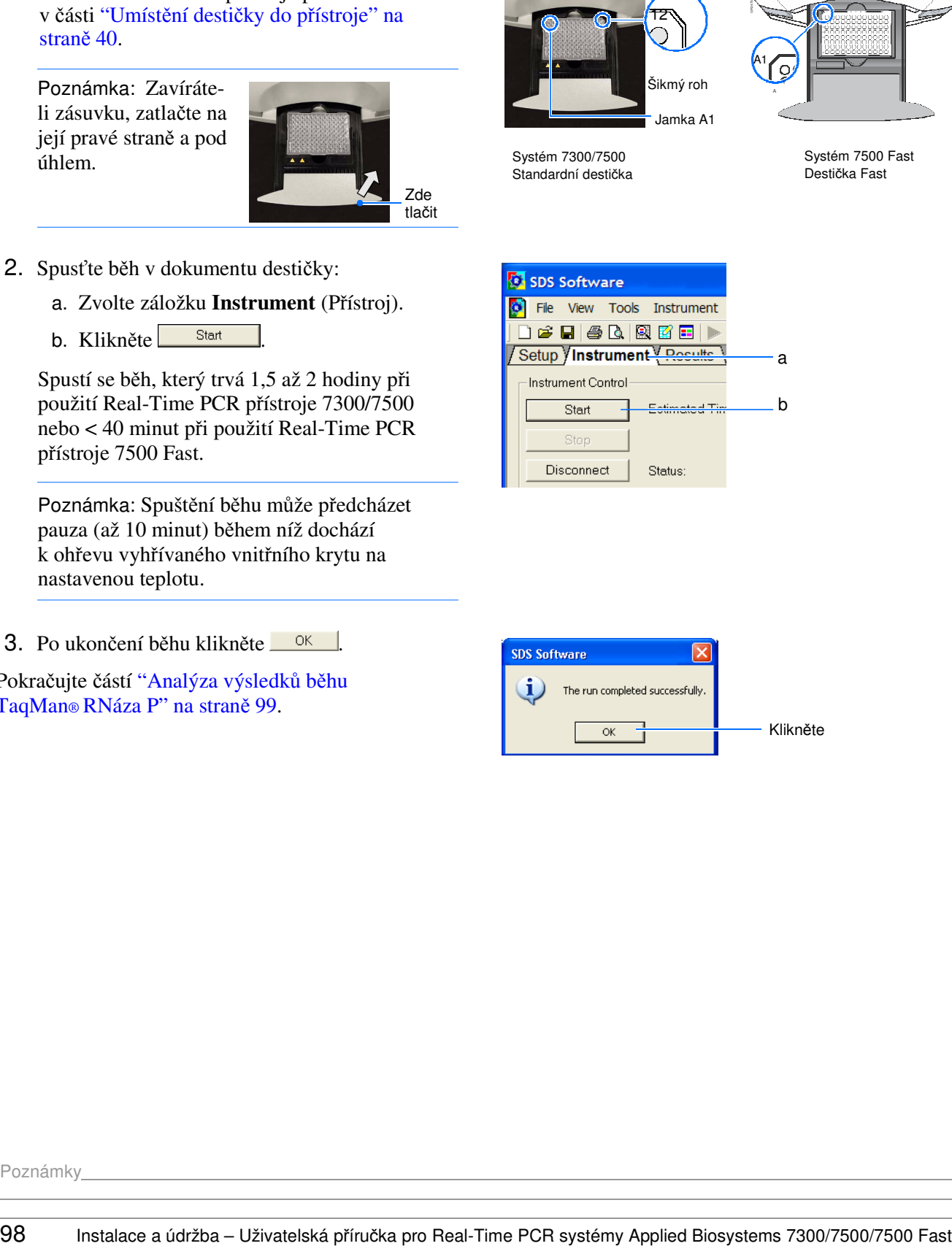

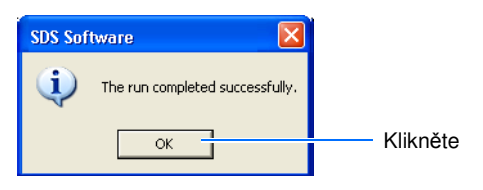

Poznámky

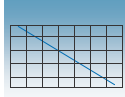

a

### Analýza výsledků běhu TaqMan® RNáza P

1. V programu SDS zvolte **Analysis > Analysis Settings** (Analýza > Nastavení analýzy).

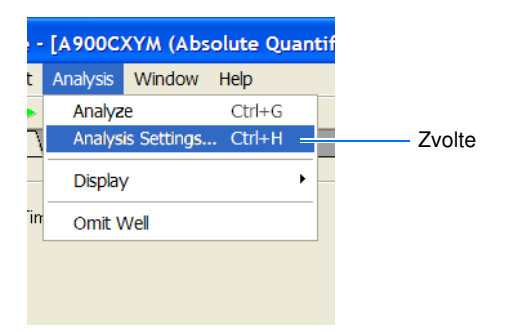

Ct Analysis

Detector: All

C Auto Ct

alysis Settings - Absolute Qu

Threshold: 0.728583

Start [

Anabri Detector: All

 $6$  Auto D C Manual Ct

- 2. V dialogovém okně Analysis Settings (Nastavení analýzy):
	- a. Zvolte **Auto Ct.**
	- b. Klikněte <sup>ok</sup>.

3. V programu SDS klikněte na ikonu nebo zvolte **Analysis > Analyze** (Analýza > Analyzuj).

Program SDS provede analýzu běhu a v záložce Results (Výsledky) zobrazí její výsledky.

- 4. Otevřete výsledky. V dokumentu destičky:
	- a. Zvolte záložku **Results** (Výsledky).
	- b. Zvolte záložku **Amplification Plot**  (Graf amplifikace).

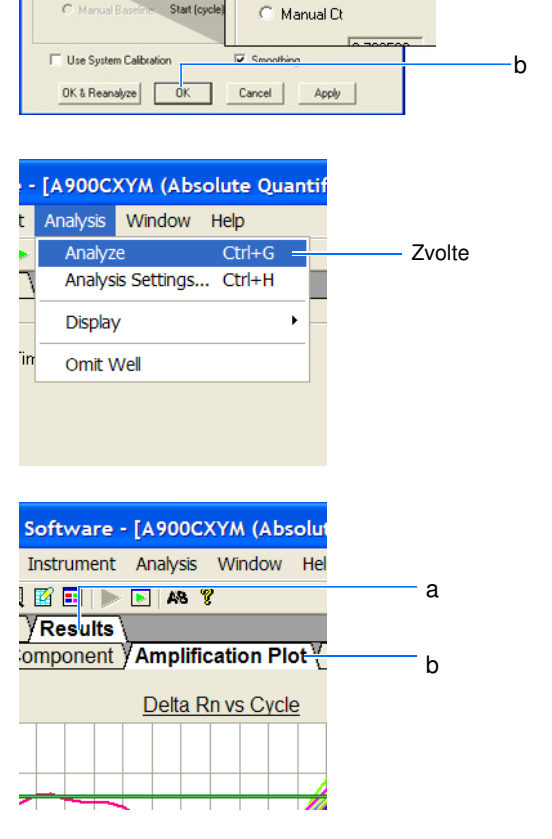

Poznámky

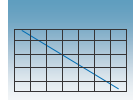

- 5. Zobrazte výsledky. V záložce Amplification Plot (Graf amplifikace):
	- a. Klikněte do levého horního rohu vyobrazení destičky, tím zvolíte všechny jamky v dokumentu destičky.
	- b. Zvolte graf **Data > Ct vs. Well Position** (Výsledky > Závislost Ct na pozici jamky).

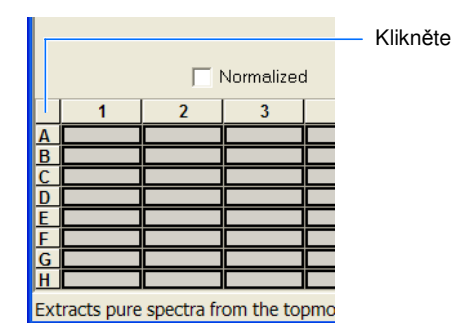

6. Ověřte uniformitu obou skupin replikátů porovnáním seskupení hodnot CT.

Poznámka: V důsledku experimentální chyby mohou být některé jamky amplifikovány nedostatečně nebo vůbec. Takové jamky většinou vedou k CT hodnotám, které jsou výrazně odlišné od průměru dané skupiny replikátů. Pokud budou takovéto jamky (odlehlé body) zahrnuty do analýzy, mohou chybně ovlivnit její výsledky.

- 7. Jsou-li přítomny odlehlé body, zopakujte analýzu běhu:
	- a. Ve vyobrazení destičky zvolte jamky, jejichž výsledkem jsou odlehlé body.
	- b. Zvolte **View > Well Inspector**  (Zobrazit > Prohlížeč jamek).

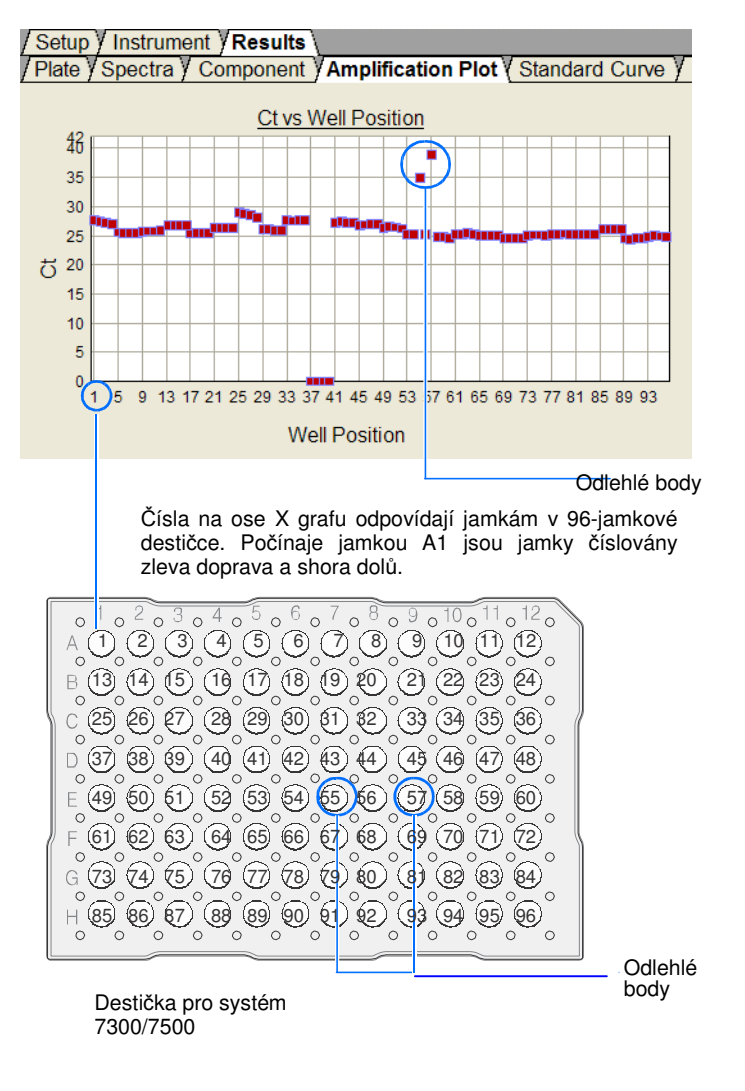

Poznámky

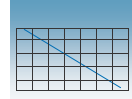

- c. V okně Well Inspector (Prohlížeč jamek), zvolte **Omit Well** (Vynechat jamku).
- d. Klikněte na ikonu nebo zvolte **Analysis > Analyze** (Analýza > Analyzuj), čímž provedete analýzu bez vynechaných jamek.
- 8. Opakujte krok 7 na předcházející straně i pro další jamky, jejichž výsledkem jsou odlehlé body.

DŮLEŽITÉ! Při analýze je z každé skupiny neznámých vzorků v destičce RNáza P možné vyloučit maximálně šest odlehlých bodů. Naleznete-li více než šest odlehlých bodů, postupujte podle části "Řešení problémů" na straně 104.

9. V záložce Results (Výsledky) zvolte záložku **Standard Curve** (Standardní křivka).

10. V záložce Standard Curve (Standardní křivka)

ověřte, že hodnota R2 je ≥0.990.

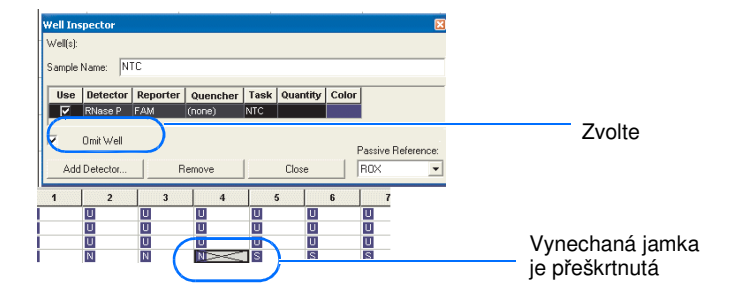

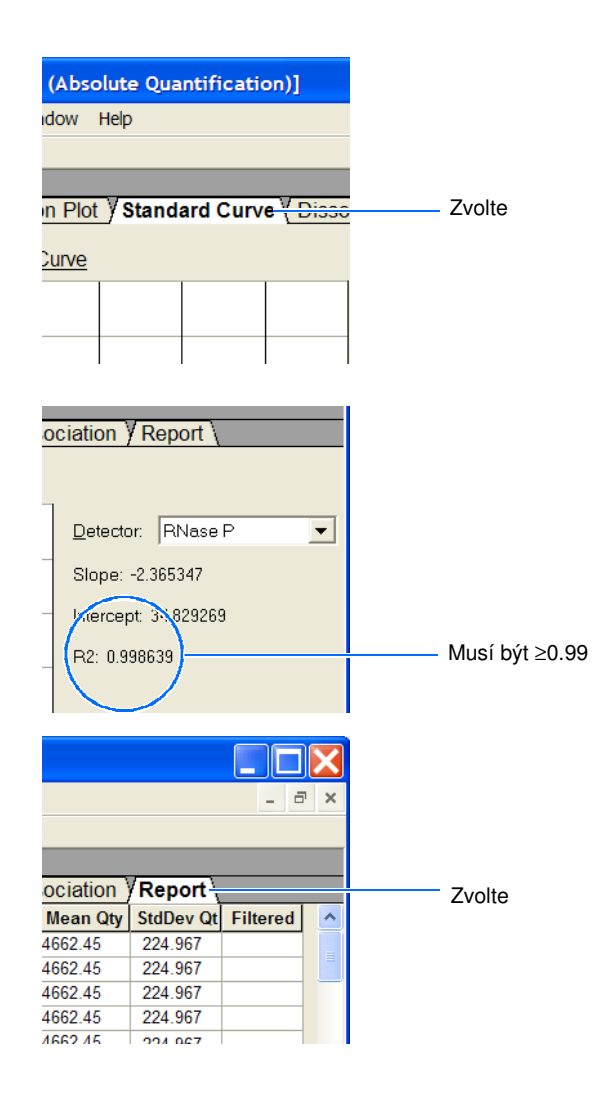

11. V záložce Results (Výsledky) zvolte záložku **Report** (Zpráva).

Poznámky

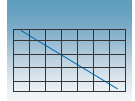

- 12. Vypočítejte hodnotu ověřovacího parametru pro skupinu vzorků obsahujících 5000 kopií:
	- a. V záložce Report (Zpráva) vyhledejte skupinu vzorků s 5000 kopiemi.
	- b. Dosaďte hodnoty ze sloupců Mean Qty (Průměrné množství) a StdDev Qty (Množství – standardní odchylka) do vzorce:

Parametr  $5K = Mean Qty + 3(StdDev Qty)$ 

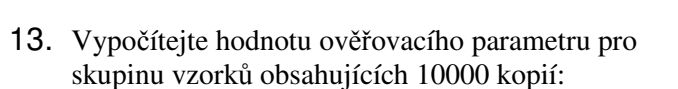

- a. V záložce Report (Zpráva) vyhledejte skupinu vzorků s 10000 kopiemi.
- b. Dosaďte hodnoty ze sloupců Mean Qty (Průměrné množství) a StdDev Qty (Množství – standardní odchylka) do vzorce:

Parametr  $10K = Mean Qty - 3(StdDev Qty)$ 

- 14. Porovnejte parametry zjištěné pro skupiny vzorků s 10000 a 5000 kopiemi:
	- Je-li parametr 10K (krok 13) větší než 5K (krok 12), systém 7300/7500/7500 Fast splnil instalační požadavky na ověření funkčnosti.
	- Není-li parametr 10K větší než 5K, systém 7300/7500/7500 Fast nesplnil instalační požadavky na ověření funkčnosti. Pokračujte podle části "Řešení problémů" na straně 104.

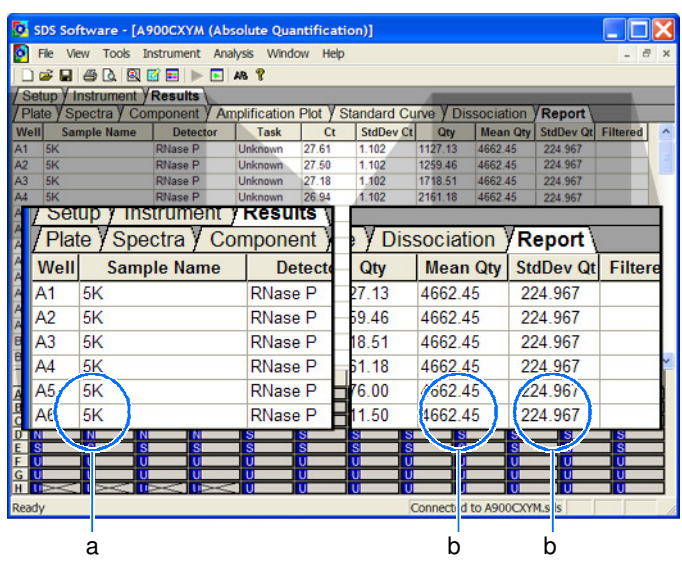

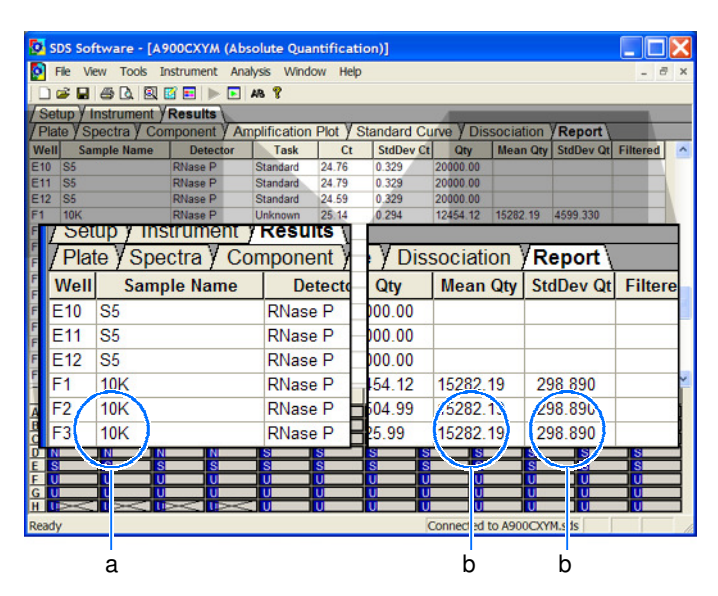

Poznámky

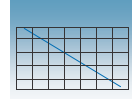

### Vyjmutí destičky z přístroje

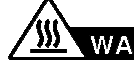

### *XII* **WARNING RIZIKO PORANĚNÍ. Je-li**

přístroj v provozu, může být blok na vzorky ohřátý až na 100 °C. Před provedením následujících kroků vyčkejte dostatečnou dobu, než se blok ochladí na pokojovou teplotu.

- 1. Vyjměte destičku RNáza P:
	- a. Stiskem otevřete zásuvku.
	- b. Vyjměte destičku RNáza P ze zásuvky.
	- c. Zasuňte zásuvku zpět do přístroje.
- 2. Destičku vyhoďte.

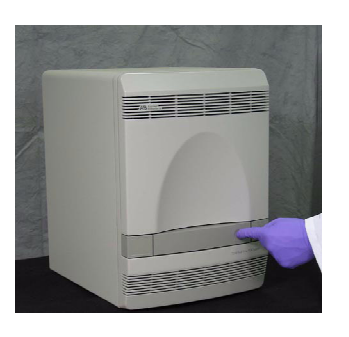

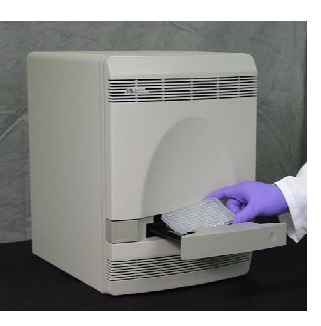

**7**

Poznámky

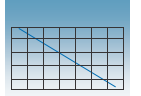

### Řešení problémů

#### Ř**ešení problém**ů **– B**ě**h s desti**č**kou RNáza P**

#### **P**ř**edpoklad: Více než šest odlehlých bod**ů **ve výsledcích b**ě**hu s desti**č**kou RNáza P**

Kontaktujte vašeho servisního a prodejního zástupce společnosti Applied Biosystems a objednejte výměnu destičky TaqMan RNáza P pro ověření funkčnosti přístroje. Pokud se ověření nezdaří ani s touto destičkou, kontaktujte technickou podporu společnosti Applied Biosystems nebo vašeho servisního technika.

#### **P**ř**edpoklad: Ov**ěř**ovací b**ě**h s desti**č**kou RNáza P se nezda**ř**il**

- 1. Vyjměte destičku RNáza P:
	- a. Stiskem otevřete zásuvku.
	- b. Vyjměte destičku RNáza P ze zásuvky.
	- c. Zasuňte zásuvku zpět do přístroje.
- 2. Podržte destičku proti světlu a ověřte, že všechny jamky obsahují stejné množství tekutiny.

Pozorujete-li rozdíly v množství tekutiny, ověřte zda nedošlo k poškození zatavení jamek s nižším množstvím tekutiny nebo k odparu.

Porovnejte rovněž, zda nejsou jamky s nižším množstvím tekutiny totožné s odlehlými body, které jste odstranili z destičky. Pokud ano, je možné, že je destička špatně zatavena, což vedlo k odparu dotyčných vzorků.

3. Kontaktujte vašeho servisního a prodejního zástupce společnosti Applied Biosystems a objednejte výměnu destičky TaqMan RNáza P pro ověření funkčnosti přístroje. Pokud se ověření nezdaří ani s touto destičkou, kontaktujte technickou podporu společnosti Applied Biosystems nebo vašeho servisního technika.

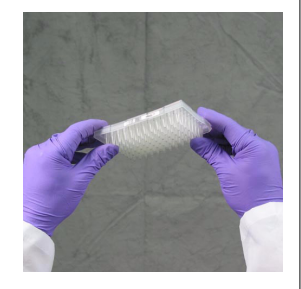

## **RIZIKO PORAN**Ě**NÍ.** Je-li

přístroj v provozu, může být blok na vzorky ohřátý až na 100 °C. Před provedením následujících kroků vyčkejte dostatečnou dobu, než se blok ochladí na pokojovou teplotu.

Poznámky

# Vypnutí systémů 7300/7500/7500 Fast

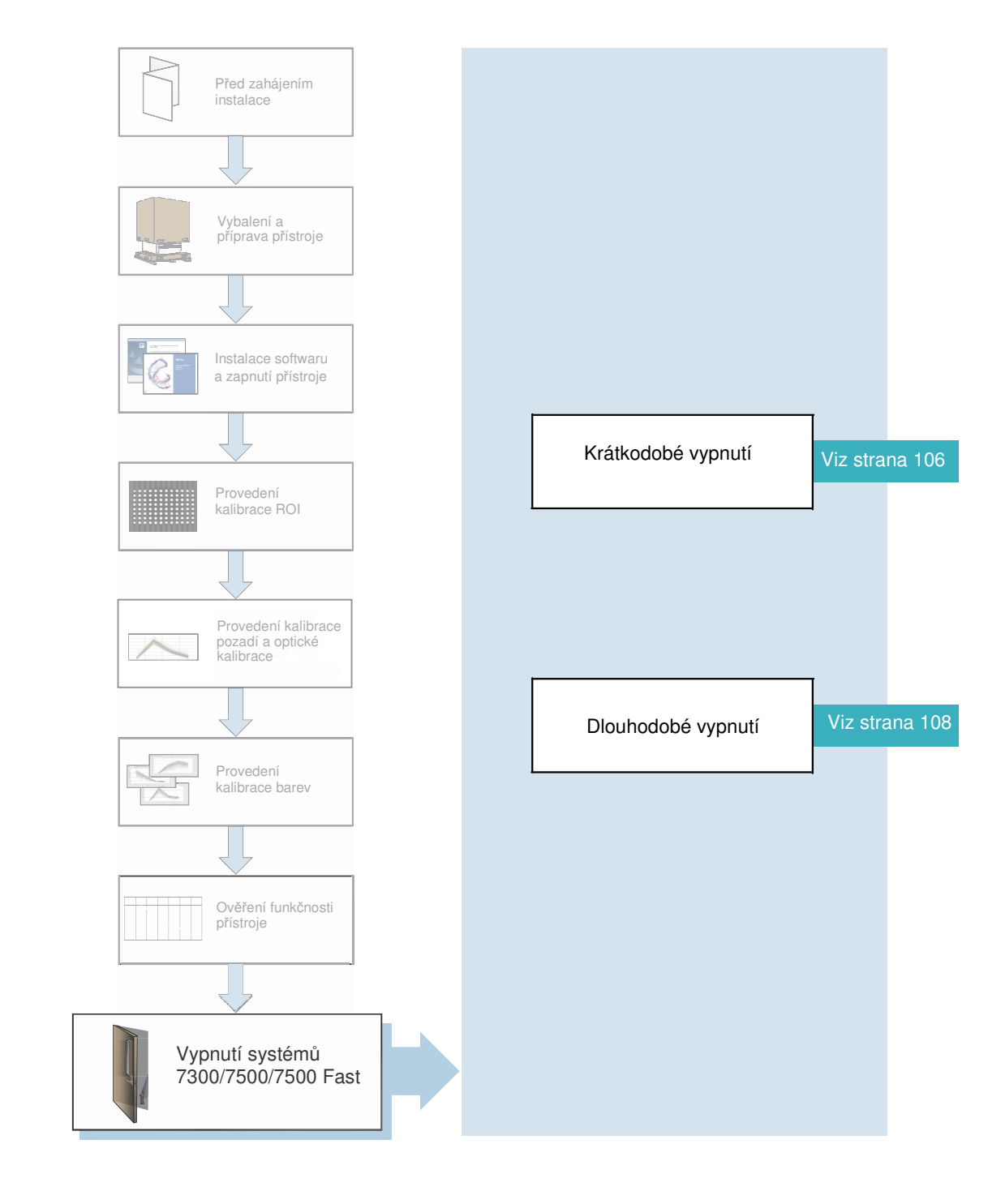

Poznámky

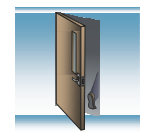

### Krátkodobé vypnutí

Tento postup proveďte, pokud přístroj použijete během následujících 7 dní.

#### Potřebná doba

5 minut

#### Krátkodobé vypnutí

1. Stiskem otevřete zásuvku.

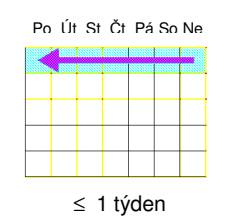

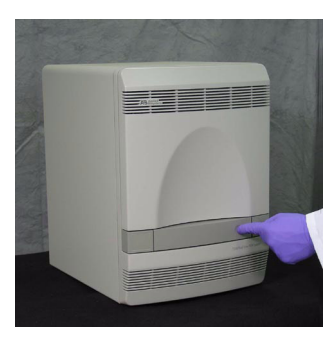

2. Je-li v zásuvce destička, vyjměte ji a zasuňte zásuvku zpět do přístroje.

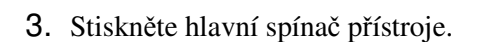

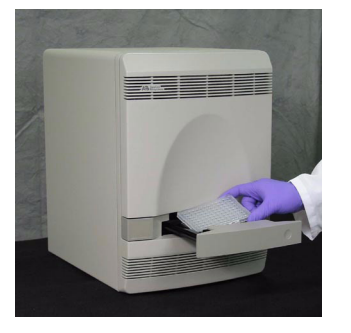

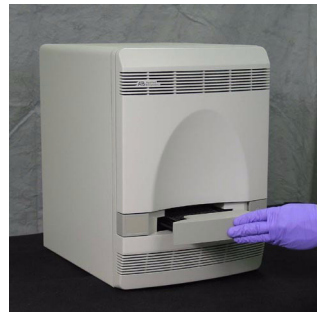

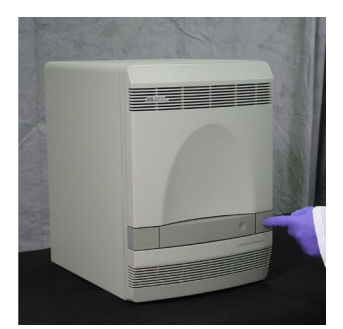

Poznámky

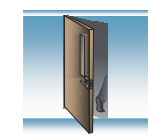

- 4. Vypněte počítač a monitor:
	- a. Zvolte  $\frac{d}{dx}$  start  $> 0$  Shut Down (Vypnout).
	- b. V dialogovém okně Shut Down Windows (Vypnutí Windows) (není zobrazeno) zvolte **Shut Down** (Vypnout).
	- c. Vypněte monitor.

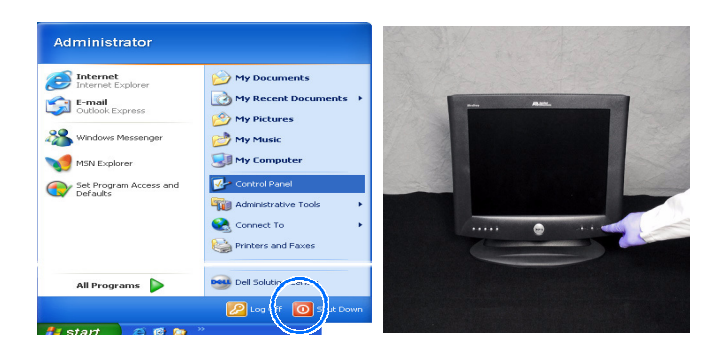

Poznámky

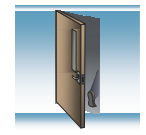

### Dlouhodobé vypnutí

Tento postup proveďte, pokud přístroj nepoužijete dříve než po 7 dnech.

Potřebná doba

5 minut

#### Potřebné pomůcky

Transportní destička (z kroku 8 na straně 21)

#### Dlouhodobé vypnutí

- 1. Stiskem otevřete zásuvku.
- 2. Je-li v zásuvce destička, vyjměte ji.
- 3. Vložte do zásuvky transportní destičku.

Poznámka: Nemáte-li transportní destičku k dispozici, použijte běžnou nepoužitou destičku. Během odstávky leží optický blok přístroje na destičce, čímž je chráněn.

- 4. Zasuňte zásuvku zpět do přístroje.
- 5. Stiskněte hlavní spínač přístroje.

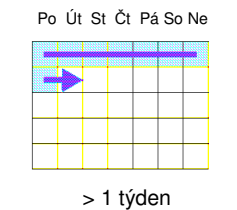

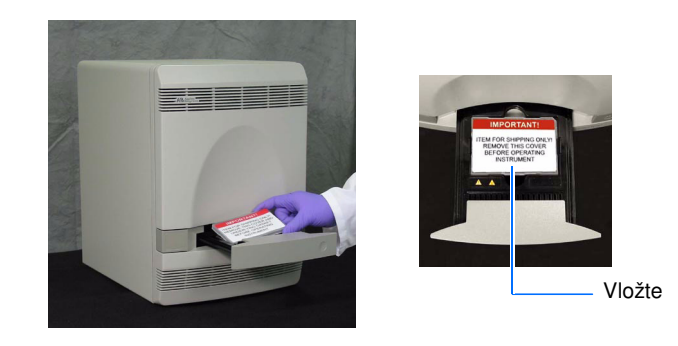

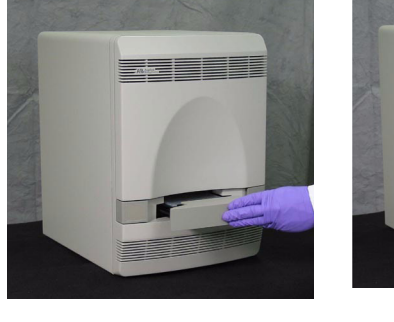

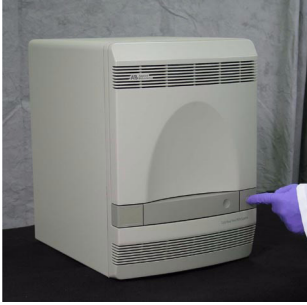

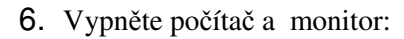

- a. Zvolte  $\frac{d}{dx}$  start  $> 0$  Shut Down (Vypnout).
- b. V dialogovém okně Shut Down Windows (Vypnutí Windows) (není zobrazeno) zvolte **Shut Down** (Vypnout).
- c. Vypněte monitor.

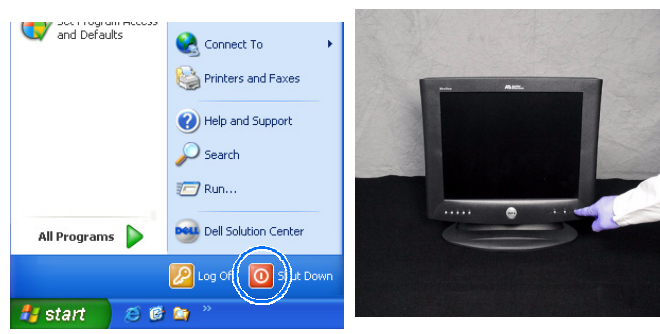

Poznámky

# Údržba přístroje **<sup>A</sup>**

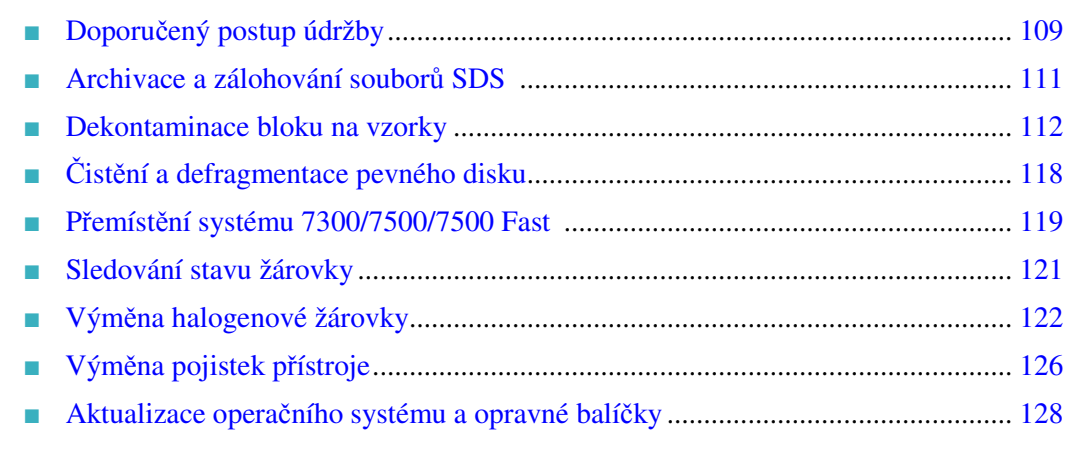

### Doporučený postup údržby

#### Každý týden

- Ověřte volné místo na disku
- Archivujte nebo zálohujte dokumenty destiček (dokumenty sds) (viz strana 111)
	- Vypněte a zapněte počítač a přístroj (vypněte, poté zapněte počítač a přístroj)
	- Otřete povrch přístroje utěrkou

DŮLEŽITÉ! Při čistění systému 7300/7500/7500 Fast nikdy nepoužívejte organická rozpouštědla.

Každý

měsíc

Týden (7 dnů)

Po Út St Čt Pá So Ne

- Proveďte kalibraci pozadí (viz strana 51)
- Proveďte optickou kalibraci systému 7500/7500 Fast (viz strana 62)
	- Vyčistěte a defragmentujte pevný disk přístroje (viz strana 118)

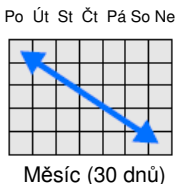

Poznámky

- 
- 

#### Každých šest měsíců

- Proved'te kalibraci ROI (Region of Interest) (viz strana 35)
- Proveďte optickou kalibraci systému 7500/7500 Fast (viz strana 62)
- Proveďte kalibraci barev (viz strana 71)

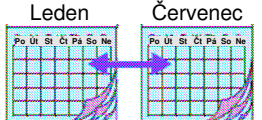

6 měsíců

Poznámka: Kalibraci pozadí můžete použít pro kontrolu možné kontaminace. Je-li provedena výměna některých součástí optického systému, musíte provést kalibraci ROI, kalibraci pozadí, optickou kalibraci (pouze 7500/7500 Fast) a kalibraci barev.

#### Ostatní kroky údržby

Provádějte následující kroky údržby podle potřeby pro řešení vzniklých problémů:

- Dekontaminace bloku na vzorky (viz strana 112)
- Přemístění systému 7300/7500/7500 Fast (viz strana 119)
- Výměna halogenové žárovky (viz strana 121)
- Výměna pojistek přístroje (viz strana 126)
- Aktualizace operačního systému Microsoft Windows (viz strana 128)

Poznámky

### Archivace a zálohování souborů SDS

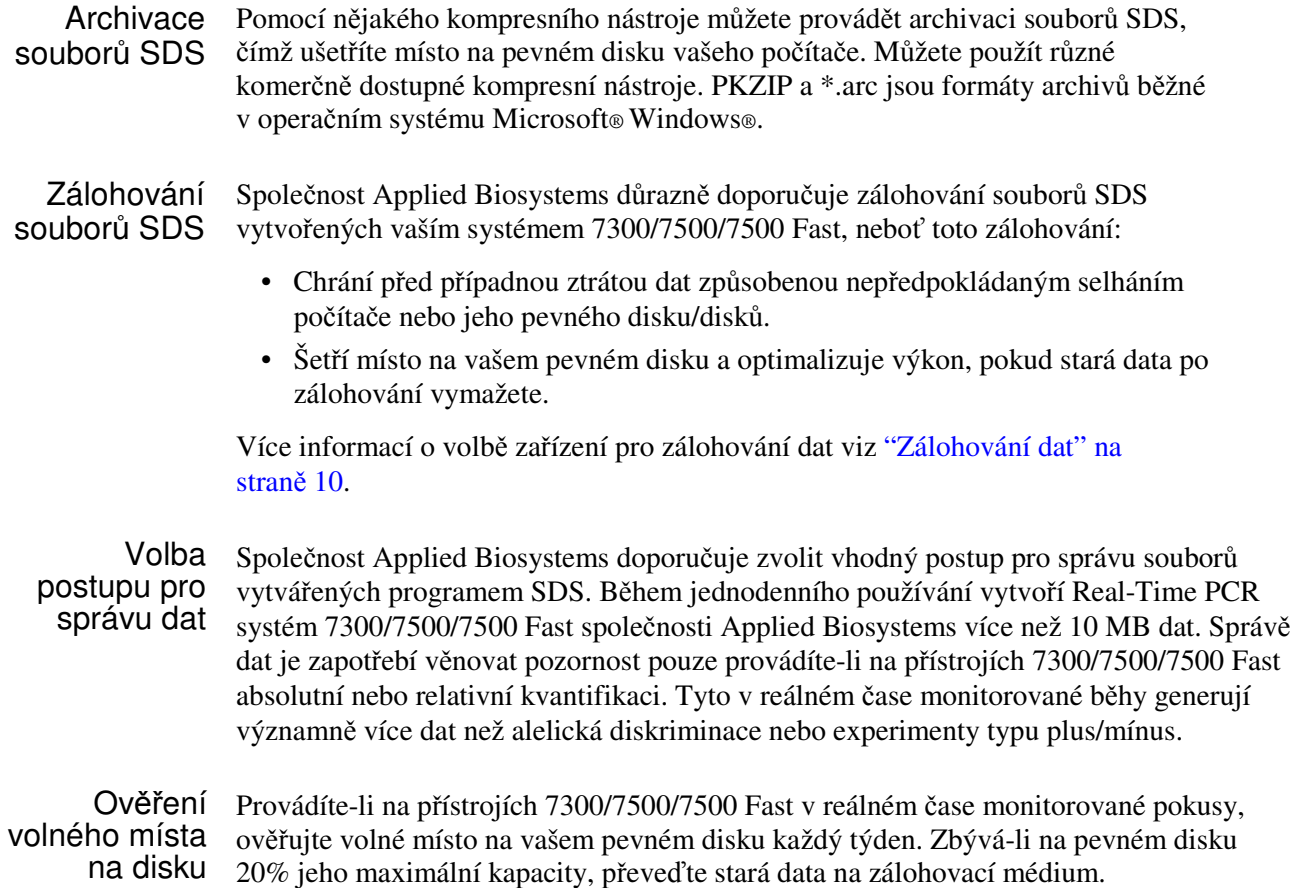

Poznámky

### Dekontaminace bloku na vzorky

**RIZIKO PORAN**Ě**NÍ.** Neodstraňujte kryt přístroje. Uvnitř systému 7300/7500/7500 nejsou žádné součásti, které můžete bezpečně sami opravit. Domníváte-li se, že existuje nějaký problém, kontaktujte servisního technika společnosti Applied Biosystems.

 **RIZIKO PORAN**Ě**NÍ.** Je-li přístroj v provozu, může být blok na vzorky ohřátý až na 100 °C. Před provedením následujících kroků vyčkejte dostatečnou dobu, než se blok ochladí na pokojovou teplotu .

Před použitím jiné než výrobcem doporučené metody čistění či dekontaminace si u výrobce ověřte, že zvolená metoda nemůže způsobit poškození přístroje.

Následující procedura vysvětluje jak odstranit fluorescenční kontaminace z bloku na vzorky přístroje 7300/7500/7500 Fast. Proveďte tuto proceduru mají-li běhy pro kalibraci pozadí problematický průběh s jednou nebo více jamkami s abnormálně vysokými signály, což je známka přítomnosti fluorescenční kontaminace.

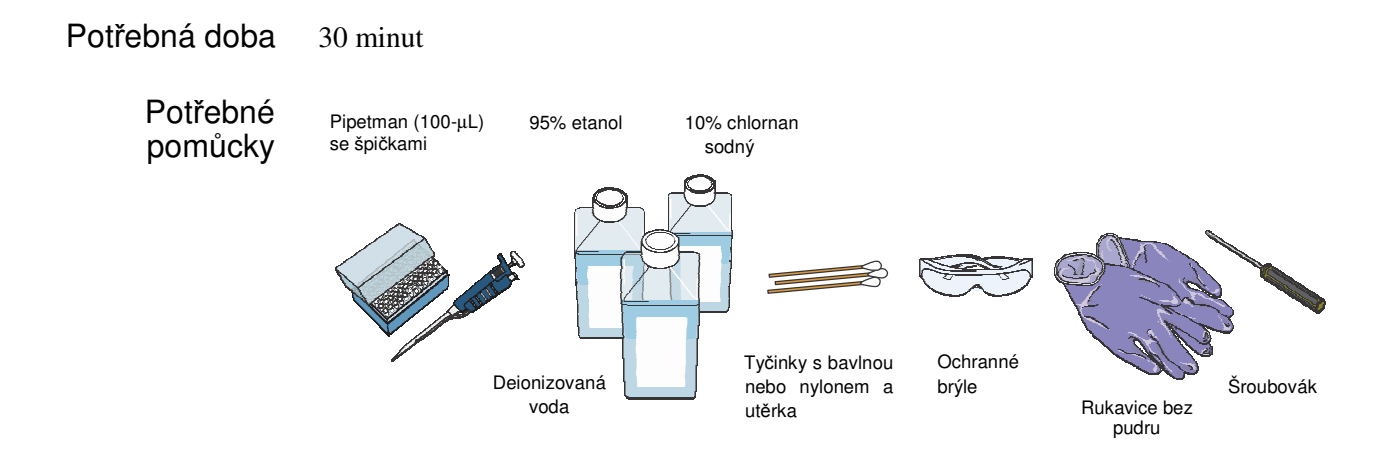

Poznámky

#### Čistění jamek

DŮLEŽITÉ! Při provádění této operace používejte rukavice bez pudru.

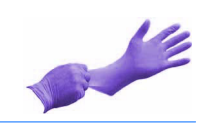

- 1. Identifikujte kontaminované jamky bloku na vzorky (viz "Řešení problémů" na straně 67).
- 2. Vyjměte destičku a držák.
- 3. Uzavřete zásuvku. Zatlačte na její pravé straně a pod úhlem.
- 4. Manuálně přesuňte blok do horní pozice pomocí okna ROI Inspector:
	- a. Je-li otevřeno dialogové okno Quick Startup (Rychlý start), zvolte **Create New Document** (Vytvořit nový dokument)**.**  Není-li dialogové okno Quick Startup (Rychlý start) otevřeno, klikněte na ikonku nebo zvolte **File > New (**Soubor > Nový).
	- b. V průvodci New Document klikněte Finish (Konec).
	- c. V programu SDS zvolte **Instrument > Calibrate (P**ř**ístroj > Kalibrovat)**.
	- d. Ve výstražné hlášce klikněte  $\frac{\gamma_{\text{es}}}{\gamma_{\text{es}}}$  (Ano), čímž přesunete blok na vzorky do dolní pozice.

Otevře se dialogové okno ROI Inspector.

- e. V dialogovém okně ROI Inspector klikněte  $BlockUp$  (Blok nahoru).
- 5. Vypněte a vypojte systém 7300/7500/7500 Fast ze zásuvky. Nechte jej vychladnout 15 minut.

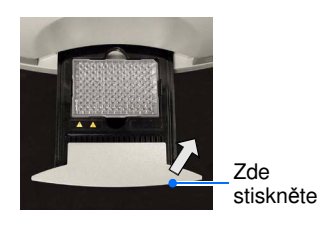

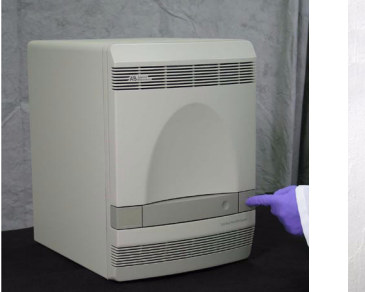

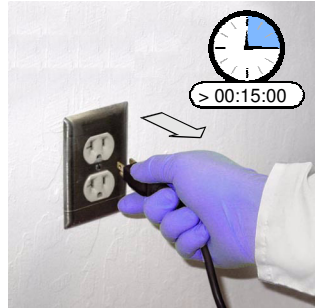

Poznámky

- 6. Otevřete dvířka přístroje 7300/7500/7500 Fast. a b
	- a. Vložte tenký šroubovák do otvoru na okraji dvířek a tlakem otevřete dvířka.
	- b. Otevřete dvířka.
- 7. Zvedněte západku a zatlačte vyhřívaný vnitřní kryt dozadu.

- 8. Vyčistěte kontaminované jamky bloku na vzorky pomocí malého množství deionizované vody:
	- a. Pipetujte malý objem deionizované vody do všech kontaminovaných jamek.
	- b. Vypláchněte jamku několikrát pipetováním vody nahoru a dolů.
	- c. Pipetujte vodu do odpadu.
	- d. Pomocí tyčinky s bavlnou několikrát vytřete vnitřek každé kontaminované jamky.
	- e. Vysušte zbytky deionizované vody utěrkou, která nepouští vlákna.

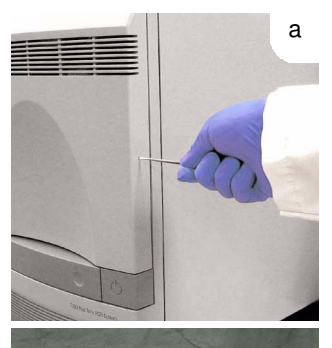

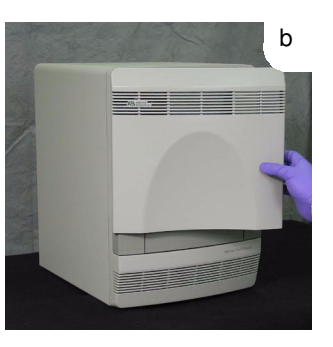

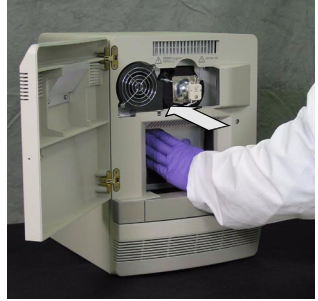

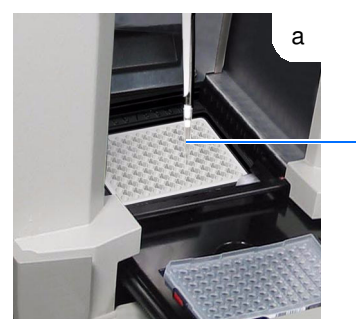

Deionizovaná voda

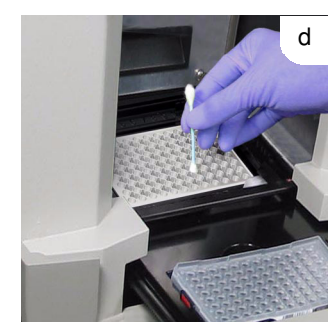

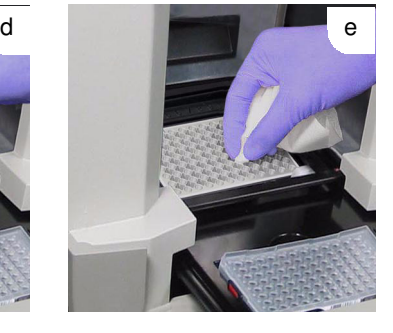

Poznámky

9. Tažením vysuňte vyhřívaný vnitřní kryt přístroje úplně dopředu. Zvedněte západku a zajistěte vyhřívaný vnitřní kryt do příčné lišty.

10. Připojte sytém 7300/7500/7500 Fast do zásuvky a zapněte jej.

- 11. Vytvořte novou destičku pro kalibraci pozadí (viz Příloha B, "Vytvoření vlastní destičky pro kalibraci pozadí" na straně 129.)
- 12. Proveďte běh pro kalibraci pozadí, abyste ověřili, že se vám podařilo kontaminaci odstranit (viz "Provedení kalibrace pozadí a optické kalibrace" na straně 51).
- 13. Je-li kontaminace stále přítomna, opakujte kroky 1 až 7, pak pokračujte krokem 14.

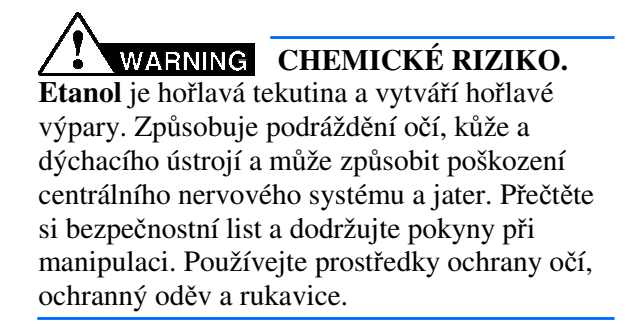

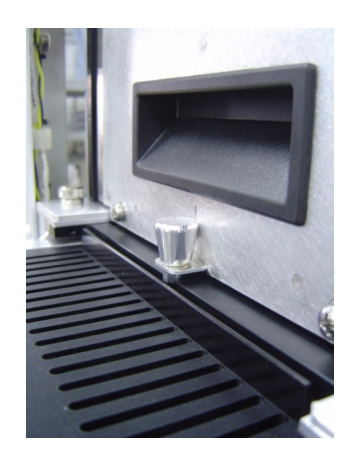

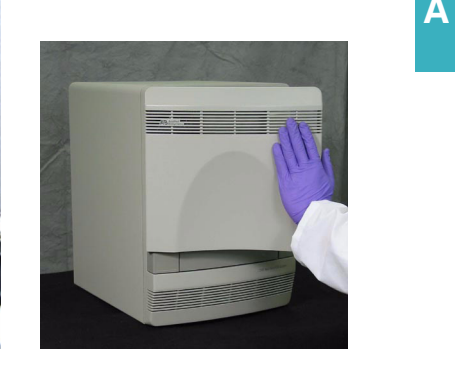

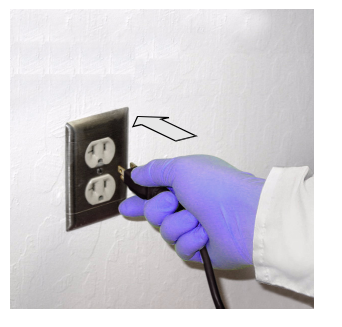

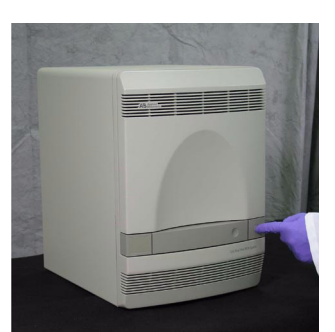

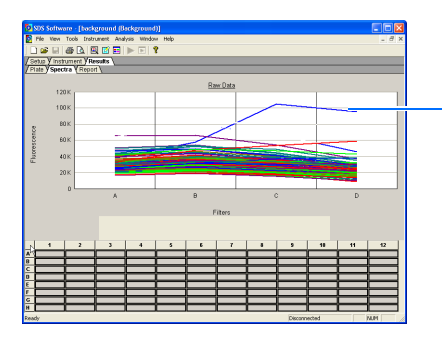

Kontaminace

Poznámky

- 14. Vyčistěte kontaminované jamky bloku na vzorky pomocí malého objemu 95% etanolu:
	- a. Pipetujte malý objem 95% etanolu do všech kontaminovaných jamek.
	- b. Vypláchněte jamku několikrát pipetováním etanolu nahoru a dolů.
	- c. Pipetujte etanol do odpadu.
- 15. Opakujte kroky 8 až 11 opláchněte jamky bloku na vzorky a ověřte, že jste kontaminaci odstranili.

Je-li kontaminace stále přítomna, opakujte kroky 1 až 7, pak pokračujte krokem 16.

DŮLEŽITÉ! Po čistění pomocí chlornanu sodného nebo etanolu vždy vypláchněte jamky pomocí deionizované vody.

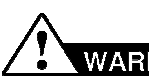

#### **WARNING CHEMICKÉ RIZIKO.**

**Chlornan sodný** je dezinfekční prostředek, který může poleptat kůži a způsobit její depigmentaci. Přečtěte si bezpečnostní list a dodržujte pokyny při manipulaci. Používejte prostředky ochrany očí, ochranný oděv a rukavice bez pudru.

- 16. Vyčistěte kontaminované jamky bloku na vzorky pomocí malého objemu 10% roztoku chlornanu sodného:
	- a. Pipetujte malý objem 10% roztoku chlornanu sodného do všech kontaminovaných jamek.
	- b. Vypláchněte jamku několikrát pipetováním roztoku chlornanu sodného nahoru a dolů.
	- c. Pipetujte roztok chlornanu sodného do odpadu

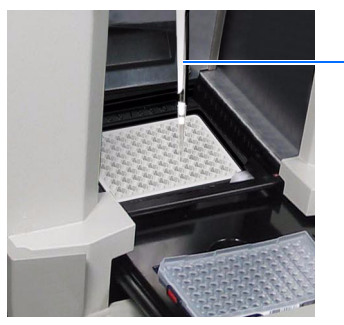

95% roztok etanolu

Poznámky

17. Opakujte kroky 8 až 11– opláchněte jamky bloku na vzorky a ověřte, že jste kontaminaci **A**<br>odstranili.

DŮLEŽITÉ! Po čistění pomocí chlornanu sodného nebo etanolu vždy vypláchněte jamky pomocí deionizované vody.

Je-li kontaminace stále přítomna, kontaktujte technickou podporu společnosti Applied Biosystems (viz strana xiii).

18. Ujistěte se, že je vyhřívaný vnitřní kryt úplně uzavřen a zajištěn. Pokud ne, zobrazí se chybová hláška.

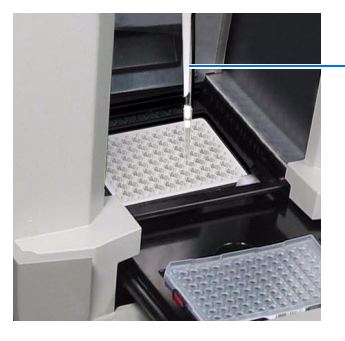

Poznámky

### Čistění a defragmentace pevného disku

#### Kdy čistit a defragmentovat pevný disk

- Alespoň jedenkrát měsíčně
- Zobrazí-li se zpráva operačního systému Windows o potřebě defragmentace

#### Čistění disku

- 1. Na ploše Windows zvolte  $\mathbf{I}$  start  $>$  All **Programs** (Všechny programy).
- 2. Zvolte **Accessories** > **System Tools** > **Disk Cleanup** (Příslušenství > Nástroje systému > Čistění disku).
- 3. Zvolte jednotku, kterou chcete defragmentovat a klikněte <sup>OK</sup> Klikněte <sup>OK</sup> i při následujících výzvách.
- 4. Opakujte i pro ostatní jednotky.

#### Defragmentace

- 1. Na ploše Windows zvolte  $\frac{1}{2}$  start > All **Programs** (Všechny programy).
- 2. Zvolte **Accessories** > **System Tools** > **Disk Defragmenter** (Příslušenství > Nástroje systému > Defragmentace disku).
- 3. V horní části dialogového okna zvolte pevný disk, který chcete defragmentovat.
- 4. Klikněte **Defragment** (Defragmentovat).
- 5. Objeví-li se hláška o ukončení defragmentace, klikněte **Close** (Zavřít).
- 6. Opakujte kroky 3 až 5 i pro ostatní diskové jednotky počítače.

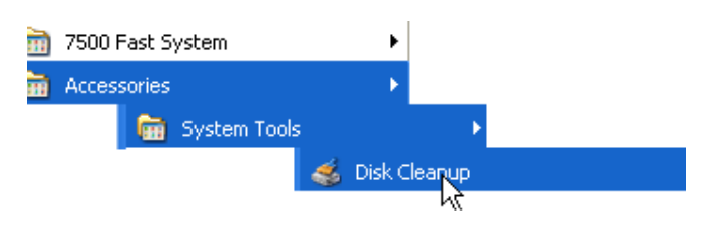

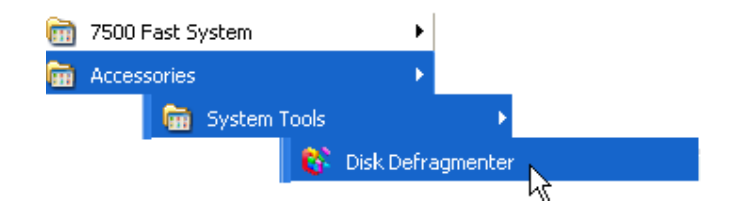

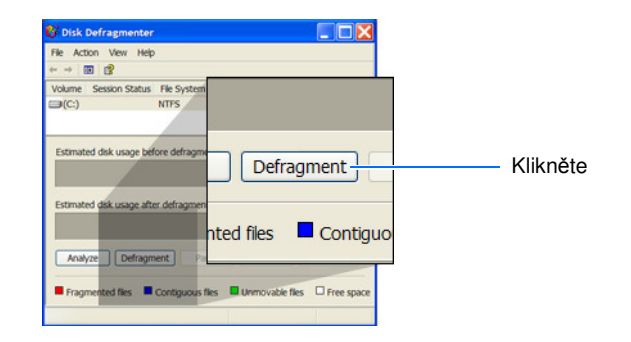

Poznámky
## Přemístění systému 7300/7500/7500 Fast

 **RIZIKO VZNIKU PORAN**Ě**NÍ.**  Nepokoušejte se zvedat přístroj nebo jiné těžké předměty, pokud nejste poučeni o správném postupu této činnosti. Nesprávný postup zvedání může vést ke vzniku bolestivého a někdy i trvalého poranění zad. Používejte proto při zvedání nebo přenášení přístroje správný postup. Pro zvedání přístroje 7300/ 7500/7500 Fast je zapotřebí minimálně dvou osob.

DŮLEŽITÉ! Přemisťování vašeho Real-Time PCR přístroje Applied Biosystems 7300/7500/7500 Fast může způsobit drobné změny v nastavení optického systému.

- 1. Vložte transportní destičku nebo 96-jamkovou destičku do přístroje.
- 2. Manuálně přesuňte blok do horní pozice pomocí okna ROI Inspector:
	- a. Klikněte na ikonu nebo zvolte **File > New** (Soubor > Nový).
	- b. V průvodci New Document klikněte (Konec).
	- c. V programu SDS zvolte **Instrument > Calibrate (P**ř**ístroj > Kalibrovat)**.
	- d. Ve výstražné hlášce klikněte  $\frac{\gamma_{\text{es}}}{\gamma_{\text{es}}}$  (Ano), čímž přesunete blok na vzorky do dolní pozice.

Otevře se dialogové okno ROI Inspector.

- e. V dialogovém okně ROI Inspector klikněte  $B$ lock Up  $\left|$  (Blok nahoru).
- 3. Přemístěte váš systém 7300/7500/7500 Fast podle pokynů na straně 12.
- 4. Propojte jednotlivé součásti systému (viz "Zprovoznění systému 7300/7500/7500 Fast" na straně 20).

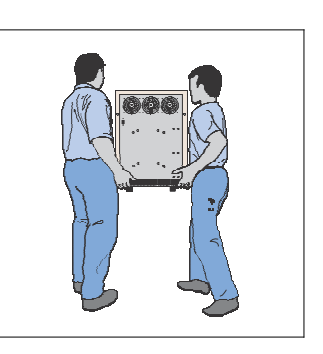

Poznámky

- 5. Proveďte běh s destičkou pro ověření přístroje TaqMan® RNáza P (viz strana 91).
	- Pokud se běh zdaří, není nutné přístroj znovu kalibrovat.
	- Pokud se běh nezdaří, proveďte novou kalibraci přístroje podle kroků 6 až 9.
- **N** Principality <sup>28.5</sup>  $\begin{tabular}{l} \hline \raisebox{-2pt}{$\smile$} & \hbox{\textbf{Show all standard points}}\\ \hline \raisebox{-2pt}{$\smile$} & \hbox{\textbf{for selected detection}}\\ \hline \end{tabular}$ 28.00 20.500  $\frac{m}{X}$ -Finlass P Std<br> $\frac{m}{X}$ -Unknown 28.000 Þ  $27.500$ Slaper 3577242<br>Slaper 3577242<br>Intercept 41.033016<br>R2 0.997959  $27.000$ **26.500** 26.000 Ÿ. 25.500
- 6. Proveďte kalibraci ROI (viz strana 35).
- 7. Proveďte kalibraci pozadí (viz strana 51). Proveďte optickou kalibraci používáte-li systém 7500 nebo 7500 Fast (viz strana 62).
- 8. Proveďte kalibraci barev (viz strana 71).
- 9. Proveďte ověření funkčnosti přístroje (viz strana 91).

Poznámky

## Sledování stavu žárovky

Ověření stavu Ověřte dostává-li halogenová žárovka dost elektrického proudu:

- 1. Klikněte na ikonu nebo zvolte **File > New** (Soubor > Nový).
- 2. V průvodci New Document klikněte Finish (Konec).
- 3. V programu SDS zvolte **Instrument > Lamp Status/Replacement** (Přístroj > Žárovka - Stav /Výměna).

V dialogovém okně Lamp Status/Replacement (Žárovka – Stav/Výměna) je v řádce Lamp Current (Elektrický proud do žárovky) udána hodnota elektrického proudu v amperech. Řádek Condition (Stav) nabývá těchto hodnot:

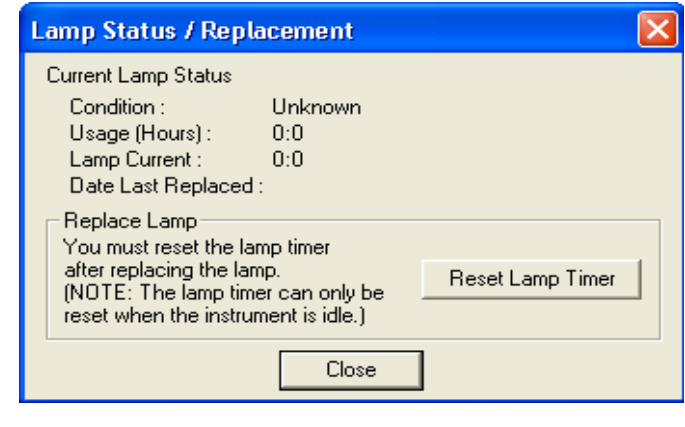

• **Good** (Dobrý) – Žárovka funguje normálně. Není potřeba ji měnit. Klikněte <sup>Close</sup> (Zavřít).

• **Failed** (Špatný) – Žárovku je nutné vyměnit. Klikněte <sup>Close</sup> (Zavřít) a vyměňte žárovku podle níže uvedeného postupu.

• **Change Soon** (Výměna brzy) – Žárovka je používána více než 2000 hodin. Je doporučeno ji brzy vyměnit. Klikněte (Zavřít) a rozhodněte, zda ji vyměníte.

Je-li zapotřebí žárovku vyměnit, postupujte podle části "Výměna halogenové žárovky" na straně 122.

Výstražná upozornění Je-li proud do žárovky příliš nízký, mohou být v průběhu běhu zobrazena tři různá výstražná upozornění:

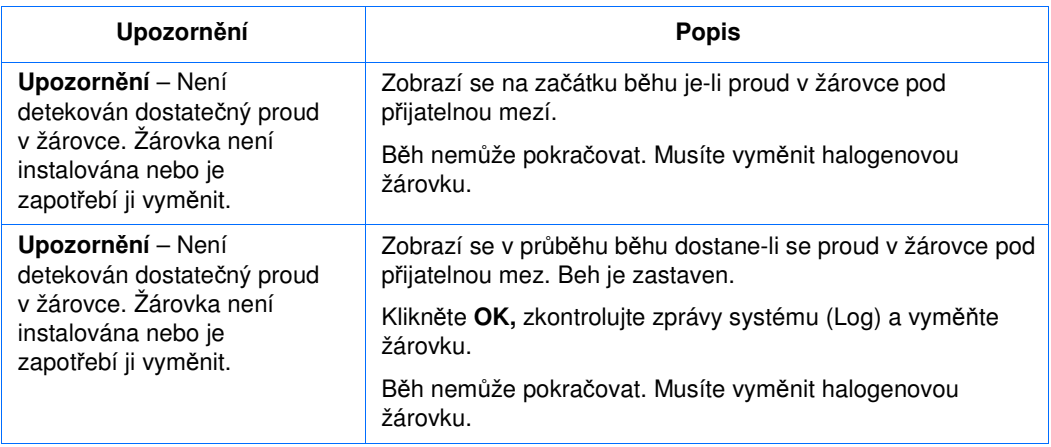

Poznámky

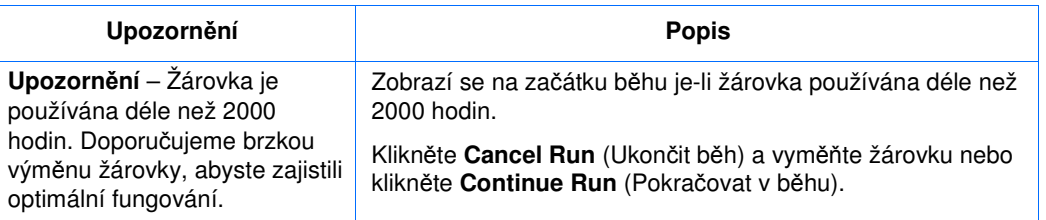

## Výměna halogenové žárovky

 **RIZIKO VZNIKU PORAN**Ě**NÍ.** Systém 7300/7500/7500 Fast **WARNING** a žárovka jsou horké! Je-li žárovka používána, může být velice horká. Vyčkejte dostatečně dlouhou dobu, než se žárovka ochladí, a při manipulaci s ní používejte ochranné rukavice bez pudru.

 **RIZIKO VZNIKU PORAN**Ě**NÍ.** Při manipulaci se žárovkou používejte jednorázové rukavice bez pudru, abyste zabránili popálení a zkrácení životnosti instalované žárovky.

**VÝSTRAHA.** Přístroj je určen pro 12V, 75W halogenovou žárovku. **CAUTION** 

Vyměňte halogenovou žárovku po zhruba 2000 hodinách provozu.

Potřebná doba 30 minut

Potřebné pomůcky

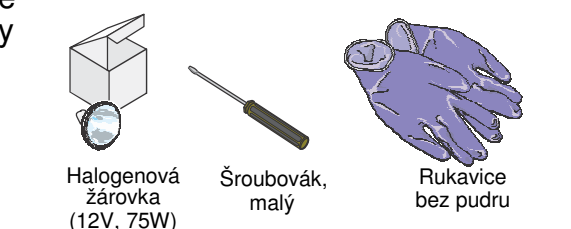

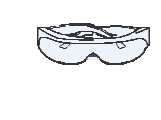

Ochranné brýle

Poznámky

#### Výměna žárovky

DŮLEŽITÉ! Při manipulaci se žárovkou používejte **A** rukavice bez pudru.

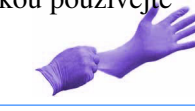

1. Vypněte a vypojte systém 7300/7500/7500 Fast ze zásuvky. Nechte jej vychladnout 15 minut.

- 2. Otevřete dvířka přístroje 7300/7500/7500 Fast.
	- a. Vložte tenký šroubovák do otvoru na okraji dvířek a tlakem otevřete dvířka.
	- b. Otevřete dvířka.

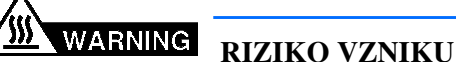

**PORAN**Ě**NÍ**. Systém 7300/7500/7500 Fast a žárovka jsou horké! Je-li žárovka používána, může být velice horká. Vyčkejte dostatečně dlouhou dobu, než se žárovka ochladí, a při manipulaci s ní používejte ochranné rukavice bez pudru.

- 3. Vyjměte žárovku z přístroje:
	- a. Vyklopte páčku, zajišťující žárovku, směrem dopředu.
	- b. Pevně uchopte žárovku a vyjměte ji směrem vzhůru a ven z úchytu.

DŮLEŽITÉ! Neodtýkejte se žárovky nemáte-li rukavice bez pudru. Zkracujete tak její životnost.

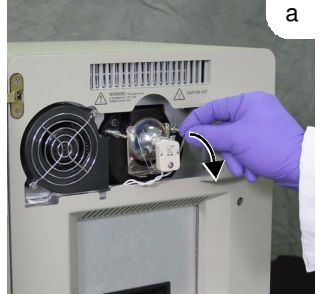

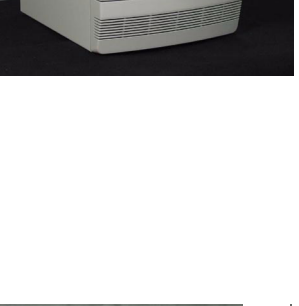

 $\parallel$ 

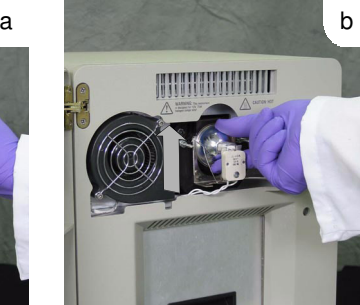

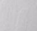

> 00:15:00

Poznámky

4. Posuďte stav žárovky (vnitřek špatné žárovky bývá černě potažen).

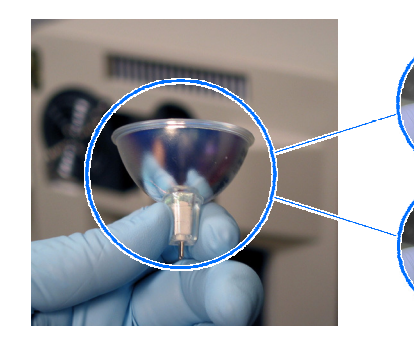

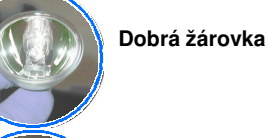

**Špatná žárovka** Vyměňte

- 5. Vložte do přístroje novou žárovku:
	- a. Zaklopte páčku, zajišťující žárovku, směrem nahoru.
	- b. Pevně uchopte žárovku, vložte ji do úchytu a opatrně zasuňte směrem dolů na její místo.

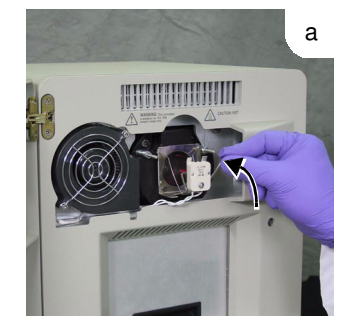

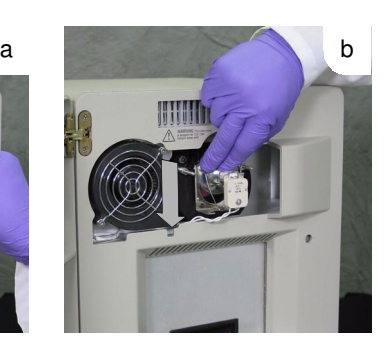

6. Uzavřete dvířka.

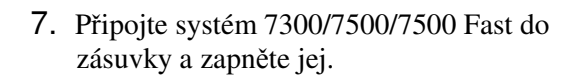

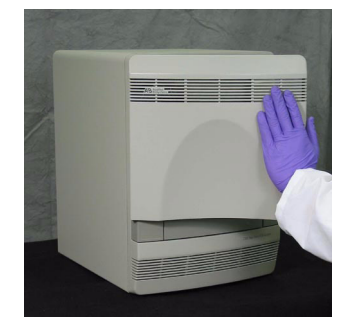

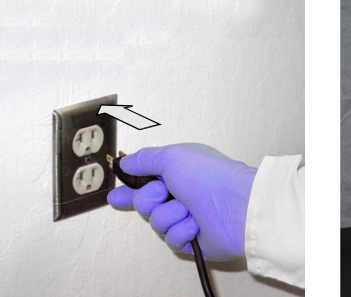

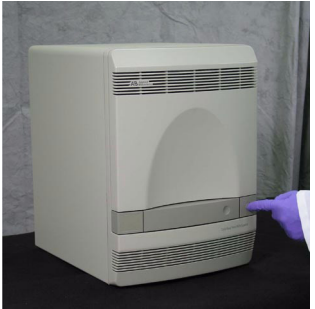

Poznámky

- 8. Otevřete dialogové okno ROI Inspector:
	- a. Je-li otevřeno dialogové okno Quick Startup (Rychlý start), zvolte **Create New Document**  (Vytvořit nový dokument)**.** Není-li dialogové okno Quick Startup (Rychlý start) otevřeno, klikněte na ikonku nebo zvolte **File > New**   $(Soubor > Nový)$ .
	- b. V průvodci New Document klikněte Finish (Konec).
	- c. V programu SDS zvolte **Instrument > Calibrate (P**ř**ístroj > Kalibrovat)**.
- 9. V dialogovém okně ROI Inspector zvolte **Lamp Control > Idle** (Kontrola žárovky > Nečinná).

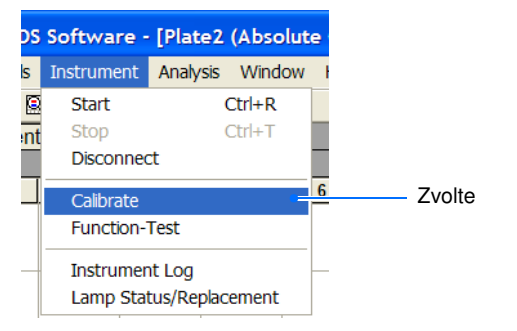

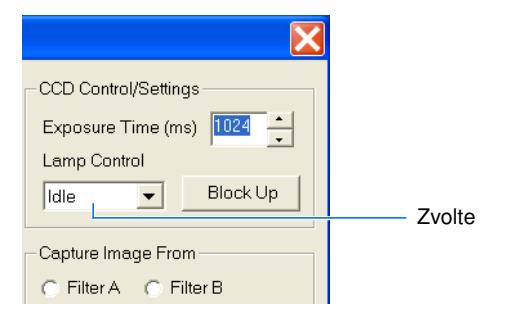

10. Za běhu přístroje se podívejte skrze otvory jeho dvířek a ověřte, že žárovka svítí, poté klikněte Done (Hotovo).

Pokud žárovka nesvítí, může být vadná. Vyměňte ji za novou. Nesvítí-li ani ta, zkontrolujte pojistky přístroje (viz strana 126).

- 11. Po výměně žárovky proveďte níže uvedené kalibrace. Viz:
	- Kapitola 4, Provedení kalibrace ROI (Regions of Interest)
	- Kapitola 5, Provedení kalibrace pozadí a optické kalibrace
	- Kapitola 6, Provedení kalibrace barev
	- Kapitola 7, Ověření funkčnosti přístroje

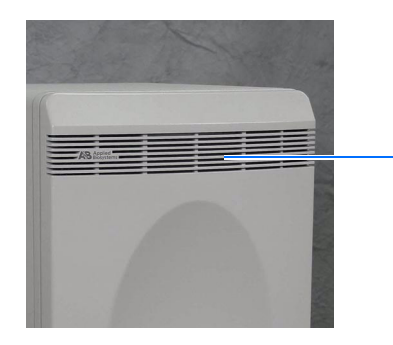

Měli byste vidět světlo

Poznámky

# Výměna pojistek přístroje

**NEBEZPE**Č**Í POŽÁRU.** Z důvodu ochrany před rizikem vzniku požáru používejte pro výměnu pouze certifikované pojistky typu a jmenovitého proudu shodného s pojistkami, které jsou v přístroji umístěny.

Potřebná doba 30 minut

Potřebné pomůcky

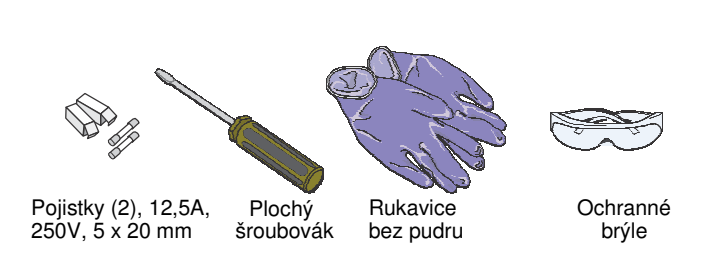

Výměna 1. Vypněte přístroj a vypojte jej ze zásuvky.

pojistek

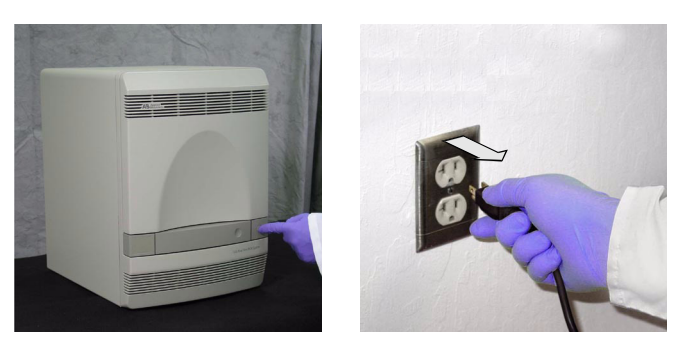

2. Pomocí plochého šroubováku vyšroubujte a vyjměte držáky pojistek z přístroje.

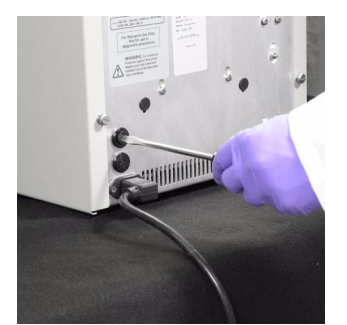

Poznámky

- 3. Vyjměte každou pojistku z jejího držáku a ověřte zda je v pořádku. Vnitřek špatné pojistky bývá černě potažen.
- 4. Vyměňte špatné pojistky za nové (12,5A, 250V, 5 x 20-mm).

Poznámka: Hodnoty napětí a proudu jsou na držáku pojistky.

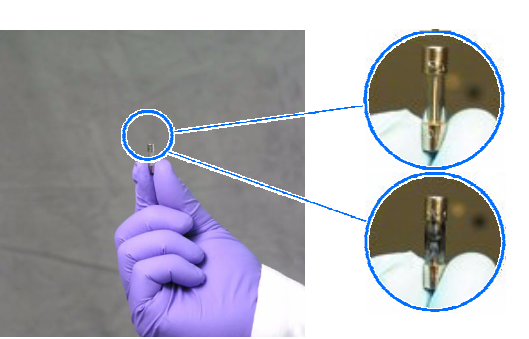

**Dobrá pojistka**

**Špatná pojistka** Vyměňte

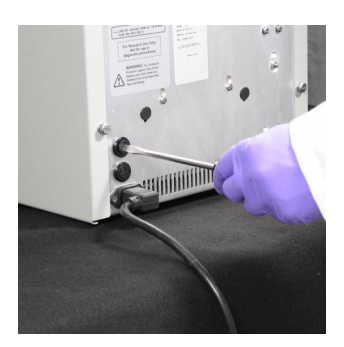

- 5. Vraťte držák pojistek zpět do přístroje.
- 6. Připojte systém do zásuvky a zapněte jej. Pokud se přístroj zapne, byla instalace

úspěšná.

Poznámka: Defekt pojistek může být důsledkem kolísání elektrické sítě. Chcete-li tento vliv eliminovat, zvažte používání elektrického ochranného zařízení (viz strana 9).

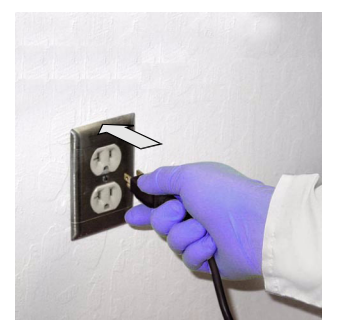

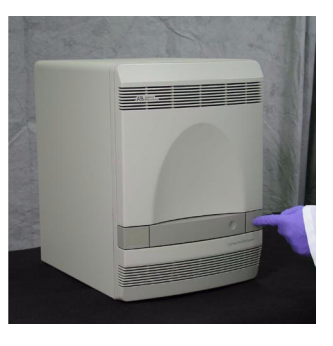

Poznámky

## Aktualizace operačního systému a opravné balíčky

Pokud vás k tomu nevyzve zástupce společnosti Applied Biosystems, neinstalujte vyšší verzi operačního systému na počítač připojený k přístroji 7300/7500/7500 Fast. Nová verze operačního systému Microsoft Windows může způsobit konflikt s programem SDS a váš přístroj může být neovladatelný.

Aktualizace – opravné balíčky Chcete-li instalovat opravný balíček operačního systému, přečtěte si poznámky k verzi programu SDS (release notes) s ohledem na vzájemnou kompatibilitu.

> Poznámka: Servisní technici společnosti Applied Biosystems provádějí údržbu operačního systému v rámci údržby celého systému. Během servisních návštěv provádějí aktualizace operačního systému počítače tak, jak jsou tyto aktualizace dostupné a validované společností Applied Biosystems.

Poznámky

# Vytvoření vlastní destičky pro kalibraci pozadí

## Přehled

Kdykoliv je to možné, používejte destičku pro kalibraci pozadí, která je součástí spektrálního kalibračního kitu. Destičky, které jsou součástí kitu, obsahují pufr, který je přesným modelem reagencií používaných v PCR, a proto pomocí nich získáte kalibrační data vysoké kvality. Nemáte-li nicméně k dispozici destičku pro kalibraci pozadí ze spektrálního kalibračního kitu, můžete si ji vytvořit níže uvedeným způsobem.

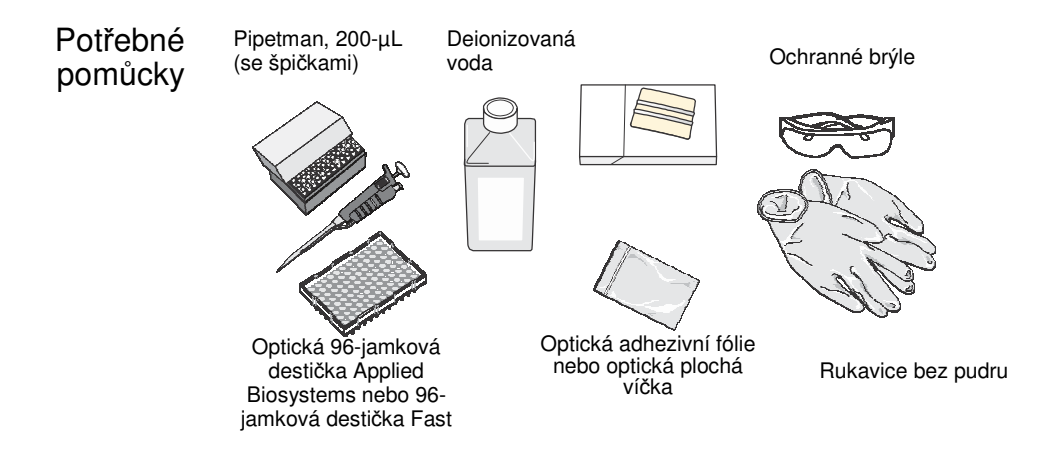

## Vytvoření vlastní destičky pro kalibraci pozadí

DŮLEŽITÉ! Při přípravě destičky pro kalibraci pozadí používejte rukavice bez pudru.

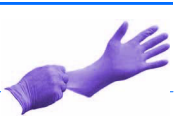

- 1. Vyjměte 96-jamkovou optickou destičku Applied Biosystems nebo 96-jamkovou destičku Fast z krabice a umístěte ji na čisté suché místo.
- 2. Pipetujte 50 µL (systém 7300/7500) nebo 20 µL (systém 7500 Fast) deionizované vody do každé jamky reakční destičky.
- 3. Pomocí optické adhezivní fólie nebo optických plochých víček destičku uzavřete.

Proveďte kalibraci pozadí s touto destičkou stejným způsobem jakým provádíte kalibraci pozadí s destičkou ze spektrálního kalibračního kitu. Viz Kapitola 5, "Provedení kalibrace pozadí a optické kalibrace."

Příloha B Vytvoření vlastní destičky pro kalibraci pozadí

Poznámky

# Vytvoření vlastní destičky pro kalibraci barvy

## Přehled

Real-Time PCR systémy 7300/7500/7500 Fast společnosti Applied Biosystems lze využít pro reakce používající vlastní barvy (barvy nevyráběné společností Applied Biosystems). Tyto barvy musí emitovat fluorescenci ve spektrálním rozsahu měřitelném těmito systémy:

- 500 až 650 nm pro systém 7300
- 500 až 700 nm pro systémy 7500/7500 Fast

Před použitím vlastních barev na přístrojích 7300/7500/7500 Fast musíte: **C**

- Stanovit optimální koncentraci barvy
- Vytvořit vlastní destičku pro kalibraci barvy
- Přidat tuto barvu do programu SDS
- Provést kalibraci barvy (viz Kapitola 6, "Provedení kalibrace barev.")

#### Potřebné pomůcky

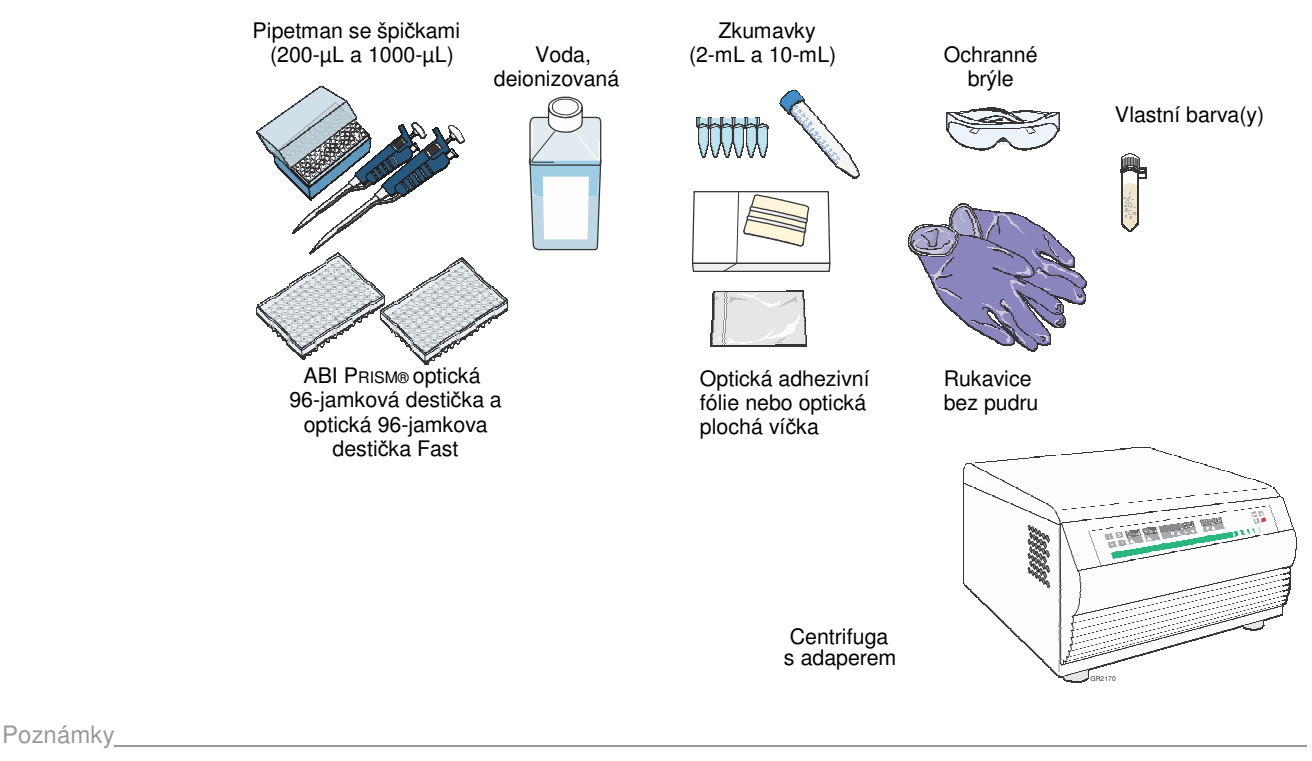

## Stanovení optimální koncentrace barvy

DŮLEŽITÉ! Při vytváření vlastní destičky pro kalibraci barvy používejte rukavice bez pudru.

- 1. Ve středních jamkách 96-jamkové destičky připravte ředící řady vlastních barev (například 25, 50, 100, 200, 400, 800, 1600 a 3200 nM) v objemu 50-µL pro systém 7300/7500 a 20-µL pro systém 7500 Fast.
- 2. Uzavřete jamky reakční destičky pomocí optické adhezivní fólie.
- 3. Vytvořte nový dokument v programu SDS:
	- a. Je-li otevřeno dialogové okno Quick Startup (Rychlý start), zvolte **Create New Document** (Vytvořit nový dokument)**.**
	- b. Není-li dialogové okno Quick Startup (Rychlý start) otevřeno, klikněte na ikonku  $\Box$  nebo zvolte **File > New (**Soubor > Nový).
- 4. V dialogovém okně New Document (Nový  $d$ okument) klikněte  $\Box$  Finish  $\Box$  (Konec).

Poznámka: V tomto dokumentu destičky není nutné definovat detektor, vzorky a parametry běhu. Účelem tohoto běhu je zjistit správnou pracovní koncentraci barvy, čehož je docíleno na základě analýzy intenzit nezanalyzovaných spekter ředící řady dané barvy.

- 5. Vložte připravenou destičku do přístroje:
	- a. Stiskem otevřete zásuvku.
	- b. Umístěte destičku pro kalibraci barvy do držáku destičky.
	- c. Uzavřete zásuvku. Zatlačte na její pravé straně a pod úhlem.

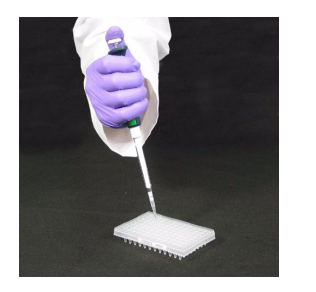

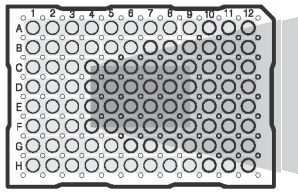

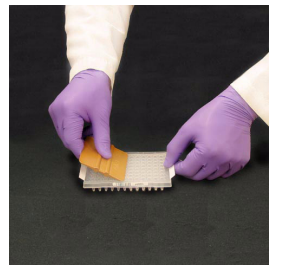

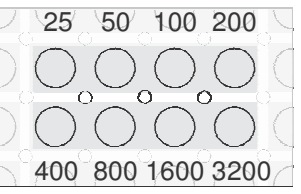

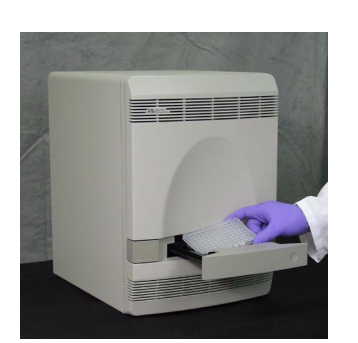

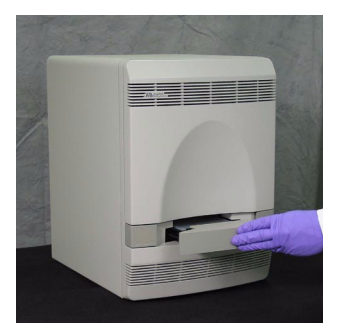

Poznámky

6. V programu SDS zvolte **Instrument > Calibrate (**Přístroj > Kalibrace).

- aby se blok na vzorky spustil dolů.
- 7. Kliknutím na  $\sqrt{\frac{1}{1-\epsilon}}$  (Ano) potvrďte, že chcete,
- **SDS Software**  $\overline{?}$

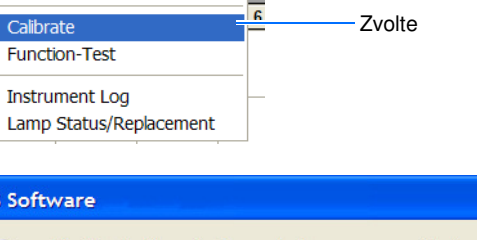

OS Software - [Plate2 (Absolute

Instrument Analysis Window

 $Ctrl + R$ 

 $Ctrl+T$ 

 $\overline{\mathbf{s}}$ 

 $\overline{a}$ 

 $\overline{\mathsf{nt}}$ 

**Start** Stop

Disconnect

The block will now be lowered, please remove objects and stay clear. Click 'Yes' to move block. Yes **No** 

Klikněte

- 8. V dialogovém okně ROI Inspector vytvořte obraz ROI pro každý filtr počínaje filtrem A:
	- a. V poli Exposure Time (Doba expozice) zadejte **1024**.
	- b. Klikněte  $\Box$  Block Up (Blok do horní pozice).
	-
	- d. Klikněte Snapshot (Snímek).
	- e. Ověřte nasycení obrazu.

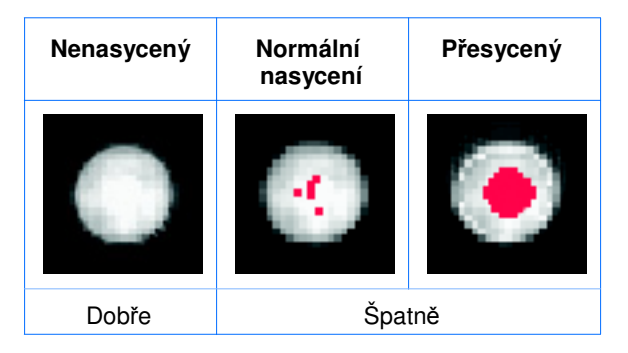

f. Zaznamenejte, která jamka dává nejjasnější signál bez saturace. Tato jamka obsahuje nejlepší koncentraci vaší vlastní barvy pro filtr A.

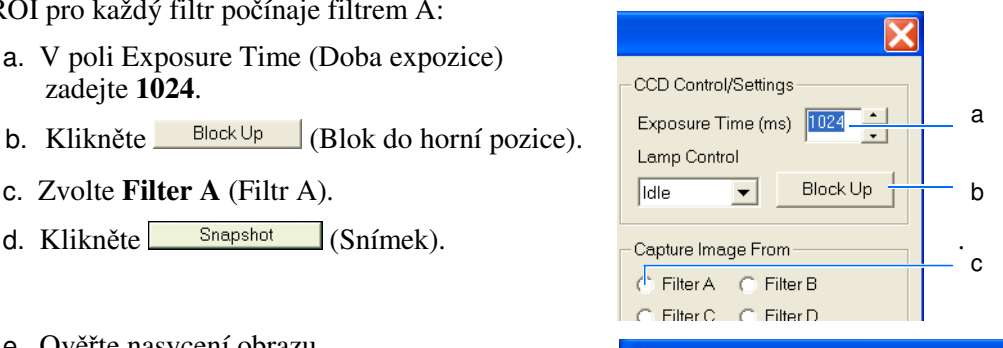

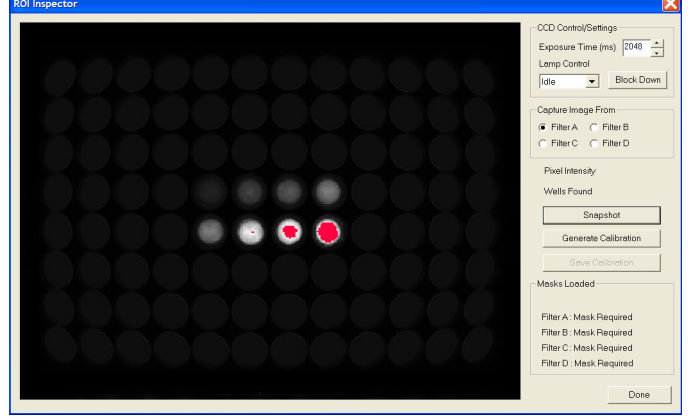

Poznámky

- 9. Opakujte krok 8 (body c až f) pro zbývající filtry.
- 10. Poté co stanovíte optimální koncentraci pro každý filtr, stanovte optimální koncentraci pro vlastní barvu:
	- Porovnejte výsledky ze všech filtrů.
	- Zvolte koncentraci, která dává nejjasnější signál ve všech filtrech, ale bez saturace.

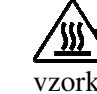

Vyjmutí destičky z přístroje

**WARNING** RIZIKO PORANĚNÍ. Je-li přístroj v provozu, může být blok na vzorky ohřátý až na 100 °C. Před provedením následujících kroků vyčkejte dostatečnou dobu, než se blok ochladí na pokojovou teplotu.

- 1. V dialogovém okně ROI Inspector klikněte Block Down (Blok dolů).
- 2. Vyjměte destičku z přístroje:
	- a. Stiskem otevřete zásuvku.
	- b. Vyjměte destičku.
	- c. Zasuňte zásuvku zpět do přístroje.

Poznámka: Pokud se vám nedaří zásuvku otevřít, je možné, že blok je v horní pozici a brání jejímu vysunutí. Zvolte **Instrument > Calibrate** (Přístroj > Kalibrovat), čímž blok přesunete dolů, a uzavřete okno ROI Inspector.

3. Klikněte Done (Hotovo).

## Vytvoření vlastní destičky pro kalibraci barvy

- 1. Připravte 5 mL (systém 7300/7500) nebo 2 mL (systém 7500) vlastní barvy v koncentraci stanovené v kroku 10 na straně 134.
- 2. Pipetujte 50 µL (systém 7300/7500) nebo 20 µL (systém 7500 Fast) takto ředěné vlastní barvy do všech jamek optické reakční destičky.
- 3. Pomocí optické adhezivní fólie destičku uzavřete.

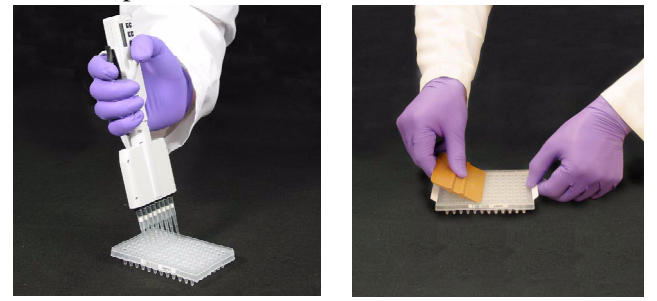

Poznámky

## Přidání vlastní barvy do programu SDS

1. V programu SDS zvolte **Tools > Dye Manager**  (Nástroje > Správce barev).

- 2. V dialogovém okně Dye Manager (Správce barev) klikněte <sup>Add (Přidat)</sup>.
- **SDS** Software o File View Tools Instrument Analysis  $D \ncong H$ Detector Manager... Marker Manager... Setup Y Inst Dye Manager... Zvolte N  $7$ Plate  $\overline{1}$ Report Settings... Graph Settings. Ŀ Document Information. l B **Dye Manager** Dye Name: FAM<br>JOE<br>NED<br>ROX SYBR<br>TAMRA<br>VIC Klikněte **C** Add. Remove Done **Add Dye** × Zadejte název Name: Custom Dye barvy

Cancel

 $\overline{\mathsf{R}}$ 

- 3. V dialogovém okně Add Dye (Přidat barvu) zadejte název barvy (Name) a klikněte  $\frac{K}{\sqrt{K}}$ .
- 4. Klikněte Done (Hotovo).

Proveďte běh s vlastní destičkou pro kalibraci barvy (viz Kapitola 6, "Provedení kalibrace barev.")

Poznámky

 $\overline{a}$ 

Klikněte

Příloha C Přidání vlastní barvy do programu SDS

Poznámky

# Nastavení počítače

Poznámka: Obsah této přílohy je totožný s informacemi obsaženými v příručce *Applied Biosystems Real-Time System Computer Setup Guide*.

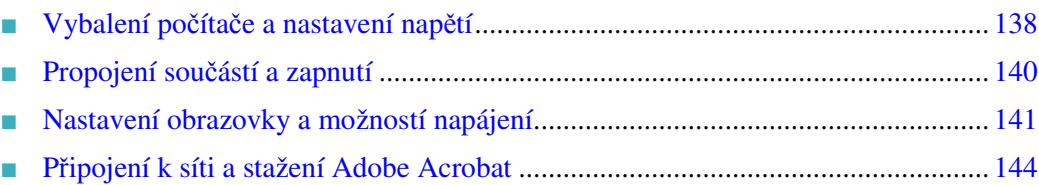

**D**

Poznámky

## Vybalení počítače a nastavení napětí

Poznámka: Fotografie a obrázky v této příloze jsou obecného charakteru a jejich účelem je provést vás celým procesem nastavení. Mohou se mírně lišit od vaší konkrétní situace. Účelem níže uvedeného vyobrazení přístroje je znázornit umístění přístroje a počítače.

1. Vybalte součásti počítače z krabic.

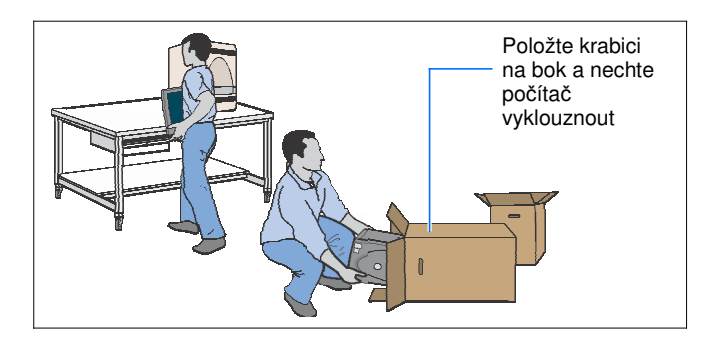

2. Umístěte monitor, počítač, klávesnici a myš na stůl podle nákresu. Zatím nepropojujte jednotlivé součásti ani USB kabel do přístroje či počítače. Mohlo by dojít k nainstalování nesprávných ovladačů.

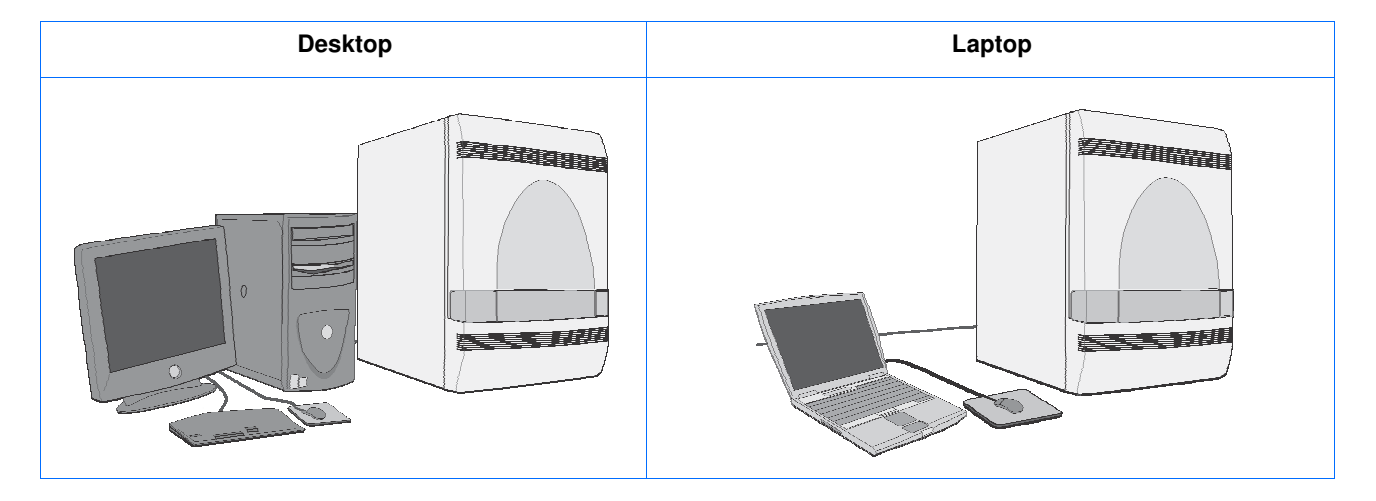

- 3. **Desktopy:** Nastavte napětí a zapojte přívodní kabel:
	- a. Prohlédněte zadní stranu počítače.
	- b. Je-li váš počítač vybaven přepínačem napětí, nastavte napětí:

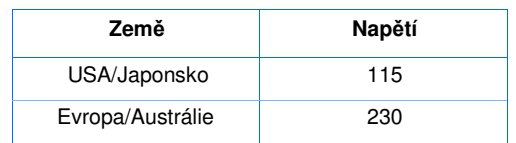

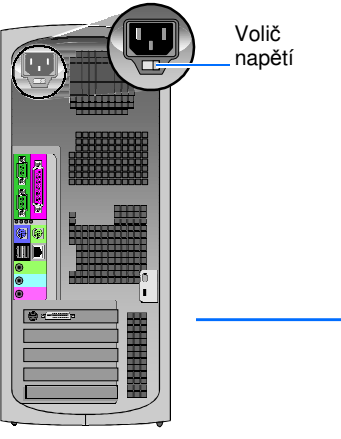

DŮLEŽITÉ! Vždy ověřte, že nastavení napětí na zadní straně vašeho počítače odpovídá napětí v místní síti. Nesprávné nastavení voliče napětí může vést k poškození počítače.

Nemá-li váš počítač volič napětí, je vybaven automatickou detekcí napětí a provádí tedy detekci napětí v síti automaticky.

c. **V USA**: Použijte přívodní kabel dodávaný s počítačem. **Mimo USA:** V soupravě kabelů (PN603615) dodávané spolu s počítačem zvolte odpovídající přívodní kabel (ostatní kabely můžete vyhodit). **D**

DŮLEŽITÉ! Mimo USA musíte použít přívodní kabel ze soupravy kabelů a nikoliv přívodní kabel dodaný v krabici počítače.

- 4. **Laptopy:** Připojte přívodní kabel (síťové adaptéry laptopů jsou vybaveny automatickou detekcí napětí a detekují napětí v místní síti automaticky):
	- a. **V USA**: Použijte přívodní kabel dodávaný s počítačem.

**Mimo USA:** V soupravě kabelů (PN4346883) dodávané spolu s počítačem zvolte odpovídající přívodní kabel a připojte jej mezi síťový adaptér a zásuvku (ostatní kabely můžete vyhodit).

DŮLEŽITÉ! Mimo USA musíte použít přívodní kabel ze soupravy kabelů a nikoliv přívodní kabel dodaný v krabici počítače.

Poznámky

## Propojení součástí a zapnutí

1. Propojte myš, klávesnici a monitor podle příručky, která je součástí dodávky počítače. Ověřte správnost propojení podle níže uvedených obrázků.

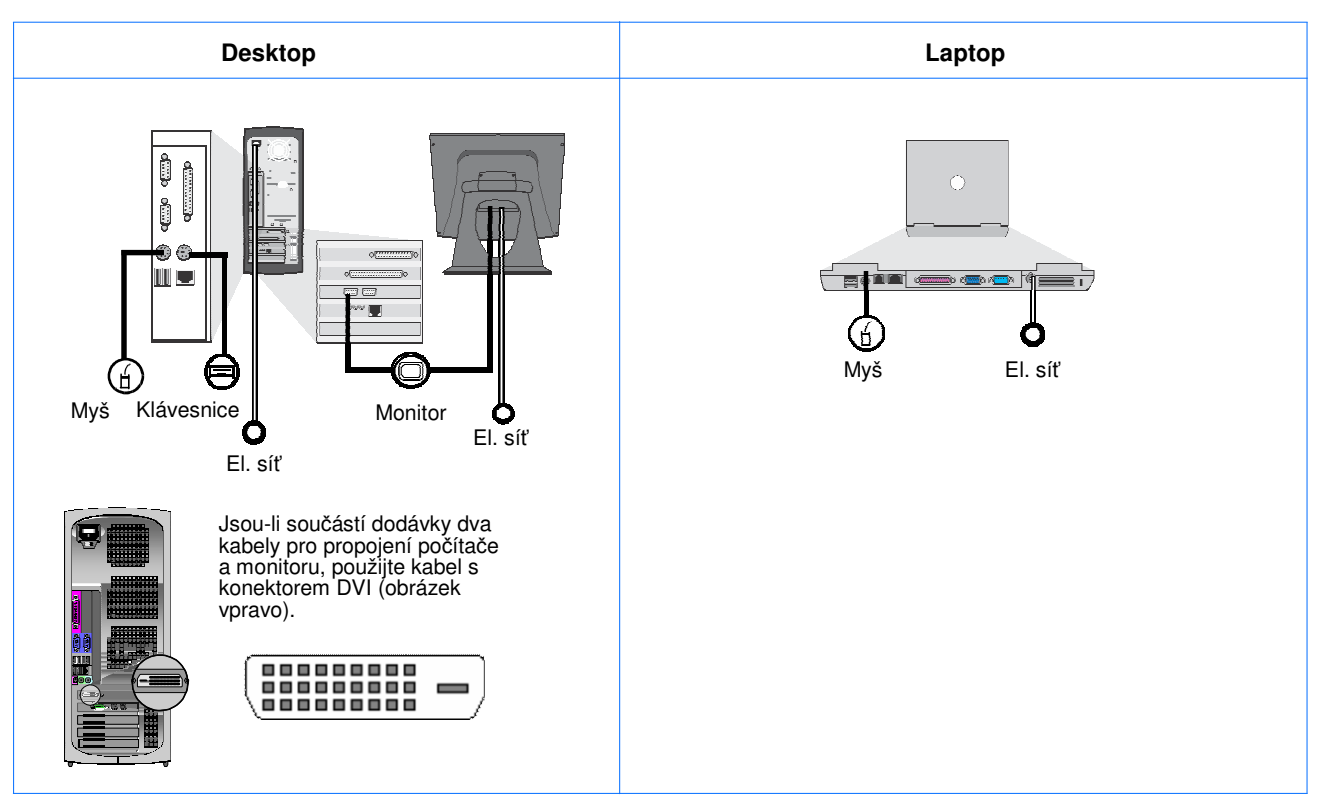

2. Zapněte počítač a monitor (počítač typu desktop viz obrázek vpravo).

Hlavní spínač laptopu je na horní straně klávesnice uprostřed.

Vyčkejte než se počítač spustí.

3. Přihlašte se do počítače jako administrátor systému Windows (více informací vám podá správce vaší sítě).

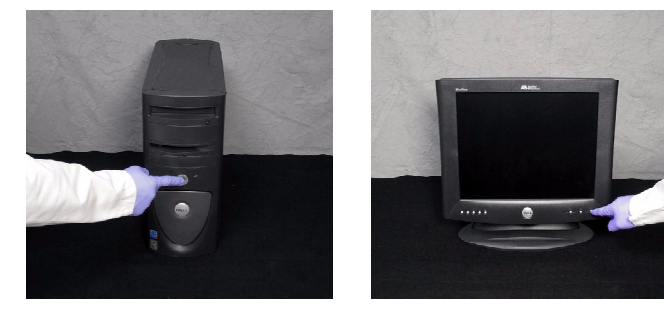

Poznámky

Zobrazí se pracovní plocha systému Windows.

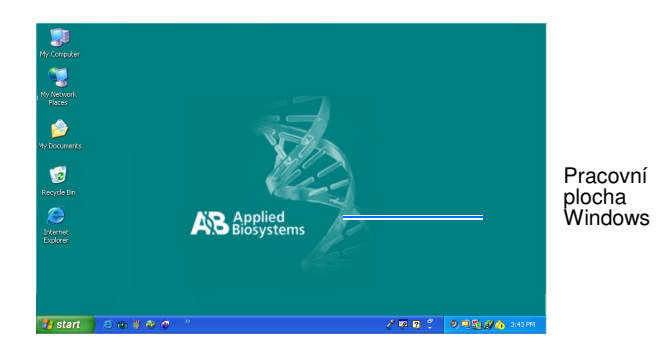

## Nastavení obrazovky a možností napájení

DŮLEŽITÉ! Pro nastavení obrazovky a možností napájení počítače musíte mít administrátorská práva.

- 1. Zvolte <sup>1</sup> start > **Control Panel** (Ovládací panely).
- 2. V levé horní části okna Control Panel (Ovládací panely) zvolte **Switch to Classic View** (Přepnout do klasického zobrazení).

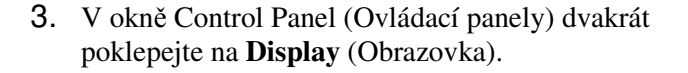

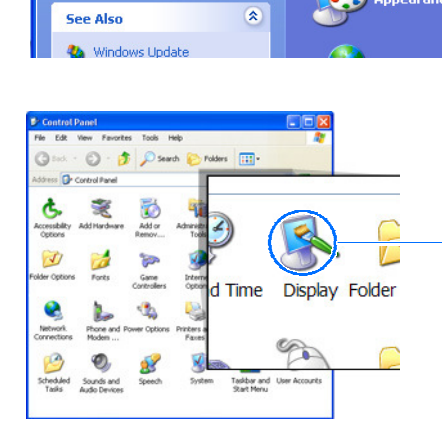

Control Panel

V

Address **B** Control Panel

Switch to Cla

Edit View Favorites Tools Help

Pick a cate

Klikněte

Dvakrát klikněte

**D**

Poznámky

 $\ddot{\phantom{0}}$ 

 $\checkmark$ 

 $\checkmark$ 

 $\ddot{ }$ 

minutes **On rest** 

 $10$   $\degree$ 

Windows and buttons: Windows XP style

Color scheme: Default (blue)

Font size:

Power.

 $2x$ 

b

- 4. V okně Display Properties (Vlastnosti obrazovky) and a metal and a metal of the state of the state of the state of the state of the state of the state of the state of the state of the state of the state of the state of nastavte spořič obrazovky:
	- a. Zvolte záložku **Screen Saver** (Spořič obrazovky). by the set of the set of the set of the set of the set of the set of the set of the set of the set of the set of the set of the set of the set of the set of the set of the set of the set of the set of the set o
	- b. Zvolte **None** (Žádný).
- 5. V okně Display Properties (Vlastnosti obrazovky) <sup>a</sup> nastavte písmo:
	- a. Zvolte záložku **Appearance** (Vzhled).
	- b. Zvolte **Font size > Normal** (Velikost písma > Normální).
- 6. V okně Display Properties (Vlastnosti obrazovky), <sup>a</sup> nastavte barvy:
	-
	- zvolte pomocí posouvátka rozlišení **1280 by 1024 pixels** (1280 × 1024 pixelů).

Poznámka: Maximální rozlišení některých laptopů je 1024 × 768 pixelů.

- c. Zvolte **Color quality > Highest (32 bit)**  (Kvalita barev > Nejvyšší (32 bit).
- $7.$  Klikněte  $\frac{OK}{K}$ .
- 8. Používáte-li laptop a zobrazí-li se hláška Flat Panel Warning, klikněte <sup>ok</sup>

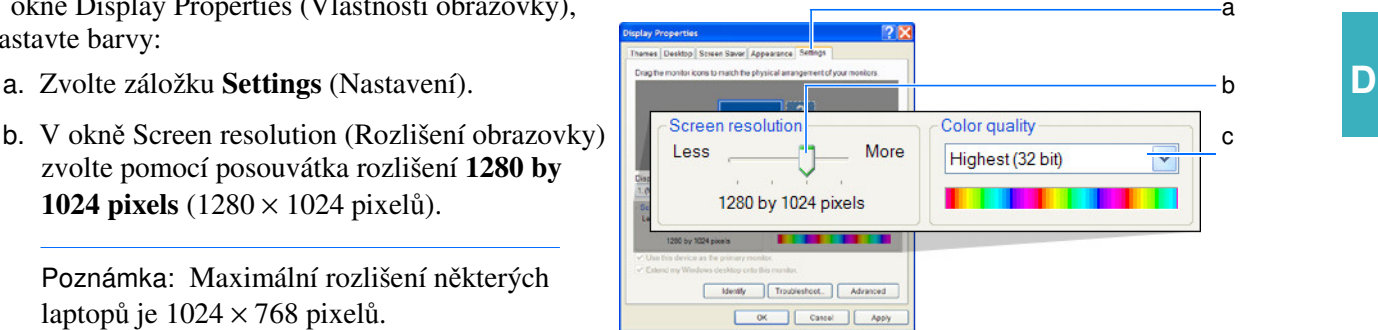

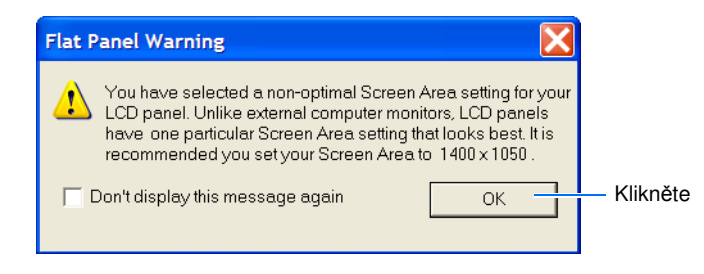

#### Poznámky

**No** 

**Monitor Settings** 

Reverting in 3 seconds

 $\odot$ - D Search

keep these settings?

Your desktop has been reconfigured. Do you want to

Game

Controllers

t,

and Power Uptions Printer

Yes

G

Inte

Opt

 $\frac{1}{4}$ 

Fax ſ, Klikněte

Dvakrát klikněte

- 9. V dialogovém okně Monitor Settings (Nastavení monitoru), klikněte <sup>ves</sup>
- 10. V okně Control Panel (Ovládací panely) dvakrát klikněte na **Power Options** (Možnosti napájení).

- Power Options Properties (Vlastnosti napájení):
	- a. Zvolte záložku **Power Schemes** (Napájecí schéma).
	- b. Volbu Turn off monitor (Vypnout monitor) nastavte na **Never** (Nikdy).
	- disky) nastavte na **Never** (Nikdy).
	- d. Volbu System standby (Pohotovostní režim) nastavte na **Never** (Nikdy)
	- nastavte na **Never** (Nikdy) (tato možnost
	- vyobrazeno) a ujistěte se, že volba **Enable** f **Hibernation checkbox** (Umožnění hibernace) není zatržena.
	- g. Klikněte <sup>ok</sup>

DŮLEŽITÉ! Ujistěte se, že nastavení Hibernate (Hibernace) je vypnuto. Je-li zapnuto, zastaví se sběr dat z přístroje v okamžiku přechodu počítače do stavu hibernace.

12. Uzavřete okno Control Panel (Ovládací panely).

Poznámky

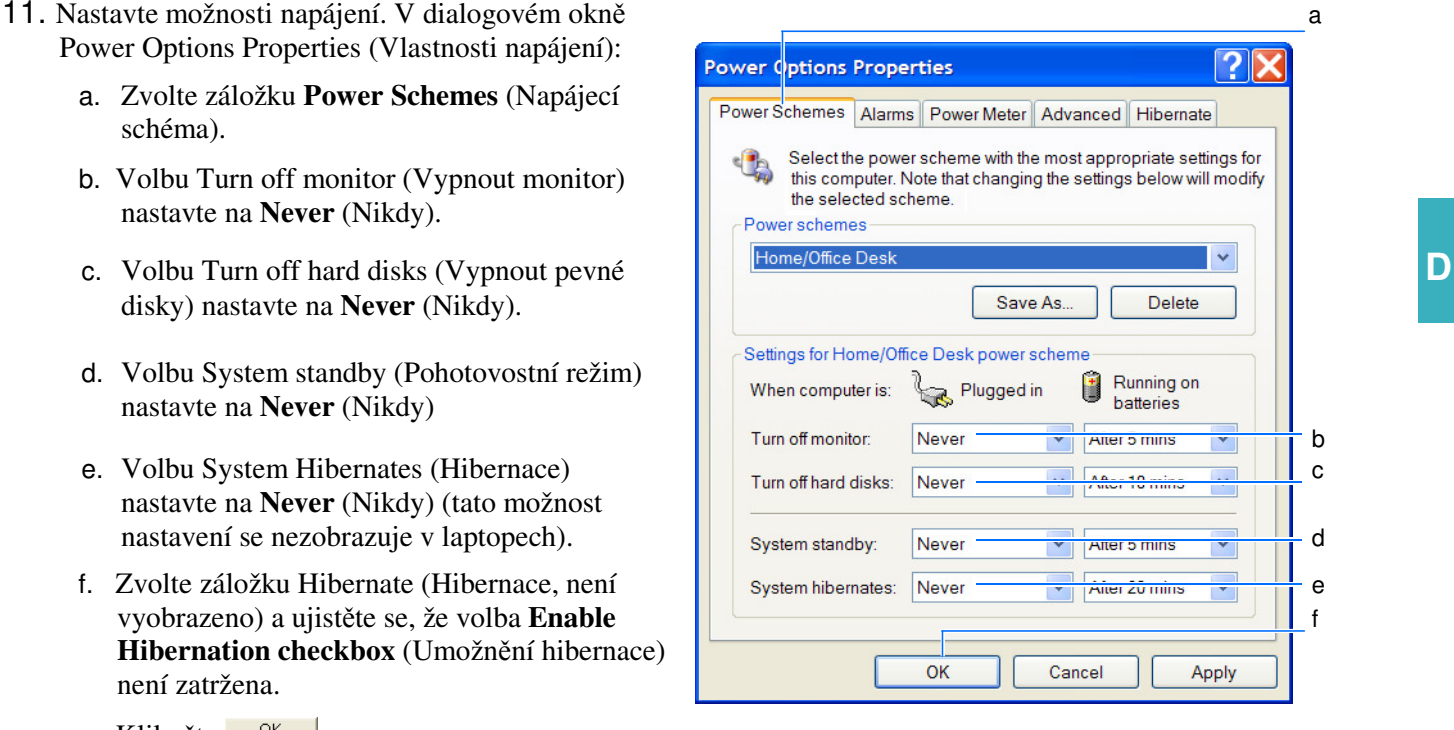

## Připojení k síti a stažení Adobe Acrobat

1. Připojte váš počítač k síti. Více informací o připojení k síti vám podá váš správce sítě.

DŮLEŽITÉ! Nepřipojujte systém 7300/7500/7500 Fast do bezdrátové sítě (wireless network). Používání bezdrátové sítě může vést ke konfliktu se sběrem dat z přístroje a k jejich ztrátě.

- 2. Stáhněte Adobe® Acrobat® Reader (volně dostupný program v licenci shareware) ze stránek www.adobe.com. Adobe® Acrobat® Reader musíte stáhnout proto, abyste mohli otevírat dokumenty, na něž odkazuje průvodce instalací Real-Time System Setup Wizard a online soubory Nápovědy (Help) programu Sequence Detection System.
- 3. Po ukončení nastavení počítače pokračujte s instalací buď podle:
	- Průvodce instalací Real-Time System Setup Wizard na instalačním CD (spustí se automaticky po krátké prodlevě po vložení tohoto CD do CD mechaniky počítače), *nebo*
	- Této příručky o instalaci a údržbě.

# Rejstřík

#### **Císlice**

7500/7500 Fast systém, optická kalibrace kdy provádět 62 o kalibraci 62 potřebná doba 62 potřebné pomůcky 62 provedení 62, 65 příprava destičky 62 vytvoření dokumentu destičky 64

#### A

aktualizace operačního systému Windows 128 analýza destička RNáza P 99 výsledky kalibrace barev 81 výsledky kalibrace pozadí 59 výsledky kalibrace ROI 45 výsledky optické kalibrace (pouze systém 7500/7500 Fast) 66 antivirový program 10 Applied Biosystems kontakt xiii připomínky zákazníků k dokumentaci xii technická podpora xiii archivace souborů SDS 111

#### B

barvy 73, 84, 86, 88 běh destička pro kalibraci barev 77 destička pro kalibraci pozadí 58 destička pro kalibraci ROI 45 destička RNáza P 98 bezdrátová síť, nepoužívat 10 bezpečnostní listy popis xxi získání xiii, xxi při manipulaci s chemikáliemi xxi při práci s přístrojem xx bezpečnostní normy xxv bezpečnostní označení, na přístrojích xviii bezpečnostní software 11 bezpečnostní symboly, na přístrojích xvii

biologické odpady, manipulace xxiii biologické riziko xxiv doporučení xxii, xxiii ergonomie xxv chemický odpad xxii normy xxv opakované pohyby xxv ovládání přístroje xx pohyblivé součásti xx přemisťování a zvedání přístroje xx při manipulaci s elektrickými zařízeními xxiii blok na vzorky, dekontaminace 112

#### $\bigcap$

CY3 barva 73, 87, 89 CY5 barva 73, 87, 89

### Č

červená stavová dioda, řešení problémů 32 čistění bloku na vzorky 112

#### D

defragmentace pevného disku 118 dekontaminace bloku na vzorky 112 destička pro kalibraci barev běh 77 vytvoření vlastní 131 destička pro kalibraci pozadí běh 58 opakované použití 54 příprava 54 vytvoření 129 destička pro kalibraci ROI běh 45 ochrana před světlem 39 opakované použití 39 příprava 38 destičky Fast a standardní 38 Fast, nevortexovat 38

#### Rejstřík

Fast, popis 38 opakované použití 54 standardní, popis 38 šikmý roh $40$ umístění do přístroje 40 vyjmutí z přístroje 47 dioda chybová, řešení problémů 32 diody na čelním panelu umístění 29 řešení problémů 32 disk, čistění 118 disk, kontrola stavu volného místa 111 dlouhodobé vypnutí 108 dodávka, kontrola 14 dokumentace, dodávaná s přístrojem 19 dokumentace, související xii dokument destičky 7500/7500 Fast, optická kalibrace 64 kalibrace barev 76 pozadí 56 RNáza P 96 doporučení chemický odpad, bezpečná manipulace xxii chemický odpad, odstraňování xxii chemikálie, bezpečná manipulace xxii DŮLEŽITÉ (IMPORTANT!) xii bezpečnost xvi výstražná upozornění xii DŮLEŽITÉ (IMPORTANT), popis xvi

#### E

elektrická ochranná zařízení 9 elektrická zařízení, bezpečná manipulace xxiii elektromagnetická kompatibilita, normalizace. *Viz* EMC normy EMC normy xxv ergonomie, bezpečnost xxv

#### F

FAM™ barva 73, 84, 86, 88 Fast destička popis 38 nevortexovat 38 šikmý roh  $40$ Fast systém, spektra barev 88 firewall 11 Funkční test provedení 30 řešení problémů 33

#### H

halogenová žárovka výměna 121

výstraha, horké 122, 123 hardware, výběr dodatečného 9 hlavní spínač, umístění 21

#### CH

chemický odpad, bezpečná manipulace xxii chemikálie, bezpečná manipulace xxi, xxii

### I

instalace kontrola dodávky 14 plánování 5 potřebná doba 5 používání průvodce 2 používání příručky Instalace a údržba 4 před zahájením 1 příprava místa 20 SDS program 25 SDS program, nutnost administrátorských práv 25 software třetích stran 10 volba metody 2 Windows, opravné balíčky 128 instalace a údržba, přehled v instalační souprava, obsah 15, 16 instalační souprava, TaqMan® RNáza P 17

#### J

JOE™ barva 73, 84, 86, 88

### K

kalibrace barev 71 optická (pouze systém 7500/7500 ¨ Fast) 62 pozadí 53 ROI 37 kalibrace barev analýza výsledků 81 kdy provádět 72 o kalibraci 73 potřebná doba 72 potřebné pomůcky 72 provedení 77 příprava destiček pro kalibraci barev 75 spektra, 7300 84 spektra, 7500 86 spektra, 7500 Fast 88 spektra, vyhodnocení 84 vlastní 131 vytvoření dokumentu destičky 76 kalibrace pozadí analýza dat 59 kdy provádět 52 potřebná doba 52

potřebné pomůcky 52 provedení 58 účel 53 vytvoření dokumentu destičky 56 kalibrace ROI o kalibraci 37 kdy provádět 37 potřebná doba 36 potřebné pomůcky 36 provedení 45 příklady nasycení 45<br>příprava destičky 38 příprava destičky 38 řešení problémů 49 úspěšná 46 vytvoření dokumentu destičky 41, 56, 64, 76, 96, 113,119, 121, 125 kalibrační spektra barev 84, 86, 88 kategorie přepětí xxiv každých šest měsíců 110 každý měsíc 109 každý týden 109 kity dodávané balení 15, 16 software a dokumentace 15, 19 Spektrální kalibrační 17 TaqMan® Reagent Starter 18 TaqMan® RNáza P 17 kódovací software 11 komprese souborů 10 kontaminace dekontaminace bloku na vzorky 112 vyhledání kontaminovaných jamek 67 kontrola čistění disku 118 defragmentace pevného disku 118 dodávky 14 připojení k síti 10 zapnutí 2, 20 krátkodobé vypnutí 106

#### M

možnosti napájení, nastavení 141

#### N

napětí, regulátor 9 nastavení možnosti napájení 141 nastavení obrazovky 141 nasycení, kalibrace ROI 45 NEBEZPEČÍ (DANGER), popis xvi NED<sup>™</sup> barva 73, 84, 86, 88 normy bezpečnostní xxv EMC xxv

#### $\Omega$

obrazovka, nastavení 141 odlehlé body 100 odpad, odstraňování xxiii odstranění odlehlých bodů z běhů RNáza P 100 ochranná zařízení, elektrická 9 opakované pohyby, bezpečnost xxv optická kalibrace. *Viz* 7500/7500 Fast systém, optická kalibrace ověřovací běh. *Viz* RNáza P, ověřovací běh ovladače, automaticky instalované 29

#### P

plánování instalace 5 počítač, bezdrátová síť, nepoužívat 10 pohyblivé součásti, bezpečnost xxiv pojistky, výměna 126 poškození, kontrola a oznámení 20 používání této příručky xi pozadí 53 poznámky xii práce s textem xi pracovní schéma, instalace v provedení běh s RNázou P 94 funkční test přístroje 30 kalibrace barev 75 kalibrace pozadí 54 kalibrace ROI 38 optická kalibrace (pouze systém 7500/7500 Fast) 62 průvodce. *Viz* Real-Time System Setup wizard přemisťování a zvedání, bezpečnost xx přemisťování, doporučení 12 přemisťování systému 12 přemisťování systému 7300/7500 119 připojení k síti, systém 7300/7500 10 připomínky zákazníků, k dokumentaci Applied Biosystems xii příprava destička pro kalibraci barev, vlastní 131 destička pro kalibraci pozadí 54 destička pro kalibraci ROI 38 destička RNáza P 94 destičky pro kalibraci barev 75 přístroj konfigurace 14 otevření dvířek 20 přemístění 119 příprava místa 20 stavové diody 29 vybalení 7, 12 vypnutí 105 zapnutí 28

přístroj, bezpečné ovládání xx přístroj, funkční test, provedení 30 přívodní kabely, odstranění kabelů neodpovídajících vaší elektrické síti 21

#### R

R<sub>2</sub> parametr 101 radioaktivní odpad, manipulace xxiii reagencie dodávané s přístrojem 17 Real-Time System Setup wizard automatizuje manuální kroky 4 instalace pomocí 2 kalibrace pomocí 3 přehled 2 spuštění 3 registrace softwaru 27 regulátor napětí 9 RNáza P destička běh 98 příprava 94 RNáza P ověřovací běh analýza výsledků 99 kdy provádět 92 potřebná doba 92 potřebné pomůcky 92 provedení 98 příprava destičky 94 účel 92 výpočty 102 vytvoření dokumentu destičky 96 ROI Inspector 43, 113, 119 ROX™ barva 73, 85, 86, 88 rozložení, přístroj a počítač 14

### Ř

řešení problémů běh RNázy P se nezdařil 104 červená chybová dioda svítí 32 funkční test 33 kalibrace pozadí 67 nelze extrahovat výsledky kalibrace pozadí 67 nelze extrahovat výsledky optické kalibrace 67 ROI obraz velmi slabý 49 selhání CCD 34 selhání cykleru 34 selhání filtrů 34 selhání USB 33 selhání závěrky 34 selhání žárovky 34 stavové diody 29 stav žárovky 121 více než 6 odlehlých bodů v běhu RNázy P 104 zapnutí 32

#### S

SDS program administrátorská práva, nutnost 25 instalace 25 registrace 27 spuštění 38 síť, bezdrátová, nepoužívat 10 software antivirový 10 dodávaný s přístrojem 19 firewall 11 instalace, administrátorská práva, nutnost 25 instalace SDS 25 instalace (třetí strana) 10 kódovací 11 kompresní 10 spuštění 38 volba dodatečného 9 software a dokumentace 15, 19 spektra jednotlivých barev 83 Spektrální kalibrační kit 17 spořič obrazovky, nastavení 141 správa dat 111 standardní destička popis 38 šikmý roh $40$ stavové diody řešení problémů 29 umístění 29 stavové diody, čelní panel řešení problémů 32 zapnutí 29 svodič přepětí, požadavky 9 SYBR® Green I, barva vázající dsDNA 73, 85, 86, 88 symboly, bezpečnost xvii systém připojení k síti 10 rozložení 14 vybalení 12

### Š

školení xiii

#### T

TAMRA™ barva 73, 85, 87, 89 TaqMan® Reagent Starter Kit 18 TaqMan® RNáza P, destičky pro ověření funkčnosti přístroje 7300/7500 systém 93 7500 Fast systém 93 analýza 99 běh 98 dodávka 17 o destičkách 92

technická podpora, kontakt xiii TEXAS RED® barva 73, 87, 89 třetí strany, software 10 týdenní kroky údržby 109

#### U

údržba, ostatní kroky 110 umístění destičky do přístroje 40 upozornění pro uživatele, popis xii UPS (záložní zdroj), požadavky 9 USB kabel, propojení 28 USB selhání 33

#### $\overline{V}$

VAROVÁNÍ (CAUTION), popis xvi VIC<sup>®</sup> barva 73, 85, 87, 89 vlastní barvy, přidání do sady barev 135 vybalení přístroje 7, 12 vyhřívaný kryt 20 vyjmutí destičky z přístroje 47 výměna halogenové žárovky 121 pojistek přístroje 126 vynechání jamek 100 vypnutí přístroje 105, 106 VÝSTRAHA (WARNING), popis xvi výstražné symboly. *Viz* bezpečnostní symboly, na přístrojích

vytvoření dokumentu destičky pro kalibraci barev 76 dokumentu destičky pro kalibraci pozadí 56 dokumentu destičky RNáza P 96

#### W

Windows, instalace opravných balíčků 128

#### Z

zálohovací zařízení 10 zálohování souborů SDS 111 záložní zdroj, požadavky 9 zapnutí přístroje 28 zařízení pro zálohování dat 10 zásuvka otevírání 21 zavírání 22 zvedání, doporučení 12

### Ž

žárovka porucha 34 stav, ověření 121 výměna 121 výstražná upozornění 121 Rejstřík

# Anglicko-český terminologický slovník

Background Calibration – Kalibrace pozadí Black Optical Plate Tool – Černá destička Custom Dye – Vlastní barva Green Optical Plate Tool – Zelená destička Indicator Lights – Stavové diody Lamp – Žárovka Optical Calibration – Optická kalibrace Packing Kit – Instalační souprava Pure Dye Calibration – Kalibrace barev RNase P – RNáza P ROI (Regions of Interest) Calibration – Kalibrace ROI (Regions of Interests), Plošná kalibrace

Outlier – Odlehlý bod Plate – Destička Plate Document – Dokument destičky ROI Inspector –Prohlížeč ROI Run – Běh Sample Block – Blok na vzorky Saturation – Nasycení Spectral Calibration Kit – Spektrální kalibrační kit Status Lights – Stavové diody Tray – Zásuvka Verification Run – Ověřovací běh

Anglicko-český terminologický slovník

#### **Celosv**ě**tová prodejní a servisní sí**ť

Široká distribuční a servisní síť školených specialistů Applied Biosystems funguje ve 150 zemích na šesti kontinentech. Adresy našich obchodních zastoupení a technické podpory získáte ve vaší místně příslušné pobočce nebo na internetové adrese www.appliedbiosystems.com.

Posláním společnosti Applera je poskytování prvotřídních technologií a informací v oblasti life science. Společnost Applera zahrnuje společnosti Applied Biosystems a Celera Genomics.

#### **Sídlo spole**č**nosti**

850 Lincoln Centre Drive Foster City, CA 94404 USA Telefon: +1 650.638.5800 Bezplatná linka (v Severní Americe): +1 800.345.5224 Fax: +1 650.638.5884

07/2006

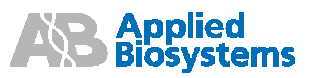